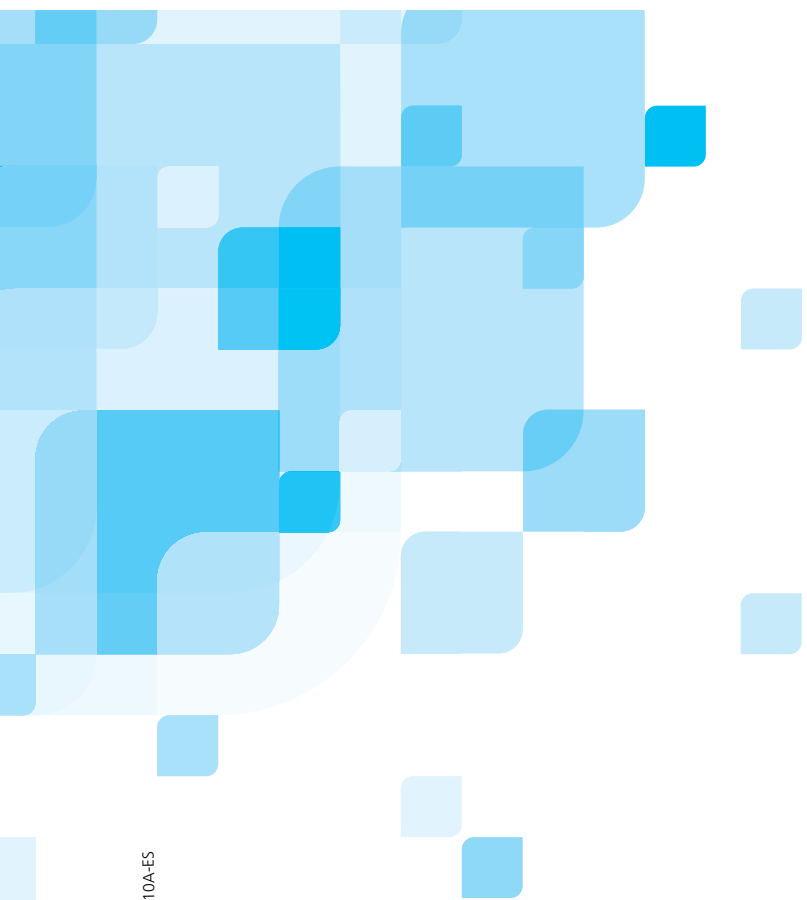

# **Guía del Usuario**

Español

**Spire CXP50 Color Server 1.0 para Prensa digital Xerox DocuColor 5000** 

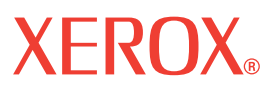

www.creopod.com

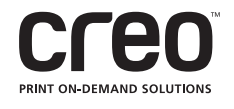

731-00310A-ES 731-00310A-ES

#### Copyright

Copyright © 2006 Creo Inc. Reservados todos los derechos.

No se permite fotocopiar, distribuir, modificar, o utilizar este documento, en su totalidad o en parte, sin la autorización explícita por escrito de Creo. En el caso de que se permita cualquier tipo de fotocopia, distribución, publicación, modificación o incorporación de este documento, no se harán cambios ni se borrarán derechos de autor, leyendas de marca comercial o avisos de copyright.

Ninguna parte de este documento puede reproducirse, almacenarse en un sistema de recuperación, publicarse, utilizarse con fines comerciales ni transmitirse, en ningún formato ni por ningún medio, ya sea éste electrónico, mecánico, fotocopia, grabación o ningún otro, sin la autorización expresa por escrito de Creo Inc.

Este documento se distribuye también en el formato PDF (Portable Document Format) de Adobe Systems Incorporated. Está permitida la reproducción de este documento para uso interno a partir del formato PDF. Las copias producidas desde el archivo PDF deben reproducirse por completo.

#### Marcas comerciales

La marca de Creo, el logotipo de Creo y los nombres de los productos y servicios de Creo a los que se hace referencia en este documento son marcas comerciales de Creo Inc.

Adobe, Acrobat, Adobe Illustrator, Distiller, Photoshop, PostScript y PageMaker son marcas comerciales de Adobe Systems Incorporated.

Apple, iMac, Power Macintosh, Mac OS, AppleShare, AppleTalk, TrueType, ImageWriter y LaserWriter son marcas comerciales registradas de Apple Computer, Inc. Macintosh es una marca comercial de Apple Computer, Inc. registrada en los EE.UU. y otros países.

PANTONE, Hexachrome, PANTONE Hexachrome y PANTONE MATCHING SYSTEM son propiedad de Pantone, Inc.

PEARL, PEARLsetter, PEARLhdp, PEARLdry y PEARLgold son marcas comerciales registradas de Presstek, Inc. XEROX® es una marca registrada de XEROX CORPORATION.

Los demás nombres de marcas o productos son marcas comerciales o marcas comerciales registradas de sus respectivos propietarios.

#### Conformidad con FCC

Todo equipo de Creo al que se haga referencia en el presente documento cumple los requisitos estipulados en el apartado 15 de las Normas del FCC para dispositivos informáticos de Clase A. El funcionamiento de un equipo Creo en un área residencial puede ocasionar interferencias en la recepción de TV y radio. El usuario deberá adoptar las medidas necesarias para corregir estas interferencias.

#### Desecho y reciclaje de productos

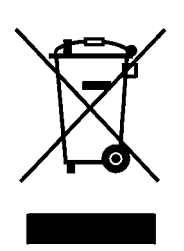

Si está gestionando el desecho de su producto Xerox, tenga en cuenta que el producto contiene plomo, mercurio y otros materiales cuyo desecho puede estar regulado en algunos países o estados debido a consideraciones medioambientales. La presencia de plomo y mercurio se corresponde totalmente con las regulaciones mundiales aplicables en el momento en que el producto se introdujo en el mercado.

La aplicación de este símbolo en su equipo supone la confirmación de que debe desechar el equipo de acuerdo con los procedimientos nacionales acordados.

Según la legislación europea, el desecho al final de la vida útil del equipo eléctrico y electrónico debe gestionarse de acuerdo con los procedimientos acordados.

Antes de desecharlo, póngase en contacto con su distribuidor local o representante Xerox para obtener información sobre la recogida al final de la vida útil.

#### Limitación de responsabilidad

El producto, el software o los servicios se ofrecen "tal cual" y "según disponibilidad". A no ser que se declare específicamente lo contrario en el contrato, Creo Inc., sus asociados principales, subsidiarios y afiliados rehúsan explícitamente conceder garantías de ningún tipo, sean éstas explícitas o implícitas, incluida, pero sin limitarse a ella, cualquier garantía implícita de comerciabilidad, de aptitud para un uso específico y de no incumplimiento.

El usuario entiende y acepta que, a menos que se especifique lo contrario en su contrato, Creo Inc., sus asociados principales, subsidiarios y afiliados no serán responsables de los daños directos, indirectos, secundarios, especiales, emergentes o punitivos, entre los que se incluyen, pero sin limitarse a ellos, los daños por pérdida de ganancias, clientela, uso, datos u otras pérdidas intangibles (incluso si se ha notificado a Creo la posibilidad de dichos daños), que resulten de: (i) el uso o la incapacidad para utilizar el producto o software; (ii) el costo de adquisición de bienes y servicios sustitutivos por la adquisición de cualquier tipo de productos, bienes, datos, software, información o servicios; (iii) acceso no autorizado a modificación de sus productos, software o datos; (iv) declaraciones o conducta de terceras partes; (v) cualquier otro asunto relacionado con el producto, software o servicios.

El texto y las ilustraciones que se incluyen se ofrecen exclusivamente como referencia. Las especificaciones en que se basan están sujetas a modificaciones. Creo Inc. puede, en cualquier momento y sin previo aviso, introducir cambios en este documento. Creo Inc., en su nombre y en el de sus asociados principales, subsidiarios y afiliados, no asume responsabilidad alguna por los errores u omisiones de carácter técnico o editorial que se produzcan en este documento, y no será responsable de los daños secundarios, emergentes, indirectos o especiales, incluyendo, pero sin estar restringidos a ellos, la pérdida de uso, la pérdida o modificación de datos, los retrasos o las pérdidas de ganancias o ahorros que puedan resultar del uso de este documento.

Creo

info@creopod.com http://www.creopod.com Interno 731-00310A-ES Revisado en enero de 2006

# Contenido

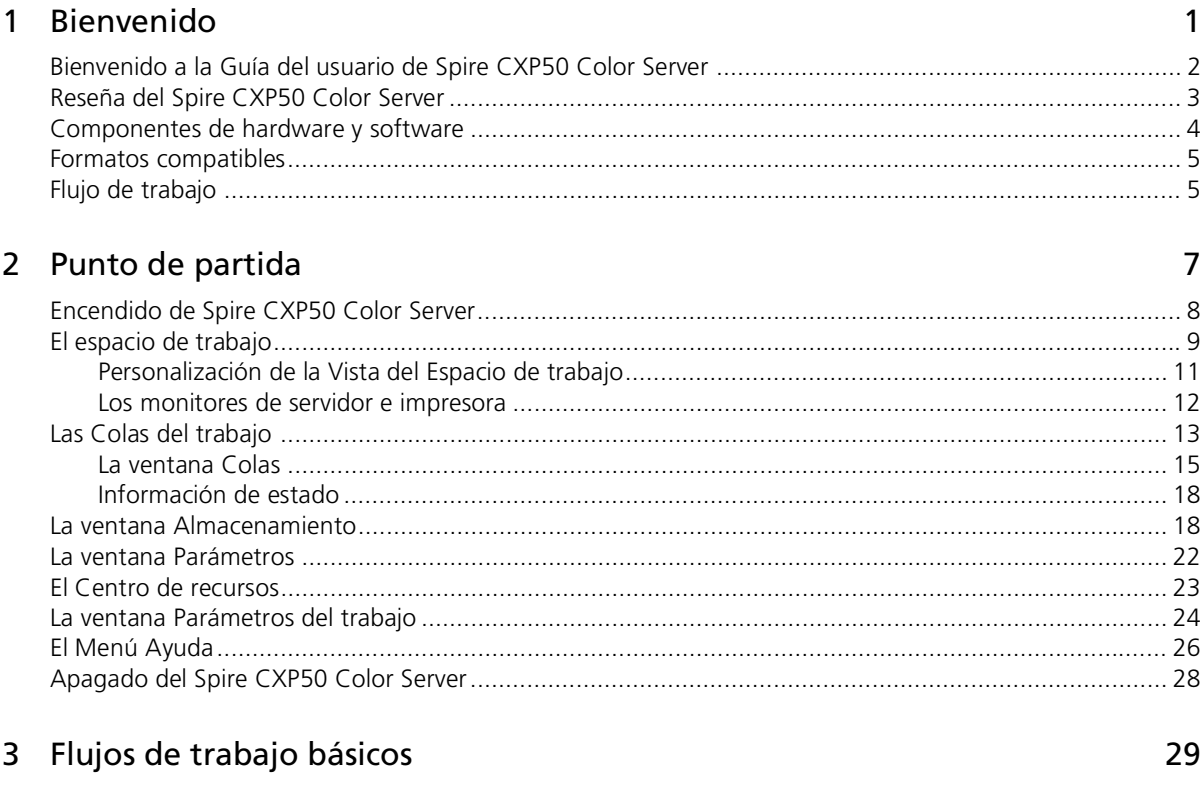

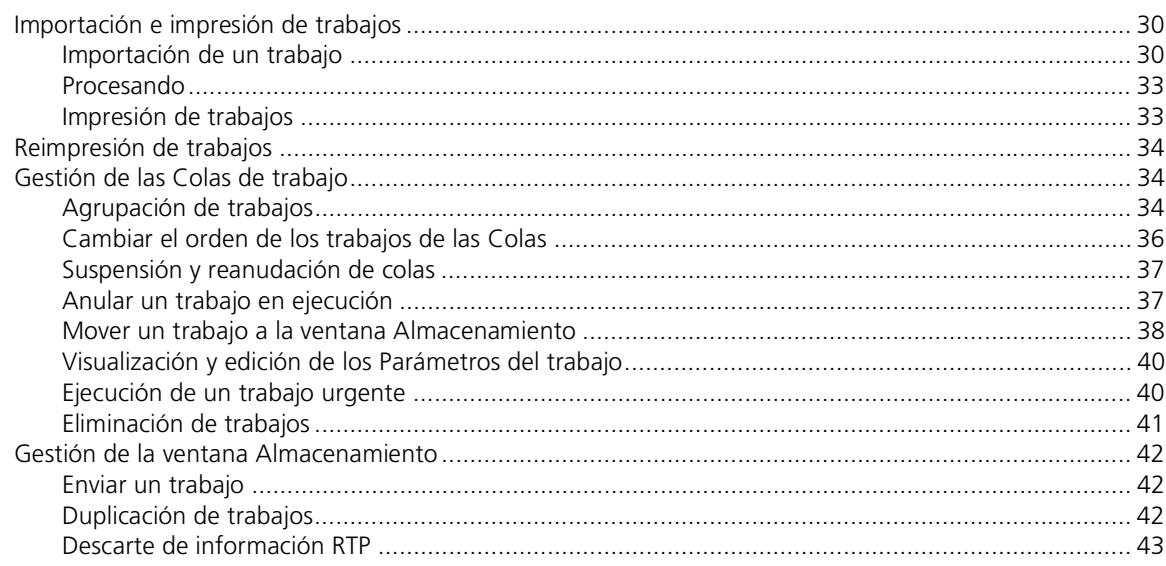

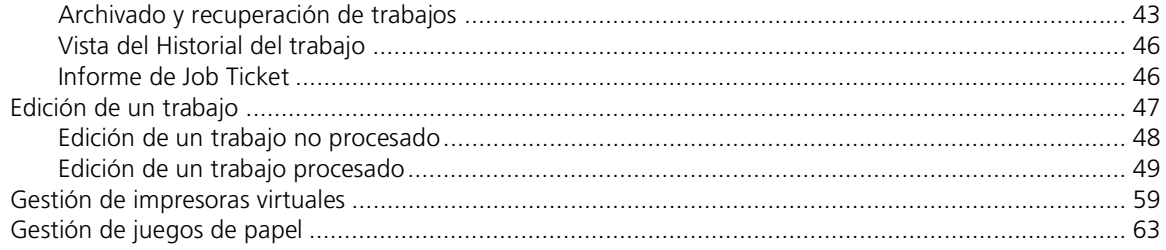

## 4 Impresión desde su ordenador

#### 67

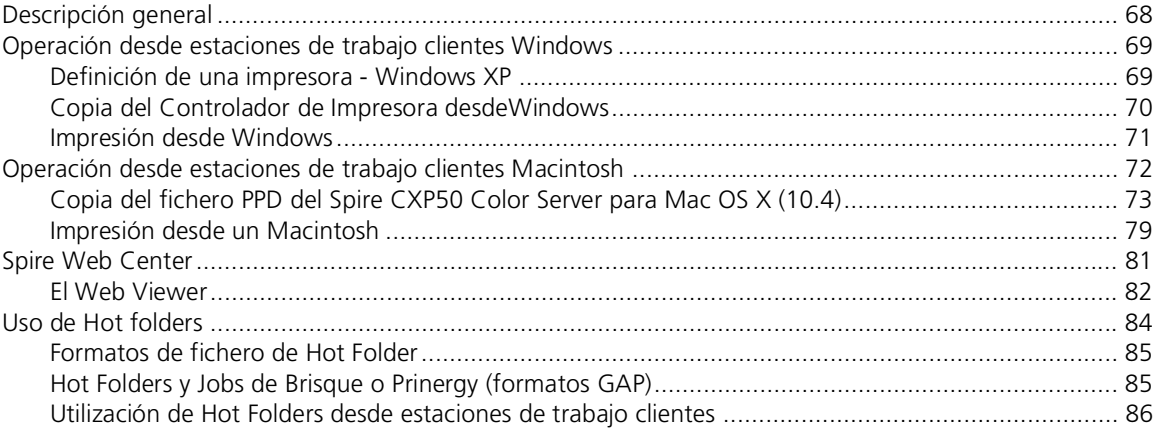

## 5 Impresión a nivel de producción

### 89

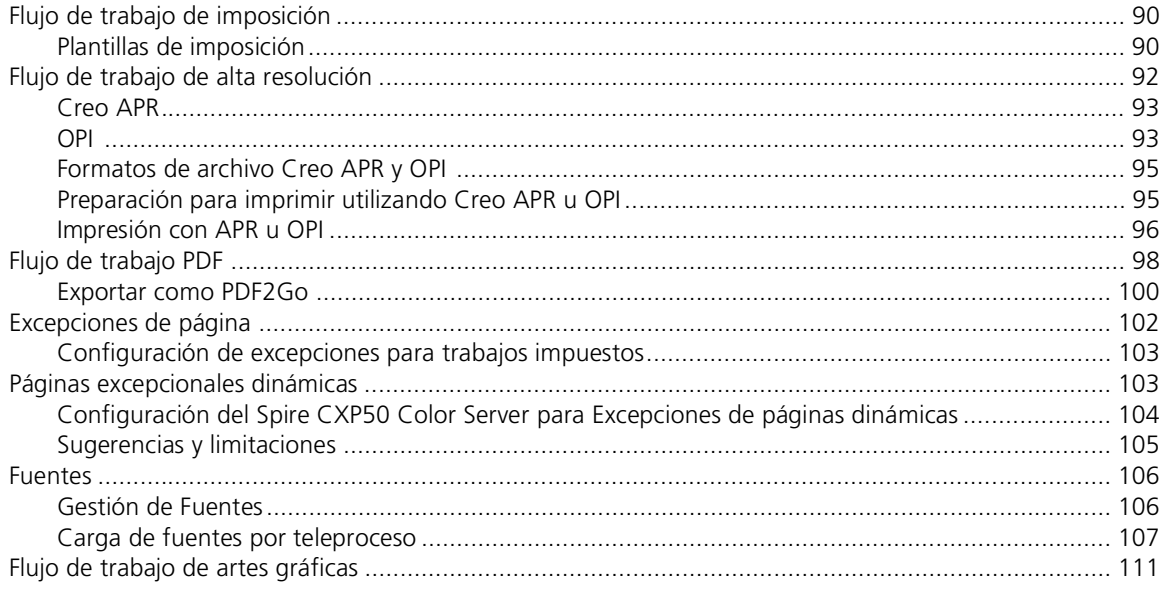

#### Contenido

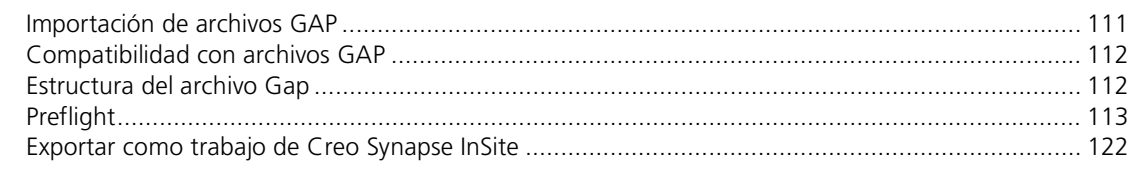

## 6 Flujo de trabajo de color

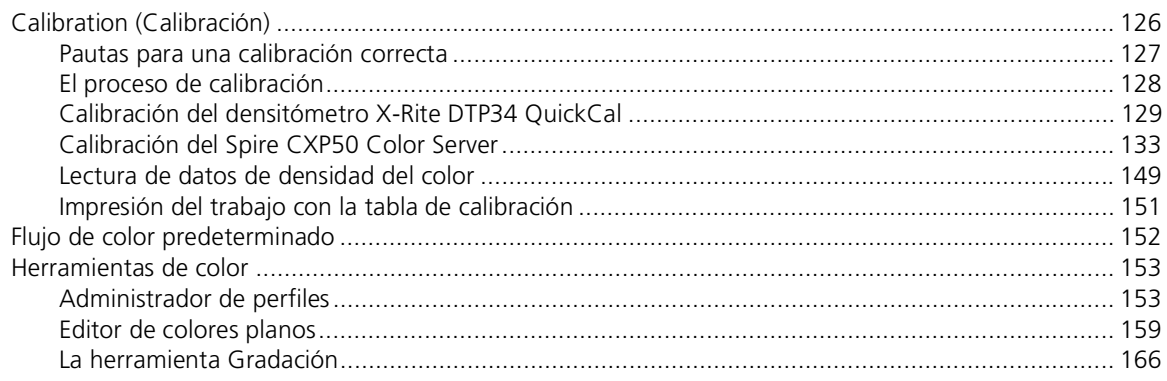

## 7 Flujo de trabajo de VI

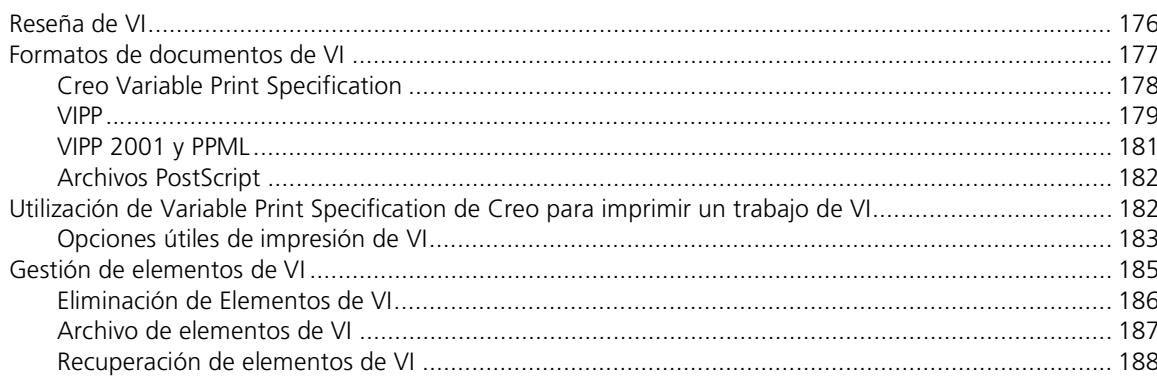

## 8 Administración del sistema

## 189

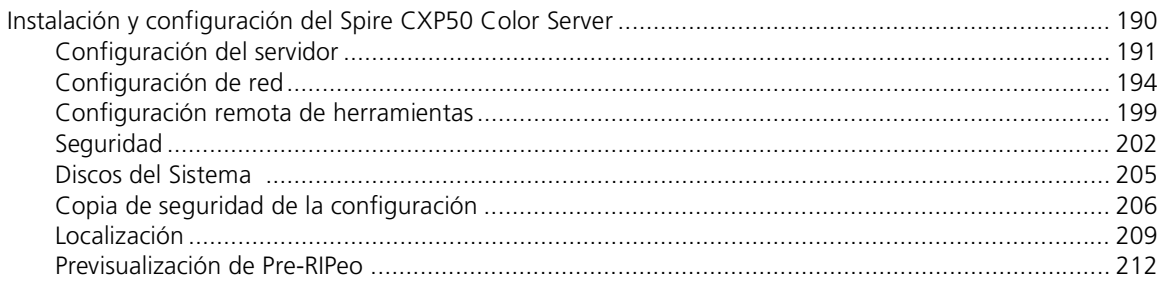

125

175

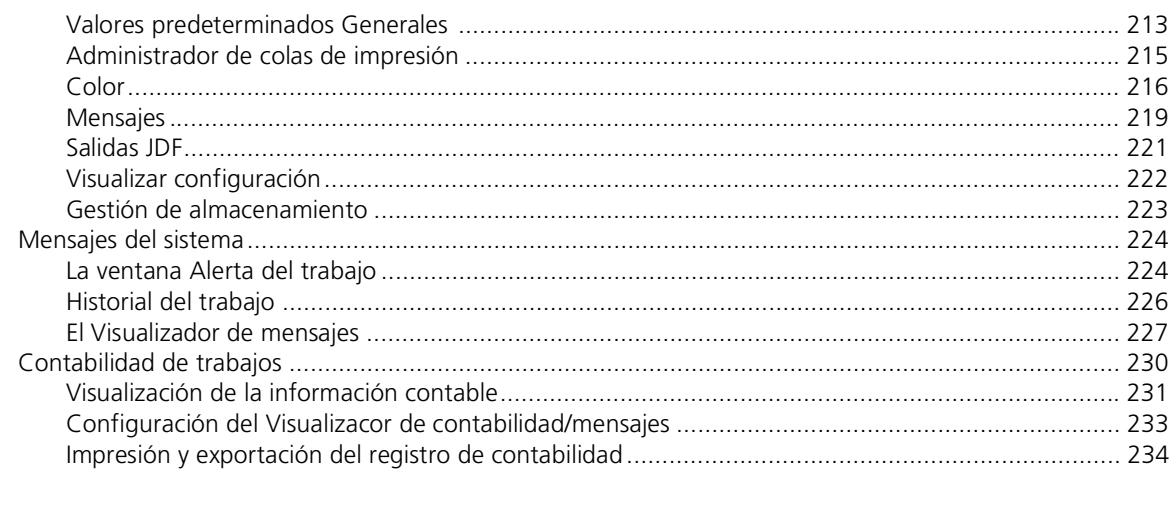

## A Configuración de parámetros

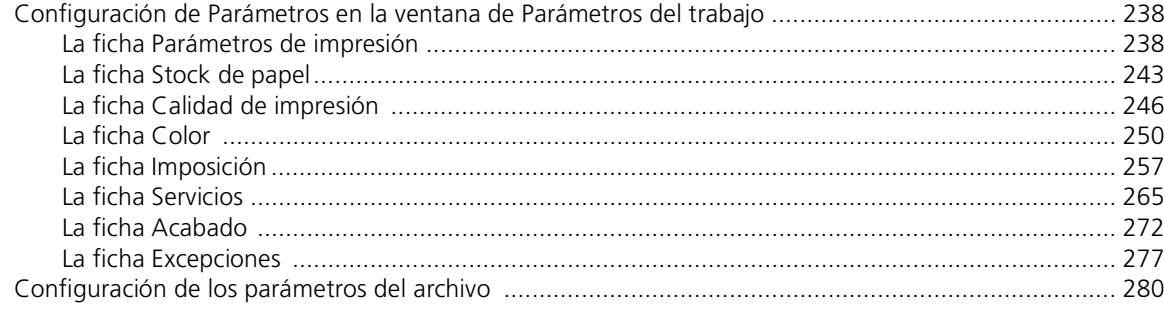

## Glosario

237

# **1** Bienvenido

<span id="page-8-0"></span>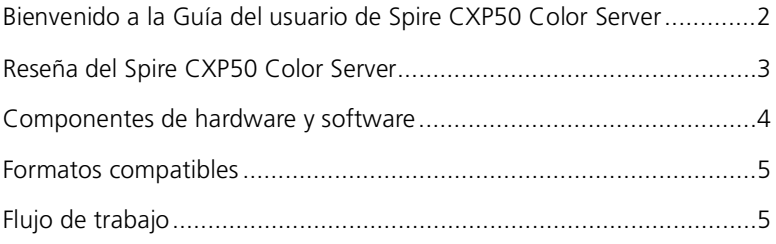

# <span id="page-9-0"></span>Bienvenido a la Guía del usuario de Spire CXP50 Color Server

Bienvenido a la guía del usuario de *Spire* CXP50 Color Server 1.0 para prensa digital *Xerox* DocuColor 5000.

La gran capacidad y potencia de *Spire* CXP50 color server proporciona un alto rendimiento y predictibilidad de impresión para flujos de trabajo digitales. Conjuntamente con la prensa digital *Xerox* DocuColor 5000, *Spire* CXP50 color server aborda de manera eficaz el crecimiento de las necesidades de impresión a pedido y proporciona la mejor calidad de salida disponible. Para mejorar los beneficios de su *Spire* CXP50 color server, puede agregar el Kit Profesional de *Spire* CXP50 color server, que se activa con un dongle.

Esta guía del usuario le ayudará en la operación del *Spire* CXP50 color server. Puede también utilizarse como guía de referencia para dudas o procedimientos. Estudie esta guía del usuario para aprovechar al máximo las numerosas características únicas y avanzadas del *Spire* CXP50 color server.

Esta guía del usuario es para los operadores y administradores del sistema *Spire* CXP50 color server. Esta guía explica cómo se puede imprimir rápida y fácilmente desde el *Spire* CXP50 color server o desde una estación de trabajo cliente. Se incluyen procedimientos paso a paso para usuarios nuevos y usuarios ocasionales del *Spire* CXP50 color server. Se ofrece información detallada para usuarios que requieran conocimientos más completos del *Spire* CXP50 color server.

## <span id="page-10-0"></span>Reseña del Spire CXP50 Color Server

El *Spire* CXP50 color server es un sistema de preimpresión a petición que utiliza las avanzadas tecnologías de preimpresión de *Creo Spire* para operar el Prensa digital *Xerox* DocuColor 5000.

Al ser una solución de color digital óptima para impresoras, el *Spire* CXP50 color server permite imprimir desde estaciones de trabajo cliente *Windows*, *Macintosh* y *UNIX*. El *Spire* CXP50 color server procesa archivos de imágenes en formato de lenguaje de descripción de página (PDL); por ejemplo, *PostScript*, PDF e Información Variable, utilizando tecnología RIP (Procesador de imágenes rasterizadas). El sistema convierte archivos de imágenes a un formato RTP (Ready-To-Print - Listo para imprimir) para una impresión digital directa y de alta calidad. El *Spire* CXP50 color server simplifica también el proceso de impresión permitiendo imprimir con flujos de trabajo preestablecidos.

En combinación con la Prensa digital *Xerox* DocuColor 5000, el *Spire*  CXP50 color server permite imprimir eficientemente prospectos, folletos, panfletos, catálogos de prueba, pruebas de tiraje pequeño y publicaciones de impresión a pedido. Cuando se instala como una impresora rápida, conectada a una red con el *Spire* CXP50 color server, la Prensa digital *Xerox*  DocuColor 5000 imprime hasta 50 páginas A4 (210 mm x 297 mm) o Carta (8,5 pulgadas x 11 pulgadas) a todo color, por minuto.

El *Spire* CXP50 color server combina funcionalidades de RIPeo, automatización, herramientas de control y capacidades especiales de desarrollo de hardware con arquitectura de PC.

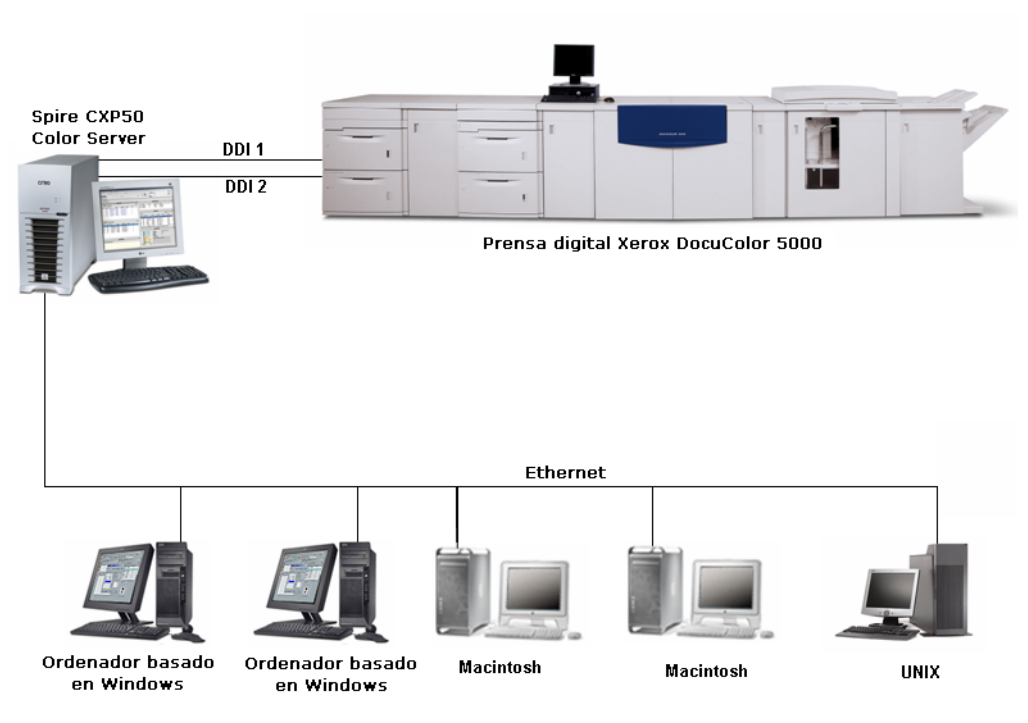

Figura 1: Spire CXP50 Color Server para prensa digital Xerox DocuColor 5000

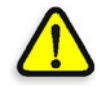

**ADVERTENCIA:** Se debe utilizar un cable de ethernet blindado desde la placa Token Ring al concentrador de Token Ring para mantener el cumplimiento de Directiva del consejo 89/336/CEE.

# <span id="page-11-0"></span>Componentes de hardware y software

El *Spire* CXP50 color server es una plataforma dedicada de *Creo* que se ejecuta en un entorno de *Windows* XP.

El *Spire* CXP50 color server incluye:

- **•** El hardware de *Creo*, incluyendo la tarjeta de interfaz
- **•** Software, que incluye:
	- Software de *Creo*
	- Sistema operativo de *Windows* XP Professional
	- *Adobe Acrobat* versión 6.0

# <span id="page-12-0"></span>Formatos compatibles

El *Spire* CXP50 color server es compatible con los siguientes formatos de fichero:

- **•** *PostScript* (ficheros compuestos o pre-separados)
- **•** PDF
- **•** EPS
- **•** VPS (Especificación variable de impresión) de Creo
- **•** VIPP (Variable Data Intelligent *PostScript* Params)
- **•** PPML (Personalized Print Markup Language)
- **•** Archivos GAP (Graphic Art Port) (formatos de archivo de distintos sistemas de preimpresión, por ejemplo Brisque Job y TIFF / IT)
- **•** *Creo* CT & LW
- **•** JPG, TIFF
- **•** Formatos separados previamente

# <span id="page-12-1"></span>Flujo de trabajo

El *Spire* CXP50 color server recibe y procesa archivos de las siguientes estaciones de trabajo clientes:

- **•** *Macintosh* que ejecuta Mac OS 9.x o posterior y Mac OS X (10.1 y posterior)
- **•** *Windows* que ejecuta *Windows* ME, 2000 y XP
- **•** Estaciones de trabajo y servidores *UNIX*

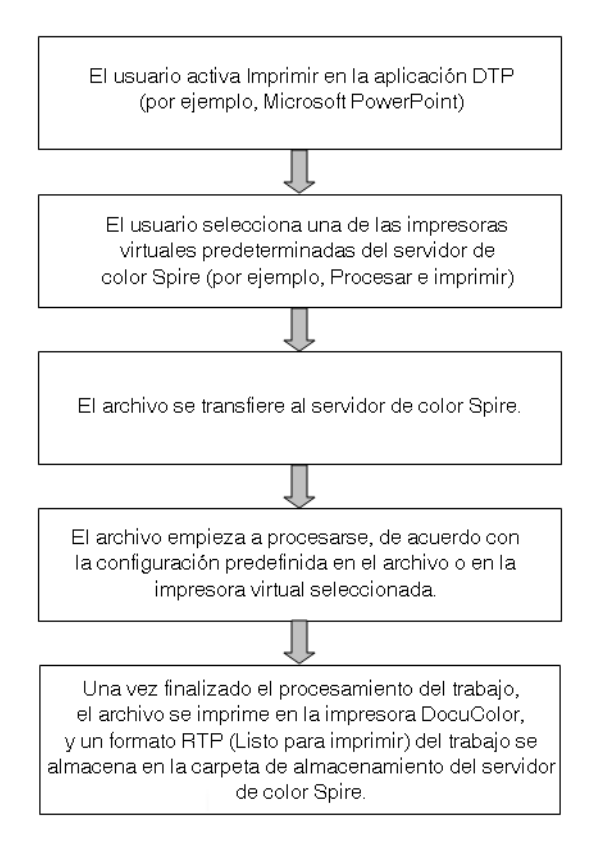

El flujo de trabajo básico del *Spire* CXP50 color server es el siguiente:

2

# <span id="page-14-0"></span>Punto de partida

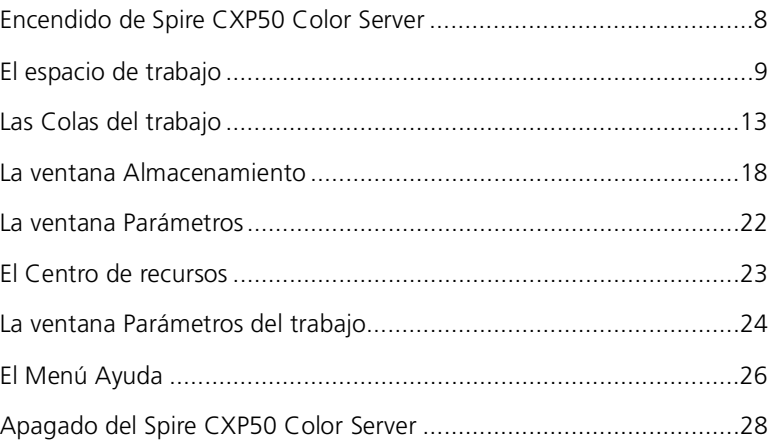

# <span id="page-15-0"></span>Encendido de Spire CXP50 Color Server

- 1. Encienda el monitor.
- 2. Presione el botón de encendido en el panel frontal del *Spire* CXP50 color server.

Se enciende el indicador de encendido en el panel frontal. Se inicia el sistema operativo *Windows* y aparece la pantalla de bienvenida del *Spire* CXP50 color server.

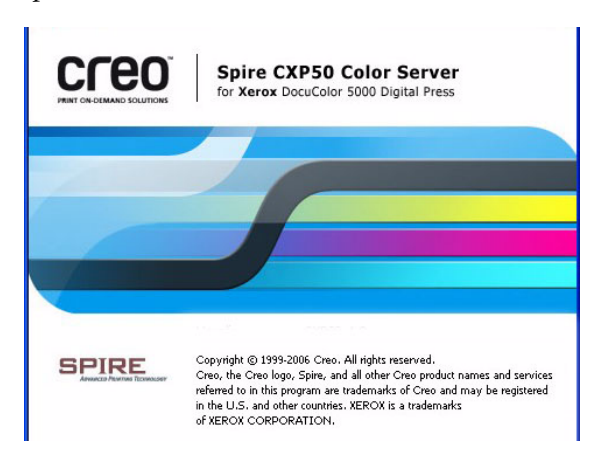

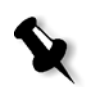

#### **Notas:**

- **•** Si el espacio de trabajo del *Spire* CXP50 color server ya está activado, abra el espacio de trabajo desde el menú **Inicio**.
- **•** Como valor predeterminado, la casilla de verificación **Inicio de sesión auto** está seleccionada en la ventana Parámetros. Esta opción le permite abrir el espacio de trabajo sin necesidad de realizar cada vez todo el proceso de inicio de sesión de nuevo. Si desea asignar distintos niveles de acceso para cada usuario, se debe establecer los parámetros de seguridad en la ventana Parámetros. Para mayor información acerca de la designación de niveles de acceso, vea ["Seguridad" en la página 202.](#page-209-1)

# <span id="page-16-0"></span>El espacio de trabajo

Una vez encendido *Spire* CXP50 color server, el espacio de trabajo aparece automáticamente.

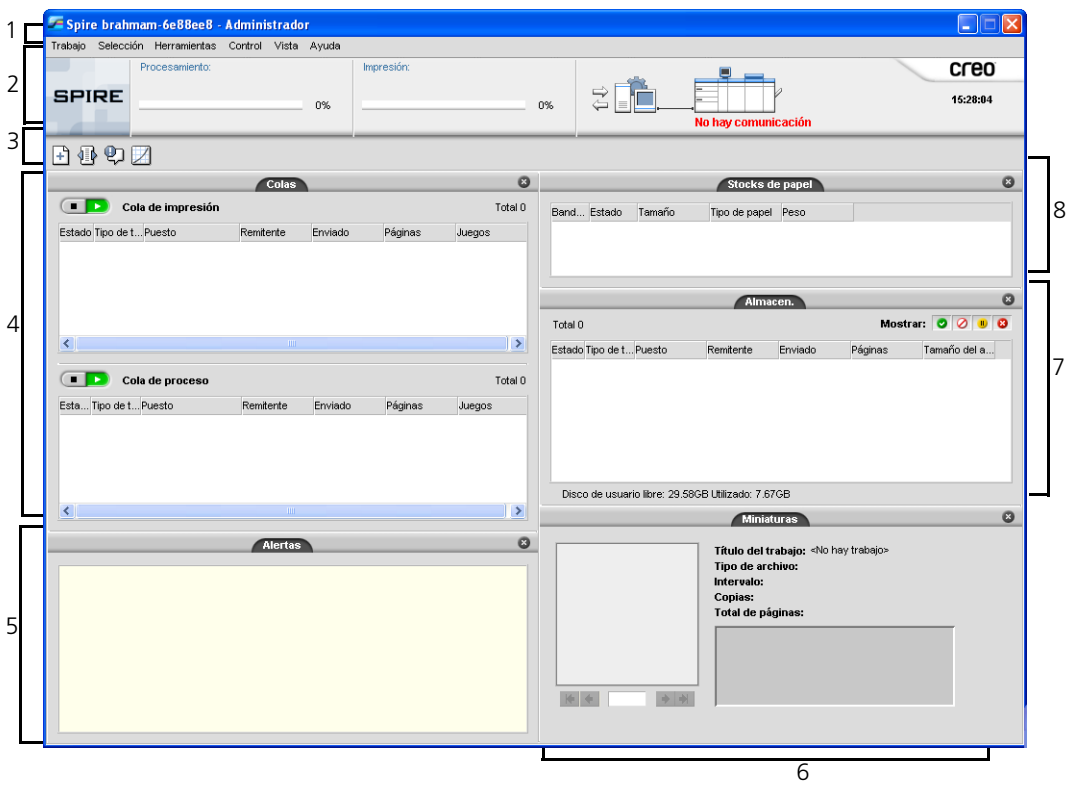

[La tabla 1](#page-16-1) describe el espacio de trabajo del *Spire* CXP50 color server.

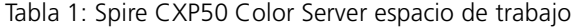

<span id="page-16-1"></span>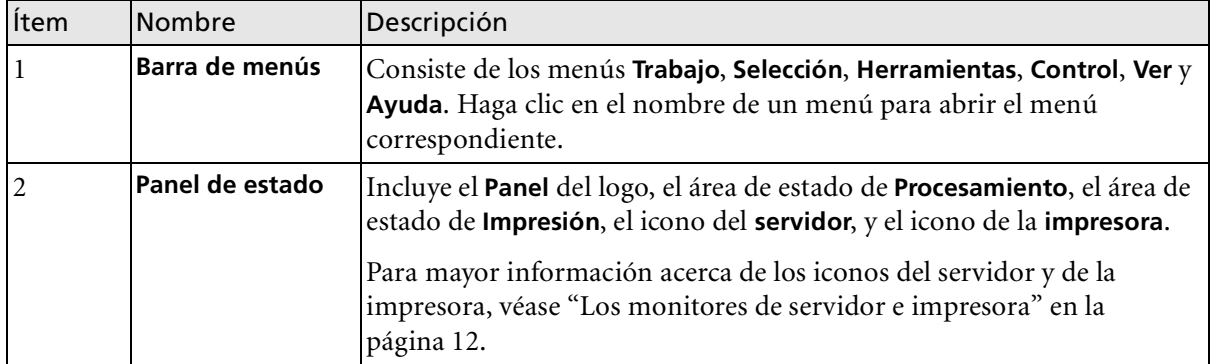

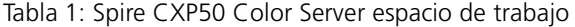

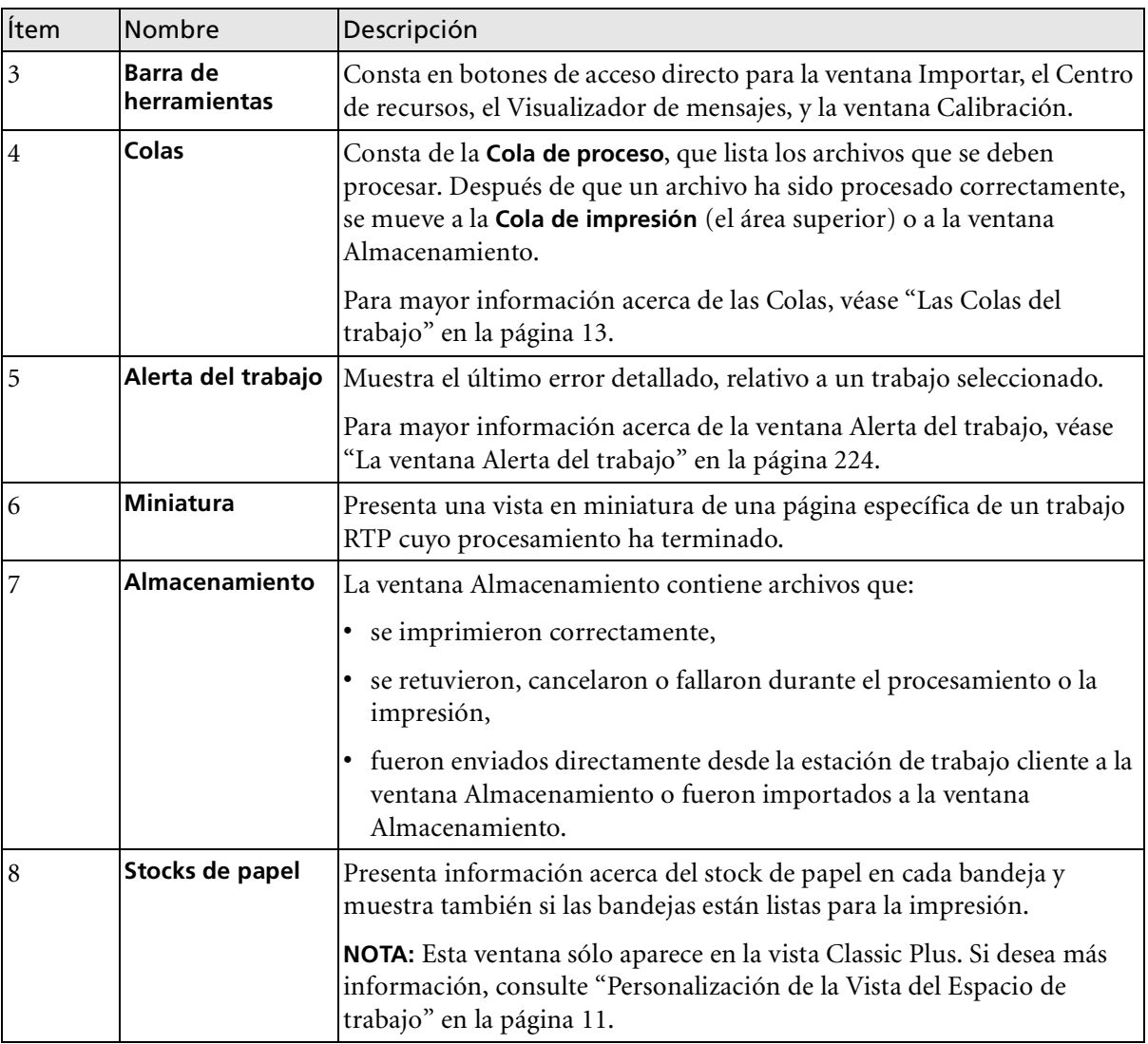

## <span id="page-18-0"></span>Personalización de la Vista del Espacio de trabajo

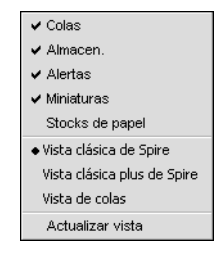

El menú **Ver** permite personalizar el espacio de trabajo. Desde este menú, se puede abrir y cerrar las ventanas del espacio de trabajo. El menú ofrece también las siguientes opciones de vista:

- **• Vista clásica de Spire:** Muestra el panel de estado, la barra de herramientas, la ventana Almacenamiento, la ventana Colas, la ventana Miniatura, y la ventana Alerta del trabajo
- **• Vista clásica plus de Spire:** Muestra el panel de estado, la barra de herramientas, la ventana Stocks de papel, la ventana Almacenamiento, la ventana Colas, la ventana Miniatura, y la ventana Alerta del trabajo
- **• Vista de colas:** Muestra sólo la **Cola de impresión** y la **Cola de proceso**
- **• Actualizar vista:** Devuelve a la vista predeterminada de fábrica para la vista que está actualmente visualizada

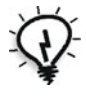

**Sugerencia:** Como valor predeterminado, todas las ventanas en el espacio de trabajo están acopladas, es decir acopladas al espacio de trabajo. Se puede separar, o desacoplar, una ventana del espacio de trabajo, haciendo clic con el botón derecho en la barra de título de la ventana y seleccionando **Desacoplar ventana**.

## <span id="page-19-0"></span>Los monitores de servidor e impresora

Los iconos de **servidor** e **impresora** están en el costado derecho del panel de estado e indican (mediante animación) si hay procesamiento e impresión en curso. Si hay un dispositivo de acabado conectado a la impresora, el dispositivo de acabado aparece también en el icono de la impresora. Se puede hacer clic en el icono de la **impresora** o el **servidor** para visualizar información de estado. También se pueden ver mensajes acerca del modo de operación de la impresora y el estado junto al icono de la **impresora**.

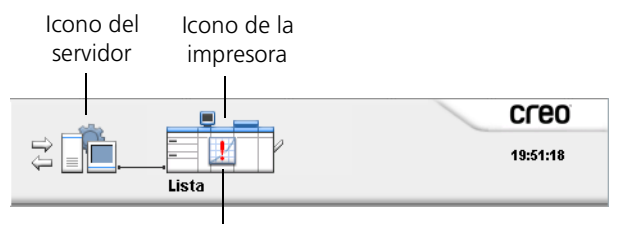

Indicador de mensajes

#### El Monitor del DFE

¾ Haga clic en el icono del **servidor** para abrir la ventana Monitor del DFE.

La ventana del Monitor DFE muestra la información siguiente:

Tabla 2: Descripción de la ventana Monitor del DFE

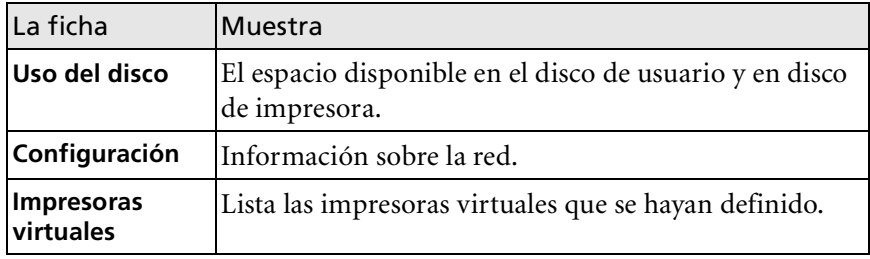

#### El monitor de impresora

- ¾ Haga clic en el icono de la **impresora** para abrir la ventana Monitor de impresora.
- La ventana del monitor de la impresora muestra la información siguiente:

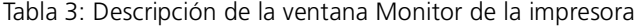

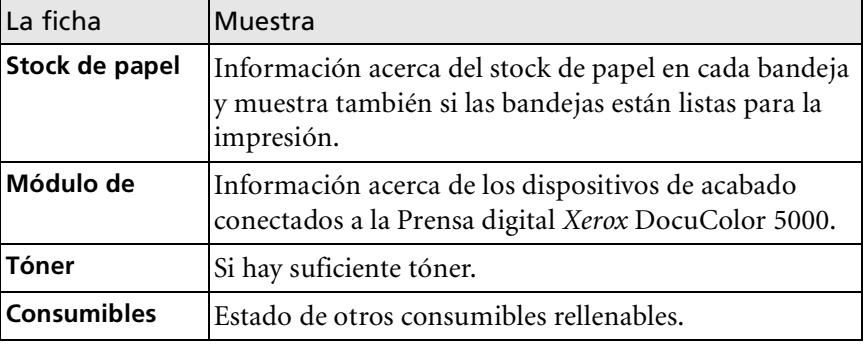

# <span id="page-20-0"></span>Las Colas del trabajo

Cuando un trabajo entra en el *Spire* CXP50 color server, el trabajo reside en la ventana Colas o en la ventana Almacenamiento, dependiendo del flujo de trabajo.

La ventana Colas consta de dos áreas, la **Cola de proceso** y la **Cola de impresión**.

- **•** La **Cola de proceso** lista el trabajo que se está procesando y todos los trabajos que esperan ser procesados.
- **•** La **Cola de impresión** lista todos los trabajos que fueron procesados correctamente y esperan su impresión, y el trabajo cuya impresión está en curso. La **Cola de impresión** lista también los trabajos detenidos (trabajos para los que la opción especificada no está disponible; por ejemplo, el stock de papel o el dispositivo de acabado).

Cada cola guarda los trabajos en el orden en que entraron a ella (a menos que un trabajo urgente "interrumpa" el orden de envío).

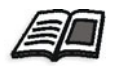

Para mayor información acerca de la administración de trabajos, consulte ["Gestión de las Colas de trabajo" en la página 34.](#page-41-3)

En cualquier momento, se puede ver la información sobre el número y estado de los trabajos de las colas. También se puede cambiar el orden de los trabajos y suspender o reanudar la cola.

Una vez que se inicia el *Spire* CXP50 color server, aparece la ventana de Colas.

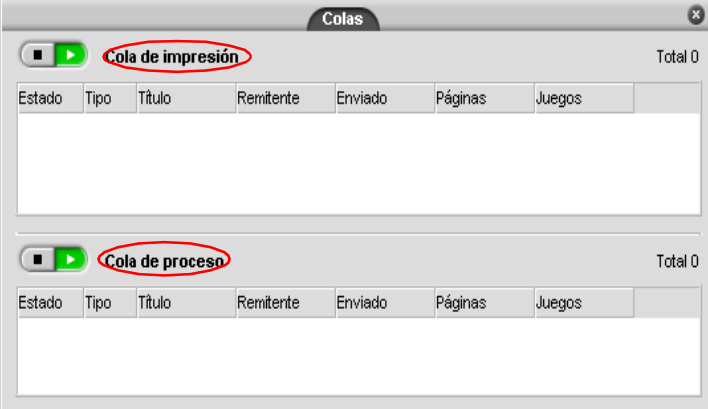

Cada cola clasifica los trabajos según el orden de entrada. El primer trabajo en la cola es el trabajo cuya ejecución está en curso, mientras los demás esperan su ejecución.

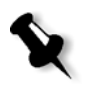

**Nota:** Si hay trabajos muy cortos en la cola de impresión, se pueden ejecutar varios trabajos al mismo tiempo. Los trabajos marcados como **en ejecución** son los primeros en la lista y se imprimen según el orden en que aparecen en la misma.

Si fuera necesario, puede cambiar el orden de los trabajos que esperan en las colas. También se pueden visualizar y editar los parámetros de los trabajos.

## <span id="page-22-0"></span>La ventana Colas

La cola de proceso contiene los archivos que se van a procesar.

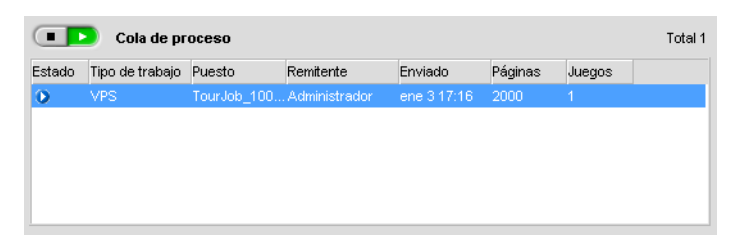

El archivo, una vez procesado correctamente, se desplaza a la cola de impresión donde espera su turno de impresión o a la ventana Almacenamiento (según el flujo del trabajo actual o la impresora publicada).

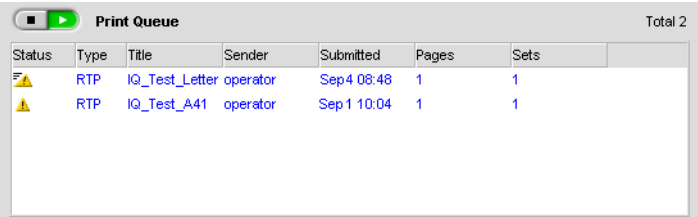

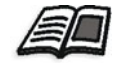

Para obtener más información sobre las operaciones en los trabajos que residen en el Administrador de colas, vea ["Anular un trabajo en ejecución" en la](#page-44-2)  [página 37.](#page-44-2)

La ventana Colas lista información acerca de trabajos que se están procesando. Los indicadores de estado indican el estado de cada trabajo. [La tabla 4](#page-22-1) describe los indicadores de estado que se utilizan tanto en la cola de proceso como en la cola de impresión.

<span id="page-22-1"></span>La Tabla 4: Indicadores de estado de la Cola de proceso y la Cola de impresión

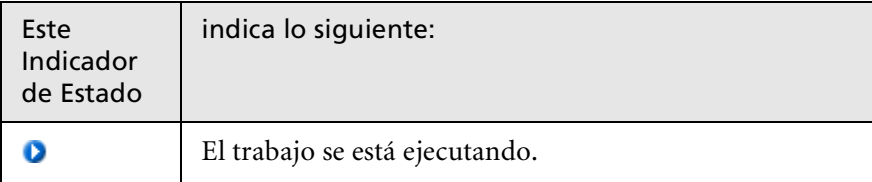

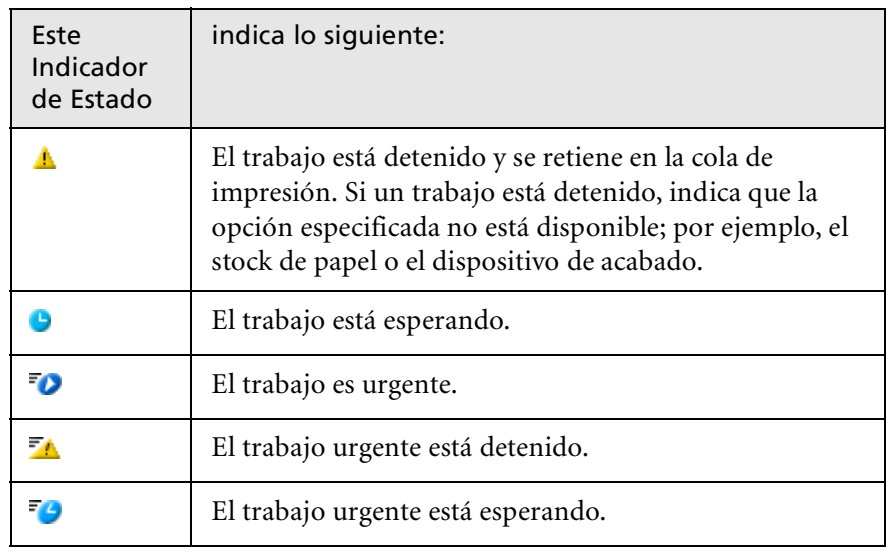

La Tabla 4: Indicadores de estado de la Cola de proceso y la Cola de impresión

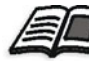

Para mayor información sobre trabajos urgentes, vea ["Ejecución de un trabajo](#page-47-2)  [urgente" en la página 40.](#page-47-2)

Haga clic con el botón derecho en la fila de los encabezados de columna para seleccionar las columnas que desea ver.

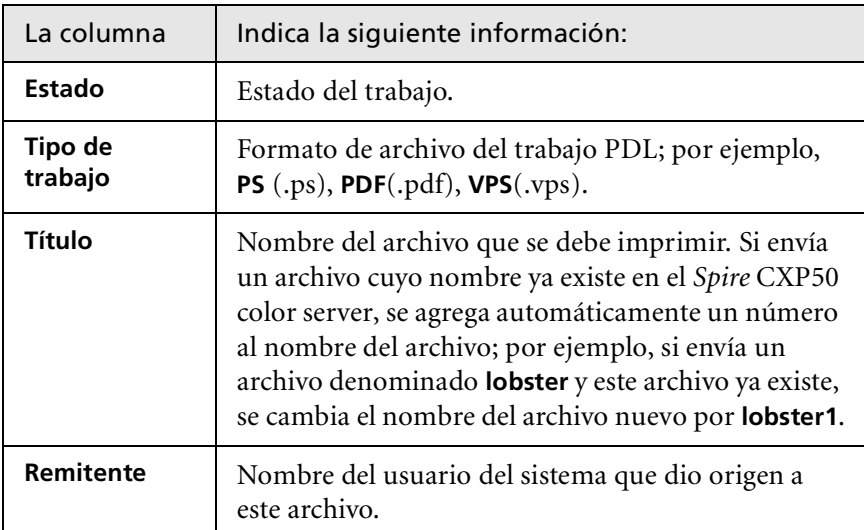

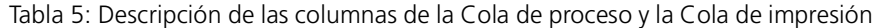

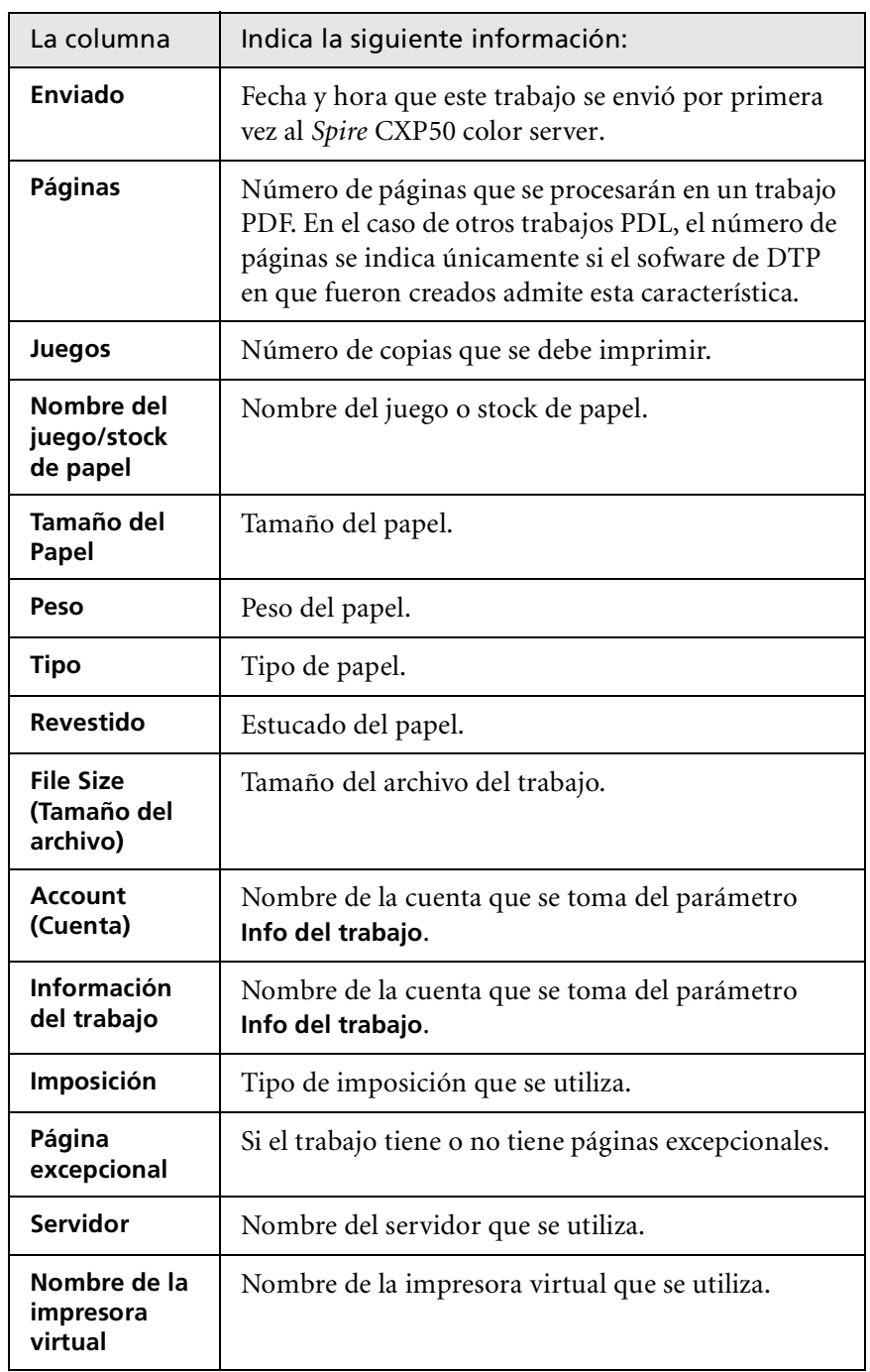

Tabla 5: Descripción de las columnas de la Cola de proceso y la Cola de impresión

## <span id="page-25-0"></span>Información de estado

Cola de impresión

Total 2

Las áreas de estado de la ventana Colas contienen lo siguiente:

- **•** Los botones **suspender** y **reanudar** (para más información, consulte ["Suspensión y reanudación de colas" en la página 37](#page-44-3)).
- **•** Nombre de la cola.
- **•** Número de trabajos en cola; por ejemplo, 2.

Si un trabajo se está procesando o imprimiendo, el nombre del trabajo y un indicador de proceso aparecen en el área de estado **Procesamiento**.

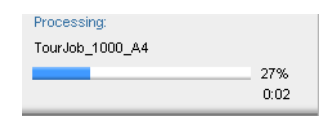

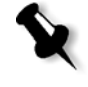

**Nota:** Para los trabajos PDF, el área de estado **Procesamiento** indica el número total de páginas. En el caso de otros trabajos PDL, el número de páginas se indica únicamente si el sofware de DTP en que fueron creados admite esta característica.

# <span id="page-25-1"></span>La ventana Almacenamiento

Aparece la ventana Almacenamiento de forma predeterminada. Si cierra la ventana Almacenamiento, puede volver a abrirla seleccionando **Almacenamiento** del menú **Ver**.

La ventana Almacenamiento es el repositorio principal de trabajos. Puede contener:

- **•** Trabajos impresos (terminados)
- **•** Trabajos que se movieron manualmente a la ventana Almacenamiento o se anularon durante el procesamiento o la impresión
- **•** Trabajos que fallaron durante el procedimiento o la impresión
- **•** Trabajos recuperados
- **•** Trabajos que se importaron directamente a la ventana Almacenamiento desde la estación de trabajo cliente (seleccionando la opción **Enviar a cola de imp. y almacenar** para el flujo del trabajo)

En la ventana Almacenamiento, podrá ver el número de trabajos en almacenamiento y su estado.

A cada trabajo de la ventana Almacenamiento se le asigna un estado como se muestra en [La tabla 6](#page-26-0):

| Icono | Estado            | Indica lo siguiente                                                                                                    |
|-------|-------------------|----------------------------------------------------------------------------------------------------|
|       | Completado        | El trabajo ha acabado de imprimirse.                                                                                                    |
|       | <b>Suspendido</b> | Ha movido el trabajo de la ventana Colas<br>a la ventana Almacenamiento, o el flujo<br>del trabajo actual o la impresora virtual<br>han movido el trabajo a la ventana<br>Almacenamiento automáticamente. |
|       | Error             | Trabajos que fallaron durante el<br>procedimiento o la impresión.                                                                                                    |
|       | Anulado           | Ha anulado el trabajo de la ventana Colas<br>mientras se estaba ejecutando el trabajo.                                                                                                    |

<span id="page-26-0"></span>Tabla 6: Botones de estado de la ventana Almacenamiento

#### Mostrar: 0 0 0 0

De forma predeterminada, la ventana Almacenamiento muestra todos los trabajos, sea cual sea su estado. Todos los botones de estado se seleccionan, es decir, aparecen pulsados. Si se hace clic en un botón de estado, por ejemplo, en el botón **Trabajos terminados**, el botón se libera y la lista oculta todos los trabajos terminados:

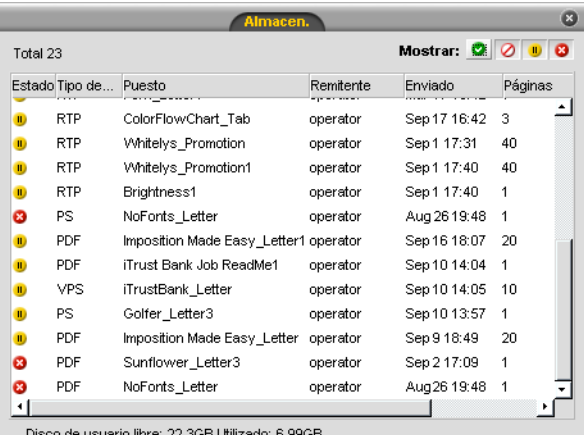

de usuario libre: 22.3GB Utiliz

Si vuelve a hacer clic en el botón **Trabajos terminados**, el botón se selecciona y la lista muestra los trabajos terminados.

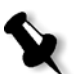

**Nota:** Cuando todos los botones de estado se encuentran en la posición liberada (no seleccionada), la ventana Almacenamiento no muestra ningún trabajo.

En la ventana Almacenamiento se puede realizar las siguientes acciones:

- **•** Enviar un trabajo Consulte ["Importación e impresión de trabajos" en](#page-37-2)  [la página 30.](#page-37-2)
- **•** Ejecutar un trabajo urgente antes de otros trabajos. Consulte ["Ejecución de un trabajo urgente" en la página 40.](#page-47-2)
- **•** Archivar un trabajo. Consulte ["Archivado y recuperación de trabajos"](#page-50-2)  [en la página 43.](#page-50-2)
- **•** Exportar un trabajo como archivo PDF. Consulte ["Exportar como](#page-107-1)  [PDF2Go" en la página 100.](#page-107-1)
- **•** Exportar un trabajo RTP como trabajo *InSite*. Consulte ["Exportar](#page-129-1)  [como trabajo de Creo Synapse InSite" en la página 122](#page-129-1).

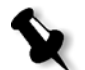

**Nota:** Esta opción sólo está diponible para el Spire CXP50 color server con el Kit profesional.

**•** Visualizar y editar los parámetros de un trabajo. Vea ["Visualización y](#page-47-3)  [edición de los Parámetros del trabajo" en la página 40.](#page-47-3)

trabajos procesados. Consulte ["Edición de un trabajo" en la página 47.](#page-54-1) **Nota:** La edición de trabajos no procesados mediante PitStop Edit sólo está disponible para el *Spire* CXP50 color server con el Kit profesional.

**•** Previsualizar y editar un trabajo mediante PitStop Edit para trabajo no procesado o la ventana de previsualización y editor de trabajos para

- **•** Ver el historial de un trabajo en la ventana Historial del trabajo. Consulte ["Vista del Historial del trabajo" en la página 46.](#page-53-2)
- **•** Visualizar el informe de Job Ticket de un trabajo. Consulte ["Informe](#page-53-3)  [de Job Ticket" en la página 46](#page-53-3).
- **•** Visualizar el informe de Preflight de un trabajo. Consulte ["Informe de](#page-125-0)  [Preflight" en la página 118.](#page-125-0)

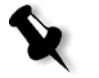

**Nota:** Sólo se podrá ver el informe de Preflight de un trabajo, si está activado el parámetro **Preflight** antes del procesamiento del trabajo. Si desea más información, consulte ["Verificación Preflight" en la página 116.](#page-123-0) Esta opción sólo se encuentra disponible para el Spire CXP50 color server con el Kit profesional.

- **•** Eliminar un trabajo. Consulte ["Eliminación de trabajos" en la](#page-48-1)  [página 41](#page-48-1).
- **•** Devolver los trabajos procesados a su formato original.
- **•** Duplicar un trabajo. Consulte ["Duplicación de trabajos" en la](#page-49-3)  [página 42](#page-49-3).
- **•** Utilice el analizador PDF para detectar problemas en los archivos PDF importados que puedan afectar al procesamiento. Consulte ["Análisis](#page-121-0)  [de un trabajo PDF" en la página 114.](#page-121-0)

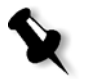

**Nota:** Esta opción sólo está diponible para el Spire CXP50 color server con el Kit profesional.

# <span id="page-29-0"></span>La ventana Parámetros

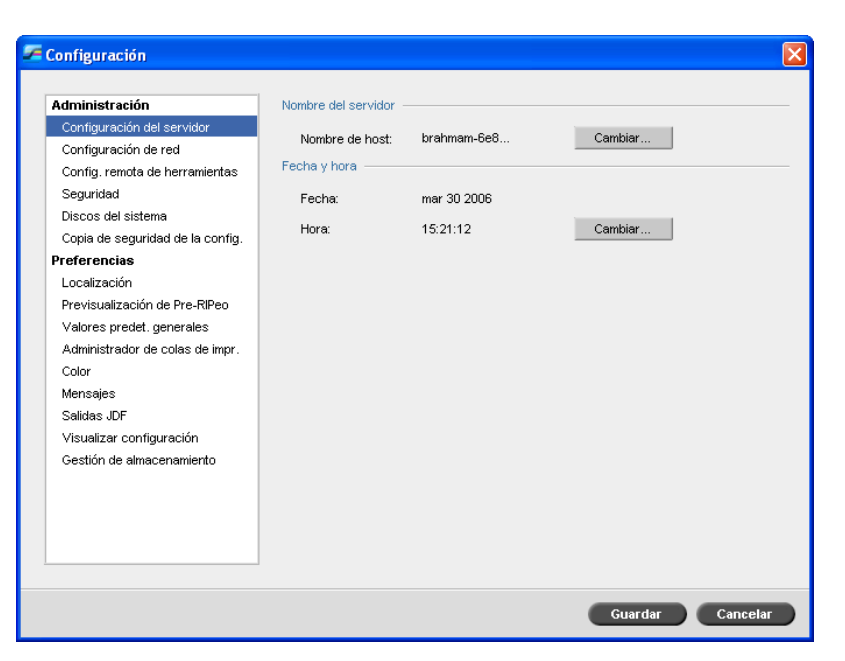

Todas las preferencias del sistema se pueden establecer en la ventana Parámetros.

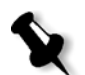

**Nota:** Si inicia la sesión del Spire CXP50 color server como invitado, la ventana Parámetros no está disponible.

#### **Para abrir la ventana Parámetros:**

¾ En el menú **Herramientas**, seleccione **Parámetros**.

La ventana se divide en dos áreas:

- **• Administración:** Incluye los parámetros de administración del sistema.
- **• Preferencias:** Incluye las preferencias del sistema.

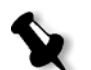

**Nota:** Todos los usuarios pueden ver los parámetros de **Administración** y **Preferencias**, pero solamente el administrador podrá configurarlos.

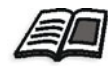

Para mayor información acerca de la configuración de las preferencias del sistema, vea ["Instalación y configuración del Spire CXP50 Color Server" en la](#page-197-1)  [página 190](#page-197-1).

# <span id="page-30-0"></span>El Centro de recursos

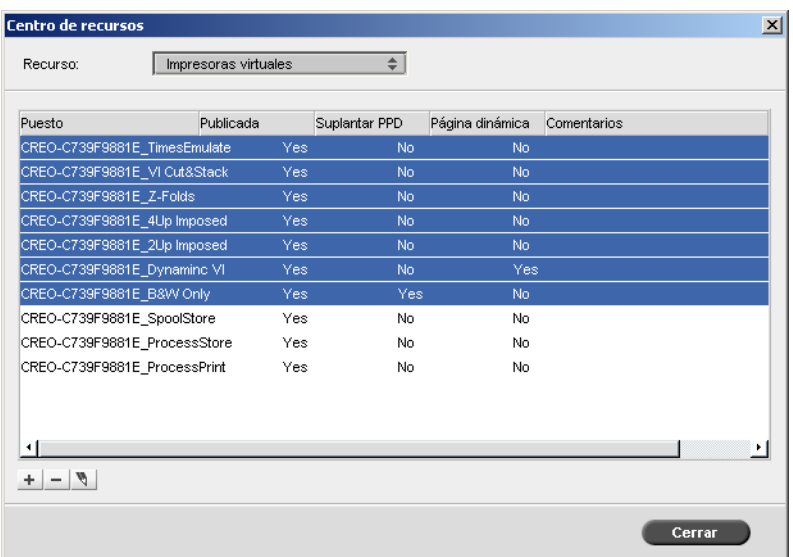

El Centro de recursos le permite agregar, quitar, y administrar recursos externos para el *Spire* CXP50 color server.

#### **Para abrir la el Centro de recursos:**

¾ En la barra de herramientas, haga clic en **Centro de recursos** .

El Centro de recursos ofrece acceso a los siguientes recursos:

- **•** Impresoras virtuales, consulte ["Gestión de impresoras virtuales" en la](#page-66-1)  [página 59](#page-66-1)
- **•** Fuentes, vea ["Gestión de Fuentes" en la página 106](#page-113-2)
- **•** Plantillas de imposición, consulte ["Plantillas de imposición" en la](#page-97-2)  [página 90](#page-97-2)
- **•** Elementos de VI almacenados en memoria caché, consulte ["Gestión de](#page-192-1)  [elementos de VI" en la página 185](#page-192-1)
- **•** Juegos de papel, consulte ["Gestión de juegos de papel" en la página 63](#page-70-1)
- **•** Administrador de perfiles, vea ["Administrador de perfiles" en la](#page-160-2)  [página 153](#page-160-2)

# <span id="page-31-0"></span>La ventana Parámetros del trabajo

El *Spire* CXP50 color server permite editar archivos PDL importados y cambiar los parámetros del trabajo; por ejemplo, los parámetros de tamaño del papel, imposición, y color, en la ventana Parámetros del trabajo.

#### **Para abrir la ventana Parámetros del trabajo:**

¾ Haga doble clic en un trabajo de la ventana Almacenamiento o Colas.

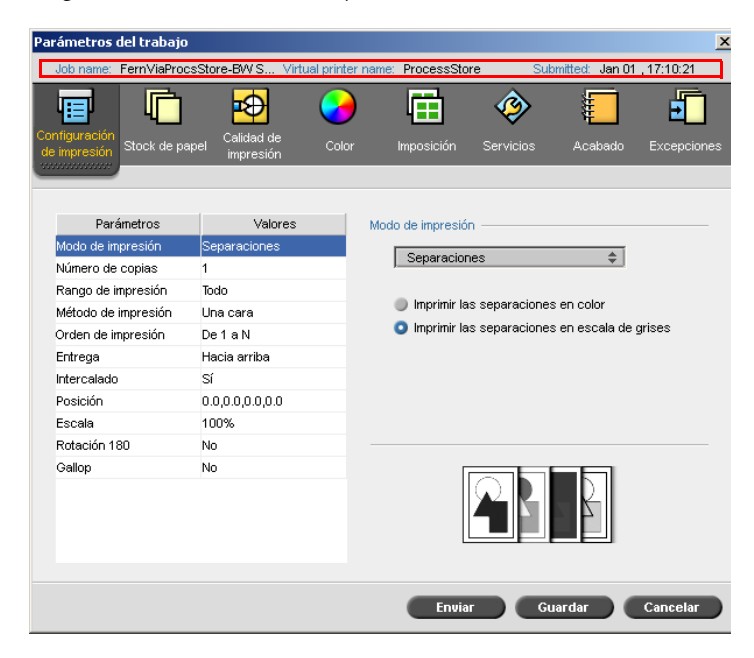

La barra de título de la ventana Parámetros del trabajo presenta la siguiente información:

- **•** El nombre del trabajo
- **•** El nombre de la impresora virtual
- **•** La fecha y hora de envío

Cada ficha tiene un conjunto de parámetros y valores respectivos que se pueden seleccionar.

Tabla 7: Descripción de la fichas en la ventana Parámetros del trabajo

| La ficha                      | Permite                                                                                                    |
|-------------------------------|----------------------------------------------------------------------------------------------------|
| Configuración de<br>impresión | Establecer los parámetros del trabajo relacionados<br>con la impresión; por ejemplo, Intervalo de<br>impresión y Método de impresión. Consulte "La<br>ficha Parámetros de impresión" en la página 238.                                                          |
| Stock de papel                | Establecer los parámetros del trabajo relacionados<br>con el stock de papel; por ejemplo, Tamaño del<br>papel y Nombre del juego de papel. Consulte "La<br>ficha Stock de papel" en la página 243.                                                              |
| Calidad de<br>impresión       | Establecer los parámetros del trabajo relacionados<br>con la calidad de impresión; por ejemplo,<br>Solapamiento y Calidad de imagen, además de<br>mejorar la calidad de los trabajos impresos.<br>Consulte "La ficha Calidad de impresión" en la<br>página 246. |
| Color                         | Aplicar correcciones de color de último momento<br>o definir el trabajo de salida para que se adapte a<br>otros dispositivos de salida. Consulte "La ficha<br>Color" en la página 250.                                                                          |
| Imposición                    | Establecer los parámetros del trabajo relacionados<br>con el posicionamiento, el plegado, el recorte y la<br>encuadernación de páginas; por ejemplo,<br>Márgenes y Plantilla. Consulte "La ficha<br>Imposición" en la página 257.                               |
| <b>Servicios</b>              | Establecer los parámetros del trabajo que<br>facilitarán el flujo de trabajo; por ejemplo, Ruta<br>APR y Preflight. Consulte "La ficha Servicios" en<br>la página 265.                                                                                          |

Tabla 7: Descripción de la fichas en la ventana Parámetros del trabajo

| La ficha           | Permite                                                                                                    |
|--------------------|----------------------------------------------------------------------------------------------------|
| Acabado            | Seleccionar de una serie de opciones para finalizar<br>su documento impreso, por ejemplo, definir<br>parámetros para la portada y contraportada.<br>Consulte "La ficha Acabado" en la página 272. |
| <b>Excepciones</b> | Definir juegos de papel para incluir excepciones<br>en el trabajo, y agregar separadores u hojas<br>intercaladas. Consulte "La ficha Excepciones" en<br>la página 277.                            |

# <span id="page-33-0"></span>El Menú Ayuda

El menú Ayuda proporciona información acerca de la versión del software instalada en su *Spire* CXP50 color server y permite acceder a la ayuda en línea, que se basa en esta guía de usuario.

#### **Para abrir la ventana Acerca de:**

¾ En el menú **Ayuda**, seleccione **Acerca de**.

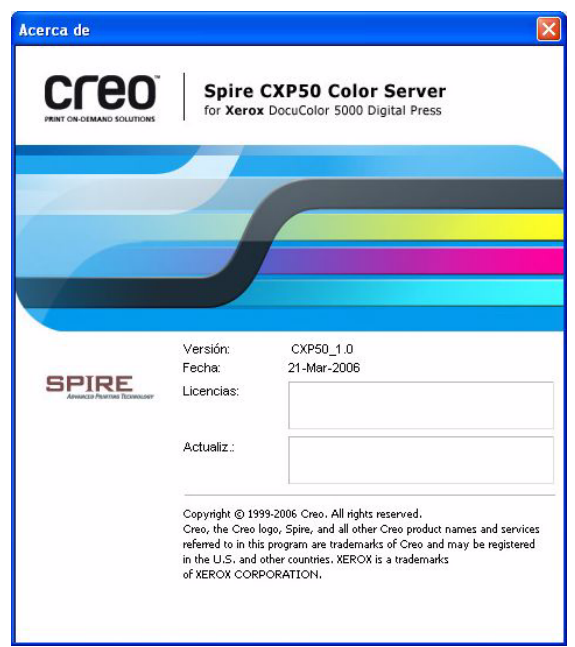

La ventana Acerca de presenta la siguiente información:

- **•** Número de versión del software del *Spire* CXP50 color server
- **•** Fecha de instalación de la versión
- **•** Todas las actualizaciones instaladas, posteriores a la versión

#### **Para abrir la ayuda en pantalla:**

¾ En el menú **Ayuda**, seleccione **Temas**.

08:56

# <span id="page-35-0"></span>Apagado del Spire CXP50 Color Server

 1. En el espacio de trabajo del *Spire* CXP50 color server, del menú **Trabajo**, seleccione **Salir**.

Aparece el siguiente mensaje:

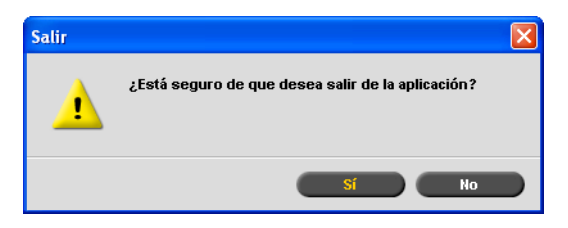

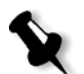

**Nota:** Si hubiera trabajos en estado de proceso o de impresión, aparecería un mensaje diferente. Se han anulado los trabajos en ejecución.

2. Haga clic en **Sí**.

Se cierra el espacio de trabajo del *Spire* CXP50 color server y se vuelve al escritorio de *Windows*.

3. Verifique que el icono de *Spire* ha desaparecido de la barra de tareas.

PN4 JV£Z 08:53 Q™{€⊒V£ Barra de tareas con icono<br>
de Spire<br>
de Spire<br>
de Spire de Spire

 4. En el escritorio de *Windows*, seleccione **Inicio > Apagar equipo > Apagar equipo > Aceptar**.

Cuando se apague el sistema *Windows*, se apagará el *Spire* CXP50 color server.
# 3<br>**Flujos de trabajo** básicos

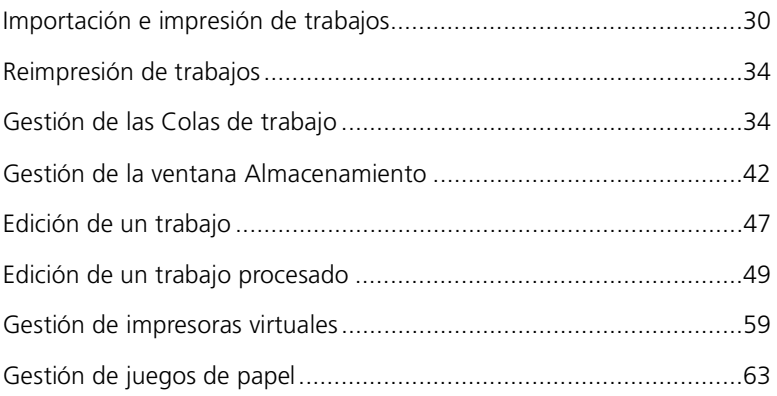

# <span id="page-37-0"></span>Importación e impresión de trabajos

El flujo de trabajo básico para imprimir un trabajo en el *Spire* CXP50 color server se compone de tres etapas principales:

- 1. Importación del trabajo.
- 2. Procesamiento del archivo.
- 3. Impresión del trabajo.

Una vez impreso el trabajo, se almacena en la ventana Almacenamiento y puede ser reenviado de nuevo para impresión; consulte ["Reimpresión de](#page-41-0)  [trabajos" en la página 34.](#page-41-0)

### Importación de un trabajo

Utilice la función de importación para enviar trabajos en las siguientes situaciones:

- **•** Cuando se crea un fichero en formato PDL (Page Description Language - Lenguaje de descripción de página) en una estación de trabajo cliente que no está conectada al *Spire* CXP50 color server
- **•** Cuando un archivo PDL se encuentra en un medio externo, por ejemplo en un CD-ROM
- **•** Cuando el archivo deseado se encuentra de manera local en el *Spire*  CXP50 color server

#### **Para importar un trabajo en el Spire CXP50 color server:**

1. En el menú **Trabajo**, seleccione **Importar trabajo**.

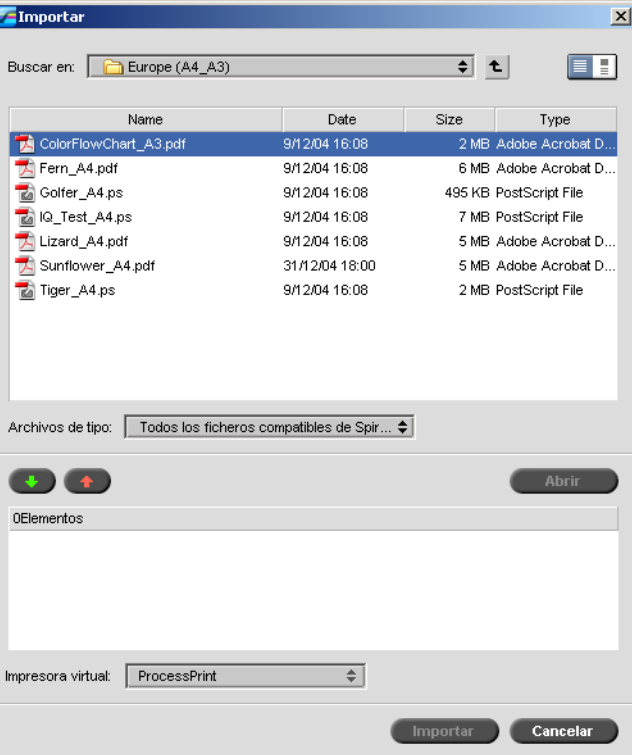

Aparecerá la ventana Importar.

2. Para acceder a los archivos deseados, haga clic en el botón **Subir un** 

nivel  $\left\{ \begin{array}{c} \begin{array}{c} \begin{array}{c} \bullet \\ \end{array} \end{array} \right\}$  o haga doble clic en las carpetas de archivos para descender por el árbol de archivos.

3. En la lista superior de la ventana Importar, seleccione el archivo o

archivos deseados y haga clic en el botón **Agregar** .

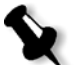

**Nota:** Utilice MAYÚS o CTRL para seleccionar varios archivos, o CTRL+A para seleccionar todos los archivos.

**Nota:** Para eliminar un archivo, selecciónelo en la lista inferior de la ventana

El archivo Úaparece en la lista inferior.

4. Seleccione una impresora de la lista **Impresora virtual**.

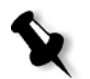

Importar trabajo y haga clic en el botón **Eliminar** .

5. Haga clic en **Importar**.

Todos los archivos que actualmente se encuentran en la lista inferior se envían al *Spire* CXP50 color server para procesarsed e imprimirse tal y como se definió en la impresora virtual seleccionada.

#### **Para verificar el estado de trabajos importados:**

1. Haga clic en la flecha del icono **Servidor**.

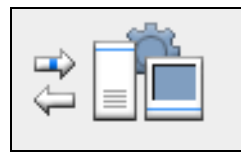

Aparece la ventana Importación/Recuperación.

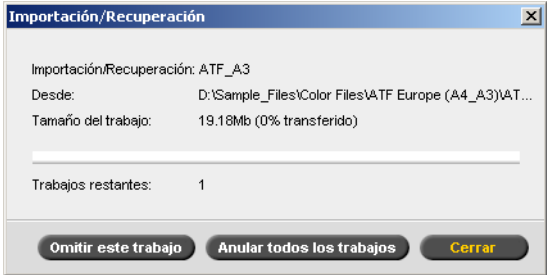

La ventana Importación/Recuperación indica el nombre del archivo que está siendo importado, su ubicación y el tamaño del trabajo. Indica además el porcentaje del trabajo que ya se ha transferido, tanto numérica como gráficamente.

- 2. Seleccione una de las siguientes opciones:
	- **•** Haga clic en **Omitir este trabajo** para detener la importación del archivo en curso, e importar el trabajo siguiente en la cola de importación.
	- **•** Haga clic en **Anular todos los trabajos** para detener la importación de todos los archivos.
	- **•** Haga clic en **Cerrar** para cerrar la ventana Importación/ Recuperación.

### Procesando

Una vez que un trabajo entra en el *Spire* CXP50 color server, se dirige a la cola de proceso o a la ventana Almacenamiento, dependiendo del flujo de trabajo. Una vez que el trabajo está en la Cola de proceso, empieza su procesamiento.

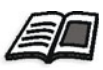

Para mayor información sobre la ventana de colas, véase ["Gestión de las Colas](#page-41-1)  [de trabajo" en la página 34](#page-41-1).

### Impresión de trabajos

Una vez que su trabajo ha sido procesado satisfactoriamente, está listo para imprimir (RTP). Dependiendo del flujo del trabajo designado, el trabajo se desplaza a la Cola de impresión o a la ventana Almacenamiento.

¾ Si su trabajo se ha desplazado a la ventana Almacenamiento, envíelo a impresión.

El trabajo se desplaza a la Cola de impresión.

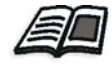

Si desea más información, consulte ["Gestión de la ventana Almacenamiento"](#page-49-0)  [en la página 42.](#page-49-0)

La cola de Impresión enumera el trabajo que se está imprimiendo y todos los trabajos que se procesaron correctamente y esperan su impresión.

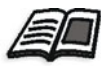

Para mayor información sobre la ventana de colas, véase ["Gestión de las Colas](#page-41-1)  [de trabajo" en la página 34](#page-41-1).

Una vez que el trabajo se imprime, se desplaza a la ventana Almacenamiento.

# <span id="page-41-0"></span>Reimpresión de trabajos

#### Envío de un trabajo RTP que no requiere cambios

¾ Seleccione el trabajo en la ventana Almacenamiento y en el menú **Trabajo** seleccione **Enviar**.

Los trabajos se colocan en la Cola de impresión.

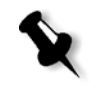

**Nota:** Utilice MAYÚS o CTRL para seleccionar varios trabajos.

#### Envío de un trabajo que requiere re-RIPeo

- 1. Haga doble clic en el trabajo para abrir la ventana Parámetros del trabajo.
- 2. Cambie el parámetro deseado y haga clic en **Enviar**.

El *Spire* CXP50 color server determina automáticamente si su trabajo debe ser re-RIPeado y lo sitúa en la cola adecuada.

# <span id="page-41-1"></span>Gestión de las Colas de trabajo

# Agrupación de trabajos

El flujo de trabajo de agrupación de trabajos combina trabajos con atributos similares en una única agrupación para permitir que la impresora imprima los trabajos de forma continua sin detenerse. Esta característica ahorra tiempo de impresión, especialmente para un número considerable de trabajos pequeños. Los trabajos que utilizan papel del mismo tamaño y peso son adecuados para la agrupación.

Cuando un trabajo se introduce en la Cola de impresión, el *Spire* CXP50 color server comprueba si el trabajo es adecuado para ser agrupado con el anterior:

- **•** Un trabajo que se puede agrupar aparece con el indicador de estado **en ejecución** . La impresora imprime los dos trabajos sin detenerse entre ellos.
- **•** Un trabajo que no se puede agrupar con el anterior espera en la cola y aparece con el indicador de estado **en espera** . Sólo se imprime cuando la impresora termina el trabajo anterior.

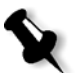

**Nota:** El Spire CXP50 color server agrupa trabajos adecuados sólo si son consecutivos en la cola. Dos trabajos no se agrupan si en la cola hay un trabajo entre ellos que no es adecuado.

Los siguientes tipos de trabajos no se pueden combinar en un grupo:

- **•** Trabajos cotejados y no cotejados
- **•** Trabajos que utilizan bandejas de salida diferentes
- **•** Trabajos con posiciones de engrapado diferentes

**Nota:** La opción de agrupación de trabajos se activa de forma predeterminada.

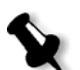

**Para desactivar la agrupación de trabajos:**

¾ En la ventana Configuración, seleccione **Preferencias** > **Administrador de colas de impresión** > **Desactivar agrupación de trabajos**.

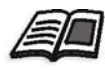

Para mayor información acerca de agrupación de trabajos, vea ["Administrador](#page-222-0)  [de colas de impresión" en la página 215.](#page-222-0)

# Cambiar el orden de los trabajos de las Colas

Se pueden reorganizar los trabajos de una cola para cambiar el orden en el que se procesarán o imprimirán. Esta opción es útil cuando se tiene un trabajo urgente que tiene prioridad, por ejemplo.

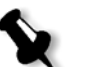

**Nota:** Sólo es posible mover un trabajo cada vez.

#### **Para subir un trabajo un nivel en la cola:**

- ¾ Haga clic con el botón secundario del ratón en un trabajo y seleccione una de las siguientes opciones:
	- **Aumentar nivel:** para subir el trabajo un nivel
	- **Aumentar nivel al máximo:** para subir el trabajo al primer lugar de la cola

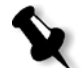

**Nota:** El trabajo se coloca inmediatamente por debajo del trabajo **En ejecución**.

#### **Para bajar un trabajo un nivel en la cola:**

- ¾ Haga clic con el botón secundario del ratón en un trabajo y seleccione una de las siguientes opciones:
	- **Disminuir nivel:** para bajar el trabajo un nivel
	- **Disminuir nivel a mínimo:** para desplazar el trabajo al final de la cola

# Suspensión y reanudación de colas

Si es necesario, puede detener una cola temporalmente y continuar posteriormente su operación. Para realizarlo, utilice los botones **suspender**  y **reanudar**.

#### **Para suspender una cola:**

**► Haga clic en el botón Suspender**  $\Box$ .

El botón se vuelve rojo (modo suspender) y el procesamiento o impresión se detiene cuando el trabajo en curso ha acabado de ejecutarse.

#### **Para reanudar una cola:**

**EX** Haga clic en el botón **Reanudar** ■■

El botón se vuelve verde (modo reanudar), y el trabajo del principio de la cola inicia el procesamiento o la impresión.

## Anular un trabajo en ejecución

#### **Para detener el procesamiento o la impresión de un trabajo en ejecución:**

¾ Haga clic con el botón derecho en el trabajo en ejecución de la ventana Colas, y del menú, seleccione **Anular**.

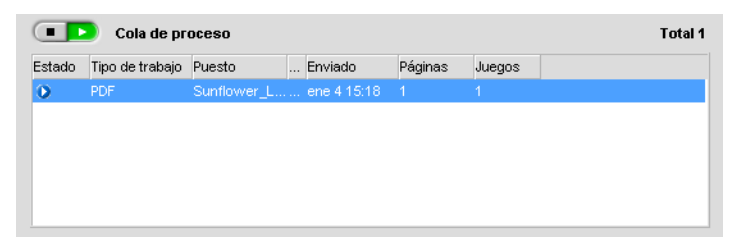

El trabajo se mueve de la cola a la ventana Almacenamiento, y se actualiza la ventana Alerta del trabajo.

Ø Mostrar: 0 0 0 0 Estado Tipo de t... Puesto  $Remember$ Enviado Páginas Tamaño de  $PDF$ Sunflower\_L... Administrador ene 3 11:22  $\overline{\overline{\overline{3}}}$  $0.44M$ ø  $RTP$ ATF\_A3\_new Administrador ene 3 11:23 16.04 M  $\mathbf{u}$  $-1$  $PS$ ATF Woman... Administrador ene 3 11:21 1 2.04 M  $\mathbf{u}$  $\bf{0}$ **RTP** PANTONE\_C... Administrador ene 3 11:22 26 115.58 M Disco de usuario libre: 24.43GB Utilizado: 4.86GB

Se asigna al trabajo el estado de **Anulado** y comienza a ejecutarse el trabajo siguiente en la cola.

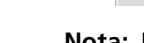

**Nota:** Para devolver un trabajo a la cola correcta, haga clic con el botón derecho en el trabajo(s) en la ventana Almacenamiento y seleccione **Enviar**.

#### **Para devolver un trabajo a la cola de Proceso o a la cola de Impresión:**

¾ En la ventana Almacenamiento, haga clic con el botón derecho en la ventana almacenamiento y seleccione **Enviar**.

# <span id="page-45-0"></span>Mover un trabajo a la ventana Almacenamiento

Para aplazar el procesamiento o la impresión de uno o más trabajos, utilice la opción **Mover a almacenamiento**.

#### **Para mover un trabajo a almacenamiento:**

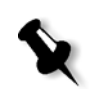

**Nota:** Si se trata de un trabajo en ejecución, esta opción no está disponible.

1. Seleccione el trabajo de la ventana Colas.

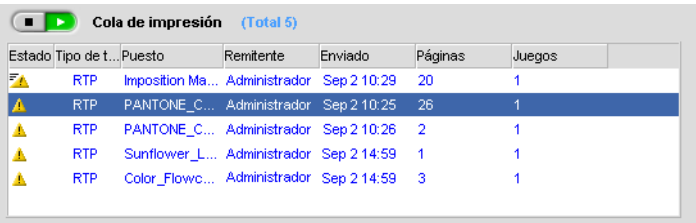

 2. Haga clic con el botón derecho en el trabajo, y seleccione **Mover a almacenamiento**.

El trabajo se mueve de la cola a la ventana Almacenamiento y aparece con el indicador **trabajo retenido** .

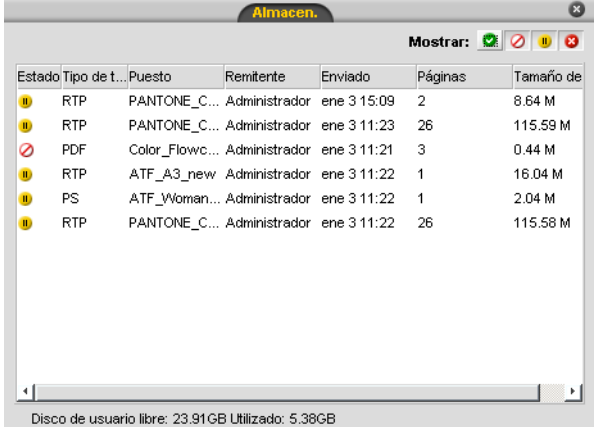

#### **Para devolver un trabajo retenido de la ventana almacenamiento a la cola original:**

¾ Haga clic con el botón secundario del ratón en el trabajo y en el menú seleccione **Enviar**.

El trabajo se mueve de la ventana Almacenamiento a la cola.

# Visualización y edición de los Parámetros del trabajo

¾ En la ventana Colas o en la ventana Almacenamiento, haga doble clic en el trabajo cuyos parámetros desea visualizar.

Aparece la ventana Parámetros del trabajo.

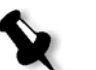

#### **Notas:**

- **•** En la ventana Colas, puede editar los parámetros de los trabajos que no han comenzado a ejecutarse. Si desea editar los parámetros de un trabajo en curso, primero debe suspender la cola (haga clic en el botón de suspensión).
- **•** Si edita los parámetros de un trabajo en la Cola de impresión y los cambios exigen el re-RIPeo del trabajo, éste se mueve automáticamente a la Cola de proceso.

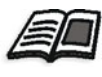

Para mayor información sobre la ventana Parámetros del trabajo, véase ["Configuración de Parámetros en la ventana de Parámetros del trabajo" en la](#page-245-0)  [página 238](#page-245-0).

# Ejecución de un trabajo urgente

Si tiene un trabajo urgente, puede ejecutarlo antes que los anteriores. Si envía un trabajo para el procesamiento mientras otro trabajo se procesa, el último trabajo se detiene temporalmente pero conserva su estado en ejecución. Cuando el trabajo urgente acaba de procesarse y se mueve a la Cola de impresión, el procesamiento del trabajo detenido continúa.

Si envía un trabajo urgente para impresión mientras otro trabajo se está imprimiendo, el último trabajo se detiene temporalmente después de que se imprime la página (ambos lados) o juego actual pero conserva su estado en ejecución. Cuando el trabajo urgente acaba de imprimirse, la impresión del trabajo detenido continúa.

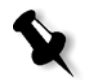

**Nota:** Sólo se puede procesar o imprimir un trabajo a la vez. Por tanto, si se selecciona varios trabajos (en forma secuencial) como urgentes, éstos serán procesados / impresos en el mismo orden de su selección.

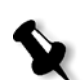

#### **Para enviar un trabajo urgente:**

**Nota:** Sólo puede llevar a cabo esta acción si el trabajo está esperando en la cola. Si se trata de un trabajo activo, esta opción no está disponible.

¾ En la ventana Colas o Almacenamiento, haga clic con el botón derecho en el trabajo, y seleccione **Ejecutar inmediatamente**.

El trabajo aparece con el **indicador de estado urgente<sup>FO</sup> en la** parte superior de la cola apropiada y se ejecuta inmediatamente.

# Eliminación de trabajos

La eliminación de un trabajo de la Cola de proceso, de la Cola de impresión, o de la ventana Almacenamiento, elimina de manera permanente el trabajo del *Spire* CXP50 color server. Por lo tanto, para imprimir el trabajo, debe reenviarlo al *Spire* CXP50 color server para ser procesado. Para retirar temporalmente un trabajo de una cola, utilice la opción **Mover a almacenamiento** (consulte ["Mover un trabajo a la ventana](#page-45-0)  [Almacenamiento" en la página 38](#page-45-0)).

#### **Para eliminar un trabajo:**

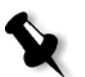

**Nota:** Sólo puede llevar a cabo esta acción si el trabajo está esperando en la cola. Si se trata de un trabajo en ejecución, esta opción no está disponible.

 1. Haga clic con el botón derecho en el trabajo deseado de la ventana cola o almacenamiento, y seleccione **Eliminar**.

Aparecerá el siguiente mensaje.

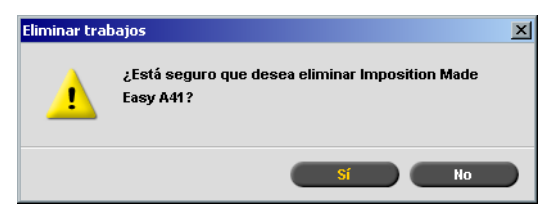

2. Haga clic en **Sí**.

El trabajo seleccionado se ha eliminado.

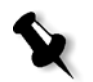

**Nota:** Es posible eliminar más de un trabajo a la vez: Seleccione los trabajos y del menú **Trabajo**, seleccione **Eliminar**.

# <span id="page-49-0"></span>Gestión de la ventana Almacenamiento

# Enviar un trabajo

#### **Para enviar un trabajo a la ventana Almacenamiento:**

¾ En la ventana Almacenamiento, haga clic con el botón derecho en el trabajo, y seleccione **Enviar**.

Los trabajos RTP se envían a la Cola de impresión; todos los demás trabajos se envían a la Cola de proceso.

# Duplicación de trabajos

#### **Para duplicar un trabajo:**

 1. En la ventana Almacenamiento, haga clic con el botón derecho en el trabajo y seleccione **Duplicar**.

Aparece un mensaje de advertencia.

2. Haga clic en **Sí** para continuar.

Se duplica el archivo seleccionado, y se le da el nombre del trabajo original seguido del sufijo **\_dup**.

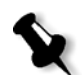

**Nota:** La duplicación de un trabajo RTP crea una versión PDL del trabajo.

### Descarte de información RTP

Si se desea, se puede descartar la información RTP. En algunas circunstancias, es necesario eliminar los datos RTP, por ejemplo cuando se desea re-RIPear un archivo, archivar un trabajo sin la información RTP o editar tablas.

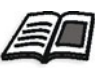

Para mayor información sobre la edición de fichas, consulte las guías de impresión de fichas.

#### **Para eliminar información RTP de un trabajo:**

¾ En la ventana Almacenamiento, haga clic con el botón derecho en el botón pertinente y seleccione **Volver a origen**.

Los datos RTP se descartan y el archivo vuelve a su formato original, por ejemplo, *PostScript*.

### Archivado y recuperación de trabajos

Para conservar suficiente espacio libre en el disco, se recomienda hacer copias de seguridad de los trabajos y los archivos relacionados con un servidor externo, y luego eliminarlos de la ventana Almacenamiento.

Este proceso de copias de seguridad se denomina Fichero. Puede recuperar los trabajos archivados y los archivos relacionados más tarde para su uso posterior.

Puede establecer una ruta de archivo predeterminada que se mostrará automáticamente en el cuadro de diálogo cuando se selecciona **Archivar** en el menú **Trabajo**. Establezca esta ruta en la ventana Configuración, en **Preferencias** > **Valores predeterminados generales**.

Si un trabajo incluye elementos de VI, se deben archivar o recuperar los elementos de VI antes del archivo o recuperación del trabajo. Para mayor información sobre el archivado o recuperación de elementos de VI, consulte ["Gestión de elementos de VI" en la página 185.](#page-192-0)

#### **Para archivar un trabajo en un servidor externo:**

 1. En la ventana Almacenamiento, haga clic con el botón derecho en el trabajo que desea archivar y seleccione **Archivar**.

Aparece el cuadro de diálogo Abrir.

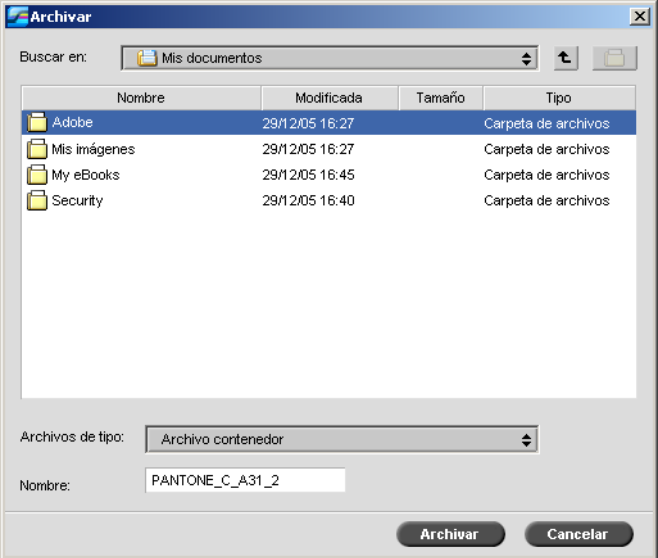

2. Busque la carpeta que desee y haga clic en **Archivar**.

Un archivo contenedor (un archivo comprimido) que contiene todos los archivos relacionados con el trabajo archivado se crea en la ubicación seleccionada.

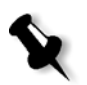

#### **Notas:**

- **•** El trabajo archivado retiene su estado operativo (es decir, Terminado, Fallado, Retenido, o Anulado) y se archiva con la información en las ventanas Parámetros del trabajo e Historial del trabajo.
- **•** Cuando se lo recupera, el trabajo archivado retiene su nombre original, no el nombre que le fue asignado al archivarlo.
- 3. En la ventana Alerta del trabajo, compruebe que el archivado ha terminado.
- 4. Elimine el trabajo de la ventana Almacenamiento.

#### **Para recuperar un trabajo archivado:**

1. En el menú **Trabajo**, seleccione **Recuperar del archivo**.

Aparece el cuadro de diálogo Abrir.

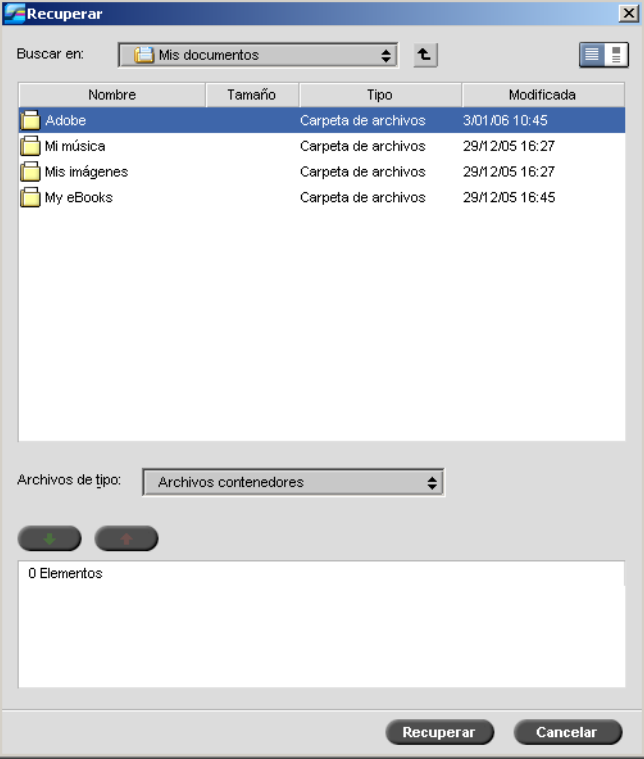

 2. Busque el trabajo archivado bajo su nombre de archivo, seleccione el archivo contenedor relacionado y haga clic en **Abrir**.

El trabajo seleccionado aparece al principio de la lista en la ventana Almacenamiento. Se le asigna el indicador de estado (**terminado**, **retenido**, **fallido**, o **anulado**) que tenía antes del archivo.

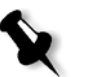

#### **Notas:**

- **•** Es posible recuperar más de un trabajo a la vez.
- **•** También se recuperan los archivos relacionados con el trabajo (por ejemplo, PDL).
- **•** El trabajo se recupera con la información de las ventanas Parámetros del trabajo e Historial del trabajo.
- **•** El archivo contenedor no se elimina.

 3. En la ventana Alerta del trabajo, verifique que el archivo se ha recuperado correctamente.

# Vista del Historial del trabajo

¾ En la ventana Colas o Almacenamiento, haga clic con el botón derecho en el trabajo, y seleccione **Historial del trabajo**.

Aparece la ventana Historial del trabajo.

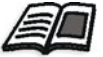

Para mayor información acerca de la ventana Historial del trabajo, vea ["Historial del trabajo" en la página 226.](#page-233-0)

## Informe de Job Ticket

El informe de Job Ticket contiene toda la información de la ventana de Parámetros del trabajo (incluyendo datos de la barra de título de la ventana de Parámetros del trabajo). El informe de Job Ticket presenta los parámetros del trabajo en una sola hoja y se puede exportar o imprimir como copia impresa.

Esta función es útil para:

- **•** Poner la información relacionada con el trabajo a disposición de los clientes en caso de consulta.
- **•** Guardar los parámetros del trabajo para uso en el futuro.
- **•** Suministrar a cliente o usuario una herramienta para el seguimiento de los trabajos impresos.

#### **Para visualizar el informe de Job Ticket:**

 1. Haga clic con el botón derecho en un trabajo en la ventana Almacenamiento y en el menú seleccione **Informe de Job Ticket**.

Aparece la ventana Informe de Job Ticket.

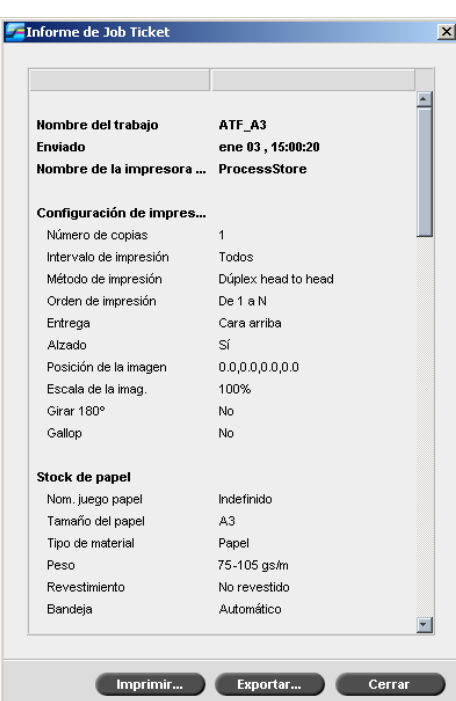

 2. Se puede exportar o imprimir el informe haciendo clic en **Imprimir** o **Exportar**.

El Informe de Job Ticket Report se exporta como archivo de texto.

# <span id="page-54-0"></span>Edición de un trabajo

Puede obtener una vista previa y editar trabajos de dos formas en el *Spire*  CXP50 color server:

- **•** Antes del procesamiento, utilice el software Enfocus PitStop Edit para el software *Adobe Acrobat*. Vea ["Edición de un trabajo no procesado"](#page-55-0)  [en la página 48.](#page-55-0)
- **•** Después del procesamiento, utilice el Editor de trabajos del *Spire*  CXP50 color server. Vea ["Edición de un trabajo procesado" en la](#page-56-0)  [página 49](#page-56-0).

# <span id="page-55-0"></span>Edición de un trabajo no procesado

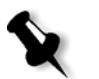

**Nota:** Esta opción sólo está disponible para el Spire CXP50 color server con el Kit profesional.

El software PitStop permite:

- **•** Ver y cambiar las propiedades de un objeto; por ejemplo, las propiedades del color.
- **•** Crear listas de acciones que se pueden utilizar para automatizar tareas repetitivas.

#### **Para editar su trabajo con PitStop Edit:**

 1. En la ventana Almacenamiento, haga clic con el botón derecho en el trabajo y seleccione **Previsualizador y Editor de trabajos**.

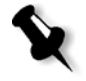

**Nota:** El trabajo debe ser un archivo PDF o PostScript. Para obtener información sobre la edición de trabajaos procesados, véase ["Edición de un](#page-56-0)  [trabajo procesado"](#page-56-0).

Abra el archivo en *Adobe Acrobat*.

2. Utilice el software PitStop Edit para editar su trabajo.

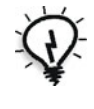

**Sugerencia:** Para familiarizarse con las funciones del software PitStop Edit, consulte la documentación de PitStop Edit (**C:\Program Files\Adobe\Acrobat\plug-ins\Enfocus\ Documentation\PitStop Manual.pdf**).

### <span id="page-56-0"></span>Edición de un trabajo procesado

La herramienta de previsualización y editor de trabajos permite previsualizar y editar trabajos RTP antes de su impresión. Se puede utilizar la ventana de previsualización y editor de trabajos para eliminar, desplazar o insertar páginas. Mientras navega a través de las páginas de un trabajo, puede obtener vistas en miniatura del trabajo. En un trabajo impuesto, puede ver las hojas impuestas, incluida la disposición de las páginas en cada hoja. Se puede también ver la orientación de las páginas, las marcas de recorte y las marcas de plegado.

#### **Para abrir el Editor de trabajos:**

¾ En la ventana Almacenamiento, haga clic con el botón derecho en el trabajo RTP del que desea obtener una vista previa, y seleccione **Previsualizador y Editor de trabajos**.

Se abre la ventana de previsualización y editor del trabajo y muestra la primera página del trabajo seleccionado.

#### Navegación en el Editor de trabajos

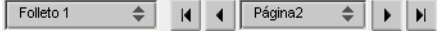

Los botones de navegación permiten seleccionar la vista de un folleto o página, y navegar por las páginas del trabajo en curso.

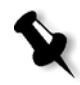

**Nota:** Cuando se está visualizando la primera página de un folleto, el botón de navegación **Página anterior** le lleva al folleto anterior. Cuando se está

visualizando la última página de un folleto, el botón **Página Siguiente** <sup>1</sup> le lleva al folleto siguiente.

# Previsualización del trabajo

Los botones de vista previa permiten cambiar el modo de visualización de la página:

Tabla 8: Botones de vista previa

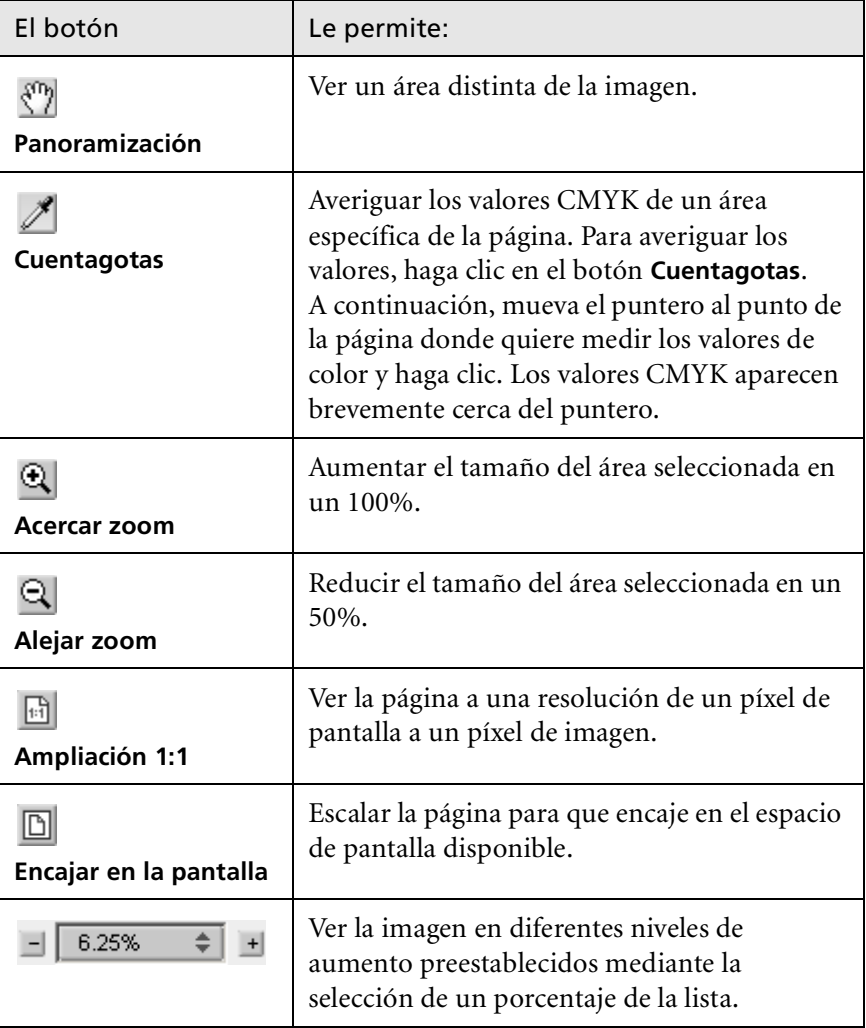

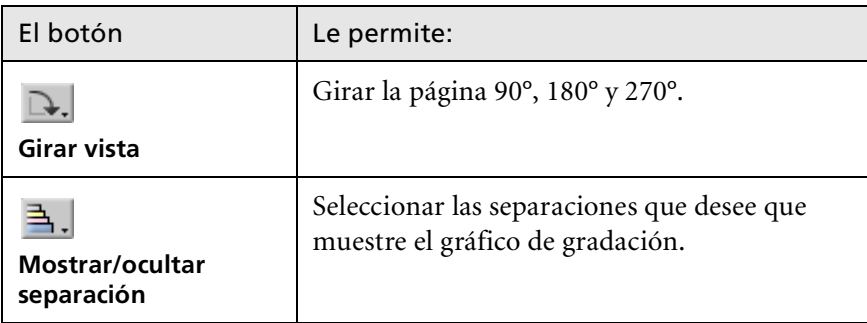

### Visualización de páginas en el Editor de trabajos

La ventana Editor de trabajos tiene tres fichas; **Folletos**, **Miniaturas** y **Hojas impuestas**, que le permiten pasar de una visualización a otra.

#### **Uso de la ficha Folletos**

La ficha **Folletos** muestra el folleto o folletos incluidos en el trabajo seleccionado, y los nombres y números de las páginas dentro de cada folleto. La ficha **Folletos** se abre de manera predeterminada cuando se previsualiza un trabajo RTP no impuesto.

#### **Para visualizar una página de la ficha de folletos:**

¾ En el panel izquierdo de la ficha **Folletos**, haga doble clic en el nombre de la página que desea visualizar.

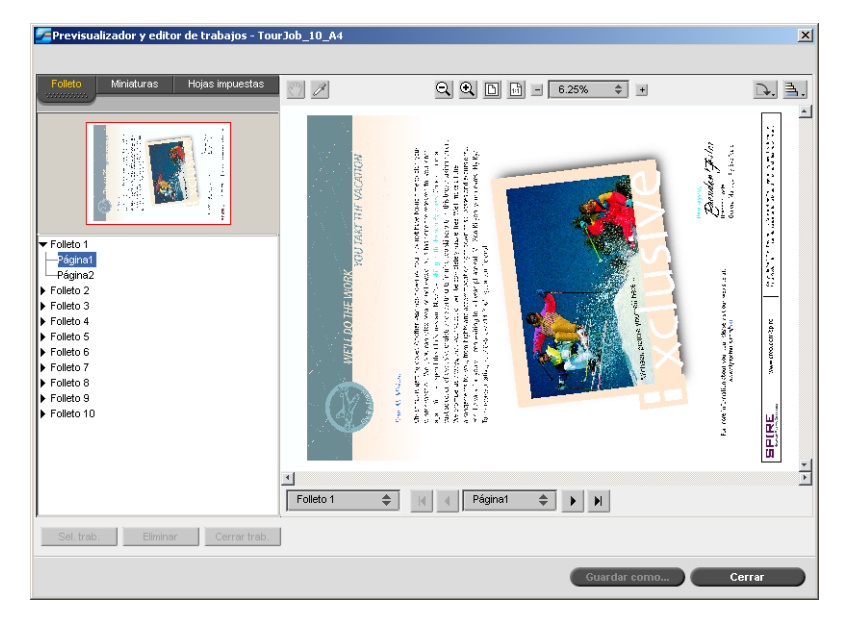

La página se muestra en el panel derecho.

#### **Uso de la ficha Miniaturas**

La ficha **Miniaturas** muestra vistas en miniatura ("miniaturas") de cada página del folleto seleccionado. Estas miniaturas permiten encontrar una página específica con facilidad.

#### **Para visualizar una página de la ficha Miniaturas:**

1. Haga clic en la ficha **Miniaturas**.

Las versiones en miniatura de las páginas aparecen en la parte izquierda de la ficha, en el panel de miniatura.

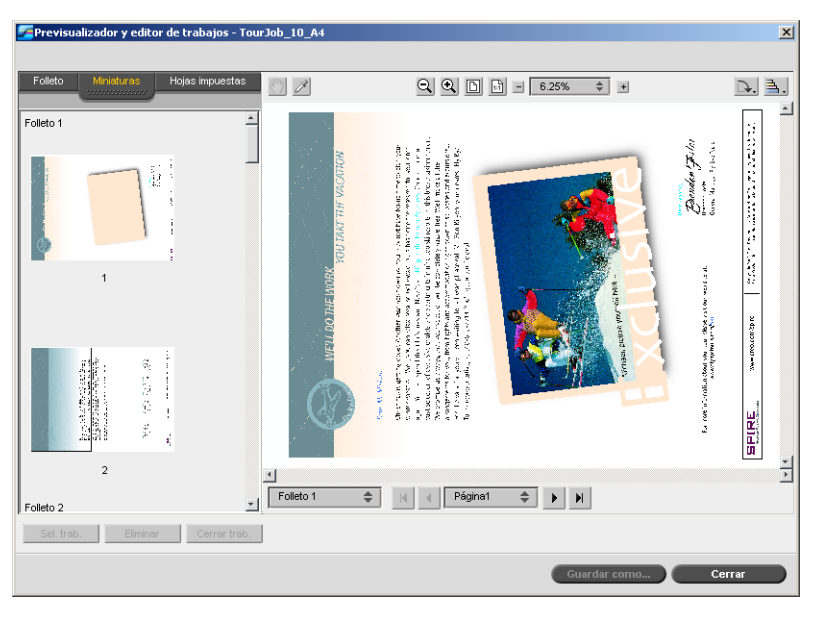

2. Utilice la barra de desplazamiento de una página a la siguiente.

- 3. Para visualizar las miniaturas una al lado de la otra, redimensione el panel de miniaturas arrastrando la barra que divide los paneles hacia la derecha.
- 4. Haga doble clic en la miniatura de la página que desea visualizar.

La página se muestra en el panel derecho.

#### **Uso de la ficha Hojas impuestas**

La ficha **Hojas impuestas** está solamente disponible para trabajos RTP impuestos. Esta ficha permite ver las hojas impuestas y verificar los parámetros de imposición. No se puede editar el trabajo en esta ficha.

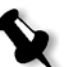

#### **Notas:**

- **•** En trabajos de VI, aparece el número de folleto en vez del número de hoja—por ejemplo, **Folleto 1**, **Página 15**.
- **•** En trabajos dúplex, cada hoja se visualiza dos veces, una vez para el Lado A, y otra para el Lado B. Por ejemplo, **Hoja 1**, **Lado A**.

#### **Para visualizar una página de un Trabajo impuesto:**

- 1. Haga clic en la ficha **Miniaturas** o **Folletos**.
- 2. Seleccione la miniatura o página que desee.
- 3. Haga clic en la ficha **Hojas impuestas**.

Aparecerá la página seleccionada del trabajo impuesto.

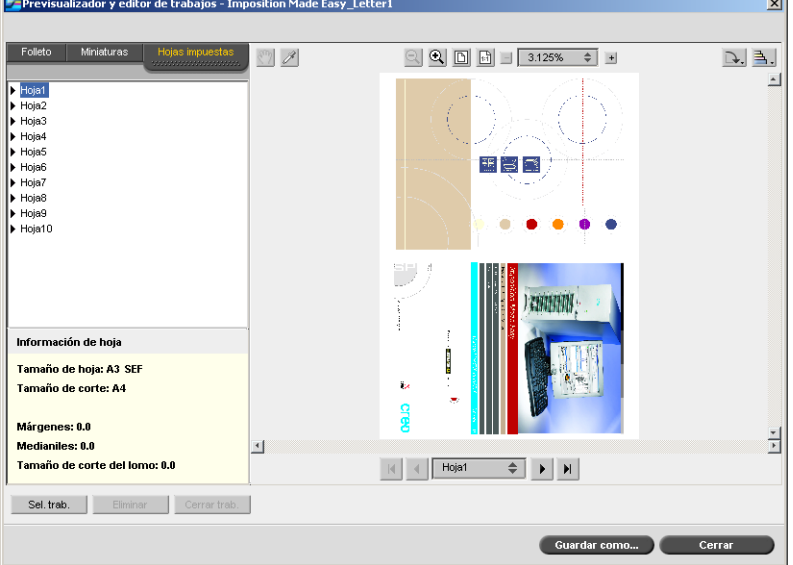

4. Para editar el trabajo, haga clic en la ficha **Folletos** o **Miniaturas**.

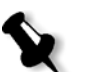

**Nota:** Si se edita un trabajo RTP impuesto y se retorna a la ficha **Hojas impuestas**, la vista se actualizará de acuerdo con los cambios efectuados.

### Edición de un trabajo RTP

Se pueden editar trabajos RTP de las siguientes maneras:

- **•** Mover páginas dentro del trabajo
- **•** Eliminar páginas del trabajo
- **•** Introducir páginas de otro trabajo

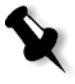

**Nota:** Los trabajos que se puede editar con el Editor de trabajos no se pueden re-RIPear. Una vez que se ha guardado el trabajo en el Editor de trabajos, el mismo es un archivo RTP nuevo sin un archivo PDL asociado. No se pueden aplicar parámetros que requieran re-RIPeo a esos trabajos.

#### **Para mover una página en un trabajo:**

- 1. Haga clic en la ficha **Miniaturas**.
- 2. Haga doble clic en el panel de miniaturas, haga clic en la página que desea mover.
- 3. Arrastre la página a la ubicación de destino.

**Nota:** El marcador rojo indica dónde se introducirá la página.

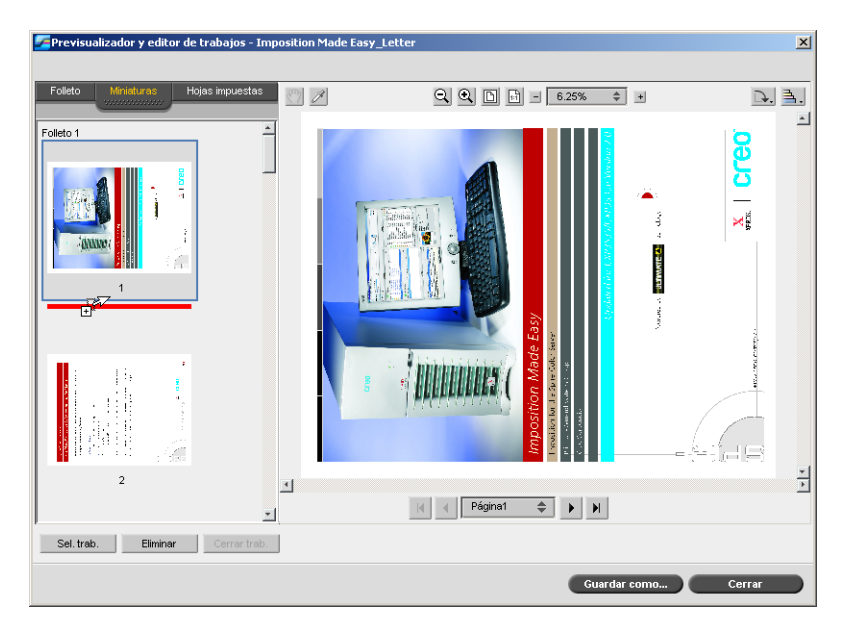

La página se mueve a la ubicación seleccionada y los números de página se actualizan.

4. Haga clic en **Guardar como** para guardar los cambios en el trabajo.

#### **Para eliminar una página de un trabajo**

1. Seleccione el elemento que desea eliminar y haga clic en **Eliminar**.

La página se elimina y los números de página se actualizan en consecuencia.

2. Haga clic en **Guardar como** para guardar los cambios en el trabajo.

#### **Inserción de páginas en un trabajo**

Puede copiar páginas de un trabajo e insertarlas en otro.

#### <span id="page-63-1"></span>**Para insertar una página en un trabajo:**

<span id="page-63-0"></span>1. Haga clic en **Seleccionar trabajo**.

Aparece la ventana Trabajos RTP.

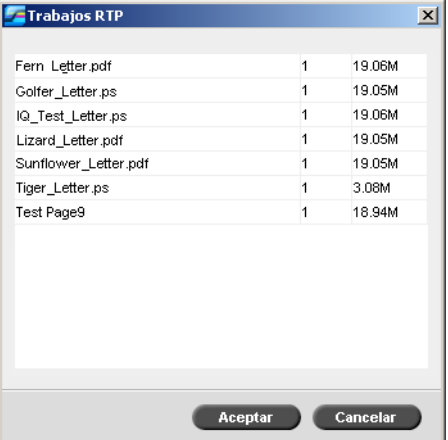

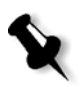

**Nota:** El Spire CXP50 color server muestra solamente aquellos trabajos RTP con el mismo tamaño y orientación de página que el trabajo que se está editando.

 2. Seleccione el trabajo que incluye la página que desea copiar, y haga clic en **Aceptar**.

En la ficha **Miniaturas**, el panel izquierdo se divide en dos. Las miniaturas del segundo trabajo aparecen debajo de las del trabajo que está editando.

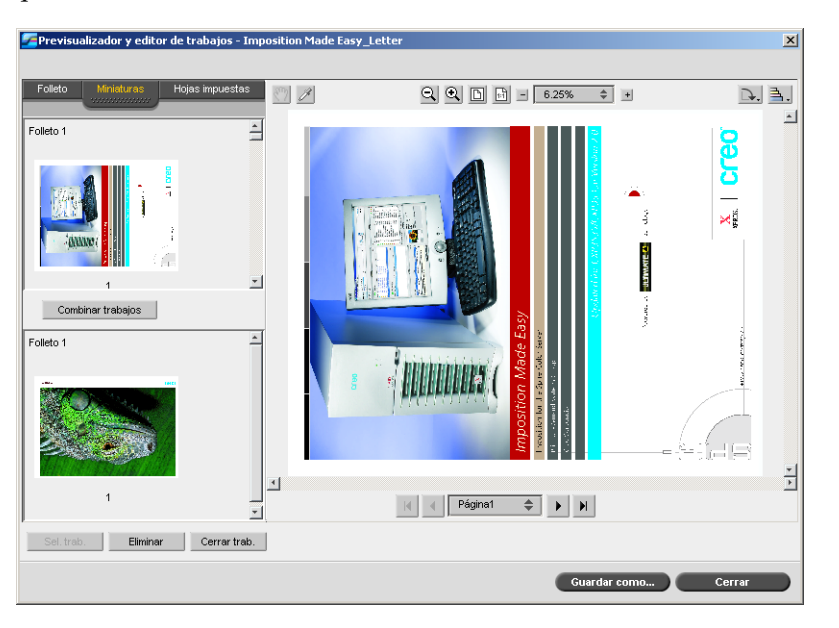

- 3. En el juego inferior de miniaturas, busque la página que desea copiar.
- <span id="page-64-0"></span> 4. Arrastre la página del juego superior de miniaturas a la ubicación deseada del trabajo que está editando.

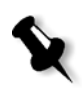

**Nota:** El marcador rojo indica dónde se introducirá la página.

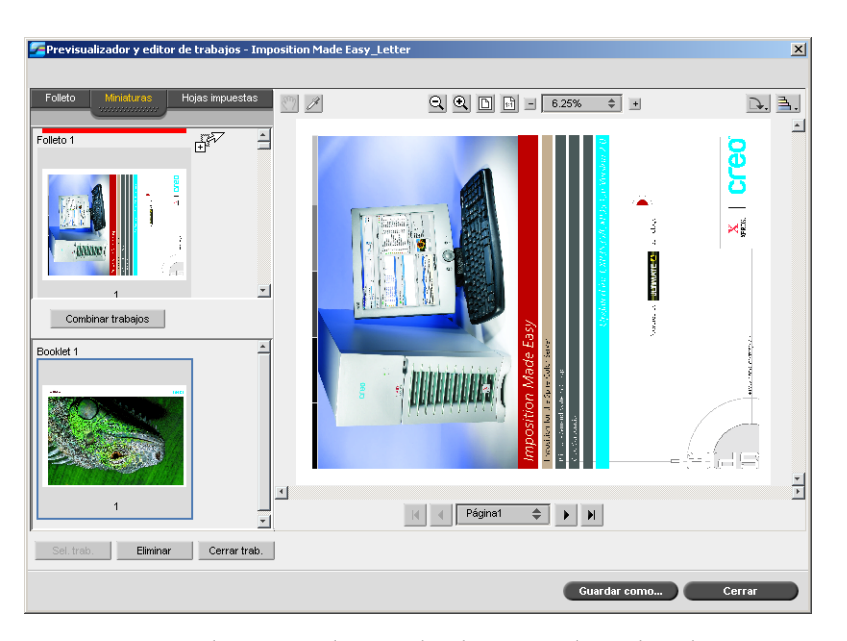

La página copiada se introduce en la ubicación deseada, y los números de página se actualizan en consecuencia.

5. Haga clic en **Guardar como** para guardar los cambios en el trabajo.

#### **Para copiar todas las páginas de un trabajo en otro trabajo:**

- 1. Siga los pasos [1-](#page-63-0)[4](#page-64-0) en el proceso de copia de una página en un trabajo (consulte [página 56](#page-63-1)).
- 2. Haga clic en el botón **Combinar trabajos**.

Todas las páginas del segundo trabajo que abrió se introducen al final del trabajo que está editando.

3. Haga clic en **Guardar como** para guardar los cambios en el trabajo.

# <span id="page-66-0"></span>Gestión de impresoras virtuales

El *Spire* CXP50 color server suministra por defecto tres impresoras de red, conocidas también como impresoras virtuales. Las impresoras virtuales son una función que se utiliza para la automatización de flujos de trabajo, que definen entonces la transferencia de datos de trabajos. Estas contienen flujos de trabajo preestablecidos que se aplican automáticamente a todos los trabajos de impresión procesados con esa impresora virtual. No es necesario volver a definir la configuración de trabajo para cada trabajo, incrementando de esta manera la eficacia de la impresión.

Una impresora virtual es una impresora publicada en la red con parámetros específicos definidos para procesar e imprimir en el *Spire*  CXP50 color server. El *Spire* CXP50 color server contiene un mecanismo que instala automáticamente las impresoras virtuales publicadas en su estación de trabajo cliente con el PPD y el controlador de impresora adecuado.

El *Spire* CXP50 color server tiene tres impresoras virtuales predefinidas:

**• ProcessPrint**

Los archivos enviados a esta impresora se procesan y se envían inmediatamente para impresión en la Prensa digital *Xerox*  DocuColor 5000.

**• Procesar y almacenar**

Los archivos enviados a esta impresora se procesan automáticamente y se almacenan en formato RTP, en la ventana Almacenamiento. En el futuro, podrá enviar el trabajo para su impresión, o cambiar sus parámetros y reenviarlo para procesamiento o impresión.

**• Enviar a cola de impresión y almacenar**

Los archivos enviados a esta impresora se almacenan automáticamente en la ventana Almacenamiento hasta que sean enviados a procesamiento o impresión. Sólo se pueden importar ficheros PDL (como por ejemplo: PS, PDF, VIPP, VPS) a la impresora virtual SpoolStore, no archivos RTP RIPeados.

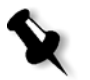

**Nota:** Los parámetros relativos a la impresión que se establezcan en un trabajo desde el controlador o PPD anulan los parámetros establecidos en la impresora virtual.

Las opciones **Valores predeterminados de la impresora** definidas en el PPD utilizan los parámetros predeterminados definidos para la impresora virtual seleccionada.

### Agregar una nueva impresora

Al agregar una nueva impresora virtual, se puede especificar si está publicada en la red y si los parámetros de la impresora virtual suplantarán los parámetros del PPD.

Además, sobre la base de los juegos de papel predefinidos, se puede especificar que una impresora virtual admita páginas excepcionales dinámicas y seleccionar los juegos de papel deseados (hasta 4 juegos de papel para cada impresora virtual). Un trabajo que tiene comandos de páginas excepcionales dinámicas incorporados, y se envía para su impresión utilizando una impresora virtual con páginas excepcionales dinámicas, se imprime utilizando los juegos de papel definidos.

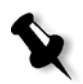

**Nota:** Las excepciones de páginas dinámicas sólo se admiten en el Spire CXP50 color server con el Kit profesional.

#### **Para agregar una nueva impresora:**

1. En el menú **Herramientas**, seleccione **Centro de recursos**.

Se abre la ventana Centro de recursos.

2. En la lista **Recurso**, seleccione **Impresoras virtuales**.

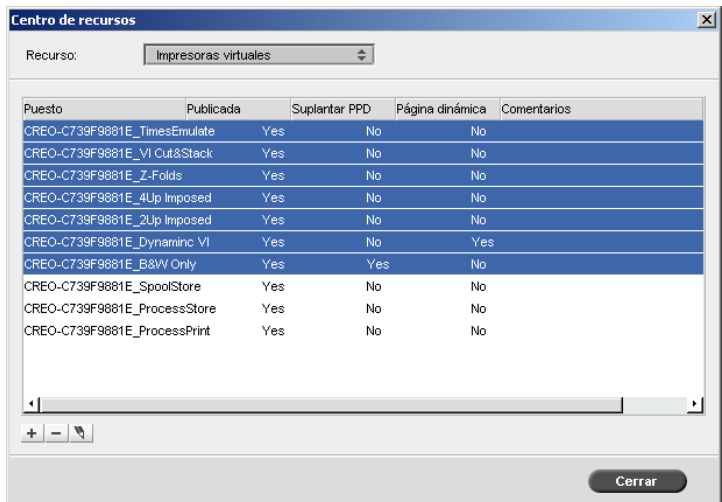

3. Haga clic en el botón **Agregar +** 

Aparece el cuadro de diálogo Agregar impresora virtual.

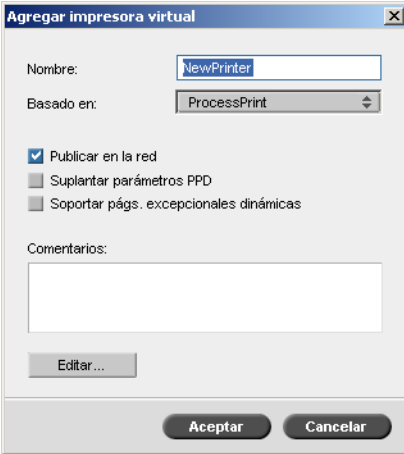

- 4. En el cuadro **Nombre**, escriba un nombre para la nueva impresora que desea agregar.
- 5. En la lista **Basado en**, se puede seleccionar una impresora existente.
- 6. En el cuadro **Comentarios** escriba cualquier comentario relacionado con los parámetros de la impresora virtual (opcional).
- 7. La casilla de verificación **Publicar en la red** está seleccionada como valor predeterminado. Elimine la selección de la casilla de verificación si no desea publicar la impresora en la red.
- 8. Seleccione la casilla de verificación **Suplantar parámetros PPD** si desea que los parámetros de la impresora virtual suplanten la selección de parámetros de PPD.
- 9. Si desea que esta impresora soporte páginas excepcionales dinámicas, seleccione la casilla de verificación **Soportar pág. excepcionales dinámicas**.

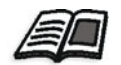

Para mayor información acerca de páginas excepcionales dinámicas, vea ["Páginas excepcionales dinámicas" en la página 103](#page-110-0).

- 
- 10. Edite los parámetros del trabajo de su nueva impresora virtual (véase ["Edición de una impresora existente"](#page-69-0)).

**Nota:** Si no edita los parámetros del trabajo, los parámetros de su nueva impresora virtual se toman de la impresora en la que fue basada.

 11. Haga clic en **Aceptar** en el cuadro de diálogo Agregar impresora virtual.

La nueva impresora aparece en la lista **Impresoras**.

### <span id="page-69-0"></span>Edición de una impresora existente

#### **Para editar una impresora existente:**

 1. En el área **Impresoras virtuales**, seleccione una impresora de la lista y haga clic en el botón **Editar** .

Aparece el cuadro de diálogo Editar impresora virtual.

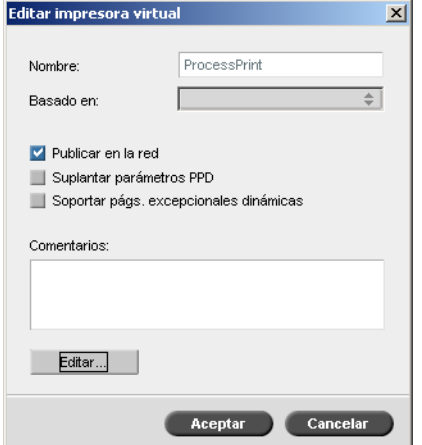

2. Haga clic en **Editar.**

Aparece la ventana Parámetros del trabajo.

- 3. Seleccione los parámetros deseados y cambie su configuración según sea necesario.
- 4. Haga clic en **Aceptar** para regresar al cuadro de diálogo Editar impresora virtual.
- 5. Haga clic en **Guardar** para guardar la nueva configuración.

#### Eliminación de una impresora existente

1. En la ventana Impresoras virtuales, seleccione una impresora de la lista

y haga clic en el botón **Eliminar**  $\boxed{\phantom{a}}$ .

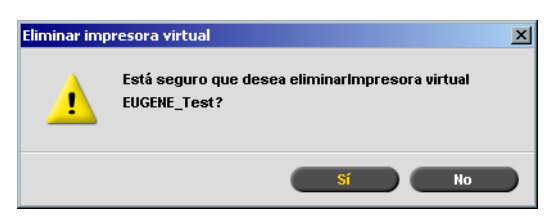

 2. En el mensaje que aparece, haga clic en **Sí** para eliminar la impresora designada.

# <span id="page-70-0"></span>Gestión de juegos de papel

El *Spire* CXP50 color server se suministra con juegos de papel predefinidos para su comodidad. Estos juegos de papel no se pueden quitar, pero se pueden modificar. Además, se puede agregar, modificar o quitar juegos de papel personalizados según sea necesario.

#### **Para agregar un juego de papel nuevo:**

1. En el menú **Herramientas**, seleccione **Centro de recursos**.

Se abre la ventana Centro de recursos.

and in

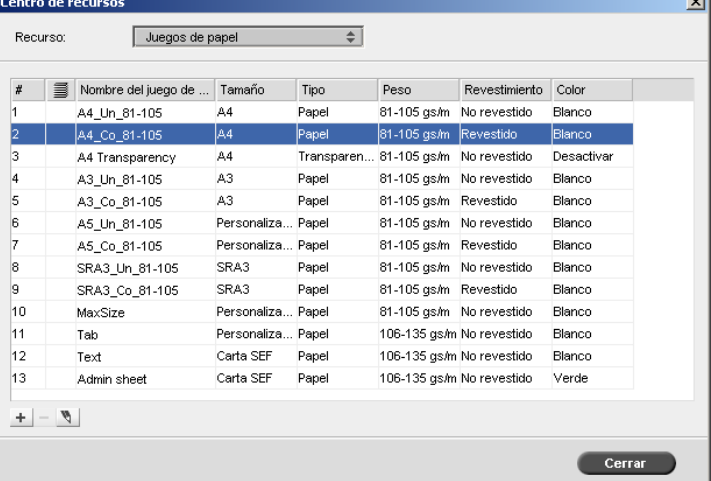

2. En la lista **Recurso**, seleccione **Juegos de papel**.

3. Haga clic en el botón **Agregar** +

Aparece la ventana Propiedades del juego de papel.

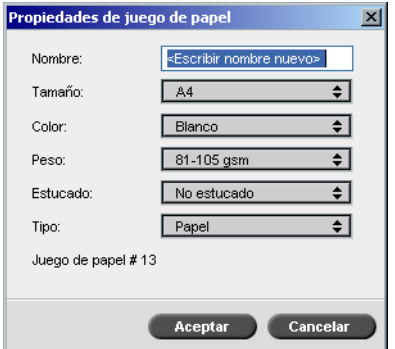
- 4. Introduzca los parámetros siguientes:
	- **Nombre:** introduzca el nombre nuevo del juego de papel. Se recomienda que el nombre sea lo más descriptivo posible, por ejemplo, **Letter90gsmuncoat**.
	- En las listas **Tamaño**, **Color**, **Peso**, **Estucado** y **Tipo**, seleccione las propiedades deseadas para el nuevo juego de papel.
	- Si se ha habilitado la función de papel personalizado, asigne el juego de papel a **Perfil personalizado**.

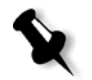

**Nota:** Se pueden establecer hasta diez perfiles personalizados.

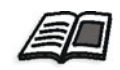

Para obtener información sobre la habilitación de la función de personalización del papel, véase ["Valores predeterminados Generales" en la](#page-220-0)  [página 213](#page-220-0).

5. Haga clic en **Aceptar**.

#### **Para modificar un juego de papel:**

- 1. En la ventana de Juego de papel, seleccione el juego de papel que desea modificar.
- 2. Haga clic en el icono **Editar** 1.

Aparece la ventana Propiedades del juego de papel.

- 3. Modifique las propiedades deseadas del juego de papel.
- 4. Haga clic en **Aceptar**.

#### **Para eliminar un juego de papel:**

- 1. En la ventana Centro de recursos, con la opción **Juegos de papel**  seleccionada, seleccione el juego de papel que desea eliminar.
- 2. Haga clic en el icono **Eliminar**  $\Box$ .

El Juego de papel se elimina.

**Nota:** Los juegos de papel predefinidos en el sistema no pueden eliminarse.

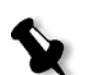

# Entrepressión desde su ordenador

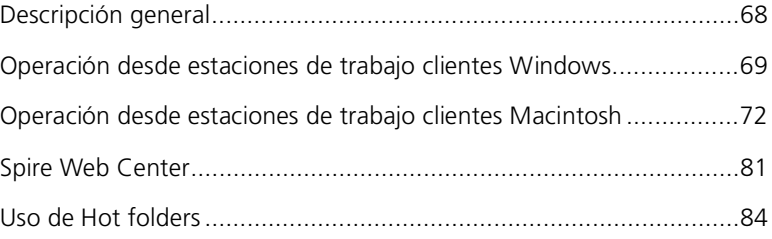

# <span id="page-75-0"></span>Descripción general

Para imprimir un trabajo desde una estación de trabajo cliente, seleccione uno de los siguientes métodos:

- **•** Imprimir el trabajo en una de la impresoras de red (virtuales) del *Spire*  CXP50 color server, por ejemplo **ProcessPrint**. El trabajo se coloca en la cola de impresión y se procesa o imprime (de acuerdo al flujo de trabajo seleccionado de la impresora virtual). Si utiliza este método, podrá imprimir con cualquier software, por ejemplo, *Microsoft* Word, y utilizar cualquier tipo de archivo desde cualquier estación de trabajo cliente (*Windows*, *Macintosh* o *UNIX*).
- **•** Arrastre el trabajo a un Hot Folder. El trabajo se pone en cola de impresión y se procesa o imprime (de acuerdo al flujo de trabajo seleccionado de la impresora virtual correspondiente).

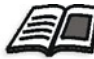

Para obtener más información acerca Hot Folders, vea ["Uso de Hot folders"](#page-91-0)  [en la página 84.](#page-91-0)

Si se utiliza el método de Hot Folder, se puede imprimir la mayoría de los archivos PDL, por ejemplo, *PostScript*, PDF, EPS, Variable Print Specification y VIPP) en el *Spire* CXP50 color server.

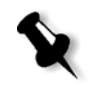

Nota: Los trabajos PDL que se ponen en cola de impresión en el Spire CXP50 color server, deben tener las extensiones de nombre de fichero adecuadas, por ejemplo, \*.ps o \*.pdf.

# <span id="page-76-0"></span>Operación desde estaciones de trabajo clientes **Windows**

El *Spire* CXP50 color server puede imprimir desde una estación de trabajo cliente *Windows* que disponga de cualquiera de los siguientes sistemas operativos:

- **•** *Windows* 98, *Windows* ME
- **•** *Windows* NT 4.0, *Windows* 2000, *Windows* XP

Como ejemplo, la sección siguiente describe cómo definir una impresora de red del *Spire* CXP50 color server para una estación de trabajo cliente con un sistema operativo *Windows* XP Professional.

## Definición de una impresora - Windows XP

Para definir impresoras de red del *Spire* CXP50 color server, utilice el asistente Agregar impresora de *Windows*.

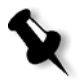

Nota: Cuando se agrega una nueva impresora de red del *Spire* CXP50 color server a una estación de trabajo cliente, no es necesario instalar por separado el archivo PPD del Spire CXP50 color server y el controlador de impresora Adobe PostScript. Se instalan automáticamente en el asistente Agregar Impresora de Windows.

#### **Para definir una impresora de red en Windows XP utilizando el entorno de red:**

 1. En el escritorio, haga doble clic en **Mis sitios de red** y localice la impresora de red que desee.

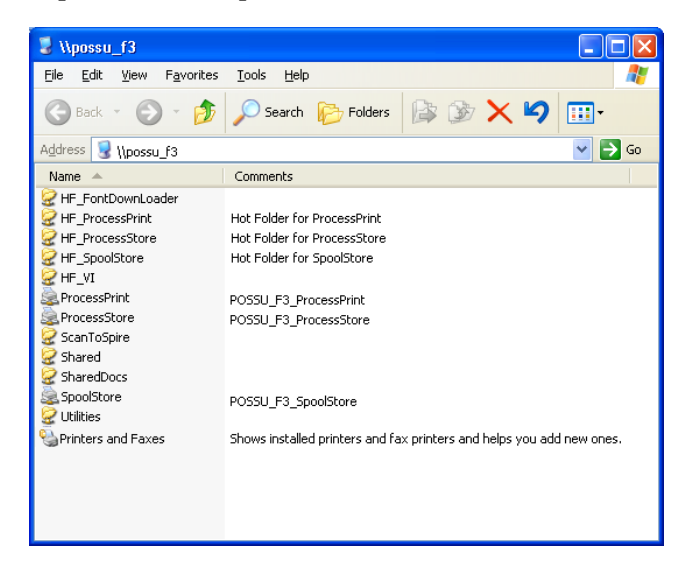

2. Haga doble clic en el icono de la prensa de red.

La prensa de red se define en la estación de trabajo cliente *Windows*.

## Copia del Controlador de Impresora desdeWindows

Realice este procedimiento si necesita crear archivos *PostScript* desde estaciones de trabajo que no estén en la misma red que el *Spire* CXP50 color server; por ejemplo, desde estaciones clientes.

- 1. En la unidad **D:\** del *Spire* CXP50 color server, haga doble clic en la carpeta **Utilidades**.
- 2. Haga clic en **Utilidades de PC**, y a continuación en el **Controlador de Impresora**.
- 3. Busque el directorio del controlador adecuado para su versión de *Windows*.
- 4. Mediante una utilidad de compresión, como *WinZip*, comprima el directorio y cópielo en un disco o envíelo por correo electrónico al cliente.

## Impresión desde Windows

- 1. Abra el archivo que desee imprimir con el software correspondiente; por ejemplo, abra un archivo PDF en *Adobe Acrobat*.
- 2. En el menú **File** seleccione **Imprimir**.

Aparece la ventana Imprimir.

 3. En la lista **Nombres**, seleccione la impresora de red deseada del *Spire*  CXP50 color server; por ejemplo, **Spire\_ProcessPrint**.

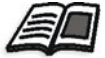

Para mayor información acerca de la instalación de impresoras de red del Spire CXP50 color server en estaciones de trabajo clientes, vea "Operación [desde estaciones de trabajo clientes Windows" en la página 69](#page-76-0).

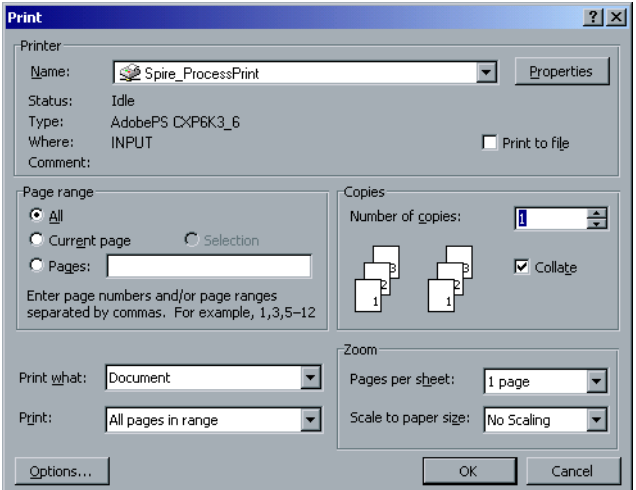

 4. Si lo desea, haga clic en el botón **Propiedades** y modifique los parámetros del trabajo.

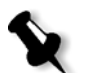

#### **Notas:**

- **•** A no ser que la opción **Suplantar parámetros PPD** se haya seleccionado en la prensa virtual, los cambios en los parámetros de la prensa sobrescriben los de la prensa virtual seleccionada.
- **• Valor predeterminado de la impresora** indica que el valor se toma de la configuración de la impresora virtual seleccionada en el Spire CXP50 color server.
- 5. Haga clic en **Aceptar**.
- 6. Haga clic en **OK** en la ventana Print.

El fichero se envía al *Spire* CXP50 color server.

# <span id="page-79-0"></span>Operación desde estaciones de trabajo clientes Macintosh

El *Spire* CXP50 color server puede imprimir en estaciones de trabajo clientes *Macintosh* que se ejecuten con Mac OS 9 y Mac OS X (10.x).

Como ejemplo, la sección siguiente describa cómo definir una impresora de red del *Spire* CXP50 color server para una estación de trabajo cliente *Macintosh* con un sistema operativo Mac OS X.

También se puede enviar trabajos utilizando las prensas virtuales de *Spire*  CXP50 color server a través de un protocolo TCP/IP. Esta conexión permite un considerable aumento de la velocidad en el envío a la cola de impresión.

## <span id="page-80-0"></span>Copia del fichero PPD del Spire CXP50 Color Server para Mac OS X (10.4)

Antes de definir una impresora de red, es necesario instalar el archivo PPD del *Spire* CXP50 color server en su estación de trabajo cliente *Macintosh*.

1. Del el menú **Go** seleccione **Connect to Server**.

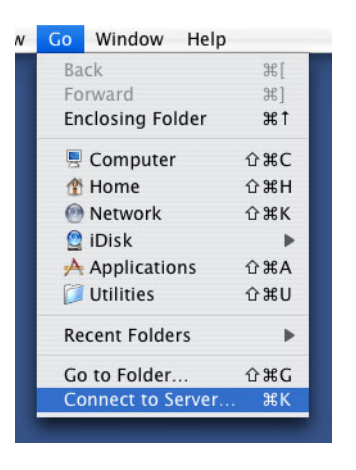

Aparece la ventana Connect to Server.

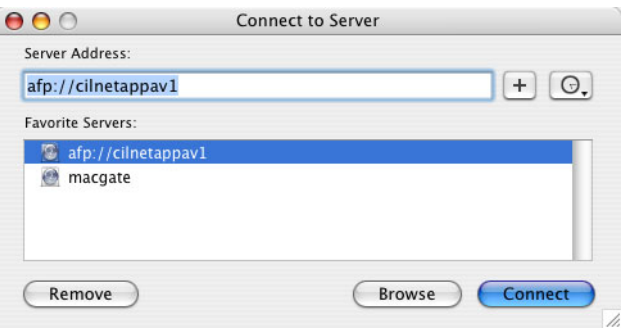

 2. Haga clic en **Examinar** para localizar el *Spire* CXP50 color server, y haga clic en **Conectar**.

| 000                                                                                                    |                                                                                                    | RZone1                                                                                                    |                                                                                                    |
|----------------------------------------------------------------------------------------------------|----------------------------------------------------------------------------------------------------|----------------------------------------------------------------------------------------------------|----------------------------------------------------------------------------------------------------|
| 88<br>$\equiv$<br>$\rightarrow$                                                                                                    | 读-<br>E                                                                                                    |                                                                                                    | Q-selection                                                                                                    |
| <b>Network</b><br>Macintosh HD<br>SpaceTemp ≜<br>$POS-SUP \triangleq$<br>POSSU_IG ≜<br>Desktop<br>H<br>Applications<br><b>Documents</b><br>Movies<br>Music<br>ľ0<br>Pictures<br>× | õ<br>Local<br>C.<br><b>MSHOME</b><br>m<br><b>NORTEL</b><br>NOVELL <sub>1</sub><br>值<br>OBC<br>m<br>ORACLE_NT<br>m<br>OSD_ALPHA<br>r<br><b>PRODUCTION</b><br>r i<br>RC_LAB<br>$RC-LAB$<br>RZone1<br>總<br>Servers<br>r i<br><b>SERVICEWIRE</b><br>STA-BEDNT<br>ñ<br>STCL_BADAS<br>r.<br>STCL_COUNICATION<br><b>STCL_DOMAIN</b><br>r<br>STCL_DRAWING<br>ñ<br>STCL_MULTI_MEDIA<br>STCL_PLOTTERS | <b>PUSIN-SF-CAKMEL</b><br>POSQA_BQ<br>Þ<br>POSQA_C2D_1<br>Þ<br>POSQA_C2D_4<br>ь<br>POSQA_C2D_6<br>ь<br>POSQA_HP_1<br>POSQA_HP_2<br>ь<br>$POSOA$ <sub>_IB_4</sub><br>ь<br>POSQA_IG_11<br>Þ<br>POSQA_IG_20<br>POSQA_KIM_15<br>POSQA_SF_25<br>ь<br>POSQA_SF_31<br>ь<br>POSQA_SF_32<br>ь<br>POSQA_SF 35<br>AD.<br>ь<br>POSQA_SF_37<br>ь<br>POSQA_SF_38<br>ь<br>POSQA_SF_VNG1<br>POSQA_SF_XP2<br>POSSU_IG5<br>POSOA SE 26<br>140 items, Zero KB available | $\triangleright$<br>Connect<br>ь<br>To see the available shares for<br>server "POSQA_SF_35", press<br>Connect.<br>ь<br>$\triangleright$<br>b.<br>Þ<br>Þ<br>Þ.<br>$\mathbf{H}$ |
|                                                                                                    |                                                                                                    |                                                                                                    |                                                                                                    |

Aparece la ventana Connect to Server.

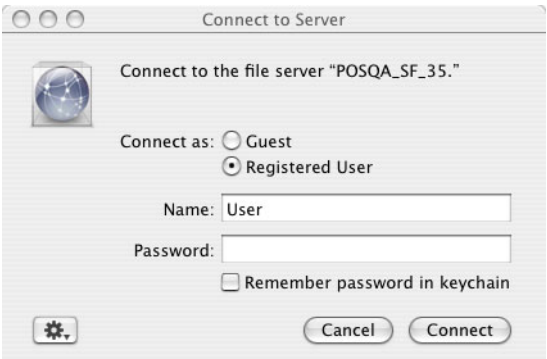

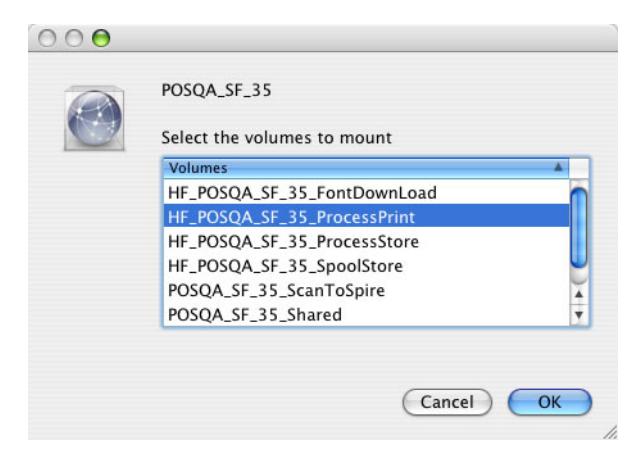

3. Seleccione **Guest** y haga clic en **Connect**.

4. Seleccione la carpeta **Utilities** y haga clic en **OK**.

La carpeta **CXP8000\_Utilities** aparece en su escritorio.

- 5. Haga doble clic en la carpeta **CXP000\_Utilities** en su escritorio.
- 6. Haga doble clic en la carpeta **PPD** y después haga doble clic en la carpeta para el idioma necesario.
- 7. Copie el archivo PPD del *Spire* CXP50 color server en el disco duro de su *Macintosh*.

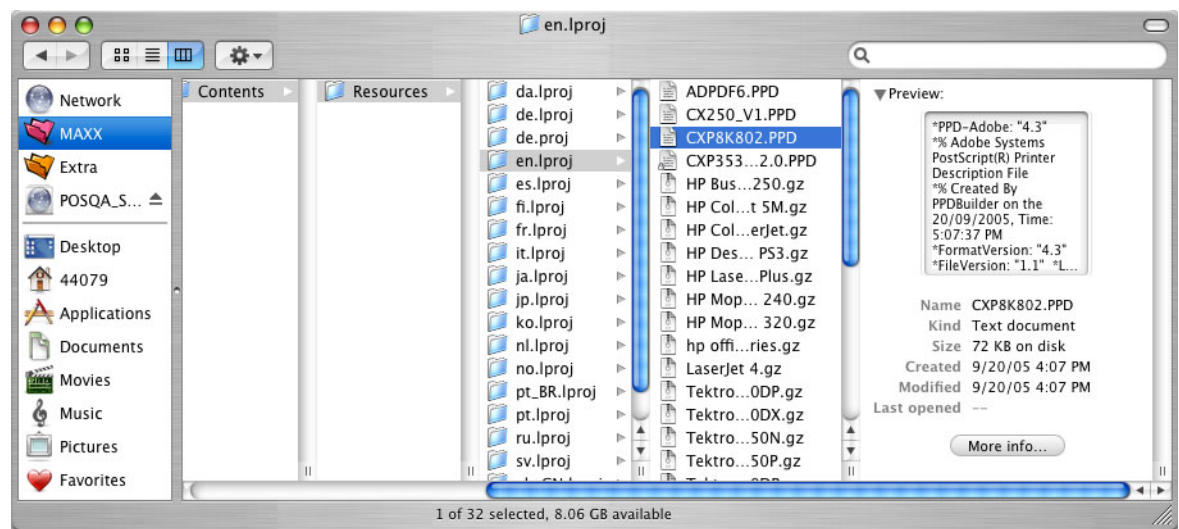

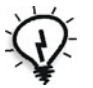

Sugerencia: Se recomienda copiar el archivo PPD arrastrándolo desde el Spire CXP50 color server, a la carpeta **Library** > **Printers** > **PPDs** > **Contents** > **Resources** > **en.Iproj** de su Macintosh.

## Configuración de una impresora de red para Macintosh OS X (10.4)

 1. Copie el *Spire* CXP50 color server archivo PPD a la carpeta **Library** > **Printers** > **PPDs** > **Contents** > **Resources** > **en.Iproj** de su estación de trabajo cliente.

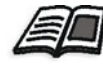

Para mayor información acerca de la copia del fichero PPD, vea ["Copia del](#page-80-0)  [fichero PPD del Spire CXP50 Color Server para Mac OS X \(10.4\)" en la](#page-80-0)  [página 73.](#page-80-0)

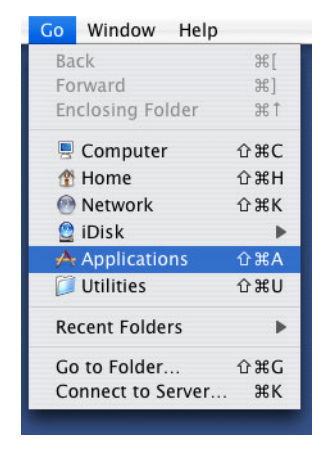

2. En el menú **Ir** seleccione **Aplicaciones**.

 3. Abra la carpeta **Utilidades** y haga doble clic en la **Utilidad de configuración de impresoras**.

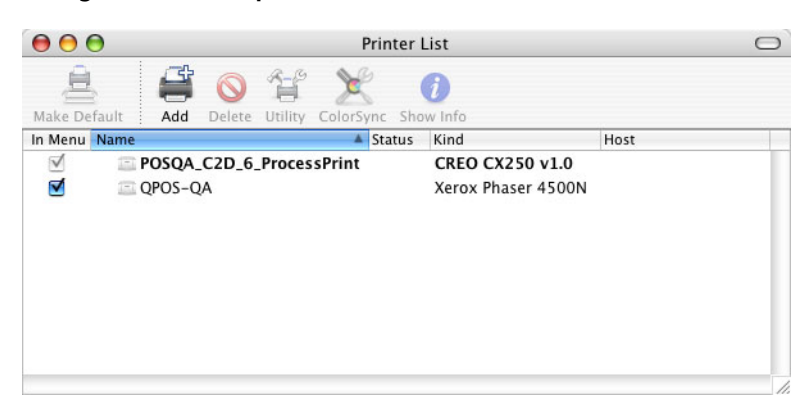

4. Haga clic en **Agregar**.

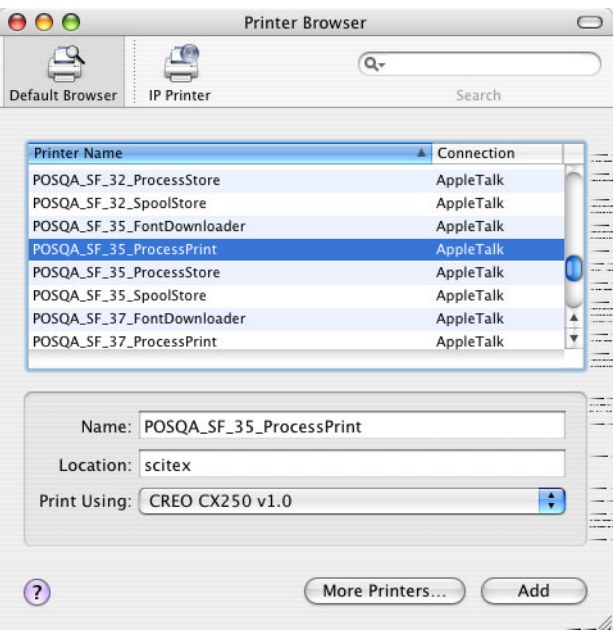

- 5. Seleccione el *Spire* CXP50 color server.
- 6. En la lista **Imprimir con**, seleccione **Otros.**
- 7. Busque la carpeta a la cual copió el archivo PPD y seleccione el archivo.

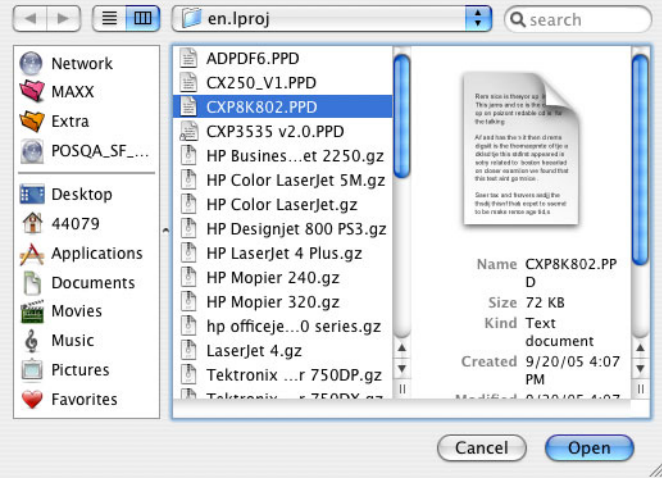

- 8. Haga clic en **Abrir** para asignar el archivo PPD a la impresora de red seleccionada del *Spire* CXP50 color server.
- 9. Haga clic en **Agregar** para agregar la nueva impresora a la lista de impresoras.

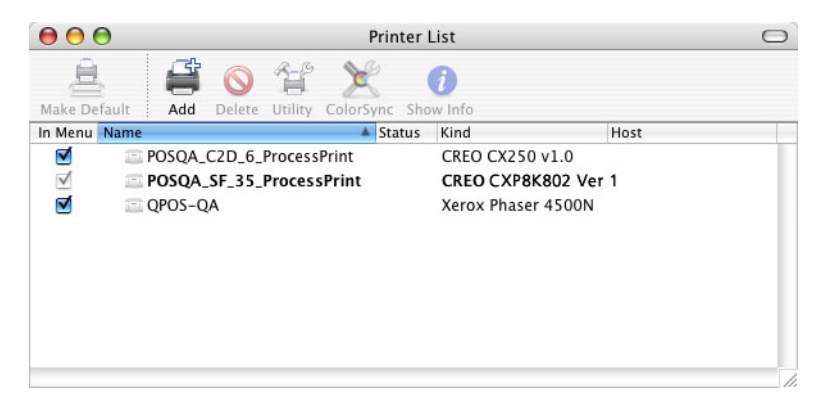

## Impresión desde un Macintosh

- 1. Abra el archivo que desee imprimir en la aplicación correspondiente; por ejemplo, abra un archivo *Quark*.
- 2. En el menú **File** seleccione **Print**.

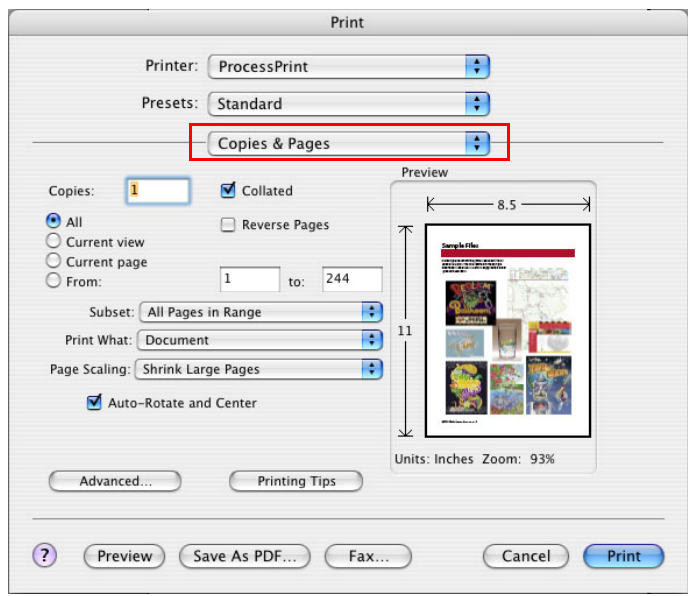

- 3. En la lista **Impresoras**, seleccione la impresora deseada.
- 4. En la lista de **Copias y páginas**, seleccione **Características de la impresora**.

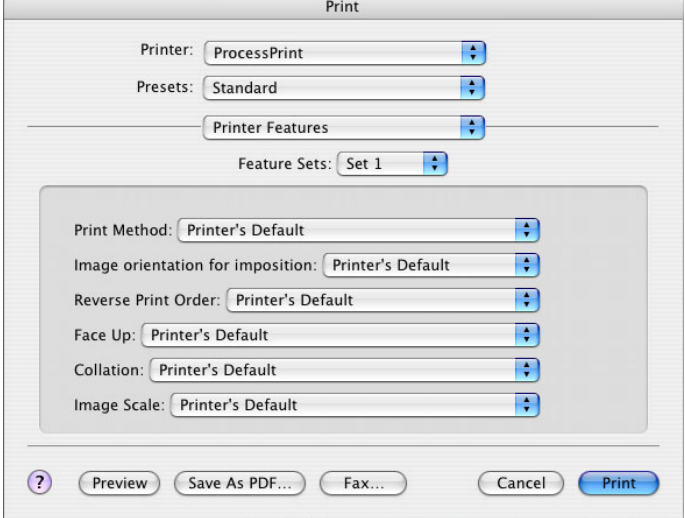

5. Defina las opciones de la prensa como desee.

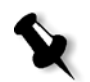

#### **Notas:**

×.

- **•** La opción **Valor predeterminado de la impresora** indica que el valor se toma de la impresora publicada que esté actualmente seleccionada.
- **•** Los parámetros PPD se dividen en cinco **Opciones específicas de impresora** en la lista.
- 6. Después de modificar los parámetros del trabajo, haga clic en **Print**.

El fichero se envía al *Spire* CXP50 color server.

## <span id="page-88-0"></span>Spire Web Center

El *Spire* web center es un sitio de Internet que ofrece información acerca de *Spire*, al que se puede acceder desde estaciones de trabajo clientes.

*Spire* web center permite:

- **•** Ver el estado de los trabajos en las colas de *Spire*, la ventana Alerta del trabajo en su estado actual, y la información del sistema de la impresora
- **•** Descargar vía remota herramientas de cliente, software de utilidades, perfiles de color, y controladores de impresión
- **•** Ver documentación relacionada con *Spire*, como notas de publicación, las guías de *Spire*, preguntas comunes y respuestas, y otra información de localización y reparación de fallas
- **•** Buscar vínculos a proveedores o productos relacionados

#### **Para conectarse al Web Center desde una estación de trabajo cliente:**

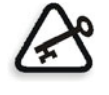

**Importante:** Para conectarse al *Spire* Web Center desde una estación de trabajo cliente, se debe activar primero el servicio de conexión a la Web en el Spire CXP50 color server. Para activar este servicio, seleccione en la ventana Configuración > **Administración** > **Configuración remota de herramientas**.

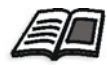

Para mayor información acerca de la instalación del servicio de conexión a la Web, vea ["Configuración remota de herramientas" en la página 199.](#page-206-0)

- 1. En su escritorio, haga clic en el icono de **Internet Explorer**.
- 2. Cuando se inicia Internet Explorer, en el campo address (dirección) escriba:

http://<nombre de spire>, por ejemplo, si el nombre de la estación *Spire* es FALCON\_E, escriba http://FALCON\_E.

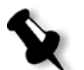

**Nota:** También puede utilizar la dirección IP del servidor de color Spire; por ejemplo, http://192.168.92.0.

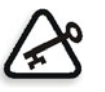

**Importante:** Si desea conectarse al Spire CXP50 color server desde una estación de trabajo cliente Macintosh, póngase en contacto con su administrador del sistema para agregar el nombre del Spire al DNS. Esto es necesario ya que los protocolos de resolución de nombre de Windows no son compatibles con *Windows*. La adición DNS es necesaria cuando los clientes operan a través de un servidor principal en la red.

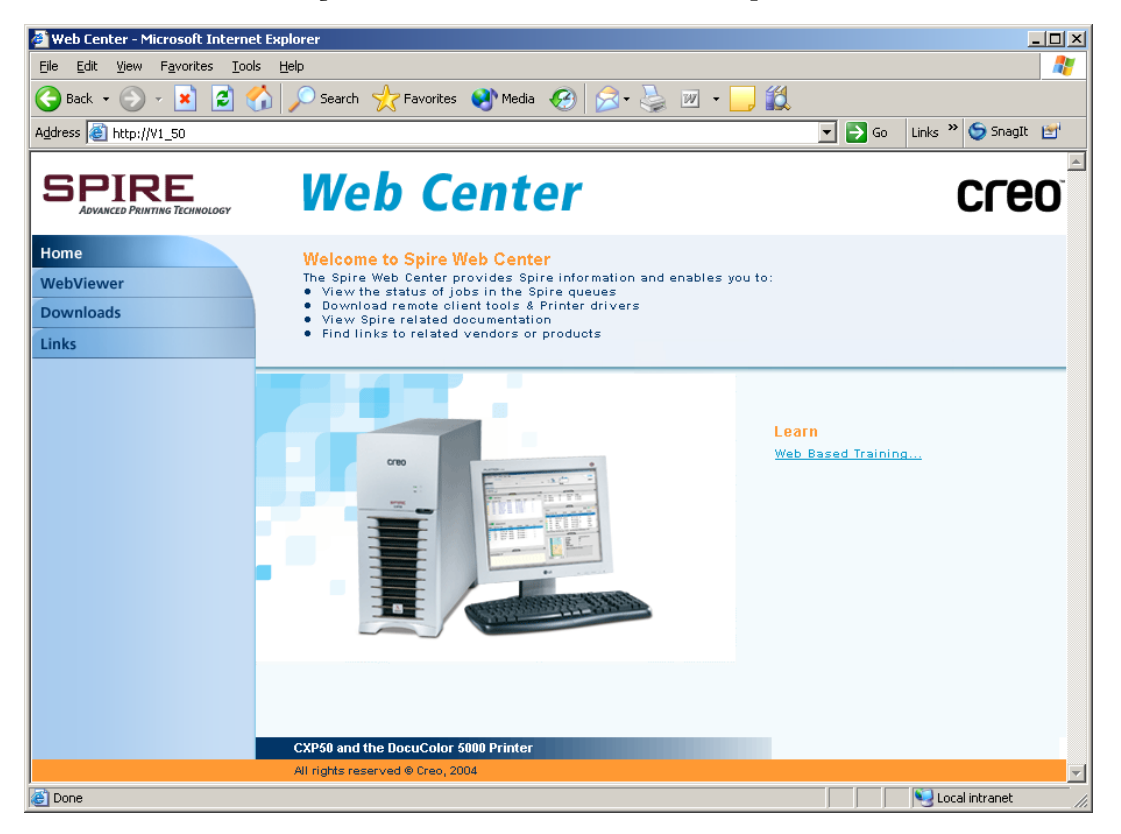

El *Spire* CXP50 color server web center aparece.

## El Web Viewer

La página Web Viewer permite visualizar la configuración de la impresora y la información del sistema, los trabajos que residen en ese momento en las ventanas de Colas y Almacenamiento del *Spire* CXP50 color server, y las alertas que aparezcan en la ventana Alerta del trabajo. Esta información es importante cuando se imprime desde una estación de trabajo cliente ya que le permite monitorear sus trabajos en las colas y hacer los cambios que sean necesarios.

Además, se tiene un sistema que utiliza el protocolo XML, se puede recuperar información acerca de la lista de trabajos y el estado de la impresora.

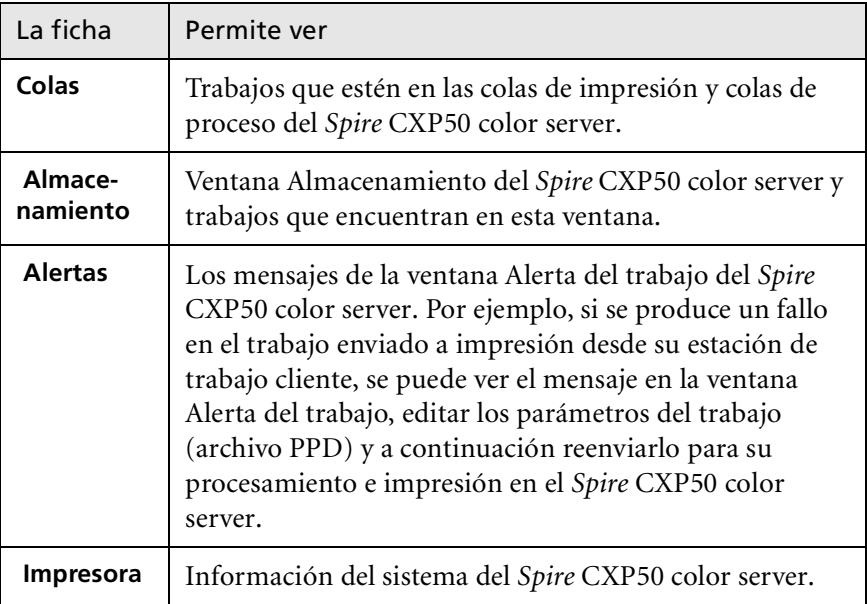

Tabla 9: Descripción de las fichas del Web Viewer

### Web Viewer API

El archivo **JobList.xml** y el archivo **Printer Status.xml** permiten recuperar información acerca de la lista de trabajos y el estado de la impresora.

El archivo **JobList.xml** contiene información acerca de archivos en la **Cola de impresión**, **Cola de proceso**, y la ventana Almacenamiento.

Para ver la vista de la Lista de trabajos, escriba la siguiente ruta: **http://<NombredelOrdenador>/WebViewer/GetView.asp?View=JobList\_xml**. El fichero **Printer Status.xml** contiene información acerca de los distintos estados de la impresora. Para ver la vista Estado de la impresora, escriba la siguiente ruta:

**http://<NombredelOrdenador>/WebViewer/ GetView.asp?View=PrinterStatus\_xml**.

#### Carga por teleproceso

La página **Descargas** permite acceder a la carpeta **Utilidades** del *Spire*  CXP50 color server y descargar herramientas y ficheros disponibles para estaciones de trabajo cliente *Windows* y *Macintosh*; por ejemplo el fichero PPD del *Spire* CXP50 color server.

### Vínculos

La página **Links** permite vincularse a proveedores o productos relacionados.

## <span id="page-91-0"></span>Uso de Hot folders

Por cada prensa de red publicada de *Spire* CXP50 color server definida en una estación de trabajo cliente se crea automáticamente la correspondiente Hot folder, en la carpeta **D:\Hot folders** de *Spire* CXP50 color server El *Spire* CXP50 color server tiene tres Hot Folders predeterminados, **HF\_ProcessPrint**, **HF\_ProcessStore**, y **HF\_SpoolStore**. Estas Hot folders se corresponden con las tres prensas predeterminadas.

Cada Hot Folder lleva el nombre de la impresora virtual HF\_nombre de la impresora.

Cuando se conecta desde una estación de trabajo cliente a *Spire* CXP50 color server a través de la red, se puede utilizar la Hot folder para enviar trabajos PDL a *Spire* CXP50 color server. Cuando se establece una conexión, arrastre sus trabajos a la Hot folder elegida (según el flujo de trabajo seleccionado).

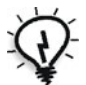

**Sugerencia:** Se puede arrastrar también el icono del Hot Folder a su escritorio para crear un acceso directo al Hot Folder para uso futuro.

Los trabajos de la Hot folder se enviarán automáticamente a *Spire* CXP50 color server a través de la impresora virtual correspondiente.

Por tanto, todos los parámetros de trabajo de la prensa virtual, incluido el flujo de trabajo, se aplicarán al trabajo.

Tan pronto como el trabajo se pone en cola de impresión en el *Spire* CXP50 color server, desaparece del Hot Folder y entra en la Cola de proceso o en la ventana Almacenamiento del *Spire* CXP50 color server, según el flujo de trabajo seleccionado.

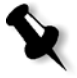

**Nota:** Si se envían trabajos para su impresión a través de una Hot Folder cuando el software del Spire CXP50 color server no esté activo, cuando se reinicie el software, los archivos que se encuentren en Hot folders se importarán inmediatamente al sistema.

## Formatos de fichero de Hot Folder

Las Hot folders pueden contener todos los formatos de PDL que sean compatibles con el *Spire* CXP50 color server, PS, PDF, EPS, PRN, VPS, VIPP, PPML, TIF, JPG y GAP.

Los archivos con formatos no compatibles que sean desplazados a una Hot folder, no serán importados al *Spire* CXP50 color server y permanecerán en la Hot folder.

## Hot Folders y Jobs de Brisque o Prinergy (formatos GAP)

Cuando se utiliza Hot Folders para imprimir trabajos GAP, el proceso se automatiza y el trabajo se convierte a un PDF que se visualiza en las colas del *Spire* CXP50 color server. Los archivos PDF se pueden programar e imprimir como cualquier otro archivo PDF.

## Utilización de Hot Folders desde estaciones de trabajo clientes

Se puede utilizar Hot Folders para procesar e imprimir archivos desde cualquier estación de trabajo cliente. Los siguientes procedimientos explican cómo imprimir utilizando Hot folders desde *Windows* y Mac OS X.

#### **Para imprimir un trabajo utilizando un Hot Folder desde Windows:**

- 1. En el escritorio de *Windows*, haga doble clic en el icono **Entorno de red**.
- 2. Busque su *Spire* CXP50 color server.
- 3. Haga doble clic en *Spire* CXP50 color server.

Aparece una lista de carpetas compartidas, Hot folders e impresoras virtuales.

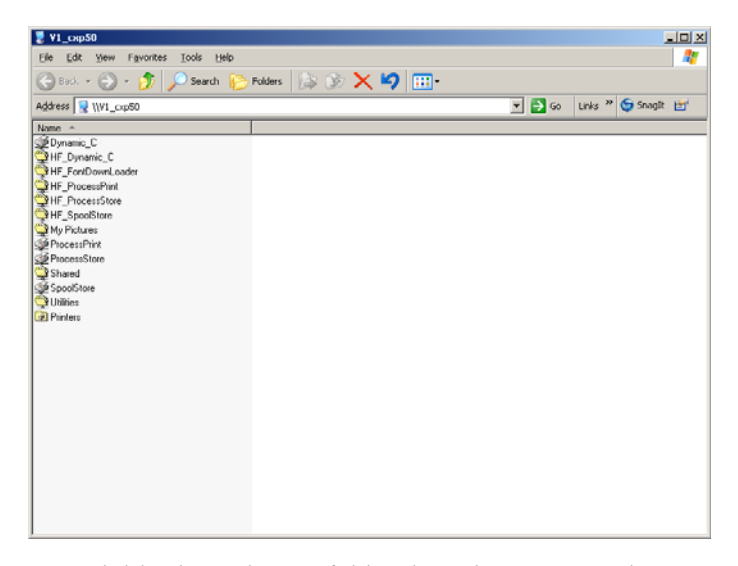

 4. Haga doble clic en la Hot folder deseada; por ejemplo **HF\_ProcessPrint**.

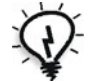

**Sugerencia:** Se puede arrastrar también el icono de la Hot folder a su escritorio para crear y utilizar un acceso directo a ésta para su uso posterior.

Ahora se puede arrastrar los ficheros deseados al Hot Folder. Todos los ficheros se procesan e imprimen automáticamente en la impresora, según el flujo de trabajo del Hot Folder.

#### **Para imprimir un trabajo mediante una Hot folder desde Mac OS X:**

 1. En el escritorio de su *Macintosh*, en la barra de menús **Buscador**, seleccione **Ir** > **Conectar al servidor**.

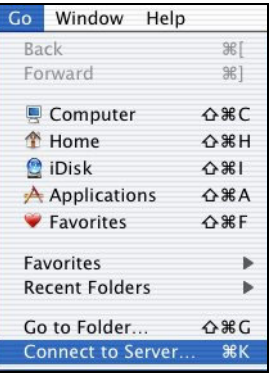

Aparece la ventana Connect to Server.

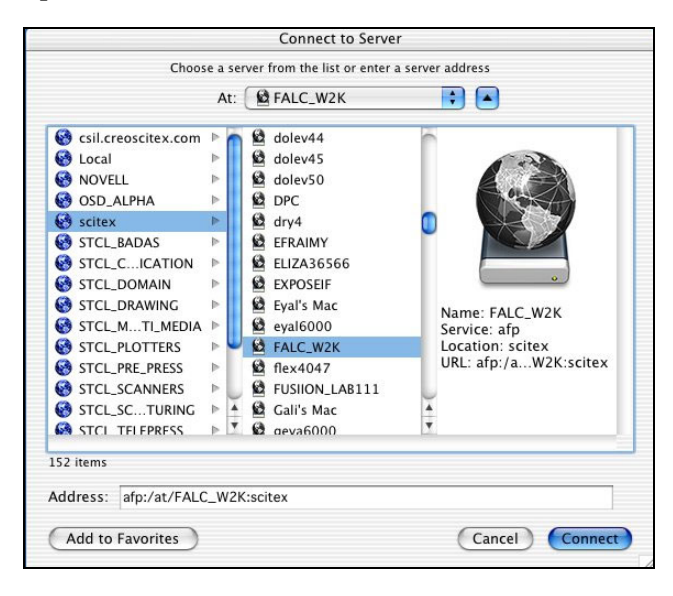

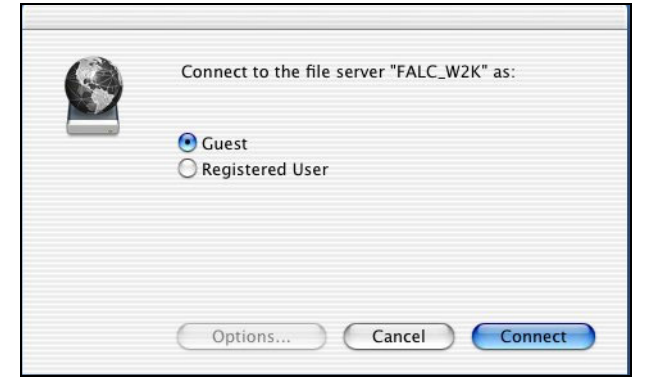

2. Ubique el *Spire* CXP50 color server en la red, y haga clic en **Connect**.

3. Seleccione **Guest** y haga clic en **Connect**.

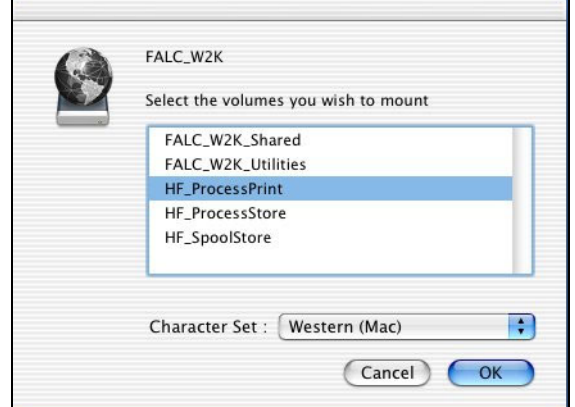

4. En la lista, seleccione la Hot folder deseada; por ejemplo

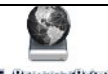

**HF\_ProcessPrint** y haga clic en **Aceptar**.

El icono del Hot Folder aparece en su escritorio. Ahora se puede arrastrar los ficheros deseados al icono Hot Folder. Todos los ficheros se procesan e imprimen automáticamente en la impresora, según el flujo de trabajo del Hot Folder.

# 5 Impresión a nivel de producción

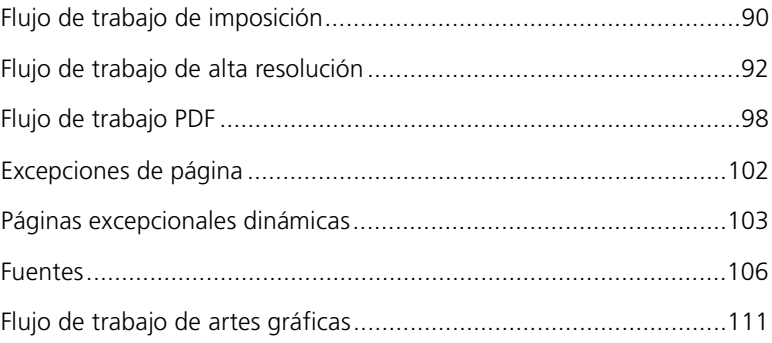

# <span id="page-97-0"></span>Flujo de trabajo de imposición

La imposición forma parte del proceso de producción de documentos terminados. Hace referencia a la colocación de las páginas de un trabajo en una hoja para la impresión. Además de páginas, es posible añadir varias marcas a la hoja de modo que sirvan de ayuda al proceso de producción; por ejemplo, marcas de plegado, corte o recorte. El contenido de cada página individual no se ve afectado por la imposición.

En el *Spire* CXP50 color server, los parámetros de imposición se definen en la ficha **Imposición**. Siempre que sea posible, los parámetros de imposición deben definirse antes del RIPeo del trabajo.

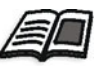

Si desea más información, consulte ["La ficha Imposición" en la página 257,](#page-264-0) y ["Configuración de excepciones para trabajos impuestos" en la página 103.](#page-110-1)

En el caso de los flujos de trabajo de imposición que usen la misma configuración, es posible utilizar una impresora virtual para predefinir su configuración de imposición y simplificar el proceso de impresión.

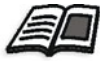

Para obtener información acerca de las impresoras virtuales, consulte ["Gestión](#page-66-0)  [de impresoras virtuales" en la página 59](#page-66-0).

## Plantillas de imposición

El área **Plantillas de imposición** permite importar y administrar plantillas de imposición definidas por el usuario que fueron creadas en software independiente; por ejemplo, Ultimate *en*Spire.

#### **Para importar una plantilla de imposición definida por el usuario:**

- 1. En la barra de herramientas, haga clic en el botón **Centro de recursos** .
- 2. En la lista **Recurso**, seleccione **Plantillas de imposición**.
- 3. Haga clic en el **botón** Importar <sup>11</sup>.
- 4. En el cuadro de diálogo Abrir, localice la plantilla definida por el usuario que desea importar.

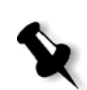

 5. Si desea bloquear la plantilla, seleccione la casilla de verificación **Bloquear job ticket**.

**Nota:** Al bloquear la plantilla, no podrá definir ni cambiar los parámetros de imposición de la ventana Parámetros del trabajo.

6. Haga clic en **Importar**.

#### **Para renombrar una plantilla de imposición definida por el usuario:**

- 1. En la barra de herramientas, haga clic en el botón **Centro de recursos** .
- 2. En la lista **Recurso**, seleccione **Plantillas de imposición**.
- 3. De la lista, seleccione una plantilla de imposición definida por el usuario y haga clic en el botón **Cambiar nombre** .

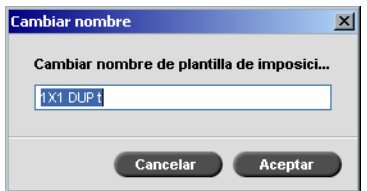

- 4. Escriba un nombre nuevo para la plantilla de imposición definida por el usuario.
- 5. Haga clic en **Aceptar**.

El nuevo nombre de la plantilla de imposición definida por el usuario aparece en la lista de plantillas de imposición.

#### **Para eliminar una plantilla de imposición definida por el usuario:**

- 1. En la barra de herramientas, haga clic en el botón **Centro de recursos** .
- 2. En la lista **Recurso**, seleccione **Plantillas de imposición**.
- 3. De la lista, seleccione una plantilla de imposición definida por el usuario y haga clic en el botón **Eliminar** .

# <span id="page-99-0"></span>Flujo de trabajo de alta resolución

El trabajo con ficheros de alta resolución durante el diseño y el montaje de páginas puede, a menudo, ser largo e ineficaz. El procesamiento y la manipulación de archivos y gráficos de gran volumen puede llevar mucho tiempo. Para acelerar la producción, es recomendable trabajar con archivos de baja resolución hasta la fase de procesamiento en RIP.

El *Spire* CXP50 color server con el Kit Profesional incluye la función APR (Automatic Picture Replacement - cambio automático de imágenes) de *Creo* y es compatible con flujos de trabajo OPI (Interfaz de preimpresión abierta) para reemplazar los archivos de baja resolución por archivos de alta resolución durante el RIPeo.

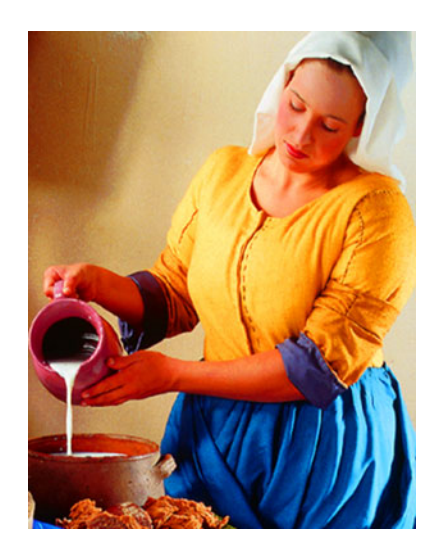

Fichero de imagen de alta resolución, 5,23 MB

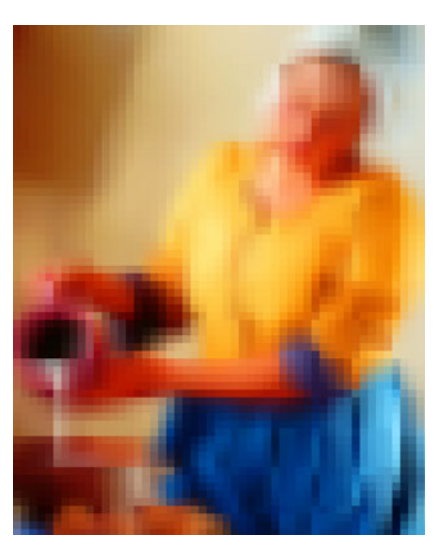

Archivo de imagen de baja resolución, 306 MB

## Creo APR

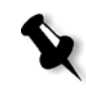

**Nota:** Esta opción se encuentra disponible sólo para el Spire CXP50 color server con el Kit Profesional.

*Creo* APR es un método de cambio de imágenes para archivos *PostScript*.

Al enviar el archivo *PostScript* para que se procese, *Spire* CXP50 color server verifica si éste contiene instrucciones de *Creo* APR. Las instrucciones especifican la manera en que una imagen externa de alta resolución se coloca en un fichero *PostScript* cuando se dirige a RIPeo. A continuación busca el archivo externo de alta resolución, efectúa el cambio de imagen especificado y RIPea el fichero *PostScript*.

Se trata de un conjunto normalizado de instrucciones de archivo que especifican el tipo, tamaño, posición, giro, recorte y ubicación de las imágenes de alta resolución.

Para mayor información acerca de la configuración APR, véase ["La ficha](#page-272-0)  [Servicios" en la página 265.](#page-272-0)

### OPI

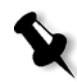

**Nota:** Esta opción se encuentra disponible sólo para el Spire CXP50 color server con el Kit Profesional.

Al igual que *Creo* APR, OPI es un conjunto normalizado de instrucciones de archivo que especifica cómo se coloca una imagen externa de alta resolución en un archivo *PostScript* cuando éste se envía a RIPeo. Las instrucciones especifican el tipo, tamaño, posición, giro, recorte y ubicación de las imágenes de alta resolución.

Al enviar un archivo *PostScript* para su procesamiento, *Spire* CXP50 color server verifica si éste contiene instrucciones OPI. A continuación busca el archivo externo de alta resolución, efectúa el cambio de imagen especificado y RIPea el archivo *PostScript*.

Numerosos sistemas OPI utilizan el almacenamiento remoto de archivos de alta resolución. El *Spire* CXP50 color server soporta el almacenamiento y reemplazo interno de archivos OPI de alta resolución.

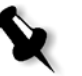

**Nota:** Sin embargo, los archivos PDL de algunas aplicaciones DTP (por ejemplo, QuarkXpress) pueden contener estas instrucciones ("comentarios") como valor predeterminado, aún cuando los archivos de alta resolución no estén disponibles, porque se hayan incrustado en el trabajo. En ese caso, el trabajo no será procesado y aparecerá un mensaje de error. Por lo tanto, para garantizar impresión continua, la sustitución de imágenes OPI de *Spire* CXP50 color server, no está disponible como valor predeterminado.

#### <span id="page-101-0"></span>**Para seleccionar soporte de OPI:**

1. En el menú **Herramientas**, seleccione **Parámetros**.

Aparece la ventana Parámetros.

2. En **Preferencias**, seleccione **Val. predeter. generales**.

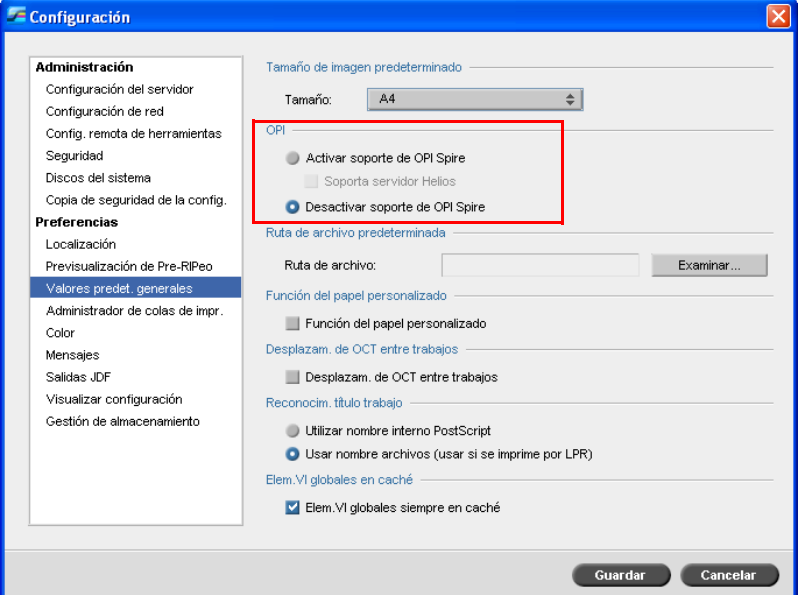

3. En el área **OPI**, seleccione **Activar soporte de OPI Spire**.

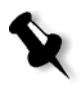

**Nota:** Cuando la opción **Activar soporte de OPI Spire** está seleccionada, la casilla de verificación **Soportar servidor Helios** se selecciona automáticamente como valor predeterminado. Si no desea que se soporte el servidor Helios, cancele la selección de esta casilla de verificación.

## Formatos de archivo Creo APR y OPI

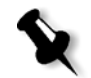

**Nota:** Esta opción se encuentra disponible sólo para el Spire CXP50 color server con el Kit Profesional.

*Creo* APR y OPI funcionan idénticamente en *Spire* CXP50 color server. Los archivos *Creo* APR de baja resolución poseen una extensión \*.eps en *Windows* y una extensión \*.e en *Macintosh*, mientras que los archivos OPI de baja resolución poseen la extensión \*.lay. Los flujos de trabajo de *Creo* APR y OPI son compatibles con los formatos de archivos de alta resolución *Creo* Continuous Tone, EPSF, Jpeg, PDF, DCS1, DCS2 y TIFF. Se puede utilizar el flujo de trabajo *Creo* APR u OPI, dependiendo del tipo de archivo de alta resolución.

## Preparación para imprimir utilizando Creo APR u OPI

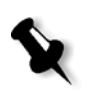

1. Cree archivos de baja resolución a partir de archivos de alta resolución.

**Nota:** Se puede utilizar el complemento PS Image Exporter en Adobe Photoshop para crear archivos Photoshop Image (APR de baja resolución). Se puede instalar el complemento PS Image Exporter utilizando el Spire CXP50 color server *CD-ROM Documentación y utilidades*.

 2. Exporte cada archivo de imagen como un archivo \*.e de baja resolución, por ejemplo, un archivo denominado "duck" será exportado como "duck.e".

Las imágenes OPI pueden ser creadas con otros programas o ser suministradas por un establecimiento de servicios de impresión. Asegúrese de haber creado u obtenido los archivos de imágenes deseados.

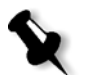

#### **Notas:**

- Un archivo de imagen *PostSscript* (\*.e) es una previsualización de baja resolución del archivo original de alta resolución. Contiene información de previsualización guardada a 72dpi en blanco y negro o en color. Además, contiene punteros a la ubicación de la imagen de alta resolución.
- **•** Los archivos APR de baja resolución poseen una extensión "\*.e" en Macintosh y "\*.eps" en Windows. Los archivos OPI de baja resolución poseen una extensión "\*.lay".
- 3. Cuando diseñe un documento en un programa de autoedición, utilice archivos de baja resolución.
- 4. Realice un trabajo gráfico detallado sobre el archivo original de alta resolución. Utilice el archivo de baja resolución sólo para el posicionamiento, el giro, la escala y el recorte.

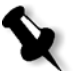

**Nota:** Una vez que haya creado el archivo de baja resolución, no se debe camiar el nombre del archivo de alta resolución. Este es el nombre que busca el Spire CXP50 color server.

 5. Coloque los archivos de alta resolución en una ruta definida en el *Spire* CXP50 color server. El *Spire* CXP50 color server busca esta ruta cuando RIPea sus trabajos. Para cada trabajo, defina la ruta de alta resolución a través de la ventana Parámetros del trabajo.

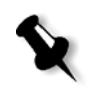

#### **Notas:**

- **•** La carpeta predeterminada de alta resolución de Spire CXP50 color server utilizada para APR y OPI es **D:\Shared\HiRes**.
- **•** Otras rutas, que no sean la ruta predeterminada, se definen para cada trabajo por separado. Se puede definir la ruta de APR a todo servidor o disco conectado.

## Impresión con APR u OPI

Si sus archivos de alta resolución se encuentran en la carpeta predeterminada del *Spire* CXP50 color server, (**D:\Shared\HighRes**), puede imprimir trabajos APR u OPI sin necesidad de ajustar la configuración de APR.

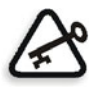

**Importante:** El soporte de OPI no está disponible como valor predeterminado. Si desea seleccionar el soporte de OPI de *Spire*, consulte "Para seleccionar [soporte de OPI:" en la página 94](#page-101-0).

Ejecute los siguientes pasos:

 1. Imprima, cargue por teleproceso o importe el trabajo desde la estación de trabajo cliente a la ventana *Spire* CXP50 color server Almacenamiento.

El trabajo se procesa según la configuración de la impresora virtual seleccionada utilizando los archivos de alta resolución APR u OPI.

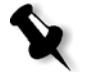

**Nota:** Si sus archivos de alta resolución no se encuentran en la carpeta predeterminada del Spire CXP50 color server, especifique la(s) ruta(s) de APR, vea ["Configuración de una ruta de alta resolución" en la página 267](#page-274-0).

- 2. Haga doble clic en el trabajo en el espacio de trabajo del *Spire* CXP50 color server.
- 3. Seleccione la ficha **Calidad de impresión** en la ventana Parámetros del trabajo.
- 4. Ajuste los parámetros del trabajo.
- 5. Establezca otros parámetros de trabajos de alta resolución como desee.

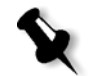

**Nota:** Si los datos de enmascarado en el archivo PS Image definen una parte de la imagen totalmente diferente a aquélla definida en el archivo de alta resolución, no se utilizará ningún dato de enmascarado.

6. Haga clic en **Enviar**.

El trabajo se procesa en el *Spire* CXP50 color server y se envía a la Prensa digital *Xerox* DocuColor 5000 para su impresión.

# <span id="page-105-0"></span>Flujo de trabajo PDF

Se puede reducir en forma considerable el tiempo de procesamiento aplicando el flujo de trabajo PDF a la impresión de trabajos PDF con elementos repetidos.

El flujo de trabajo PDF almacena una vez en memoria caché los elementos repetidos en PDF y los reutiliza todas las veces que sean necesarias sin necesidad de repetir el procesamiento.

Para mayor información acerca de la optimización PDF, consulte ["La ficha](#page-272-0)  [Servicios" en la página 265.](#page-272-0)

#### **Para destilar un archivo PostScript en el Spire CXP50 color server:**

- 1. En su estación de trabajo cliente, copie el archivo *PostScript* que desee.
- 2. Busque el *Spire* CXP50 color server en la red y pegue el archivo en **D:\Shared**.
- 3. En la estación del *Spire* CXP50 color server, haga clic en el botón **Iniciar** y seleccione **Programas** > **Acrobat Distiller**.

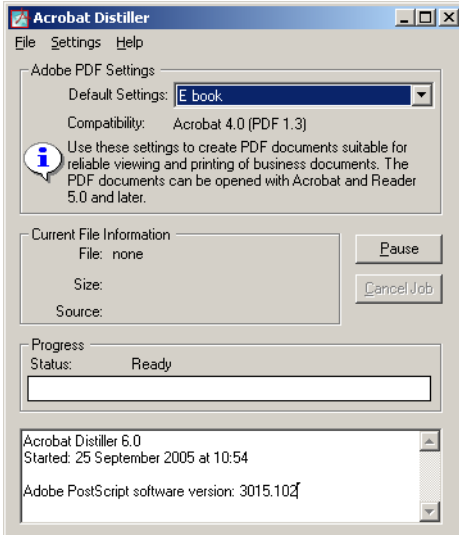

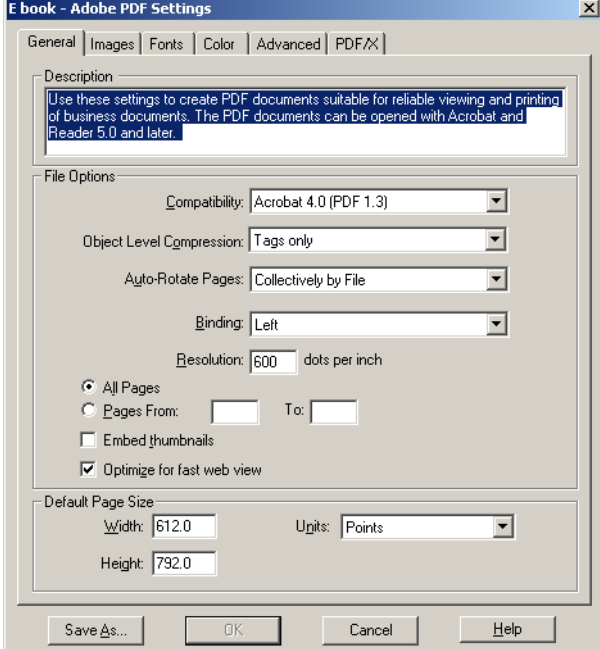

 4. En el menú **Configuración**, seleccione **Editar configuración Adobe PDF**.

- 5. En la ficha **General**, verifique que **Optimize for Fast Web View** está seleccionado y haga clic en **Cancel**. Si esta opción no está seleccionada, seleccione la casilla de verificación **Optimize for Fast Web View** y haga clic en **OK**.
- 6. En el menú **Archivo** seleccione **Abrir**.

Aparece el cuadro de diálogo Open PostScript file de Acrobat Distiller.

7. Busque el archivo de *PostScript* deseado, y haga clic en **Abrir**.

Aparece el cuadro de diálogo Specify PDF File Name de Acrobat Distiller.

- 8. El nombre predeterminado es el nombre del archivo *PostScript*. Puede cambiar el nombre en el cuadro **File name**.
- 9. Verifique que el archivo se guarda en **D:\Shared.**

10. Haga clic en **Guardar**.

Su archivo se destila y se crea un archivo PDF.

 11. En el software del *Spire* CXP50 color server, en el menú **Trabajo**, seleccione **Importar**.

Se puede importar el archivo PDF para su impresión.

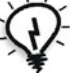

**Sugerencia:** Se puede crear un acceso directo a Acrobat Distiller en el escritorio del *Spire* CXP50 color server. Este acceso directo puede utilizarse para arrastrar y a Acrobat Distiller para destilación rápida. Para crear un acceso directo, haga clic en el botón **Inicio** en su escritorio de Windows, y siga la ruta **Programas** > **Acrobat Distiller**. Haga clic con el botón derecho en **Acrobat Distiller** y siga la ruta **Send To** > **Desktop (create shortcut)**.

## Exportar como PDF2Go

PDF2Go es un puerto a través del cual se pueden exportar archivos RTP y PDL y convertirlos en PDF durante la exportación.

El *Spire* CXP50 color server es capaz de exportar trabajos que sean archivos PDF estándar, una vez procesados. Para un trabajo RTP exportado, el archivo PDF incluye los datos rasterizados del trabajo.

La operación convierte la información RTP a ficheros tramados que pueden ser encapsulados en un formato PDF. Este proceso garantiza que el archivo pueda ser procesado e impreso en cualquier prensa PDF.

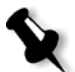

**Nota:** Excepto para trabajos RTP que fueron originalmente trabajos de VI, se puede exportar cualquier tipo de archivo.

Al exportar como PDF2Go, una bala en ejecución comienza a moverse de izquierda a derecha en la flecha inferior junto a la animación de la impresora-servidor.

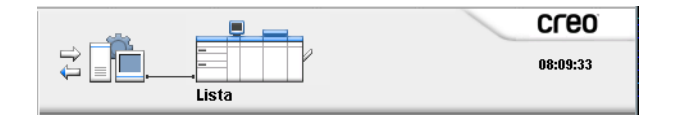
#### **Para exportar como PDF2Go:**

 1. Haga clic con el botón derecho en un archivo de la ventana Almacenamiento, y en el menú seleccione **Exportar como PDF2Go**.

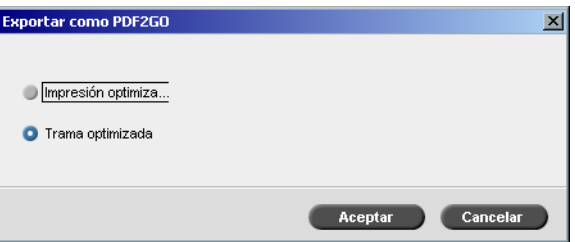

 2. Seleccione la opción **Impresión optimizada** para generar un archivo PDF de alta resoluciónj en 300dpi.

Seleccione la opción **Trama optimizada** (calor predeterminado) genera un archivo PDF de baja resolución en 72 dpi.

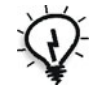

**Sugerencia:** Utilice la opción **Trama optimizada** cuando desea generar un fichero PDF liviano, por ejemplo, un fichero que se puede enviar como prueba por email.

3. Haga clic en **Aceptar**.

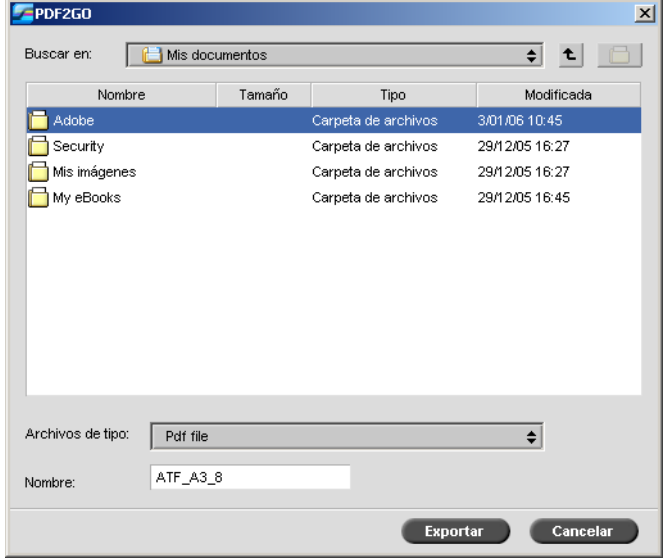

 4. Busque la carpeta donde desea guardar el archivo, y haga clic en **Exportar**.

El archivo se guarda como archivo PDF con el nombre del trabajo, en la ubicación seleccionada.

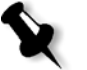

**Nota:** Al exportar archivos PDL como PDF, el archivo se convierte a PDF utilizando Acrobat Distiller.

# Excepciones de página

Las excepciones se emplean cuando se desea utilizar diferentes tipos de materiales para excepciones especiales dentro de un trabajo o añadir inserciones (intercaladas). Esta función utiliza la siguiente terminología:

**•** Excepciones son páginas especiales en un trabajo a las cuales se desea asignar un stock de papel. Por ejemplo, se puede asignar un stock de papel diferente para cada capítulo de un libro.

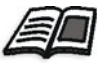

Para mayor información acerca de la configuración de páginas excepcionales, consulte ["La ficha Excepciones" en la página 277](#page-284-0).

**•** Las inserciones son páginas en blanco de un stock de papel seleccionado que se asignan a un trabajo, después de un número especificado de páginas. Por ejemplo, se puede elegir agregar páginas en blanco entre secciones en un prospecto.

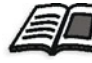

Para mayor información acerca de juegos de papel, vea ["Gestión de juegos](#page-70-0)  [de papel" en la página 63.](#page-70-0)

# Configuración de excepciones para trabajos impuestos

Se pueden establecer diferentes juegos de papel para excepciones especiales dentro de un trabajo y también agregar separadores (hojas intercaladas) en trabajos impuestos. Estas excepciones y separadores se establecen en la ficha **Excepciones**.

Si el método de imposición seleccionado es **Engrapado al lomo** o **Encuadernación perfecta**, las excepciones se manejan a nivel de hoja impuesta (y no a nivel de página).

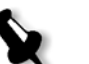

- **•** Para el método de imposición **Repetición**, las excepciones se manejan a nivel de página (igual que para trabajos no impuestos).
- **•** Una hoja impuesta contiene las distintas imágenes, que se imprimen en la misma hoja física.

No se pueden establecer excepciones o inserciones, si el método de imposición seleccionado es **Step & Repeat** y su subopción **Cortar y apilar**.

# <span id="page-110-0"></span>Páginas excepcionales dinámicas

**Notas:**

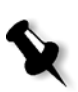

**Nota:** Las excepciones de páginas dinámicas sólo están disponibles para el Spire CXP50 color server con el Kit profesional.

Comandos *PostScript* setpagedevice estándar que especifican tipos de papel que están diferentes incorporados en los archivos de entrada y permiten imprimir trabajos complejos con tamaños, stocks, y peso de papel variables. Estos comandos indican que la impresora debe cambiar material durante la impresión de un trabajo. Cuando se RIPea un trabajo, el *Spire*  CXP50 color server identifica los comandos de páginas excepcionales dinámicas y los asigna a los juegos de papel seleccionados. A continuación, la impresora imprime el trabajo en orden imprimiendo automáticamente los conjuntos de papel definidos según las necesidades del trabajo.

Generalmente, se utiliza el flujo de trabajo de excepciones de páginas dinámicas para trabajos de VI o archivos *PostScript* de gran tamaño que incluyen excepciones o inserciones de página.

El *Spire* CXP50 color server es compatible con páginas excepcionales dinámicas de los siguientes formatos:

- **•** *PostScript*
- **•** Variable Print Specification
- **•** VIPP
- **•** PDF

# Configuración del Spire CXP50 Color Server para Excepciones de páginas dinámicas

Para establecer el flujo del trabajo para páginas excepcionales dinámicas se debe:

- 1. Crear en su estación de trabajo cliente un archivo con comandos setpagedevice incorporados.
- 2. Seleccionar Centro de recursos > **Juegos de papel** y cree los juegos de papel que necesite para imprimir su archivo.
- 3. Crear una impresora virtual dedicada que es compatible con comandos de páginas excepcionales dinámicas, y asigne juegos de papel específicos en la ficha **Excepciones**.

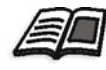

Para obtener mayor información acerca de la adición de una nueva impresora virtual y la asignación de juegos de papel específicos, vea ["Gestión de impresoras virtuales" en la página 59](#page-66-0).

 4. Importar el archivo al *Spire* CXP50 color server a través de la impresora virtual dedicada, y envíe el trabajo para su impresión.

Cuando se RIPea el trabajo, los comandos de páginas excepcionales se identifican y asignan a los juegos de papel seleccionados. Al imprimir el trabajo, se utilizan los juegos de papel deseados.

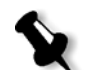

#### **Notas:**

- **•** Si un trabajo se imprime utilizando una impresora virtual de páginas excepcionales dinámicas, la ficha **Imposición** en la ventana Parámetros del trabajo no está disponible.
- **•** Si dispone del Kit profesional del Spire CXP50 color server, una vez importado el archivo a través de la impresora virtual dedicada, se puede ejecutar una verificación de Preflight antes de enviar el trabajo para su impresión, vea ["Verificación Preflight" en la página 116.](#page-123-0)

# Sugerencias y limitaciones

Las siguiente lista describe las limitaciones actuales para el flujo de trabajo de excepciones de páginas dinámicas:

- **•** Defina todas las páginas en el archivo original utilizando los comandos de páginas excepcionales dinámicas.
- **•** Para agregar separadores, utilice un comando de páginas excepcionales dinámicas en el archivo que requiere un stock de papel pero no imprima nada en él. Si un trabajo es Dúplex, compruebe que el comando se utiliza dos veces.
- **•** Las impresoras virtuales que son compatibles con páginas excepcionales dinámicas no se deben utilizar para otros trabajos.
- **•** Las impresoras virtuales que son compatibles con páginas excepcionales dinámicas no son compatibles con excepciones de página e imposición. Además, la selección del stock de papel se limita a los stocks asignados y no a la totalidad de la base de datos.
- **•** Al crear una impresora virtual dedicada, se debe definir una dirección de alimentación del papel para los juegos de papel en el trabajo. Todos los juegos de papel que se utilizan en el trabajo de páginas excepcionales dinámicas deben estar en la misma dirección de alimentación del papel. Compruebe que no se seleccionó la opción **Ajuste perfecto**.

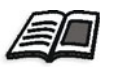

Para obtener información acerca de la definición de la dirección de alimentación del papel, vea ["La ficha Stock de papel" en la página 243](#page-250-0).

# Fuentes

En esta sección se presenta una lista de todas las fuentes disponibles en el *Spire* CXP50 color server y se explica cómo trabajar en el área **Fuentes** del Centro de recursos.

Un procedimiento paso por paso explica cómo utilizar el controlador FontDownLoader para cargar fuentes por teleproceso desde una estación de trabajo cliente *Macintosh*.

Además, se pueden descargar por teleproceso fuentes de *Windows* desde una estación de trabajo cliente al *Spire* CXP50 color server. Esto se hace arrastrando las fuentes al Hot Folder **HF\_Fontdownloader**.

# Gestión de Fuentes

- 1. En la barra de herramientas, haga clic en el botón **Centro de recursos** .
- 2. En la lista **Recurso**, seleccione **Fuentes**.

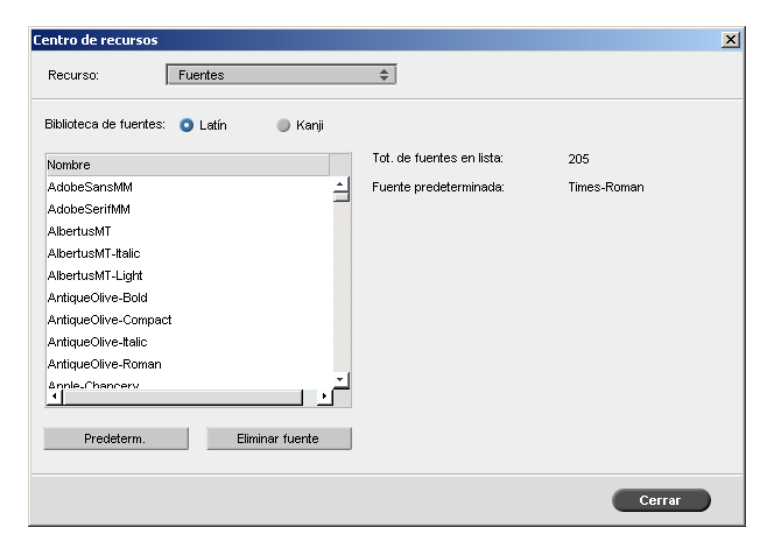

- 3. Seleccione una opción de **Biblioteca de fuentes**. La opción predeterminada es **Latin**.
- 4. Para definir la fuente predeterminada, seleccione una fuente de la lista y haga clic en **Predeterm**.
- 5. Para eliminar una fuente, seleccione la fuente y haga clic en **Eliminar fuente**.

#### **Notas:**

- **•** Para agregar fuentes nuevas al Spire CXP50 color server, copie estas fuentes en la carpeta **C:\CXP50\General\RIP\Font**.
- **•** Se pueden reemplazar las fuentes. Si desea más información, consulte ["Envío de fuentes" en la página 266.](#page-273-0)

## Carga de fuentes por teleproceso

## Utilización del controlador Fontdownloader para redes Macintosh

Fontdownloader es un controlador que se suministra para redes *Macintosh* y permite cargar fuentes por teleproceso desde una estación de trabajo cliente *Macintosh*. El Fontdownloader funciona como un puerto de comunicaciones y envía mensajes entre el software del Fontdownloader y el *Spire* CXP50 color server. No se puede enviar trabajos a través del Fontdownloader, sólo fuentes

#### **Para descargar fuentes utilizando el controlador Fontdownloader (Mac OS 9.x):**

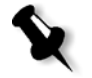

**Nota:** Los usuarios de Mac OS X que deseen descargar fuentes, deben disponer de una versión anterior de Mac OS, por ejemplo, Mac OS 9.x. Se recomienda incorporar las fuentes en el archivo.

- 1. En el menú **Apple**, seleccione **Chooser**.
- 2. Seleccione **AppleShare** y diríjase en la red a la ubicación donde está configurado el *Spire* CXP50 color server.

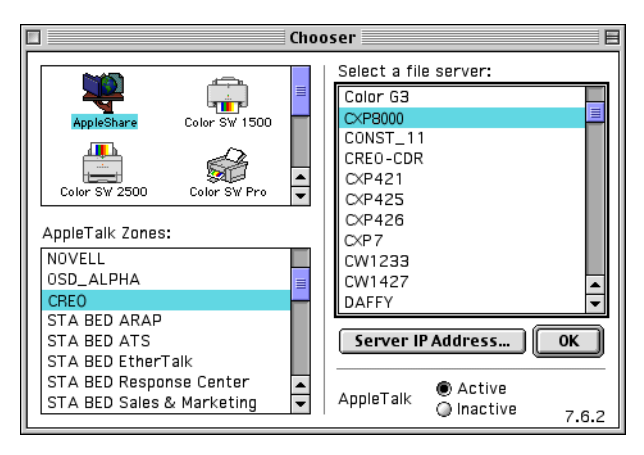

 3. Seleccione el *Spire* CXP50 color server, por ejemplo, **CXP50** y haga clic en **OK**.

Aparece el cuadro de diálogo Login.

4. Inicie la sesión como **Guest** y haga clic en **Connect**.

Aparece la ventana ventana correspondiente del *Spire* CXP50 color server.

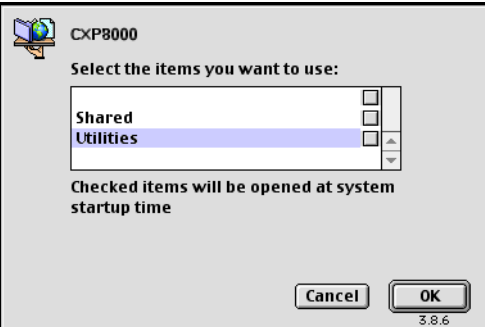

5. Seleccione la carpeta **Utilities** y haga clic en **OK**.

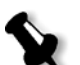

**Nota:** No seleccione la casilla de verificación, o de lo contrario se instalará con cada reiniciación.

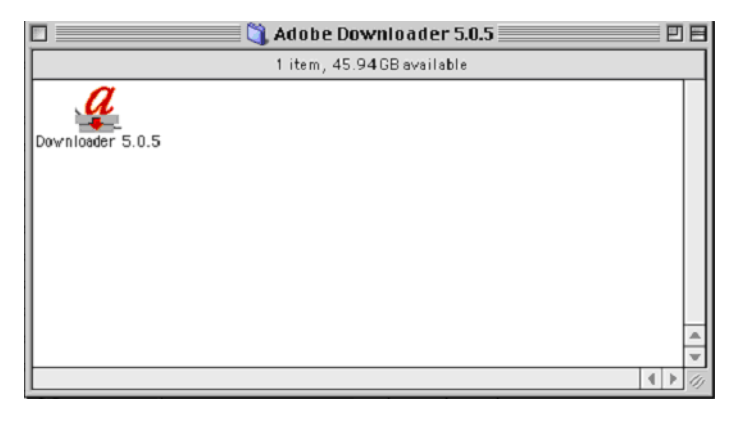

6. Haga doble clic en la carpeta **Adobe Downloader 5.0.5**.

- 7. Copie **Adobe Downloader 5.0.5** a su escritorio.
- 8. Del menú **Apple**, seleccione Chooser.

Aparece la ventana Chooser.

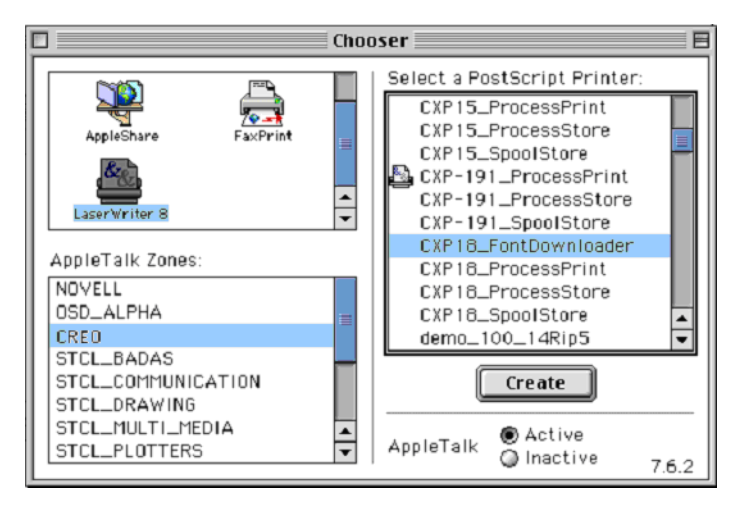

- 9. Seleccione LaserWriter (8.x) y seleccione el Fontdownloader deseado.
- 10. Haga clic en **Create**.
- 11. Haga doble clic en **Downloader 5.05** en su escritorio.

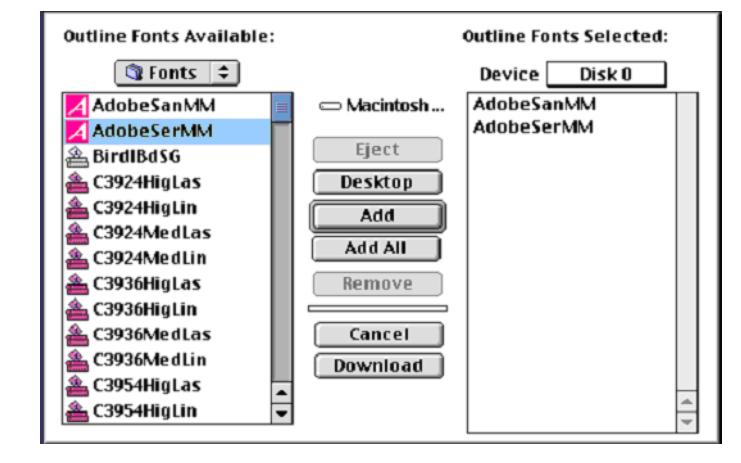

12. En el menú **File** seleccione **Download fonts**.

- 13. En el área de fuentes, seleccione el directorio de fuentes deseado.
- 14. Verifique que **Disk 0** es el dispositivo seleccionado.
- 15. Agregue las fuentes *PostScript* que desee y haga clic en el botón **Download**.

## Utilización del Hot Folder del Fontdownloader para Windows

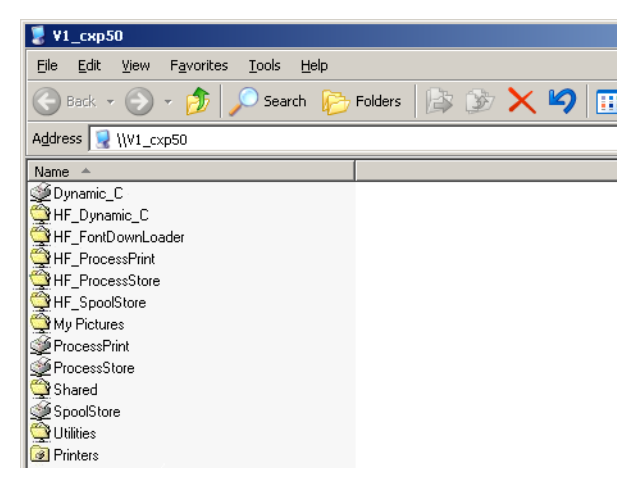

Se puede utilizar el Hot Folder **HF\_Fontdownloader** para instalar fuentes nuevas o que faltan en el diccionario de fuentes del *Spire* CXP50 color server. El Hot Folder está ubicado con los otros Hot Folders en su estación de trabajo cliente y se puede utilizar con los siguientes sistemas operativos:

- **•** *Windows* 2000
- **•** *Windows* NT
- **•** *Windows* XP

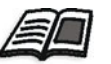

Para obtener más información acerca Hot Folders, vea ["Uso de Hot folders" en](#page-91-0)  [la página 84.](#page-91-0)

# Flujo de trabajo de artes gráficas

En esta sección se describe el flujo de trabajo para imprimir archivos Graphic Art Port (GAP).

El GAP es un puerto a través del cual se pueden importar varios formatos de archivo que se utilizan en la industria de artes gráficas. Los archivos GAP ya han sido tramados. El *Spire* CXP50 color server sólo debe preparar los archivos para la impresión, lo que significa ajustar la resolución y giro del archivo.

# Importación de archivos GAP

Para imprimir una página específica, se debe importar el archivo asignado para la página específica. Para imprimir un trabajo específico, se debe importar el archivo asignado para el trabajo específico.

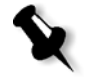

**Nota:** Durante la importación del archivo del trabajo asignado, el archivo se convierte en PDF y se muestra en las colas del *Spire* CXP50 color server. El archivo PDF se puede configurar e imprimir como cualquier otro archivo PDF.

# Compatibilidad con archivos GAP

El *Spire* CXP50 color server puede importar y convertir los siguientes tipos de archivos:

- **•** *Trabajos Brisque*
- **•** TIFF
- **•** TIFF/IT
- **•** CT / LW

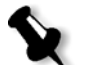

**Nota:** El Spire CXP50 color server es compatible con los siguientes formatos de archivo GAP: pre-separados y compuestos.

El sistema convierte estos tipos de archivo a archivos PDF "pre-tramados". Los archivos PDF GAP se comportan de la misma manera que cualquier otro archivo PDF y poseen los mismos parámetros de trabajo.

# Estructura del archivo Gap

#### TIFF/IT

Un archivo TIFF IT tiene 3 componentes:

- **•** CT.TIF
- **•** LW.TIF
- **•** Archivo FP (final page página final), que combina CT.TIF y LW.TIF

Para importar un archivo TIFF/IT al *Spire* CXP50 color server, debe importarse en primer lugar el archivo FP. Durante la importación, el archivo se convierte en PDF y se muestra en las colas del *Spire* CXP50 color server. El archivo PDF se puede configurar e imprimir como cualquier otro archivo PDF.

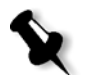

**Nota:** Compruebe que en la ventana Importar del Spire CXP50 color server, **archivos Gap** está seleccionado en el cuadro **Archivos de tipo**.

## CT, LW, TIFF

Los trabajos de Brisque y los archivos TIFF/IT incluyen archivos CT, LW y TIFF que se pueden importar e imprimir por separado en el *Spire* CXP50 color server.

## Jobs tramados de Brisque

Todos los trabajos rasterizados de *Brisque* comparten una estructura común. Cada Job contiene un archivo asignado con una o más páginas (en el caso de un Job múltiple). Además, cada página contiene su propio archivo asignado, que combina LW y CT.

- **•** Para importar un Job de Brisque al *Spire* CXP50 color server, importe el archivo asignado del Job.
- **•** Para imprimir una página específica, se debe importar el archivo asignado de la página específica.

# Preflight

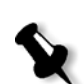

Nota: Las opciones de Preflight sólo están disponibles para el Spire CXP50 color server con el Kit profesional.

Están disponibles las opciones siguientes de preflight:

- **•** Analizador PDF
- **•** Verificación Preflight
- **•** Informe de Preflight

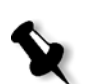

Análisis de un trabajo PDF

**Nota:** Esta opción sólo está diponible para el Spire CXP50 color server con el Kit profesional.

Puede utilizar el analizador PDF para comprobar que los archivos PDF no contengan ningún problema que pueda afectar al procesamiento. El analizador PDF comprueba los elementos siguientes:

- **•** Documento: identifica incompatibilidades del software de *Acrobat*  relacionadas con compresión, cifrado, seguridad y otras propiedades
- **•** Páginas: detecta si hay páginas vacías e identifica el tamaño de página, las anotaciones y otras propiedades
- **•** Fuentes: determina si el archivo PDF contiene fuentes específicas y si éstas están incrustadas
- **•** Colores: detecta la información relativa al espacio cromático, los colores planos, información sobre el procesamiento y la configuración de la gestión del color
- **•** Imágenes: identifica la resolución de imagen, si las imágenes torcidas o volteadas y si están comprimidas
- **•** OPI: detecta si se utiliza OPI. En caso afirmativo, el analizador PDF detecta la versión de OPI y determina si faltan imágenes de alta resolución de la ruta OPI
- **•** Texto y gráficos lineales: identifica el tamaño del texto, la anchura de las líneas, texto blanco y tolerancia a objetos y colores planos
- **•** PDF/X: determina si el archivo corresponde a PDF/X-1a o a PDF/X-3 y si contiene fragmentos de *PostScript*

#### **Para ejecutar el analizador PDF:**

 1. En la carpeta Almacenamiento, haga clic con el botón derecho en el archivo PDF y seleccione **Analizador de PDF**.

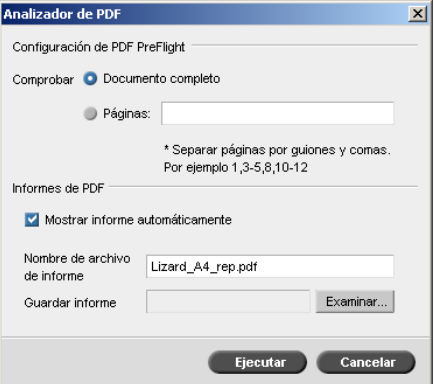

- 2. En el área **Configuración de PDF PreFlight**, realice una de las siguientes acciones:
	- **•** Para comprobar el archivo PDF completo, seleccione **Documento completo**.
	- **•** Para comprobar páginas específicas, seleccione **Páginas** e introduzca el intervalo de páginas deseado.
- 3. Si no desea que el informe se abra automáticamente cuando se genere, deseleccione la casilla **Mostrar informe automáticamente**.
- 4. Si lo desea, cambie el nombre del archivo de informe. De forma predeterminada, el nombre del archivo de informe se compone del nombre del archivo original con el sufijo **\_rep**; por ejemplo, si el archivo que va a comprobarse es **sample.pdf**, el archivo de informe tendrá el nombre **sample\_rep.pdf**.
- 5. Si desea guardar el informe en una ubicación específica, haga clic en **Examinar** y seleccione la ubicación deseada.
- 6. Haga clic en **Ejecutar**.

El informe en PDF se genera y se abre automáticamente.

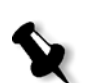

## <span id="page-123-0"></span>Verificación Preflight

**Nota:** Este parámetro sólo está disponible con el Spire CXP50 color server con el Kit profesional.

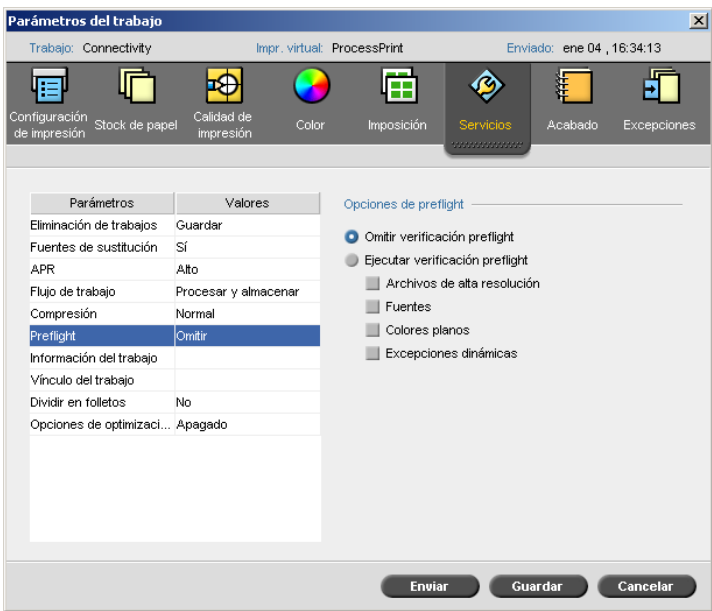

El parámetro **Preflight** le permite verificar el estado de componentes clave del trabajo antes de enviarlo a su impresión.

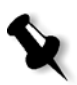

**Nota:** Se pueden seleccionar las opciones de 'preflight' antes de que el trabajo sea procesado, pero hasta que no finalice este procesamiento, no se podrá ver el informe de 'preflight'.

Durante la verificación Preflight, el trabajo se RIPea y se identifican los componentes que faltan. La verificación Preflight detecta el estado de los siguientes componentes clave del trabajo:

- **•** Imágenes de alta resolución o vínculos incorrectos a la carpeta de imágenes de alta resolución
- **•** Fuentes que faltan
- **•** Colores planos que no están definidos en el diccionario de colores planos del *Spire* CXP50 color server
- **•** Comandos de excepciones dinámicas para un archivo que se envió a través de una impresora virtual de páginas excepcionales dinámicas

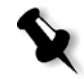

**Nota:** Si falta algún componente del trabajo, se producirá un fallo antes del RIPeo (aparecerá un mensaje de alerta) y la información sobre los componentes ausentes aparecerá en el Historial del trabajo.

Los resultados de la verificación Preflight se visualizan en un **Informe de Preflight**. Como valor predeterminado, no se produce un informe Preflight para cada trabajo. Para emitir este informe, se debe ejecutar una verificación Preflight del trabajo utilizando el parámetro del trabajo **Preflight**.

#### **Para ejecutar una verificación Preflight:**

#### ¾ En el área **Opciones de Preflight**, seleccione **Ejecutar verificación preflight**.

Las cuatro casillas de verificación de los componentes clave del trabajo están activas, pero se puede cancelar la selección de cualquier casilla de verificación que no se desee incluir en la verificación Preflight.

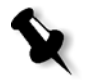

**Nota:** Si falta uno de los elementos seleccionados en la lista, el estado del trabajo al final de la verificación Preflight es "Falló" y el trabajo se transfiere a la ventana Almacenamiento.

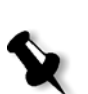

## Informe de Preflight

**Nota:** Esta opción sólo está diponible para el Spire CXP50 color server con el Kit profesional.

El informe de Preflight es un informe respecto a trabajos, que proporciona información acerca del estado (falta o se encuentra) de componentes clave de trabajos antes de la impresión y procesamiento y permite corregir los archivos en forma correspondiente.

Es especialmente útil ejecutar la verificación Preflight antes de imprimir un trabajo complejo con una gran cantidad de páginas o copias. La verificación Preflight detecta los componentes del trabajo que faltan y los muestra en el cuadro de diálogo Informe de Preflight. Se puede revisar el informe y solucionar los componentes que faltan, ahorrando de este manera tiempo de procesado, sin que aparezcan constantes mensajes de error o de fallo.

Si se ejecuta una verificación Preflight, y se encuentran todos los componentes clave, el trabajo se procesa e imprime de acuerdo con el flujo de trabajo que se haya seleccionado. Si la prueba falla (se detecta la falta de elementos clave), el trabajo se devuelve a ventana Almacenamiento con el informe de Preflight disponible para la inspección.

El informe Preflight refleja siempre la última ejecución de Preflight. Si se ejecuta más de una verificación Preflight a un trabajo, el último informe Preflight suplanta al anterior. Cuando se produce un informe Preflight, la fecha y hora de la verificación Preflight se indican en la ventana Historial del trabajo.

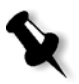

**Nota:** Dado que el cuadro de diálogo del Informe Preflight lista todos los componentes clave del trabajo (ausentes y encontrados), se puede utilizar este informe para visualizar los componentes clave del trabajo existentes (encontrados); por ejemplo la lista de fuentes existentes en un trabajo y su ruta correspondiente.

#### **Para visualizar el informe de Preflight:**

 1. Haga clic con el botón derecho en el trabajo en la ventana Almacenamiento, y del menú seleccione **Informe de Preflight**.

Aparece el cuadro de diálogo Informe de Preflight. Si seleccionó la opción **Archivos de alta resolución** en el área **Opciones de Preflight**, aparece primero el **Informe de alta resolución**.

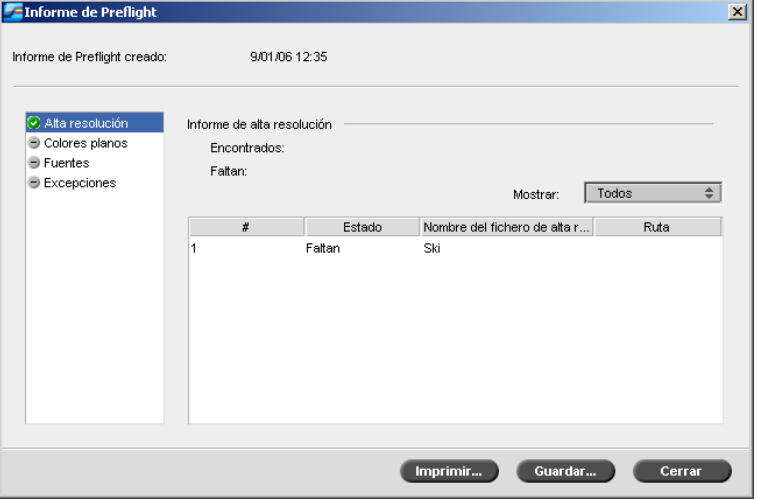

Si no se encuentran componentes clave en el trabajo, se informará mediante el indicador **ausente a** próximo a las opciones de informe **Alta resolución**, **Colores planos** y **Fuentes**.

Si no se seleccionó una opción de Preflight en la verificación Preflight, el indicador **no se ejecutó Preflight** aparece junto a la opción de informe.

Si se encuentran todos los archivos para una opción Preflight,

el indicador **encontrado** aparece junto a la opción de informe.

- 2. En el área **Mostrar**, seleccione una de las opciones siguientes:
	- **•** Para visualizar todos los archivos, seleccione **Todo**.
	- **•** Para visualizar sólo archivos que se encontraron, seleccione **Encontrados solamente**.
	- **•** Para visualizar sólo los archivos que faltan, seleccione **Faltantes solamente**.

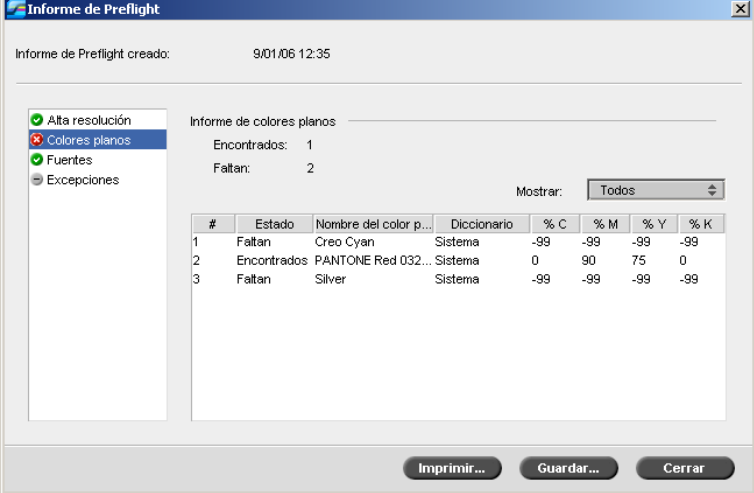

3. Seleccione la opción de informe **Colores planos**.

El área **Informe de colores planos** muestra los nombres de los colores planos que faltan (colores planos que no se encuentran el diccionario de colores planos) y los nombres de los colores planos que se encontraron (se encuentran en el diccionario de colores planos). Las columnas **C**,**M**,**Y**,**K** visualizan los equivalentes CMYK de los colores planos:

- **•** Si el estado es **ausente**, el *Spire* CXP50 color server utiliza los valores CMYK originales incorporados en el archivo PS para emular el color plano deseado.
- **•** Si el estado es **encontrado**, el *Spire* CXP50 color server utiliza los valores CMYK que están en el diccionario de colores planos**.**

4. Haga clic en la opción de informe **Fuentes**.

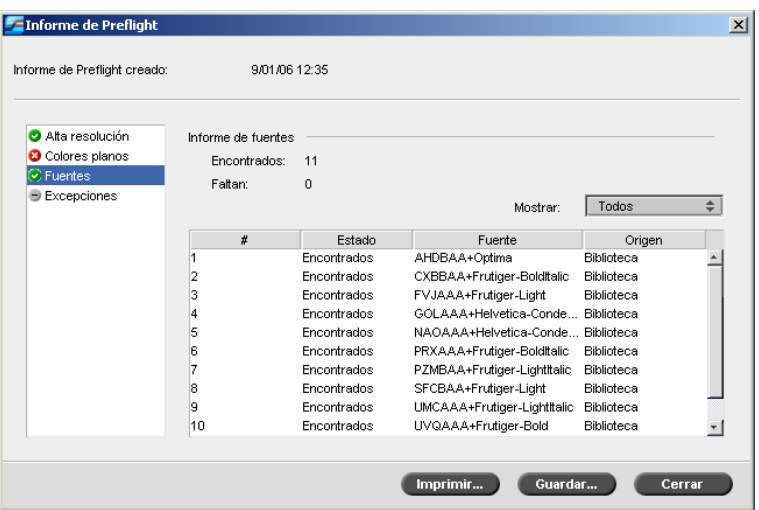

El área **Informe de fuentes** muestra el nombre de las fuentes ausentes que no están incorporadas en el archivo y que no existen en la **Biblioteca de fuentes**, así como también las fuentes que se encuentran.

La columna **Origen** indica si la fuente está incorporada en el archivo o se encontró en la **Biblioteca de fuentes**.

5. Haga clic en la opción de informe **Excepciones dinámicas**.

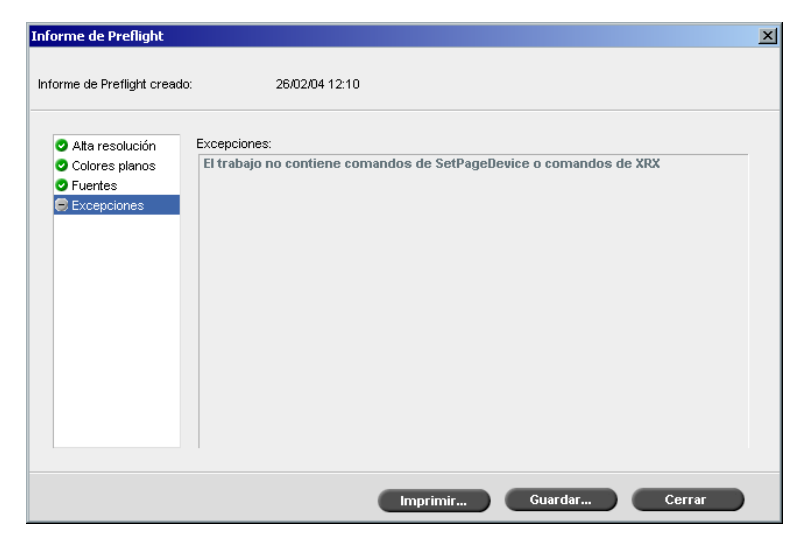

excepcionales dinámicas que se encuentran en el archivo. Para obtener más información acerca de páginas excepcionales dinámicas,

El área **Excepciones dinámicas** visualiza los comandos de páginas

 6. Para guardar el informe Preflight, haga clic en **Guardar** y localice la ubicación deseada.

vea ["Páginas excepcionales dinámicas" en la página 103](#page-110-0).

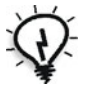

**Sugerencia:** Si se ejecuta más de una verificación Preflight a un trabajo, el último informe Preflight suplanta al anterior. Se puede guardar el informe para uso futuro.

7. Para imprimir el informe, haga clic en **Imprimir**.

## Exportar como trabajo de Creo Synapse InSite

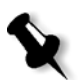

**Nota:** Esta opción sólo está diponible para el Spire CXP50 color server con el Kit profesional.

*Creo* Synapse *InSite* proporciona comunicación con sus clientes basada en Internet y permite imprimir pruebas de trabajos y recibir aprobaciones de forma remota.

Si su sitio incluye un servidor *Creo* Synapse *InSite*, la exportación de su trabajo como *InSite* desde *Spire* CXP50 color server, le permite a usted y a sus clientes imprimir pruebas en línea simultáneamente con usuarios dispersos geográficamente, añadir notas o comentarios, y aprobar o rechazar páginas en el World Wide Web utilizando un explorador estándar.

Una vez creado el trabajo RTP en el *Spire* CXP50 color server, puede exportarse como *InSite* desde la ventana Almacenamiento. Cuando se conecta el cliente, (utilizando su nombre de usuario y contraseña únicos), puede visualizar el estado de sus trabajos y una miniatura de todas las páginas en cada trabajo, e identificar rápidamente cuáles son las páginas que requieren nuevas correcciones. El cliente puede medir la densidad del color, hacer comentarios con anotaciones y aprobar páginas. El ciclo de impresión de pruebas en línea se acorta y es exacto, reduciendo, en consecuencia, la necesidad de reimpresiones.

#### **Para exportar como InSite:**

- 1. Seleccione el trabajo deseado de la ventana Almacenamiento del *Spire*  CXP50 color server.
- 2. Haga clic con el botón derecho en el trabajo y del menú, seleccione **Export as InSite Job**.

Aparece la ventana Open.

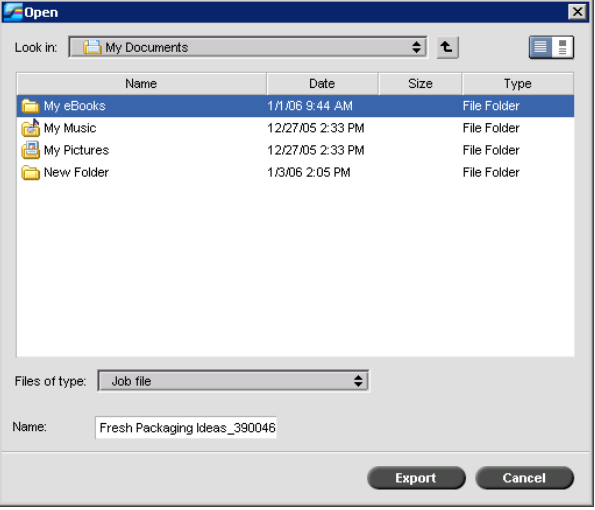

 3. Busque el archivo en el cual desea exportar el trabajo, y haga clic en **Export**.

Se crea un trabajo de *Brisque* en la ubicación seleccionada. Ahora puede registrar los archivos en el servidor *InSite* e iniciar el ciclo de aprobación.

# 6 Flujo de trabajo de color

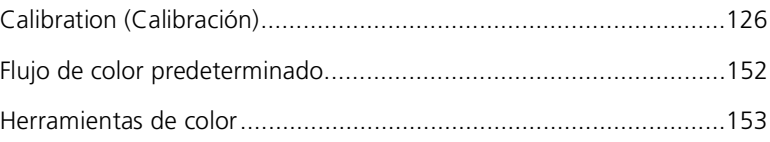

# <span id="page-133-0"></span>Calibration (Calibración)

Uno de los aspectos más importantes en la obtención de una calidad de impresión satisfactoria es la densidad fija de tóner. La densidad del tóner es afectada por muchos factores como el calor, la humedad y los parámetros del servicio. Se debería efectuar una calibración diaria para compensar dichos factores.

El proceso de calibración corrige los colores de la impresora midiendo su densidad y creando tablas de consulta de calibración. El *Spire* CXP50 color server utiliza los datos de dichas tablas para compensar las diferencias entre el nivel de densidad actual, medido y el nivel objetivo, la densidad objetiva.

Se debe efectuar una calibración en los casos siguientes:

- **•** Cuando se utiliza un stock nuevo de papel
- **•** Cuando se utiliza un método diferente de tramado
- **•** Por lo menos una vez por cada turno de ocho horas, para cada combinación de stock de papel y de método de tramado utilizada
- **•** Cuando las impresiones muestran "tonalidades de color"
- **•** Después del mantenimiento de la máquina o de modificaciones del hardware; por ejemplo, reemplazo de una "corona de carga"
- **•** En cambios drásticos del ambiente (temperatura y humedad)

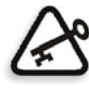

**Importante:** Se debe efectuar una calibración diferente para cada combinación de medio y de tipo de trama que se van a utilizar para la impresión. Durante la calibración, se debe utilizar siempre el mismo medio que se tiene la intención de usar para la impresión.

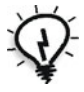

**Sugerencia:** Se puede determinar un aviso recordatorio para que le recuerde que debe calibrar el Prensa digital Xerox DocuColor 5000. Si desea más información, consulte ["Recordatorio de calibración" en la página 218.](#page-225-0)

## Pautas para una calibración correcta

Para asegurar que su calibración sea lo más precisa posible, verifique las pautas siguientes antes de efectuar la calibración:

- **•** Asegúrese de que el Densitómetro *X-Rite* DTP34 QuickCal está conectado correctamente.
- **•** Asegúrese de que el Densitómetro *X-Rite* DTP34 QuickCal esté calibrado. Se debe calibrar el dispositivo por lo menos una vez por semana, o en todo caso en que la corriente al dispositivo se interrumpa. Utilice el diagrama de calibración del fabricante, abastecido con el dispositivo. Después de terminar de calibrar el dispositivo, asegúrese de guardar el diagrama en el sobre apropiado.
- **•** Para preparar la impresora, utilice cualquier material para imprimir por lo menos 25 hojas dúplex de cualquier trabajo de prueba de cuatro colores.
- **•** Imprima un trabajo de referencia y utilice el mismo material y tipo de trama en los cuales se va a imprimir el trabajo final.
- **•** Prepare la base de calibración para medir los diagramas de calibración. Si no hay una base de calibración disponible, fije un material blanco, de por lo menos 200 gsm., o dos hojas de papel más ligero, sobre la superficie. Lea el diagrama de calibración sobre esta superficie.
- **•** Fije el método de *Spire* CXP50 color server emulación al método que usará para imprimir el trabajo del cliente (CSA o Device Link).

# El proceso de calibración

El proceso de calibración Consta de los pasos siguientes:

- 1. Calibre el Densitómetro *X-Rite* DTP34 QuickCal; véase ["Calibración](#page-136-0)  [del densitómetro X-Rite DTP34 QuickCal" en la página 129.](#page-136-0)
- 2. Establezca el método de calibración; véase ["Establecimiento del](#page-140-0)  [método de calibración del color" en la página 133.](#page-140-0)
- 3. Cargue el juego de papel que se usará para imprimir en el Prensa digital *Xerox* DocuColor 5000.
- 4. En el *Spire* CXP50 color server, en el menú **Herramientas**, seleccione **Calibración**; véase ["Calibración del Spire CXP50 Color Server" en la](#page-140-1)  [página 133](#page-140-1).
- 5. Haga clic en **Calibrar** para ejecutar el Asistente de calibración de colores y para crear una tabla de calibración.
- 6. Siga los pasos del asistente de calibración de colores.

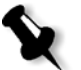

**Nota:** Asegúrese de establecer el tipo de trama al tipo que se usará para imprimir el trabajo, por ejemplo, 200 puntos.

- 7. Cuando mida el diagrama de calibración, colóquelo sobre la superficie preparada; por ejemplo, sobre el papel blanco.
- 8. Cuando se completó la calibración, imprima el trabajo usando la tabla de calibración, vea ["Impresión del trabajo con la tabla de calibración"](#page-158-0)  [en la página 151](#page-158-0).

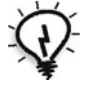

**Sugerencia:** Se recomienda que se incluya el nombre específico del papel y el método de trama en el nombre del archivo de la tabla de calibración. Esto lo ayuda a seleccionar la tabla de calibración correcta en la configuración del trabajo.

## <span id="page-136-0"></span>Calibración del densitómetro X-Rite DTP34 QuickCal

El Densitómetro *X-Rite* DTP34 QuickCal es un instrumento de medición del color que facilita información densitométrica y de puntos.

Efectúe los pasos siguientes antes de utilizar el densitómetro X-Rite DTP32HS por primera vez:

**•** Lea con atención el *Manual de operaciones del Densitómetro X-Rite DTP34 QuickCal*

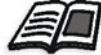

Se puede también utilizar el programa didáctico de DTP32HS para aprender a utilizar el densitómetro DTP 32HS correctamente. Acceda al programa didáctico desde **Herramientas** > **Calibración**, y luego haga clic en **Calibrar**. En el paso 1 del Asistente de calibración del color, haga clic en **Tutorial DTP34** – **Clic y aprender**.

- **•** Conecte el Densitómetro *X-Rite* DTP34 QuickCal
- **•** Calibre el Densitómetro *X-Rite* DTP34 QuickCal

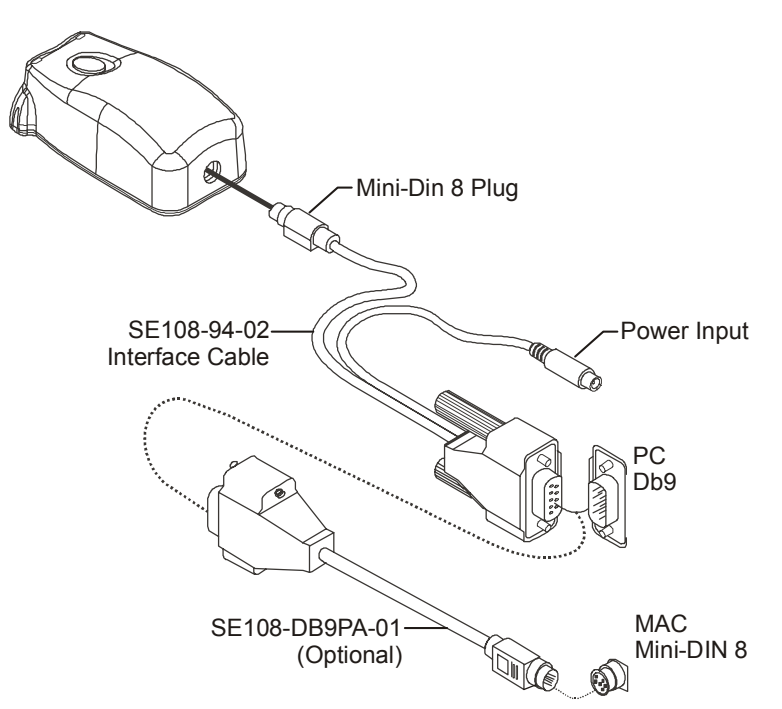

Conexión del densitómetro X-Rite DTP32HS al Spire CXP50 Color Server

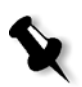

**Nota:** Verifique que el conector Mini-Din 8 está firmemente asentado y que escucha un sonido de clic. El conector se activa por resorte y debe estar asentado correctamente.

Antes de calibrar el Densitómetro *X-Rite* DTP34 QuickCal, asegúrese de realizar los siguientes pasos:

- **•** Conecte el Densitómetro *X-Rite* DTP34 QuickCal directamente a uno de los puertos seriales del ordenador
- **•** Cierre todos los programas y apague el ordenador antes de instalar el cable de interfaz

Enchufe la fuente de alimentación en una toma de corriente AC y conéctela al cable de comunicación del Densitómetro *X-Rite* DTP34 QuickCal. El LED indica las distintas condiciones de operación del instrumento, como el modo de calibración y la operación.

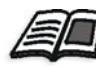

Para obtener una lista completa de todas las condiciones que facilita el LED, véase el *Manual de operaciones del densitómetro X-Rite DTP34 QuickCal*.

## Calibración del densitómetro X-Rite DTP32HS

#### **Frecuencia de calibración**

Se deberá efectuar una calibración rápida del Densitómetro *X-Rite* DTP34 QuickCal una vez al día como mínimo. La calibración completa se efectuará anualmente, y siempre que se produzca un uso intenso, con objeto de obtener mediciones precisas, o si la calibración rápida fallase constantemente. Generalmente, el ordenador anfitrión indica cuando debe calibrarse el instrumento (LED ámbar), pero el proceso puede realizarse manualmente en cualquier momento. Véase el siguiente procedimiento para obtener información sobre el proceso de calibración.

#### **Manejo de la referencia de reflexión**

Maneje la referencia de reflexión por los bordes. Asegúrese de que no hay polvo, suciedad y marcas de manchas en la referencia de reflexión. Para obtener la calibración más precisa posible, mantenga el instrumento con presión constante y nominal durante el proceso de calibración.

Posicione el instrumento en la ubicación designada de la referencia de reflexión (indicada por un perfil de puntos en el instrumento). No mueva el instrumento más de 0.25" (6.35 mm) antes de leer la banda.

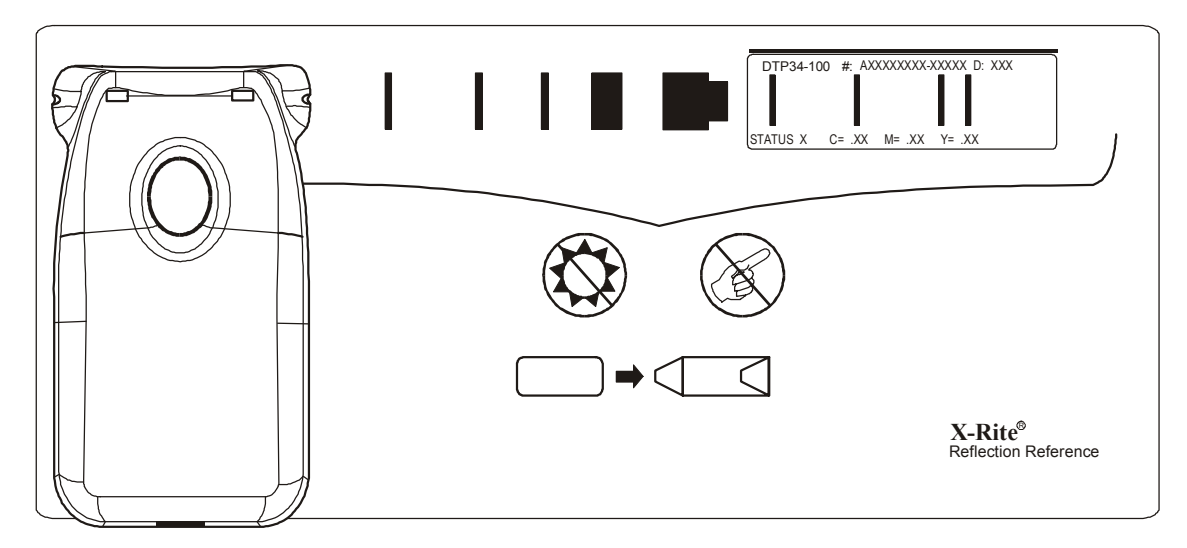

## Calibración Rápida

Se puede efectuar una calibración rápida en cualquier momento. La única acción que se requiere es escanear la referencia de reflexión del modo en que lo haría con cualquier otra banda. Sólo debe realizarse una calibración rápida una vez que se haya realizado una calibración completa. Los densitómetros nuevos están totalmente calibrados a su salida de fábrica.

- 1. Posicione el Densitómetro *X-Rite* DTP34 QuickCal en la referencia tal como se ha indicado anteriormente.
- 2. Pulse y haga clic en el botón y escanee la referencia hasta el extremo opuesto. Suelte el botón. El color del LED será verde si la calibración se ha llevado a cabo correctamente. Si la calibración fallara (LED ámbar con destellos rápidos), verifique que la banda está limpia y repita la lectura.
- 3. Coloque la referencia de reflexión en su sobre protector y almacénelo en un lugar oscuro y fresco.

## Calibración completa

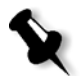

**Nota:** Si el ordenador host inició la calibración (LED ámbar), continúe con el paso 2.

- 1. Para realizar manualmente el modo de calibración, mantenga pulsado el botón **Instrumento** durante un mínimo de tres segundos. El LED destella lentamente en ámbar cuando se inicia la calibración.
- 2. Mantenga pulsado el botón (si no lo hizo anteriormente) y escanee la referencia hasta el extremo opuesto. Suelte el botón. El color del LED será verde si la calibración se ha llevado a cabo correctamente. Si la calibración fallara (LED ámbar con destellos rápidos), verifique que la banda está limpia y repita la lectura.
- 3. Coloque la referencia de reflexión en su sobre protector y almacénelo en un lugar oscuro y fresco.

# <span id="page-140-1"></span>Calibración del Spire CXP50 Color Server

## <span id="page-140-0"></span>Establecimiento del método de calibración del color

El *Spire* CXP50 color server ofrece dos métodos de calibración de colores:

**• Calibración objetivo**

Este método de calibración le permite calibrar el Prensa digital *Xerox*  DocuColor 5000 de acuerdo a los siguientes valores de densidad fijos y predefinidos:

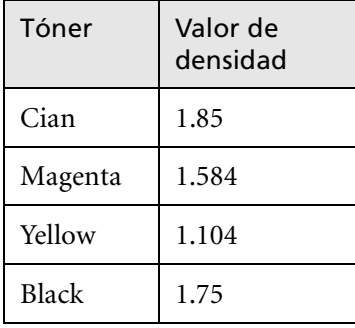

Tabla 10: Valores fijos de densidad para papel no estucado

Tabla 11: Valores fijos de densidad para papel estucado

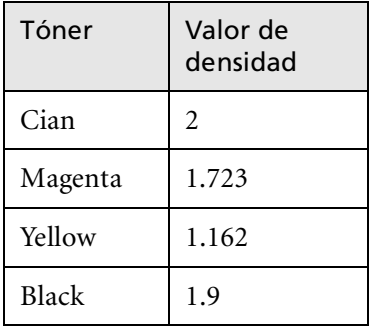

El método de calibración de objetivo asegura que los valores de densidad de la salida impresa no excedan los valores de densidad predefinidos. El propósito de este método de calibración de colores es asegurar consistencia a largo plazo.

#### **• Calibración autoajustada**

Este método de calibración le permite calibrar el Prensa digital *Xerox*  DocuColor 5000 de acuerdo a la capacidad de rendimiento de la impresora. Con este método, puede fijar la densidad máxima de la salida impresa seleccionando el nivel de porcentaje deseado. Cuanto más alto es el porcentaje, la densidad del color impreso es mayor. El propósito de este método es conseguir una intensidad óptima del color para una impresora específica en un momento determinado.

La configuración predeterminada del método de calibración de colores del *Spire* CXP50 color server es calibración de objetivo. Se puede cambiar la configuración, si es necesario, antes de calibrar el *Spire* CXP50 color server.

#### **Para especificar el método de calibración:**

1. En la ventana Configuración, seleccione **Preferencias > Color**.

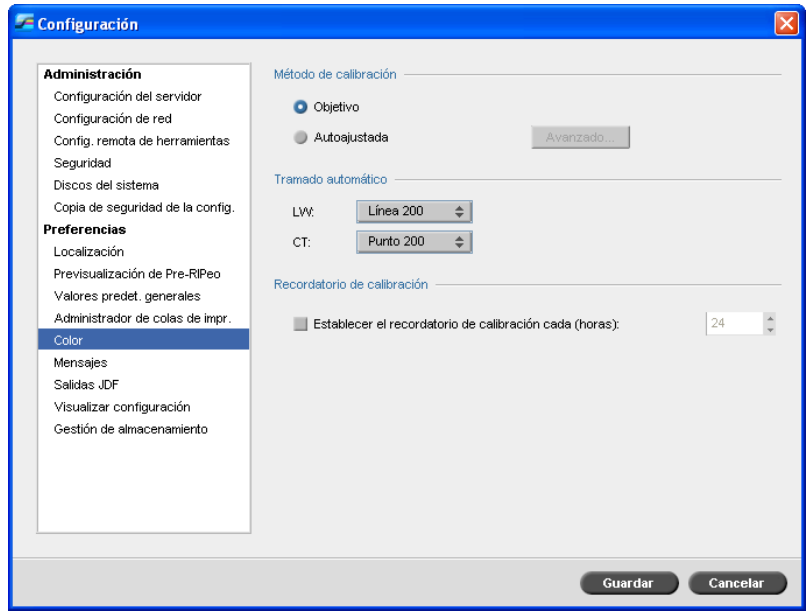

- 2. En el área de **Método de calibración**, seleccione el método de calibración deseado, **Objetivo** o **Autoajustada**.
- 3. Si seleccionó **Autoajustada** y desea modificar los parámetros predeterminados, haga clic en **Avanzado**.

Aparece la ventana Autoajustada.

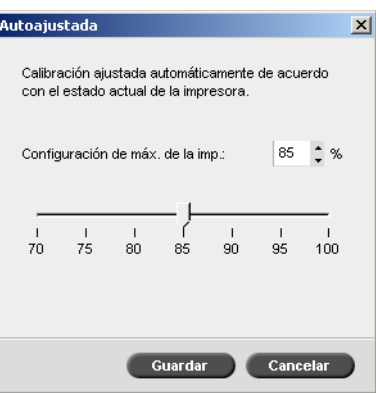

 4. Cambie la densidad de **Configuración porcentaje máx. impresora.** si lo desea, moviendo el control deslizante o escribiendo un valor de porcentaje en el cuadro correspondiente.

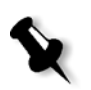

**Nota:** El valor predeterminado de porcentaje es 85%.

5. Haga clic en **Guardar**.

**Importante:** Cambios al método de calibración durante el RIPeo no tendrán efecto.

### La ventana de Calibración

La ventana de Calibración le permite crear y editar tablas de calibración. Se puede utilizar el Asistente de calibración de colores para crear una tabla de calibración, o para editar una tabla de calibración existente.

El Asistente de calibración de colores analiza las mediciones y crea tablas de calibración. Por medio de estas tablas, el *Spire* CXP50 color server compensa la diferencia entre el rendimiento de la impresora y los valores requeridos.

Se suministran las siguientes Tablas de consulta de calibración:

- **• Ninguno:** No aplica ninguna tabla de calibración al trabajo.
- **• SpireNormal:** Aplica la tabla de calibración predeterminada de fábrica. Dado que se trata de una tabla de consulta predeterminada, no se puede sobrescribir.
- **• SpireSaturated:** Aplica la tabla de calibración saturada predeterminada de fábrica. Esta tabla de consulta aplica una tabla de calibración más oscura que la tabla de consulta **SpireNormal**. Dado que se trata de una tabla de consulta predeterminada, no se puede sobrescribir.
- **• Normal:** Inicialmente la tabla de consulta **Normal** es idéntica a la tabla de consulta **SpireNormal**. Esta similitud cambia tan pronto como se calibra el *Spire* CXP50 color server, y al final del proceso de calibración se guarda la tabla de calibración como predeterminada. Esta tabla de calibración se guarda como la tabla de consulta **Normal**.
- **• Saturado:** Inicialmente la tabla de consulta **Saturated** es idéntica a la tabla de consulta **SpireSaturated**. Esta similitud cambia tan pronto como se calibra el *Spire* CXP50 color server, y al final del proceso de calibración se guarda la tabla de calibración como predeterminada. Esta tabla de calibración se guarda como la tabla de consulta **Saturated**.

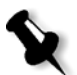

**Nota:** Cada vez que se guarda una tabla de calibración como predeterminada, se guarda dos veces, una como tabla de consulta Normal, y otra como tabla de consulta Saturated.
#### **Para abrir la ventana de Calibración:**

1. Del menú **Herramientas**, seleccione **Calibración**.

Aparece la ventana de Calibración.

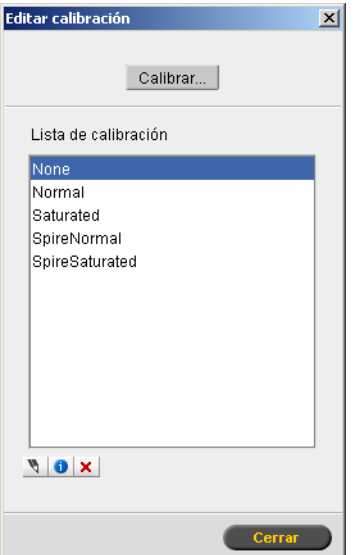

Las opciones siguientes están disponibles:

- **•** Haga clic en **Calibrar** para ejecutar el Asistente de calibración de colores. Este asistente sirve de guía en la utilización del densitómetro para crear las tablas de calibración; véase ["Creación de una Tabla de](#page-145-0)  [calibración".](#page-145-0)
- **•** Seleccione una tabla de calibración de la lista **Nombre de la calibración** y seleccione una de las opciones siguientes:
	- □ Haga clic en **Editar v** para editar la tabla de calibración. Consulte ["Edición de tablas de calibración" en la página 144](#page-151-0).
	- □ Haga clic en **Eliminar ×** para eliminar la tabla de calibración.
	- □ Haga clic en **Info D** para el Gráfico de densidad. Consulte ["Lectura de datos de densidad del color" en la página 149](#page-156-0).
	- Haga clic en **Cerrar** para finalizar un trabajo de prueba y cerrar la ventana Calibración.

## <span id="page-145-0"></span>Creación de una Tabla de calibración

- 1. En la aplicación del *Spire* CXP50 color server, en el menú **Herramientas**, seleccione **Calibración**.
- 2. En la ventana Calibración haga clic en, clic **Calibrar**.

Aparece la ventana del Asistente de calibración.

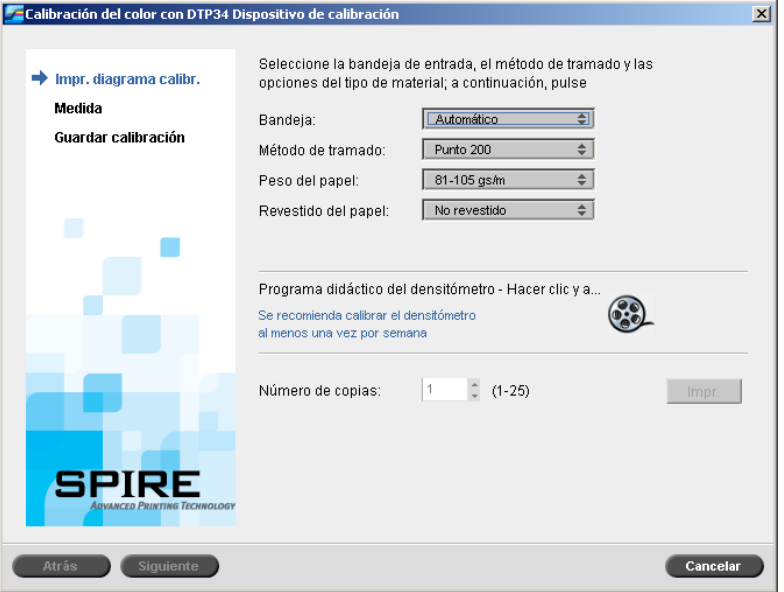

El primer paso en el asistente es **Imprimir diagrama de calibración**. Este paso le permite detectar el punto donde se comienza a ver tóner sobre el papel.

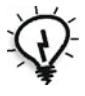

**Sugerencia:** Haga clic en el icono del **Programa didáctico DTP32HS - Hacer clic y aprender** para ver una animación del proceso de medición y aprender a utilizar el densitómetro DTP correctamente.

3. En la lista **Bandeja**, seleccione la bandeja de entrada deseada.

La configuración predeterminada de la bandeja es **Automático**. Cuando se selecciona esta opción, el asistente busca una bandeja que contiene papel **Carta LEF** o **A4 LEF**. Si el asistente no encuentra una bandeja con alguno de estos tamaños, aparece un aviso de alerta.

Se puede imprimir diagramas de calibración en cualquier tamaño de papel. Asegúrese de que el papel deseado se encuentra en una de las bandejas y seleccione a continuación esa bandeja en el asistente.

 4. En la lista **Método de tramado**, seleccione el método de tramado correspondiente.

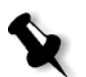

**Nota:** Asegúrese de seleccionar el método de tramado que se usará para imprimir el trabajo.

- 5. En la lista **Juego de papel**, seleccione el juego de papel deseado.
- 6. En la lista **Estucado del papel**, seleccione el estucado de papel deseado.
- 7. Determine el número de copias que necesita escribiéndolo o usando las flechas cerca del cuadro para seleccionar el número.

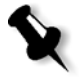

**Nota:** Dado que el rendimiento de la Prensa digital Xerox DocuColor 5000 mejora después de la impresión de algunas páginas, se recomienda imprimir 10 copias como mínimo del primer diagrama de calibración y utilizar una de las últimas copias impresas.

8. Haga clic en **Imprimir**.

Se imprime la Calibración de densidad del punto de partida.

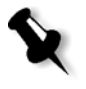

**Nota:** Si se ha seleccionado **Automático** como **Método de tramado** en el Paso 1 del asistente, la Prensa digital Xerox DocuColor 5000 imprimirán dos diagramas; el **Diagrama de calibración de densidad de imagen** y el **Diagrama de texto/dibujo de línea**.

9. Recoja el(los) diagrama(s) de la impresora.

Aparece el paso 2 del Asistente de calibración de colores. En este paso se digitaliza el diagrama del punto de partida de manera que el asistente pueda medir cada separación y encontrar el punto en el cual el tóner aparece en el papel.

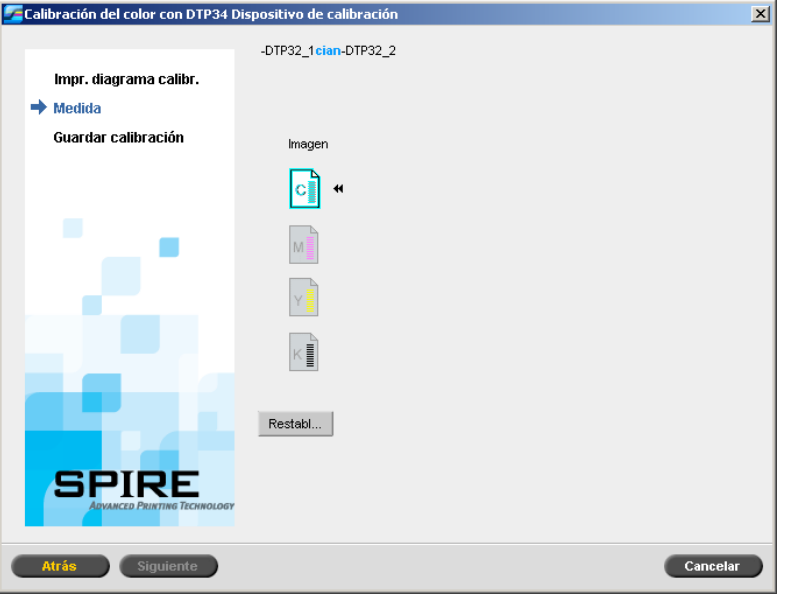

Si se selecciona **Automático** como **Método de tramado** en el Paso 1 del asistente, se necesitará calibrar el *Spire* CXP50 color server utilizando dos diagramas. El paso 2 del Asistente de calibración aparece de la manera siguiente:

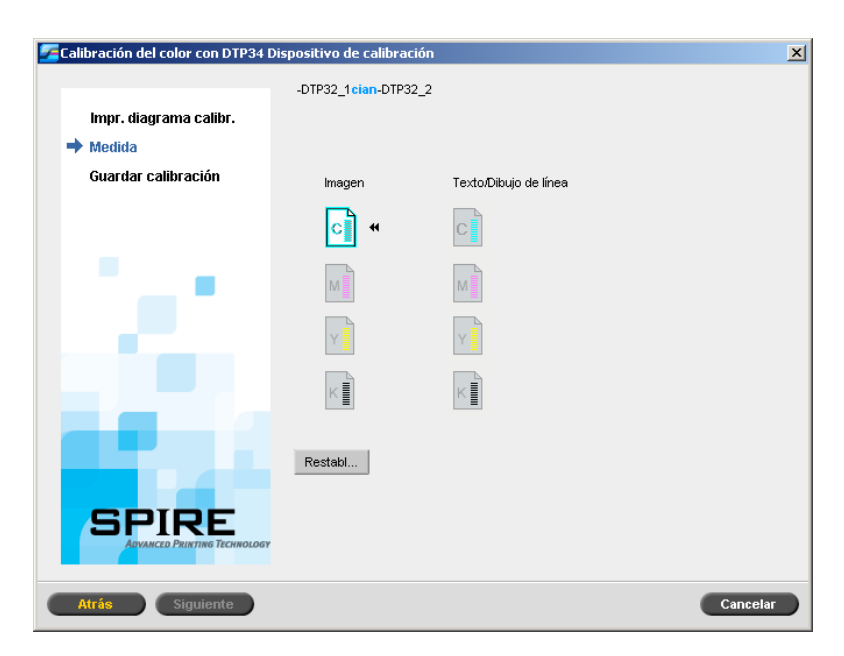

- <span id="page-148-0"></span> 10. Al mismo tiempo que se presiona el botón en el Densitómetro *X-Rite*  DTP34 QuickCal, hay que alinear el cabezal con la punta de la flecha cian. La flecha está situada a la izquierda de la columna cian en la Curva de calibración de densidad de imagen. Esta punta se cruza con la línea semipunteada.
- 11. Pase el Densitómetro *X-Rite* DTP34 QuickCal sobre la columna cian.

Se emite un sonido y una luz verde destella al finalizar la digitalización. Aparece una marca de verificación sobre el icono cian, e instrucciones para la próxima introducción del diagrama, esta vez para la columna magenta.

<span id="page-148-1"></span> 12. Después del barrido de cada color, espere a que aparezca la marca de verificación junto al icono apropiado y siga las instrucciones que se indican.

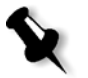

**Nota:** Asegúrese de que las columnas de separación del diagrama se escanean en el orden en que aparecen en los iconos: **Cian** > **Magenta** > **Amarillo** > **Negro**.

Una vez que se han digitalizado todas las columnas de separaciones correctamente, una marca de verificación aparece junto a todos los iconos.

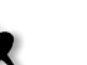

## **Notas:**

- **•** Si en alguna etapa no se ha finalizado la digitalización correctamente, haga clic en **Restablecer** y vuelva a digitalizar.
- **•** Si ocurre un error durante la digitalización del diagrama, aparece un mensaje de alerta. Haga clic en **Aceptar** y vuelva a digitalizar el diagrama.
- **•** Si ha seleccionado **Automático** como **Método de tramado** en el Paso 1 del asistente, repita los pasos [10-](#page-148-0)[12](#page-148-1) para el diagrama Texto/ dibujo de línea.

Aparece el paso 3 del Asistente de calibración de colores.

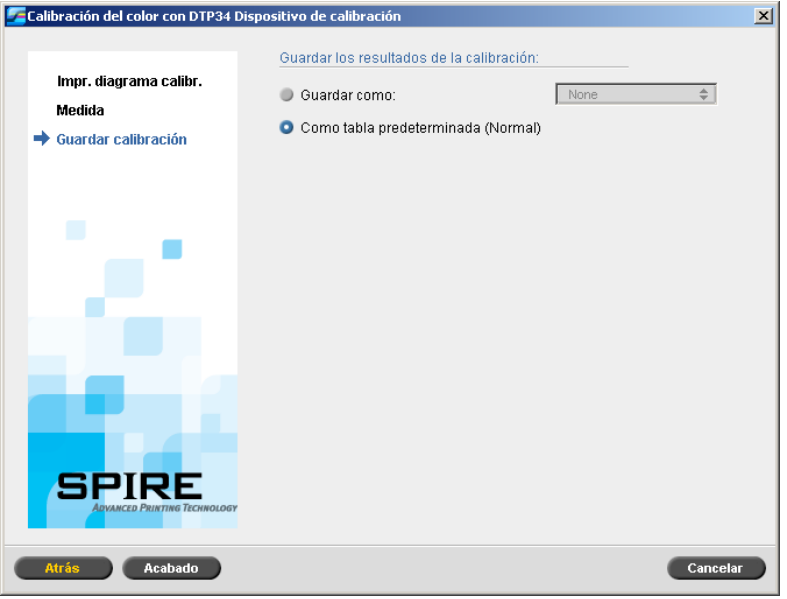

 13. Seleccione **Guardar como** y seleccione el nombre que desee para la tabla de calibración. Escriba uno propio o seleccione uno de la lista. o:

Seleccione **Como tabla predeterminada (Normal)** para guardar la tabla de calibración como **Normal**.

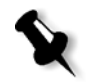

**Nota:** Cada vez que se guarda una tabla de calibración como predeterminada, se la guarda dos veces, una vez como tabla de consulta Normal, y una vez como la tabla de consulta Saturated. El Spire CXP50 color server reemplaza automáticamente las tablas de calibración existentes **Normal** y **Saturated**.

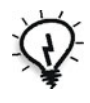

**Sugerencia:** Se recomienda que se incluya el nombre específico del papel y el método de trama en el nombre del archivo de la tabla de calibración. Esto lo ayuda a seleccionar la tabla de calibración correcta en la configuración del trabajo.

#### 14. Haga clic en **Finalizar**.

Independientemente de la opción que se seleccione, se guardan dos tablas de calibración:

- **• Normal:** Una tabla que mantiene el balance de grises en toda la gama de colores en el archivo del trabajo de impresión.
- **• Saturated:** Una tabla que es igual a la tabla normal para el 80% de la gama de colores pero desde este punto en adelante, cada color tiene una mayor densidad. Se puede utilizar esta tabla cuando se necesitan colores oscuros que son más intensos que en la tabla normal.

Por ejemplo, si se denomina la tabla de calibración **Normal Tuesday23**, la tabla **Saturated** se denomina automáticamente **Tuesday23sat**.

## <span id="page-151-0"></span>Edición de tablas de calibración

Se puede revisar la tabla de calibración para garantizar que las curvas son relativamente uniformes y continuas. Si no está satisfecho con los resultados, la opción **Editar** le permite ajustar los valores de la imagen en la tabla de valores.

## **Para editar una tabla de calibración:**

- 1. Del menú Herramientas, seleccione **Calibración**.
- 2. En el cuadro **Nombre de la calibración**, seleccione la tabla de

calibración, y haga clic en **Editar** .

Aparece la ventana Editar calibración.

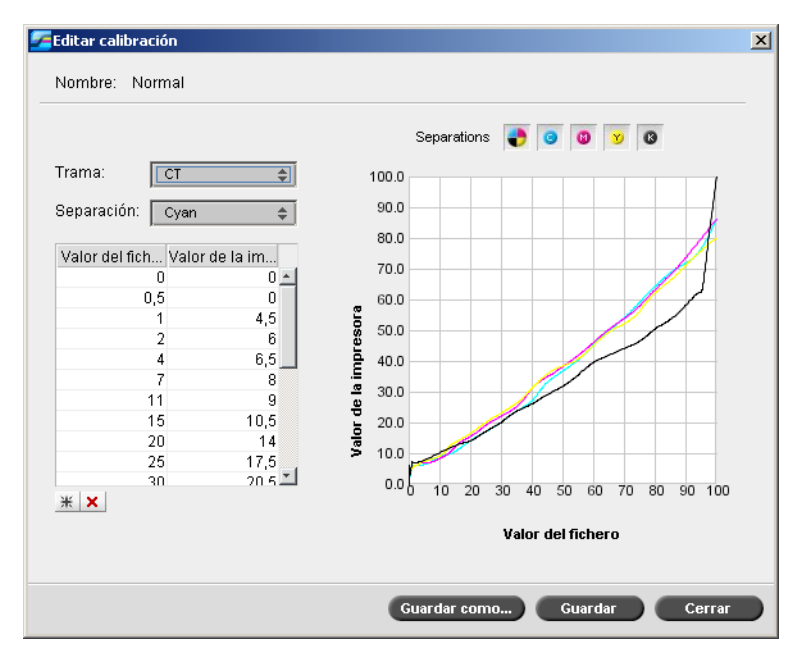

La ventana Editar calibración incluye lo siguiente:

- **• Trama**. Si seleccionó **Automático** como método de tramado, podrá ver dos tablas de calibración, **CT** o **LW**. En la lista diálogo **Trama**, seleccione la tabla que desea ver.
- **• Separación**. El gráfico visualiza las separaciones cian, magenta, amarilla y negra. Se puede ver información acerca de cada separación seleccionándola de la lista.
- **• Gráfico de calibración**. El gráfico muestra los valores de su tabla de calibración.

El eje horizontal representa los valores de porcentaje de puntos del archivo RTP. El eje vertical representa los valores de porcentaje de puntos de los datos de la salida final (después de aplicar la tabla de calibración) que se envían a la impresora.

Durante la impresión, el *Spire* CXP50 color server reemplaza automáticamente los valores CMYK en el archivo RTP con valores nuevos que compensan el nivel de rendimiento actual de la impresora.

El gráfico visualiza las separaciones cian, magenta, amarilla y negra. Se puede ver información detallada acerca de cada separación haciendo clic en este botón. Para ver la información de todas las separaciones al mismo tiempo, haga clic en el botón que muestra los cuatro

 $colores$  $\blacksquare$ 

**• Tabla de valores**

Se pueden cambiar los valores de separación ajustando los parámetros de **Valor del archivo** y **Valor de la impresora**. La tabla visualiza algunos de los valores de porcentaje de puntos que aparecen en el gráfico. Se puede agregar, editar o eliminar entradas en la tabla. Los cambios aparecerán inmediatamente en el gráfico de calibración.

#### **Para agregar una entrada a la tabla de valores:**

- 1. Resalte una fila en la tabla de valores. La nueva entrada aparecerá debajo de esta fila.
- 2. Haga clic en **Agregar entrada** .

Aparece el cuadro de diálogo Agregar entrada.

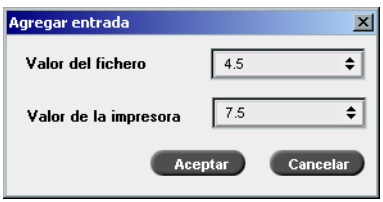

- 3. Seleccione los valores deseados de las listas **Valor del fichero** y **Valor de la impresora**.
- 4. Haga clic en **Aceptar**.

La tabla de valores se actualiza y se ajusta el gráfico de calibración.

#### **Para eliminar una entrada de la tabla de valores:**

- 1. En la tabla de valores, resalte la entrada que desea eliminar.
- 2. Haga clic en **Eliminar entrada**

Se elimina la entrada.

## Organización de tablas de calibración

Se puede utilizar las funciones **Guardar** y **Guardar como** para organizar las tablas de calibración.

## **Para guardar una tabla de calibración existente:**

- 1. En el cuadro de diálogo Editar calibración, ajuste los valores y parámetros de la tabla de calibración según sea necesario.
- 2. Haga clic en **Guardar**.

La tabla de calibración editada se guarda con su nombre original.

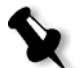

**Nota:** Al hacer clic en **Guardar**, los nuevos parámetros de calibración suplantan los parámetros anteriores de la tabla de calibración.

#### **Para guardar una tabla de calibración nueva:**

- 1. En el cuadro de diálogo Editar calibración, ajuste los valores y parámetros de la tabla de calibración según sea necesario.
- 2. Haga clic en **Guardar como**.

Aparece el cuadro de diálogo Guardar como.

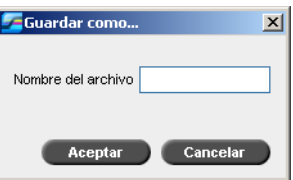

 3. En el cuadro **Nombre del archivo**, introduzca el nombre de la nueva tabla de calibración.

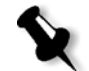

**Nota:** No se pueden sobrescribir las tablas de calibración predeterminadas, **Spire Normal** y **Spire Saturated**.

4. Haga clic en **Aceptar**.

La tabla de calibración se guarda con el nuevo nombre.

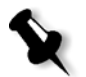

**Nota:** Para editar una tabla de calibración, seleccione **Herramientas > Calibración > Editar**. Para ver información acerca de una tabla de calibración, seleccione **Herramientas > Calibración > Info**.

5. Haga clic en **Cerrar** para salir del cuadro de diálogo Editar calibración.

# Copias de seguridad de tablas de calibración

 1. Ubique la carpeta **ColorCalibrationDB**, siguiendo la ruta **C:\CXP500\General\ColorCalibration\ColorCalibrationDB**.

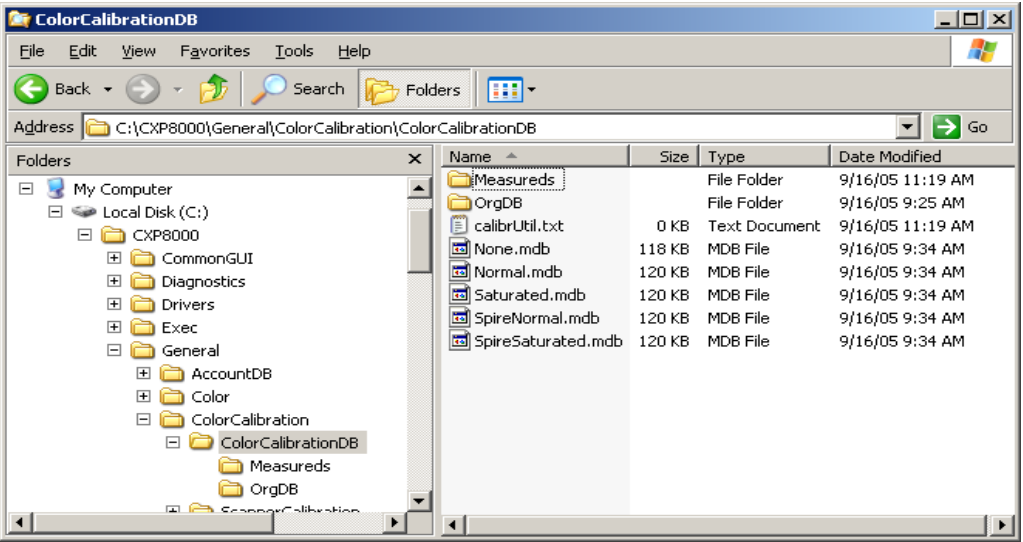

- 2. Abra la carpeta **ColorCalibrationDB**.
- 3. Copie los archivos de las tablas de calibración que desee en la ubicación de sus copias de seguridad.

# <span id="page-156-0"></span>Lectura de datos de densidad del color

## **Para visualizar el gráfico de densidad:**

- 1. En la ventana Calibración, de la lista **Nombre de la calibración**, seleccione la tabla para la cual desea recibir información de color detallada.
- 2. Haga clic en **Info** .

Aparece el gráfico de densidad. El gráfico de densidad proporciona información detallada acerca de las tablas de calibración guardadas.

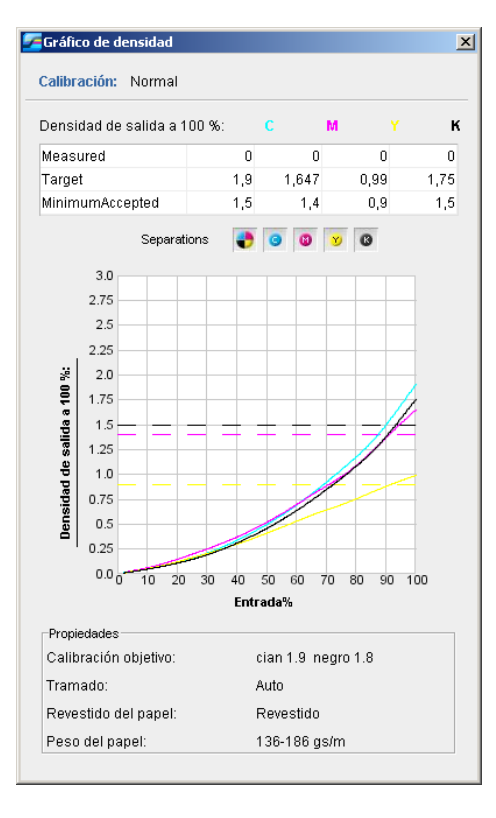

El Gráfico de densidad contiene los siguientes datos:

- **•** Nombre de la calibración
- **•** Valores de D-Max medidos para cada separación
- **•** Valores de D-Max objetivo para cada separación
- **•** Valores de densidad mínimos aceptados para cada separación (valores de *Xerox*)
- **•** Opciones de visualización: filtrado por color selecciona que colores se muestran / ocultan
- **•** Curvas de calibración (objetivo y medidas) para cada separación
	- La curva objetivo se visualiza como líneas en negrita
	- La curva medida se visualiza como líneas finas
- **•** Índice: hace resaltar la diferencia entre líneas objetivo y líneas medidas
- **•** Propiedades: peso del papel, tramado, estucado del papel

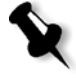

**Nota:** Cuando la densidad de la Prensa digital Xerox DocuColor 5000 es menor que 80% de la densidad objetivo, aparece el siguiente mensaje: "Atención: Se midió valor(es) de D-Max debajo del estándar para <cian, magenta, amarillo, negro>. Estándar (Mínimo): <C - 1.5>,  $\langle M - 1.4 \rangle$ ,  $\langle Y - 0.9 \rangle$ ,  $\langle K - 1.5 \rangle$ Medido: <C->,<M->, <Y->, <K->".

## Impresión del trabajo con la tabla de calibración

Ahora que calibró el papel que va a utilizar para la impresión, puede seleccionar la tabla de calibración para imprimir cualquier trabajo en el mismo stock de papel utilizando el mismo tipo de trama. Se puede imprimir el trabajo de referencia que se imprimió anteriormente con la nueva tabla de calibración para evaluar los resultados de la calibración.

#### **Para imprimir el trabajo de referencia:**

- 1. En el espacio de trabajo del *Spire* CXP50 color server, suspenda la **Cola de proceso**.
- 2. Importe el trabajo.
- 3. Haga doble clic en el trabajo para abrir la ventana Parámetros del trabajo.
- 4. En la ficha **Stock de papel**, seleccione el stock de papel que desea.
- 5. En la ficha **Color**, seleccione la calibración que creó para el stock específico del cual imprimió.

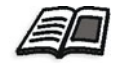

Para mayor información acerca de la ficha Color, vea ["Flujo de color](#page-159-0)  [predeterminado" en la página 152](#page-159-0).

- 6. En la ficha **Color**, seleccione el método de tramado que utilizó para la calibración seleccionada.
- 7. Establezca el resto de parámetros y haga clic en **Guardar** para cerrar la ventana Parámetros del trabajo.
- 8. Active el proceso y las colas de impresión e inspeccione el trabajo impreso.

Si ve que la hoja impresa tiene cualquier tipo de imperfección, revise la configuración de parámetros del trabajo y haga cambios si es necesario. Si las imperfecciones de color persisten, ejecute el mantenimiento de la máquina y repita el proceso de calibración.

# <span id="page-159-0"></span>Flujo de color predeterminado

Los parámetros de color del trabajo se encuentran en la ventana Parámetros del trabajo > ficha **Color**. La ficha **Color** proporciona herramientas de compresión de tonalidades como luminosidad, contraste y gradación, así como herramientas de color que incluyen procesamiento de color, ahorro de tóner y Flujo de trabajo RGB y CMYK. Además, se puede seleccionar varios métodos de tramado para el trabajo.

Las herramientas de compresión de tonalidades y los métodos de tramado, **Gradación**, **Luminosidad**, **Contraste**, y **Calibración**, se pueden aplicar a los trabajos RTP sin requerir que el *Spire* CXP50 color server re-RIPee los trabajos. Las herramientas de color, **Destino**, **Procesamiento de color**, **Emulación**, **Flujo de trabajo RGB**, y **Editor de colores planos**, deben aplicarse antes del RIPeo inicial, ya que de lo contrario habrá que re-RIPear el trabajo.

El *Spire* CXP50 color server es compatible con los siguientes formatos de color:

- **•** RGB
- **•** CMYK
- **•** Espacio cromático L\*a\*b\*
- **•** Colores planos
- **•** Escala de grises
- **•** Duotone

## **Para enviar trabajos para el ajuste de color en el Spire CXP50 color server:**

- 1. Importe el trabajo al espacio de trabajo del *Spire* CXP50 color server.
- 2. Haga doble clic en el trabajo en la ventana Almacenamiento.
- 3. Seleccione la ficha **Color** en la ventana Parámetros del trabajo.

La ficha **Color** le permite efectuar correcciones de color de último momento, o establecer el trabajo de salida para que se adapte a otros dispositivos de salida.

- 4. Ajuste los parámetros de color necesarios. Compruebe el parámetro relevante en la ficha **Color**.
- 5. Haga clic en **Enviar** para enviar su trabajo a la impresión.

El trabajo se procesa en el *Spire* CXP50 color server y se envía a la Prensa digital *Xerox* DocuColor 5000 para su impresión.

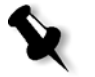

**Nota:** Se puede utilizar una impresora virtual para ajustar los parámetros de del trabajo.

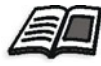

Para mayor información sobre el envío de trabajos al Spire CXP50 color server, vea ["Importación e impresión de trabajos" en la página 30.](#page-37-0)

# Herramientas de color

# Administrador de perfiles

El Administrador de perfiles permite importar y eliminar Perfiles ICC de origen y de destino, y asignar perfiles de destino a colores de papel específicos.

Los perfiles de origen se utilizan para emular otros dispositivos o espacios cromáticos. Se pueden importar perfiles CMYK o RGB de origen. Para utilizar un perfil en un trabajo, seleccione en la ventana Parámetros del trabajo **Color** > **Flujo de trabajo RGB** o **Color** > **Flujo de trabajo CMYK** > **Emulación**.

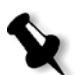

Perfiles RGB personalizados de origen no están disponibles en el modo de emulación CSA.

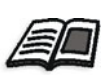

Para mayor información acerca de la selección de un perfil de origen en un trabajo, vea ["Flujo de trabajo RGB" en la página 251](#page-258-0) y ["Flujo de trabajo CMYK"](#page-259-0)  [en la página 252.](#page-259-0)

Perfiles de destino definen el espacio cromático de la impresora y se basan en las combinaciones de papel y tóner utilizadas. Para stocks de papel diferentes, se necesitan perfiles de destino diferentes. Cada perfil de destino personalizado se usará con papel estucado y con papel no estucado. Para utilizar un perfil de destino diferente en un trabajo, seleccione en la ventana Parámetros del trabajo **Color** > **Perfil de destino**.

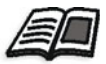

Para mayor información acerca de la selección de un perfil de destino en un trabajo, vea ["Perfil de destino" en la página 253.](#page-260-0)

Después de importar un perfil de destino, se puede utilizar el cuadro de diálogo Asignación de color del papel para asignar el perfil a un color de papel. El perfil se vincula a un color de papel y el *Spire* CXP50 color server seleccionará autoáticamente el perfil correcto para el trabajo. Esto es práctico, por ejemplo, en trabajos que tienen tipos de papel mixtos. Seleccione Vinculado en **Color** > **Perfil de destino**.

#### **Para importar un perfil ICC de origen:**

 1. En la barra de herramientas, haga clic en el botón **Centro de**  recursos *D.* 

Se abre el Centro de recursos.

2. En la lista **Recurso**, seleccione **Administrador de perfiles**.

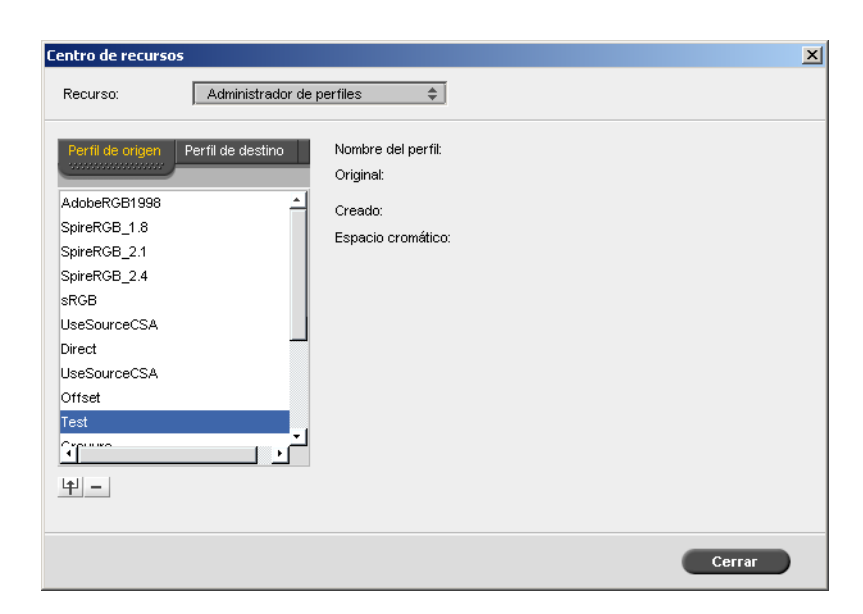

Aparece la ficha **Perfil de origen** y se muestran los perfiles ICC de origen predefinidos.

3. Haga clic en el botón **Importar 1**.

Aparece el cuadro de diálogo Importar perfil ICC de origen.

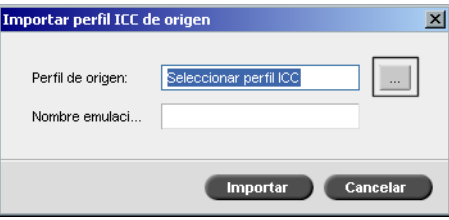

 4. En el área **Perfil de origen**, haga clic en el botón **Examinar** . Encuentre y seleccione el perfil de origen deseado y luego haga clic en **Abrir**.

El nuevo nombre de la emulación aparece en el cuadro **Nombre emulación**; si desea cambiar el nombre, puede hacerlo.

5. Haga clic en **Importar**.

El nuevo perfil ICC de origen se agrega a la lista **Emulación (Device Link)** en la ventana Parámetros del trabajo; en el parámetro **Flujo de trabajo CMYK** o en el parámetro **Flujo de trabajo RGB**.

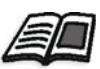

**Para importar un perfil ICC de destino:** Para mayor información acerca de los perfiles de destino, véase ["Perfil de](#page-260-0)  [destino" en la página 253.](#page-260-0)

 1. En **Centro de recursos > Administrador de perfiles**, seleccione la ficha **Perfil de destino**.

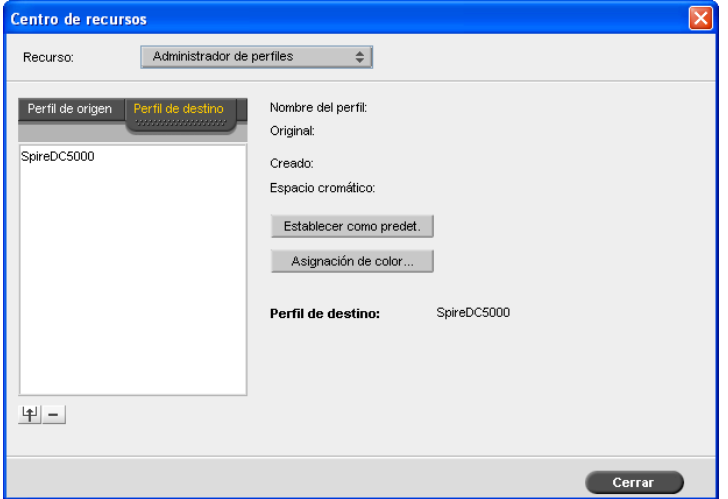

Se visualizan los perfiles ICC predefinidos.

2. Haga clic en el **botón** Importar <sup>4</sup>.

Aparece el cuadro de diálogo Importar Perfil ICC de Destino.

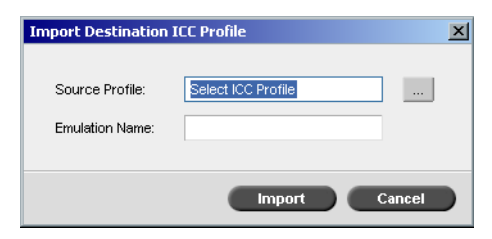

 3. En el área **Perfil de Destino**, haga clic en el botón **Examinar** . Localice el perfil de origen deseado y luego haga clic en **Abrir**.

El nuevo nombre de la emulación aparece en el cuadro **Nombre de la emulación**; si desea cambiar el nombre, lo puede hacer.

- 4. Haga clic en **Importar**.
- 5. Si desea establecer el destino importado como valor predeterminado, selecciónelo y haga clic en **Estab. predet**.
- 6. Para asignar perfiles ICC a colores de papel específicos:
	- a. Haga clic en **Asignación de color**.

Aparece la ventana Asignación de color del papel.

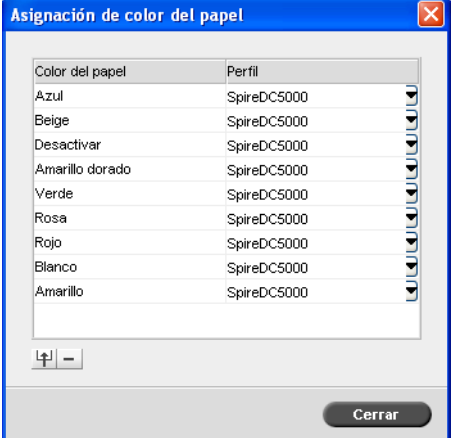

- b. En la columna **Perfil**, seleccione el perfil necesario para cada color de papel.
- c. Para agregar un color de papel nuevo, haga clic en el botón Importar  $\mathbf{H}$ .

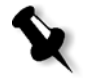

**Nota:** Si no se asigna un perfil de destino a un color de papel, el Spire CXP50 color server utiliza el perfil predeterminado, que es el del papel blanco.

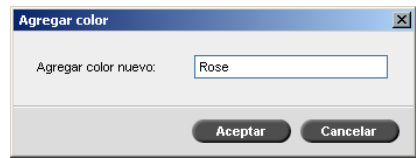

- d. En el cuadro **Agregar color**, escriba el nombre del color nuevo y luego haga clic en **Aceptar**.
- e. Para eliminar un color de papel, seleccione el color de papel deseado y haga clic en el botón **eliminar**  $\boxed{\phantom{a}}$ .
- f. En el mensaje que aparece, haga clic en **Aceptar**.
- g. En el cuadro de diálogo Asignación de color de papel, haga clic en **Cerrar**.

## **Para eliminar un perfil ICC:**

 1. En **Centro de recursos > Administrador de perfiles**, seleccione el perfil que desea eliminar.

**Nota:** No se pueden eliminar perfiles ICC predefinidos.

2. Haga clic en el botón **eliminar**  $\Box$ .

El perfil se elimina de la lista de perfiles.

## Editor de colores planos

Puede utilizar el Editor de colores planos para editar colores en el diccionario de colores planos y definir el RGB específico, la escala de grises o los colores CYMK que desee proteger.

## Edición del Diccionario de colores planos

Páginas de trabajos individuales pueden contener tono continuo (CT), Line Work (LW) y elementos de colores planos. El Editor de colores planos de *Spire* CXP50 color server permite editar los valores CMYK de cada color plano en el Diccionario de colores planos. El Editor de colores planos también permite crear colores planos personalizados y definir valores CMYK fijos para éstos. El *Spire* CXP50 color server admite colores planos HKS y *PANTONE* 2000.

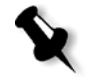

**Nota:** Colore planos. For ejemplo, los colores planos PANTONE no se ven afectados por la emulación de CMYK. Un color plano tiene el mismo aspecto con cualquier emulación CMYK seleccionada.

#### **Para editar un color personalizado:**

1. En el menú **Herramientas**, seleccione **Editor de colores planos.**

La ventana Editor de colores planos se abre en la ficha **Editor de colores planos** con una lista de toda la colección de colores *Spire* CXP50 color server.

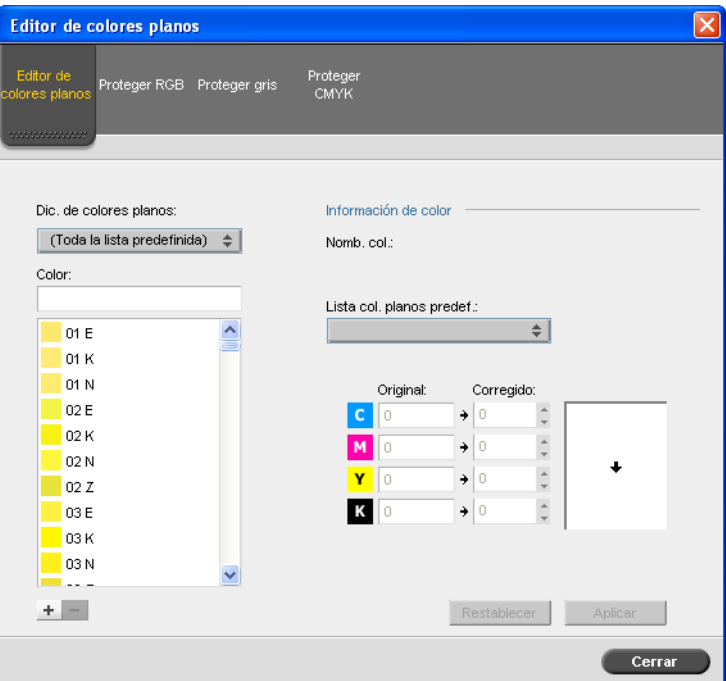

2. Busque un color específico en **Color.**

**Nota:** Cuando busque un color, escriba la primera letra de la primera palabra en la búsqueda. Por ejemplo, si busca 'Cool Gray 4' y escribe 'cool', el cursor localiza el primer color de la lista que empiece con la letra 'c '.

 3. Alternativamente, de la lista **Dicc. de colores planos**, seleccione el diccionario de colores que contiene el color que desea editar.

**Nota:** Utilice el diccionario PANTONE si está trabajando en QuarkXPress.

4. Seleccione el color plano deseado.

Los valores CMYK de este color plano y una previsualización del color aparecen en el lado derecho de la ventana Editor de colores planos.

- 5. Cambie los valores CMYK según desee.
- 6. Haga clic en **Aplicar**.

El nuevo color plano se agrega al Diccionario personalizado de colores.

#### **Para crear un color plano nuevo:**

 1. En la ventana Editor de colores planos, haga clic en el botón **Agregar**. Aparece el cuadro de diálogo Editor de colores planos.

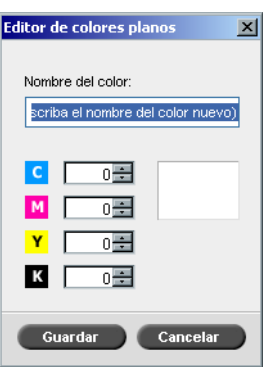

 2. Escriba el nombre del color plano nuevo tal como aparece en el archivo *PostScript*.

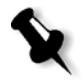

**Nota:** En los nombres de colores planos se distingue entre mayúsculas y minúsculas. Asegúrese de que el nuevo nombre sea idéntico al nombre que aparece en el software de DTP.

- 3. Ajuste los valores CMYK según desee.
- 4. Haga clic en **Aceptar**.

El nuevo color plano se agrega al Diccionario personalizado de colores.

## **Para eliminar un color plano (del diccionario personalizado solamente):**

- 1. En la lista **Dicc. de colores planos**, seleccione **Diccionario personalizado**.
- 2. En la lista de colores personalizados, seleccione el color plano que desee eliminar.

3. Haga clic en **Eliminar**.

Aparecerá el siguiente mensaje.

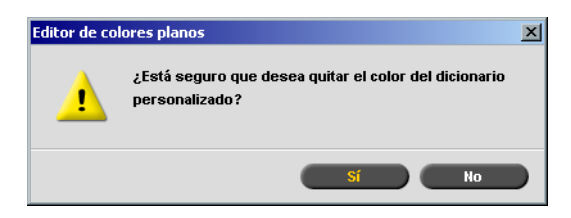

4. Haga clic en **Sí** para eliminar el color plano.

## Protección de colores específicos

Mediante el Editor de colores planos puede proteger colores específicos como, por ejemplo, logotipos oficiales o colores de compañías, para conseguir la fidelidad del color y la coherencia de color entre los dispositivos. Cuando defina un color específico como RGB, gris o un color plano CMYK e introduzca un destino CMYK fijo para él o lo alinee con un color plano predefinido, el *Spire* CXP50 color server lo trata como un color plano y lo protege del modo correspondiente.

#### **Para definir un color RGB como un color plano:**

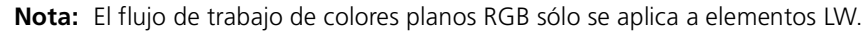

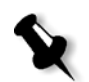

 1. En la ventana Editor de colores planos, haga clic en el botón **Proteger RGB**. Editor de colores planos

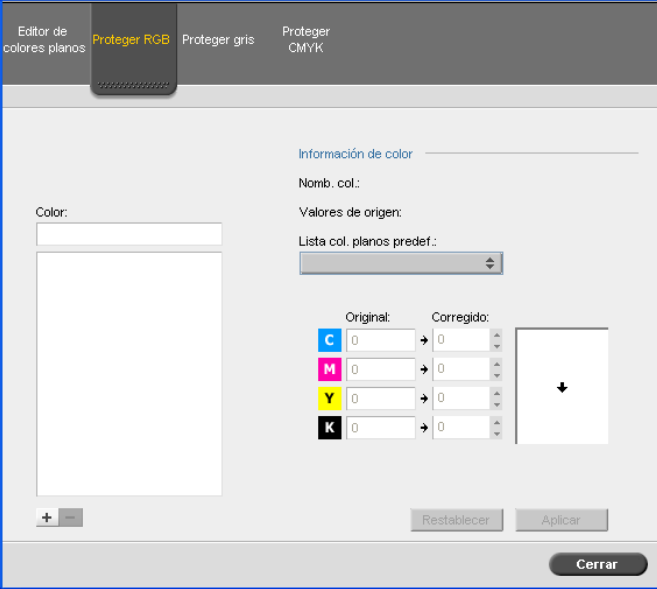

2. Haga clic en el botón **Agregar**.

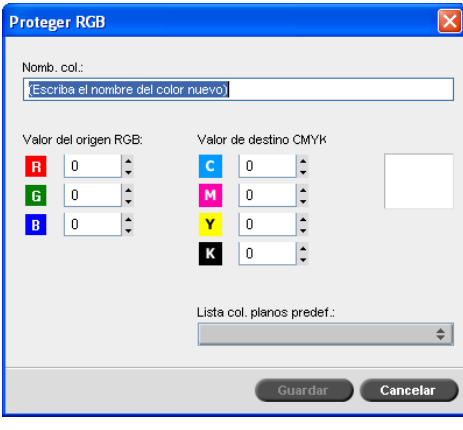

- 3. En el cuadro **Nombre de usuario**, escriba un nombre para el color.
- 4. Escriba los valores de origen RGB y los valores de destino CMYK o seleccione un color plano de la lista.
- 5. Haga clic en **Guardar**.
- 6. En la ficha **Proteger RGB**, seleccione el color.

Aparece la información del color.

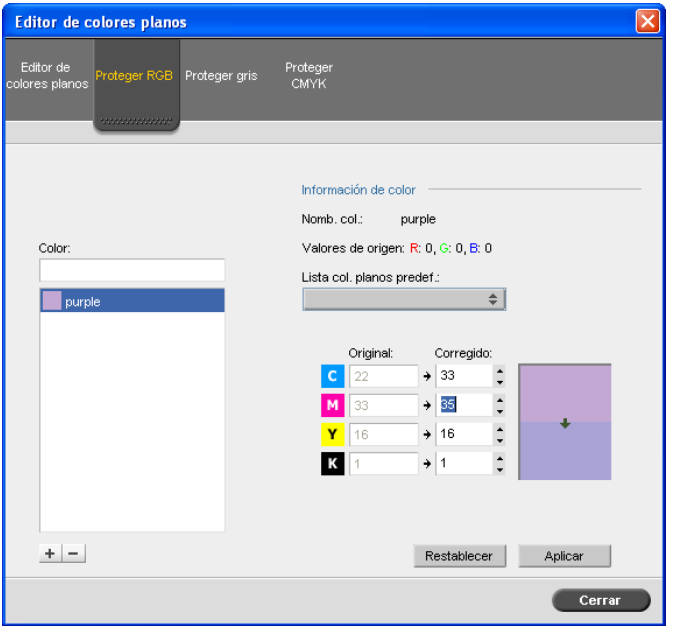

- 7. Si es necesario, en la columna **Corregido** ajuste los valores CMYK.
- 8. Haga clic en **Aplicar**.

#### **Para definir un color de escala de grises como color plano:**

- 1. En la ventana Editor de colores planos, haga clic en la ficha **Proteger gris** y siga el procedimiento para definir colores RGB y colores planos.
- 2. En el cuadro de diálogo Proteger gris, introduzca el valor de origen de grises.

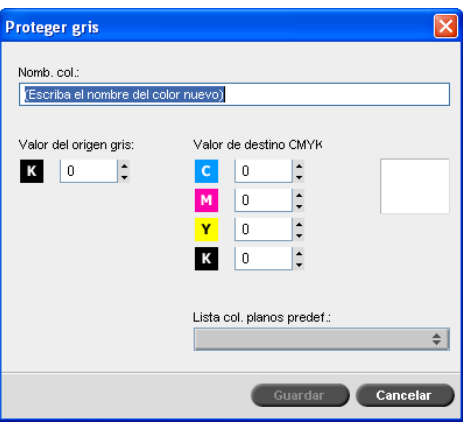

 3. Siga con el procedimiento para definir colores RGB como colores planos.

### **Para definir un color CMYK como color plano:**

- 1. En la ventana Editor de colores planos, haga clic en la ficha **Proteger CMYK** y siga el procedimiento para definir colores RGB como colores planos.
- 2. En el cuadro de diálogo Proteger CMYK, introduzca el valor de origen CMYK.

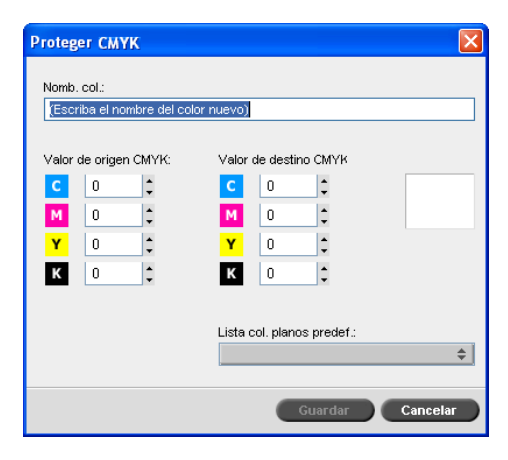

3. Siga el procedimiento para definir colores RGB como colores planos.

# La herramienta Gradación

A veces, se necesita realizar correcciones del tono cuando se imprime un trabajo. Los cambios en la gradación pueden incluir ajustes de luminosidad, contraste y equilibrio cromático en toda la gama de tonos de una imagen entera o en gamas de tonos específicas.

Las tablas de gradación que se crean utilizando la herramienta Gradación se agregan a la lista de gradaciones de la ficha **Color** y pueden aplicarse a trabajos de impresión. El *Spire* CXP50 color server también permite comprobar visualmente el efecto de distintos ajustes de gradación en trabajos RTP antes de imprimirlos.

Utilizando la herramienta Gradación del *Spire* CXP50 color server, se puede aplicar a un trabajo la tabla de gradación predeterminada u otra tabla de gradación preconfigurada. Se puede editar también una tabla existente y guardar sus cambios. Gradación es una función interactiva y los cambios se aplican automáticamente a la imagen visualizada.

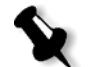

**Nota:** Se puede editar una tabla de gradación existente, pero no se puede sobrescribir la tabla de gradación predeterminada, **DefaultGradTable**.

La herramienta Gradación se utiliza para crear y editar tablas de gradación y para revisar el efecto de distintos ajustes de gradación en trabajos RTP específicos. Estas tablas se pueden aplicar entonces a sus trabajos durante el procesamiento de trabajos para aplicar gradaciones personalizadas a sus trabajos.

#### **Para abrir la herramienta Gradación:**

¾ En el menú **Herramientas**, seleccione **Gradación**.

Aparece el cuadro de diálogo Gradación.

## Previsualización

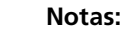

- **•** Gradación es una función interactiva. Los cambios de gradación se aplican automáticamente a la imagen visualizada.
- **•** La tabla de gradación creada no se aplica automáticamente al trabajo previsualizado. Se debe utilizar los parámetros del trabajo para asignar una tabla de gradación a un trabajo.

#### **Para previsualizar un trabajo:**

 1. Haga clic en **Examinar** para seleccionar un trabajo para visualizar en la ventana de previsualización.

Aparece la ventana de Trabajos procesados. Los trabajos que se muestran son los trabajos RTP listados en la ventana Almacenamiento.

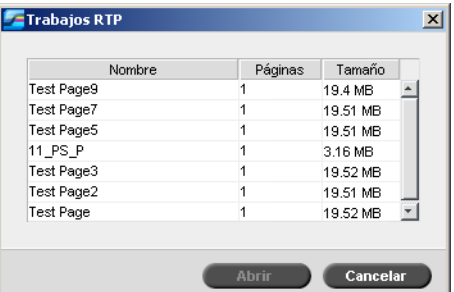

2. Seleccione el trabajo que desea previsualizar y haga clic en **Abrir**.

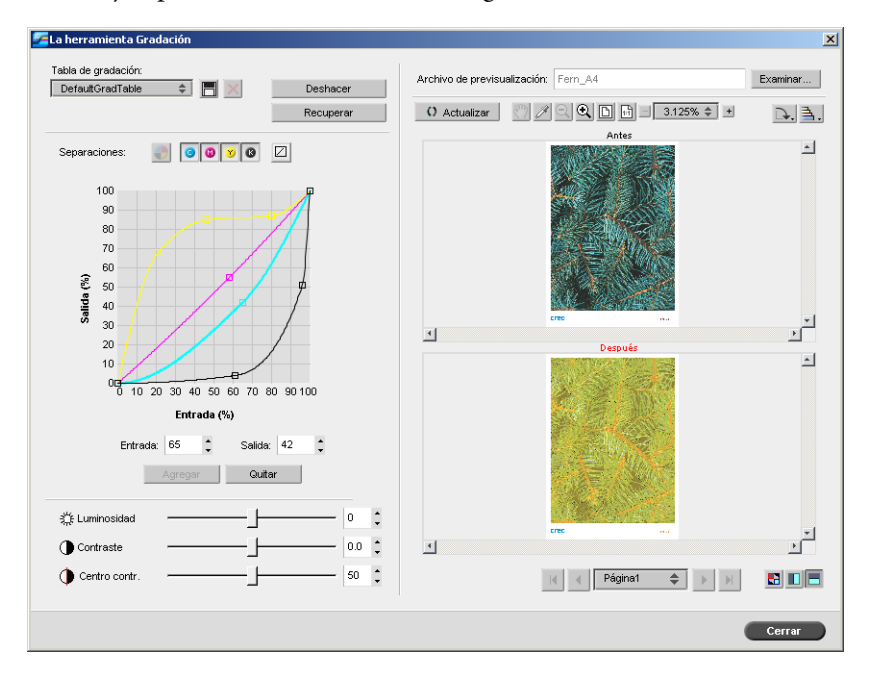

El trabajo aparece en el cuadro de diálogo Gradación.

## Edición de Tablas de gradación

Cuando se abre la ventana Herramienta gradación, la tabla de gradación predeterminada, **DefaultTable**, se selecciona en la lista Tabla de Gradación y se muestra en el gráfico. Esta tabla sirve de base y consta de una curva de gradiente 45º, con el Brillo y Contraste establecidos en **0**, y el Centro de Contraste establecido en **50**. Todas las separaciones de color están seleccionadas.

Las tablas de gradación creadas aparecen también en la lista **Tabla de Gradación**. Cuando se selecciona una tabla de gradación para un determinado trabajo (consulte ["Gradation" en la página 256\)](#page-263-0), la configuración predefinida se aplica inmediatamente al trabajo procesado en el que se esté trabajando.

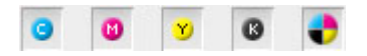

Los botones de separaciones permiten seleccionar una, todas, o cualquier combinación de separaciones para editar una tabla de gradación específica. La selección de una separación específica permite cambiar el equilibro de color en un rango tonal específico.

Cuando se abre la ventana herramienta Gradación, se seleccionan todas las separaciones.

- 1. Realice una de las acciones siguientes:
	- Haga clic en el botón **Todos los colores el para editar todas las** separaciones de manera simultánea.
	- **•** Haga clic en las separaciones individuales que desea editar, por ejemplo, seleccione la separación cian solamente.
- 2. Haga clic en la curva del gráfico para añadir un punto, y arrastre el punto para modificar la separación. Cuando se selecciona un punto, su valor aparece en los cuadros de **Entrada** o **Salida**. Se pueden añadir múltiples puntos a la curva de la misma manera. Arrastre el punto(s) a la ubicación que desee.

El eje **Entrada** representa los valores tonales de la imagen antes de los cambios de gradación. El eje **Salida** representa los valores tonales de la imagen después de los cambios de gradación.

- 3. Para visualizar los cambios de gradación en el trabajo, haga clic en **Recargar**. Los cambios se aplican automáticamente en la imagen mostrada en la visualización de **Después**.
- 4. Para eliminar un punto de una curva, seleccione el punto y haga clic en **Eliminar**.
- 5. Para restablecer la curva de gradación de 45°, haga clic en la

separación individual y en el botón **Restablecer** .

- 6. Para volver a la configuración de gradación original, haga clic en **Recuperar**.
- 7. Para eliminar el último cambio realizado en el gráfico de gradación, haga clic en **Deshacer**.

## Creación de una Nueva tabla de gradación

- 1. En la ventana Herramienta gradación, modifique la tabla de gradación según se desee.
- 2. Haga clic en el botón Guardar **.**

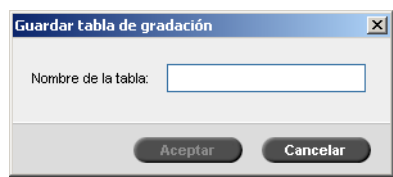

 3. En el cuadro **Nombre de la tabla**, escriba un nombre para la nueva tabla de gradación y haga clic en **Aceptar**.

La tabla de gradación se guarda y se agrega a la lista Tabla de gradación y a la ficha de Modos de color en la ventana de parámetros del trabajo.

## Eliminación de una tabla de gradación

 1. Seleccione una tabla de gradación en la lista **Tabla de gradación**, y haga clic en el botón de **Eliminar** .

**Nota:** No es posible eliminar tablas de gradación predefinidas.

2. En el mensaje de confirmación, haga clic en **Sí**.

## Botones de navegación

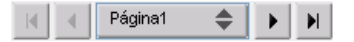

Los botones de navegación permiten seleccionar la vista de un folleto o página, y navegar por las páginas del trabajo en curso.

# Uso de las Herramientas de Vista previa

Los botones de vista previa permiten cambiar el modo de presentación en las vistas original y editada.

Tabla 12: Botones de vista previa

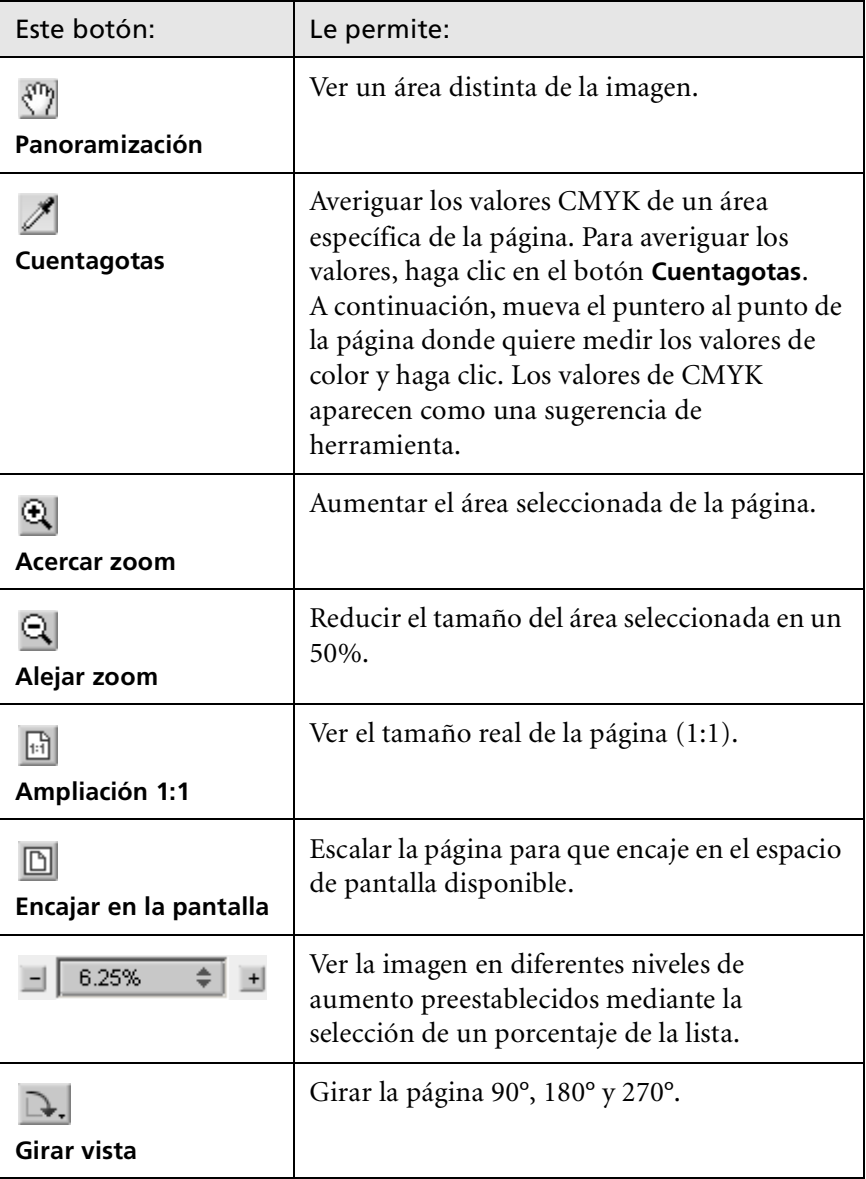

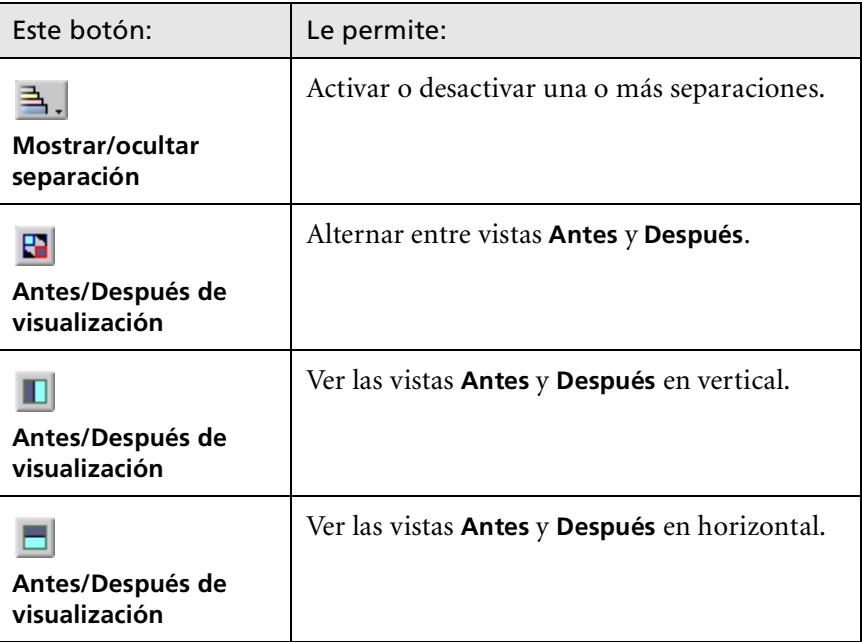

## Controles deslizantes Luminosidad y Contraste

Los controles deslizantes **Luminosidad** y **Contraste** sólo se activan cuando se seleccionan todas las separaciones.

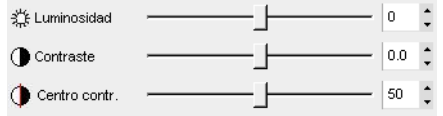

## **Luminosidad**

La luminosidad aumenta o disminuye la luminancia de la imagen. El aumento de Luminosidad aclara la imagen y produce una curva cóncava. La disminución de Luminosidad oscurece la imagen y produce una curva convexa.

¾ Desplace el control deslizante **Luminosidad** hacia la derecha para aumentar la luminosidad o hacia la izquierda para disminuirla.
#### **Contraste**

El contraste aumenta el contraste de la imagen haciendo los lugares con brillo más claros y las sombras más oscuras. También puede utilizarse para disminuir el contraste.

¾ Desplace el control deslizante **Contraste** hacia la derecha para aumentar el contraste (curva en forma de S) o hacia la izquierda para disminuir el contraste (curva en forma de S invertida).

#### **Centro del contraste**

Contraste aumenta el contraste de la imagen principalmente en los medios tonos. Puede ajustar dónde aumenta el contraste mediante el Centro del contraste. Para mejorar el contraste en los brillos, el Centro del contraste se desplaza hacia los brillos. Para mejorar el contraste en las sombras, el Centro del contraste se desplaza hacia las sombras.

¾ Ajuste el contraste de la imagen, ajustando el control deslizante **Contraste**.

El cambio afecta al gráfico de gradación al desplazar el punto de inflexión en el que la curva cambia de convexa a cóncava.

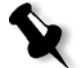

**Nota:** Centro del contraste afecta la imagen sólo si también se ajustó Contraste.

## Organización de las Tablas de gradación

La ventana Gradación ofrece varias opciones para organizar las tablas de gradación, que incluyen **Restablecer**, **Guardar**, **Eliminar** y **Guardar como**.

Si se trabaja solamente con la tabla de gradación predeterminada, se activan las opciones **Restablecer** y **Guardar como**. Estas opciones permiten utilizar la tabla de gradación predeterminada como base para construir y guardar nuevas tablas de gradación. Cuando se trabaja con tablas de gradación distintas de la tabla predeterminada, se activan también las opciones **Guardar** y **Eliminar**.

¾ Para restablecer todos los parámetros de la ventana Gradación, haga clic en **Restablecer**.

La curva de gradación se restablece a una línea de 45°.

¾ Para eliminar la tabla de gradación seleccionada, haga clic en **Eliminar**.

**Nota:** No se puede eliminar **DefaultGradTable.**

- ¾ Para guardar los parámetros de la gradación especificada, haga clic en **Guardar**.
- ¾ Para crear nuevas tablas de gradación guardando las tablas de gradación existentes con nombres nuevos, haga clic en **Guardar como**.

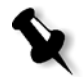

**Nota:** Sólo se puede guardar la tabla de gradación predeterminada con un nuevo nombre.

# Flujo de trabajo de VI

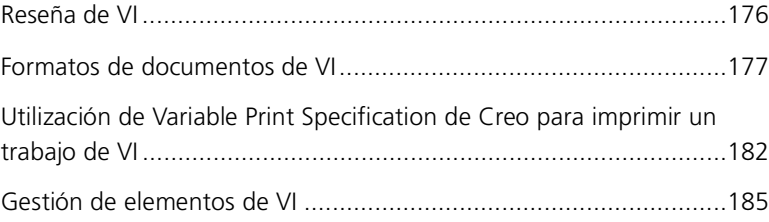

# <span id="page-183-0"></span>Reseña de VI

Los trabajos de VI (Variable Information - Información variable) son aquellos en los cuales los materiales impresos son personalizados para destinatarios específicos o propósitos determinados. Estos materiales pueden incluir facturas, publicidad para un público determinado o correo directo.

Los trabajos de VI están compuestos por folletos, que son copias personalizadas de un documento. Un folleto puede constar de una o varias páginas, pero el documento entero está destinado a alguien o a una dirección en particular. Por ejemplo, un folleto puede ser una factura de gas de una página o un documento personalizado de varias páginas.

Cada página del folleto está estructurada como una colección de elementos RIPeados individualmente, que pueden diferir de un folleto a otro, y que incluyen texto, gráfica, imágenes y fondos de página. Estos elementos son entidades gráficas autónomas que pueden ser dibujos de líneas, texto, imágenes procesadas por el RIP o una combinación de estos elementos. Existen dos tipos de elementos en trabajos de VI:

- **•** Elementos únicos que se utilizan una sola vez para un individuo o propósito específico. Por ejemplo, el nombre de un individuo.
- **•** Elementos de VI reutilizables se pueden utilizar más de una vez en distintas páginas, folletos o trabajos. El logotipo de una compañía es un ejemplo de un elemento reutilizable.

En el *Spire* CXP50 color server, cada elemento, texto, gráfica, fotografía o fondo de página, se RIPea una sola vez, independientemente si el elemento se utiliza una vez, varias veces, o en cada página del trabajo de VI. Los elementos que se utilizan más de una vez se almacenan en memoria caché para usos adicionales. Si dispone del *Spire* CXP50 color server con el Kit Profesional, puede gestionar estos elementos en el área **Elementos de VI almacenados en memoria caché** del Centro de recursos. A cada conjunto de elementos asociado con un trabajo determinado se le asigna un nombre único. Los elementos variables en línea que se utilizan sólo una vez, generalmente texto, no se almacenan en memoria caché.

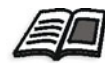

Para obtener más información acerca de elementos de VI, vea ["Gestión de](#page-192-0)  [elementos de VI" en la página 185](#page-192-0).

El montaje de las páginas se efectúa a partir de elementos reutilizables procesados en el RIP y los elementos únicos procesados en el RIP inmediatamente antes de la impresión. El trabajo se imprime de la misma manera que todos los demás trabajos en formato RTP.

Siempre que un trabajo VI o PS se importa al *Spire* CXP50 color server, el tamaño de página es inmediatamente reconocido. El tamaño de página se muestra en la ventana *Spire* CXP50 color server Parámetros del trabajo.

# <span id="page-184-0"></span>Formatos de documentos de VI

Los trabajos de VI se crean utilizando software de creación VI que admite formatos Variable Print Specification (VPS) y VIPP. La mayoría del software de creación de VI puede convertir archivos de VI en archivos PS convencionales, que también pueden procesarse en el *Spire* CXP50 color server, aunque con menor eficacia que los archivos Variable Print Specification y VIPP. Cada programa de creación crea un código de VI que informa al RIPeo dónde colocar los elementos de VI, y cada programa de creación lo hace de una manera ligeramente distinta.

El formato elegido puede ser un formato independiente que cubra todos los aspectos del diseño de documentos, gestión de datos y captura de texto, o puede ser la extensión de un programa existente que permita la creación de documentos de VI y trabajos de VI.

El *Spire* CXP50 color server puede procesar trabajos de VI que están en uno de los siguientes formatos de fichero:

- **•** *Creo* Variable Print Specification
- **•** *Xerox* Variable data Intelligent *Postscript* Printware (VIPP)
- **•** Personal Print Markup Language (PPML)
- **•** *PostScript*

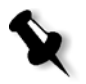

**Nota:** Los elementos de Variable Print Specification, VIPP y PPML se visualizan únicamente en el área **Elementos de VI almacenados en memoria caché** del Centro de recursos.

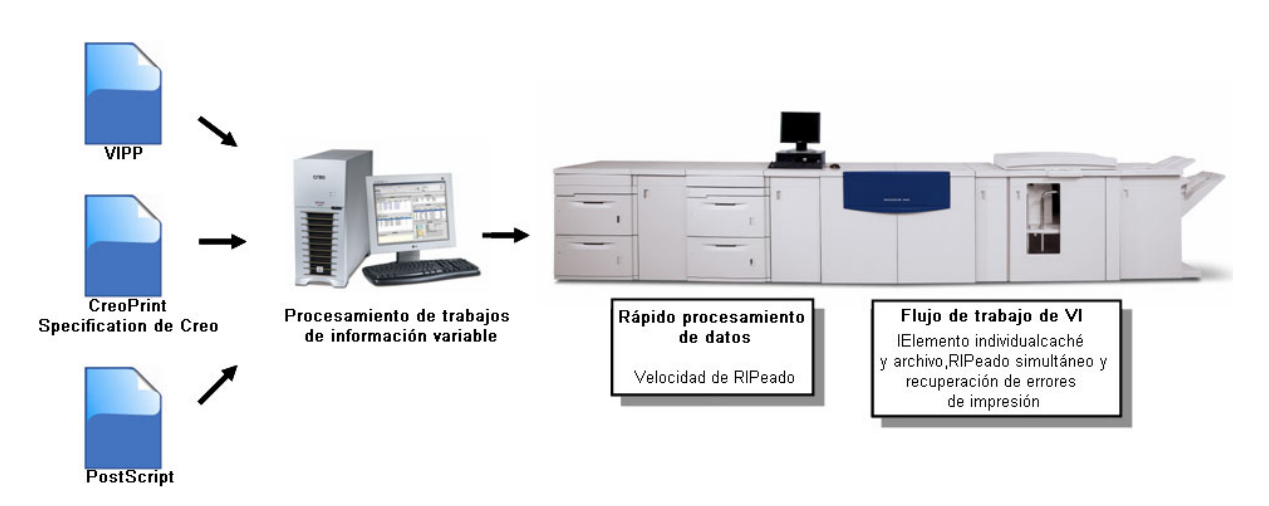

# Creo Variable Print Specification

Variable Print Specification de *Creo* es el lenguaje formal desarrollado por *Creo* para la producción efectiva de documentos de VI.

*Creo* Variable Print Specification tiene gran capacidad, y puede especificar una gama completa de documentos de VI. Además, proporciona los medios para una fácil implementación: procesamiento de datos rápido y eficaz y almacenamiento antes de la impresión.

Un trabajo de Variable Print Specification consta de los siguientes componentes:

**• Folleto**

Una copia personalizada de un documento en un tiraje único, en el que las páginas y / o elementos dentro de una página pueden variar de un folleto a otro.

**• Subtrabajo**

Todas las copias de un documento específico (por ejemplo, libro, prospecto o volante) en una tirada única. En el *Spire* CXP50 color server, los subtrabajos se pueden eliminar, archivar o volver a imprimir en cualquier momento. Sin embargo, se puede seguir manteniendo elementos reutilizables para tiradas futuras. Los elementos reutilizables están almacenados en memoria caché en otro lugar, de manera que sólo se eliminan los datos únicos, que están incorporados en el trabajo.

#### **• Elementos reutilizables**

Entidades gráficas independientes que pueden ser dibujos de línea, texto, imágenes tramadas o una combinación de los mismos. Los elementos reutilizables se representan en *PostScript* y pueden almacenarse como archivos EPS cuando corresponda. Los elementos reutilizables incluyen instrucciones de recorte y de escala, además de los datos de imagen.

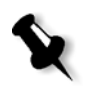

**Nota:** Las imágenes TIFF y EPS de escala de grises, creadas en aplicaciones CMYK (como por ejemplo Adobe Photoshop), se consideran correctamente como **ByN** y no como **Color**, tanto en el Spire CXP50 color server como en los contadores de facturación de la Prensa digital Xerox DocuColor 5000.

Los elementos reutilizables se pueden utilizar repetidamente en distintas páginas, folletos y trabajos. En el *Spire* CXP50 color server, todos los elementos reutilizables se procesan una vez y se almacenan en la memoria caché como elementos RTP para uso ulterior. Se pueden reutilizar dentro del propio subtrabajo o en tiradas adicionales de subtrabajos.

#### **• Elementos en línea**

Se toma información especial de una base de datos y se incorpora en el subtrabajo. Estos datos se imprimen una sola vez en folletos individuales.

## VIPP

VIPP es un formato basado en *PostScript* que combina las páginas de VI durante la etapa de procesamiento. El VIPP se utiliza principalmente en software financiero, que utiliza la capacidad dinámica de VIPP de creación de gráficos en extractos bancarios, facturas telefónicas, de electricidad, etc.

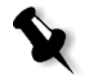

**Nota:** Para utilizar archivos VIPP en su *Spire* CXP50 color server, debe instalar primero el software VIPP en su sistema. La instalación debe ser efectuada por un técnico de servicio. Para mayor información, sírvase ponerse en contacto con la oficina que le presta servicio.

Siempre que se importa un trabajo de VI al *Spire* CXP50 color server, el tipo de archivo y el número de páginas por folleto se reconocen automáticamente y se muestran.

Los trabajos VIPP constan de los siguientes cuatro archivos:

Tabla 13: Archivos VIPP

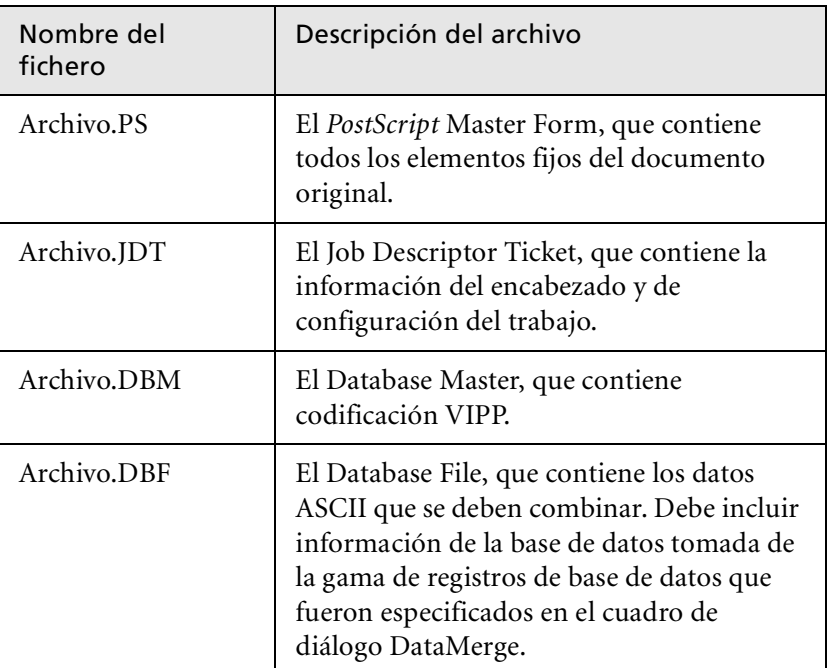

El software VIPP crea carpetas xgf y xgfc en su sistema. Dentro de la carpeta xgfc, se crean varias subcarpetas. [La tabla 14](#page-187-0) lista las subcarpetas en las cuales se debe almacenar ficheros de trabajos VIPP.

<span id="page-187-0"></span>Tabla 14: Subcarpetas VIPP

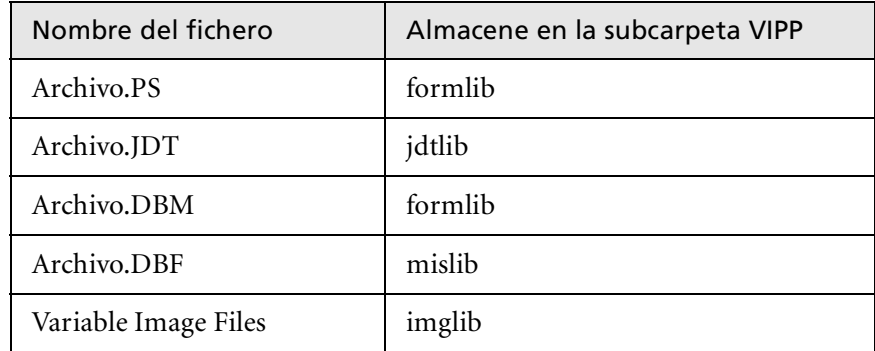

#### **Para imprimir un trabajo VIPP:**

¾ Importe el archivo **\*.DBF** al *Spire* CXP50 color server.

El trabajo VIPP se procesa e imprime.

# VIPP 2001 y PPML

El formato PPML es un nuevo estándar del ramo basado en XML desarrollado por fabricantes de tecnología de impresión para la producción con alta velocidad de contenido de página reutilizable.

El *Spire* CXP50 color server es compatible con los formatos VIPP 2001 y PPML. Algunas de las funciones que se incluyen permiten:

- **•** Procesar trabajos VIPP 2001 y PPML eficientemente
- **•** Administrar elementos reutilizables VIPP 2001 y PPML
- **•** Importar trabajos en distintos formatos de VI al *Spire* CXP50 color server
- **•** Importar elementos de VI al *Spire* CXP50 color server y enviarlos para prealmacenamiento en memoria caché
- **•** Visualizar elementos de VI en su estructura jerárquica

La estructura de PPML y de VIPP2001 es jerárquica. Los componentes del documento se separan de su archivo de envío y se pueden organizar y almacenar en distintos niveles de la estructura jerárquica.

En PPML, se pueden almacenar diferentes trabajos en un único archivo PPML. Por lo tanto, la visualización en el panel de navegación difiere de la forma en que aparecen Variable Print Specification y VIPP.

Se puede imprimir una gama de folletos dentro de un archivo PPML.

# Archivos PostScript

Los ficheros *PostScript* son adecuados para trabajos de ejecución muy breve y simple. Todos los elementos de página se vuelven a procesar en el RIP para cada página. Estos trabajos no utilizan ninguna herramienta de creación de VI. Lo que utilizan es una función de combinación de correspondencia en un documento de *Microsoft* Word o en una hoja de cálculo de *Microsoft Excel*.

# <span id="page-189-0"></span>Utilización de Variable Print Specification de Creo para imprimir un trabajo de VI

El *Spire* CXP50 color server busca primero archivos de alta resolución en la carpeta de entrada que contiene el archivo PDL, y después en la ruta de APR definida, **D:\Shared\High Res**. El *Spire* CXP50 color server busca imágenes de VI en estas ubicaciones al RIPear el trabajo.

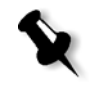

**Nota:** Se puede definir también una ruta personalizada a cualquier servidor o disco conectado. Para obtener más información acerca de la adición de una ruta de APR, vea ["Flujo de trabajo de alta resolución" en la página 92](#page-99-0).

#### **Para imprimir un trabajo de VI:**

- 1. Copie los elementos gráficos de VI a una de las carpetas de APR definidas en el *Spire* CXP50 color server.
- 2. Envíe su trabajo al *Spire* CXP50 color server.

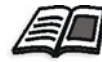

Para obtener más información acerca del procedimiento para importar archivos, vea ["Importación e impresión de trabajos" en la página 30.](#page-37-0)

Los elementos reutilizables se identifican, procesan y sitúan en el área **Elementos de VI almacenados en memoria caché** del Centro de recursos (área disponible sólo para usuarios que dispongan del *Spire* CXP50 color server con el Kit Profesional). Dichos elementos están listos para ser montados rápidamente y para su reutilización en la etapa de impresión.

Su trabajo de VI se procesa e imprime en el *Spire* CXP50 color server. La Prensa digital *Xerox* DocuColor 5000 imprime folletos RTP a su máxima velocidad, sin interrupción, desde el disco de la impresora. Los folletos se compilan al tiempo que la impresora imprime. A medida que las páginas se envían al motor de impresión, éstas se montan "on-thefly" a partir de los distintos elementos en línea y elementos reutilizables.

Una vez terminado el trabajo, se coloca un trabajo RTP en la ventana Almacenamiento. Este trabajo RTP contiene el trabajo variable completo incluyendo todos los folletos, imágenes variables, y elementos únicos.

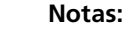

- **•** Si un elemento se debe utilizar más de una vez pero con parámetros de recorte y de escala diferentes, el elemento se trata como un nuevo elemento de página y se vuelve a procesar.
- **•** La memoria caché se mantiene intacta hasta que se termina el trabajo. Esto le permite reutilizar elementos RIPeados en cualquier lugar en el trabajo. Los elementos pueden permanecer en la memoria caché para trabajos posteriores. También es posible archivar elementos de trabajo.
- **•** La eliminación de un trabajo no significa la eliminación de la subcarpeta del trabajo almacenada en memoria caché. Esto debe hacerse manualmente mediante en el Centro de recursos.

# Opciones útiles de impresión de VI

## Gallop

El parámetro **Gallop** en la ficha **Configuración de impresión** permite al *Spire* CXP50 color server RIPear e imprimir trabajos de VI simultáneamente. Los trabajos grandes no deben ser RIPeados por completo en el disco antes de su impresión. Se puede predefinir el número de páginas que se debe procesar antes que el motor empiece a imprimir. Una vez procesadas las páginas, comienza la impresión, mientras que el resto del trabajo está en flujo de procesamiento a través del *Spire* CXP50 color server. La Prensa digital *Xerox* DocuColor 5000 continúa imprimiendo a su velocidad normal, sin interrupción ni reducción de velocidad, hasta finalizar el trabajo.

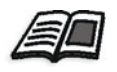

Para obtener más información acerca del procedimiento para establecer la opción **Gallop**, vea ["Gallop" en la página 243.](#page-250-0)

## Eliminación de trabajos

Al imprimir un trabajo de VI grande que ocupa una parte considerable del espacio en el disco del *Spire* CXP50 color server, se recomienda utilizar el parámetro **Eliminación de trabajos**.

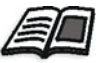

Para obtener información adicional acerca de la configuración de la opción **Eliminación de trabajos**, consulte ["Eliminación de trabajos" en la página 265.](#page-272-0)

## Imposición

Al realizar la imposición de trabajos de VI:

- **•** Todos los folletos deben tener el mismo número de páginas.
- **•** Cuando se utiliza el método **Repetición** para imprimir un folleto de una sola página, el trabajo de VI no imprime la misma imagen repetidamente. Se imprimen varios folletos en la misma hoja y cada registro se imprime en la hoja una vez.

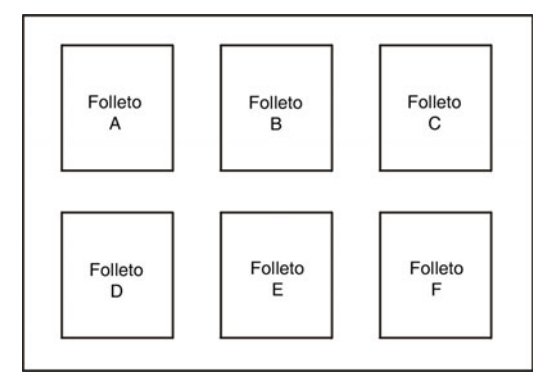

Para un folleto con varias páginas, las páginas se imprimen en orden a lo largo de la hoja. El folleto siguiente se imprime al lado del primero. Después que se cortan las hojas, los folletos quedan alineados con sus páginas en el orden correcto.

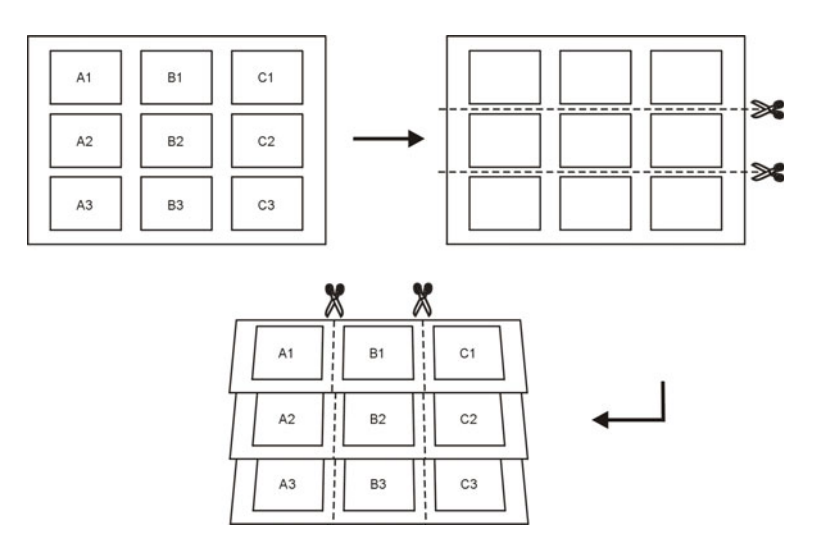

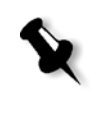

**Nota:** En el ejemplo anterior se utiliza el método de Repetición. No hay consideraciones especiales para trabajos de VI utilizando los métodos de Engrapado al lomo y Encuadernación perfecta.

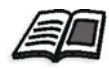

Para obtener más información acerca de la configuración de imposición, vea ["La ficha Imposición" en la página 257](#page-264-0).

# <span id="page-192-0"></span>Gestión de elementos de VI

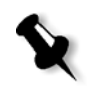

Nota: Sólo puede gestionar los elementos de VI si dispone del *Spire* CXP50 color server con el Kit Profesional.

Cuando el *Spire* CXP50 color server procesa su trabajo de VI, él almacena los elementos de VI en una ubicación específica. Cuando se imprime el trabajo, el motor del RIP busca los elementos de VI en esa ubicación y vuelve a utilizar los elementos cuando es necesario. Los elementos reutilizables se pueden utilizar también en trabajos futuros.

En el Centro de recursos, utilice el área **Elementos de VI almacenados en memoria caché** para gestionar los elementos de VI en sus sistema y para ejecutar las siguientes tareas:

- **•** Eliminar elementos de VI
- **•** Archivar elementos de VI
- **•** Recuperar elementos de VI

# Eliminación de Elementos de VI

Elementos de VI que ya no se utilizan ocupan un valioso espacio en el disco en el *Spire* CXP50 color server. Para liberar espacio en el disco, se puede eliminar los elementos de VI que ya no se necesitan.

- 1. En la barra de herramientas, haga clic en Centro de recursos .
- 2. En la lista **Recurso**, seleccione **Elem. VI almacenados en caché**.

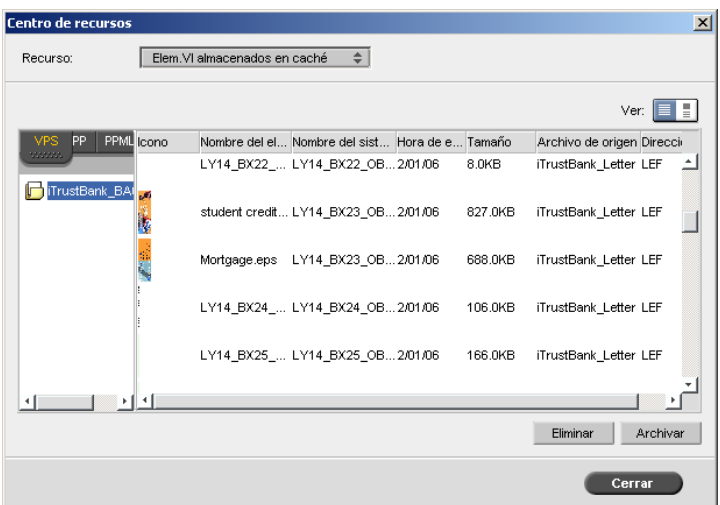

Sus trabajos de VI aparecen en el panel izquierdo. En el panel derecho, se puede ver todos los elementos de VI que están asociados a trabajo. Además, un visualizador de miniaturas le permite revisar elementos en forma visual.

3. Seleccione el elemento que desea eliminar y haga clic en **Eliminar**.

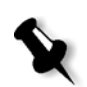

**Nota:** Se puede eliminar también la carpeta entera.

# Archivo de elementos de VI

Si se terminó de imprimir un trabajo de VI grande y se sabe que será necesario imprimirlo en el futuro, es una buena idea archivar los elementos de VI y recuperarlos cuando es necesario. Se puede archivar la carpeta del trabajo de VI en una ubicación que se especifica.

- 1. En la barra de herramientas, haga clic en Centro de Recursos ...
- 2. En la lista **Recurso**, seleccione **Elem. VI almacenados en caché**.
- 3. Seleccione la carpeta de VI en la que desea archivar, y haga clic en **Archivar**.

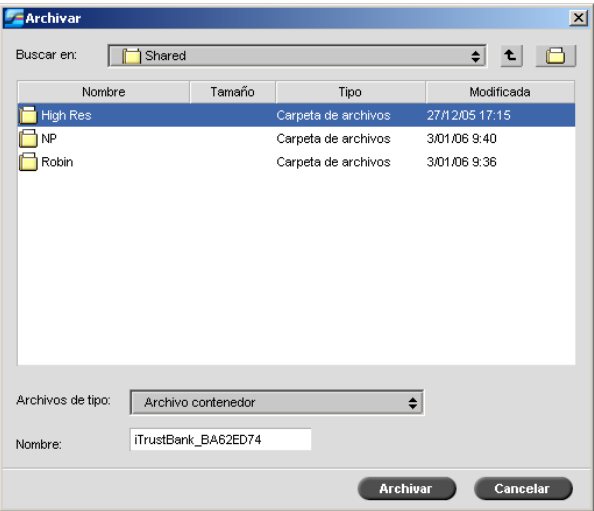

Aparece el cuadro de diálogo Abrir.

 4. Busque la ubicación en la que desea archivar sus elementos de VI, y haga clic en **Archivar**.

# Recuperación de elementos de VI

Cuando es necesario volver a imprimir el trabajo, se puede recuperar los elementos de VI del archivo.

1. En el menú **Trabajo**, seleccione **Recuperar del archivo**.

Aparece el cuadro de diálogo Abrir.

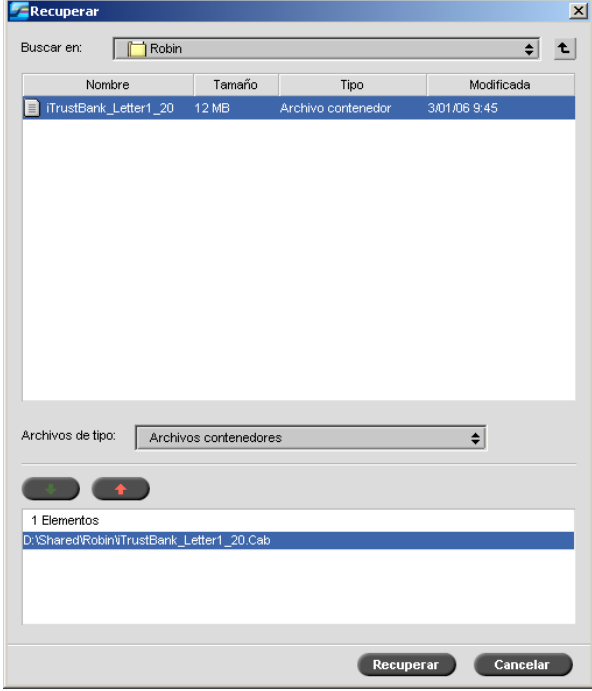

2. Seleccione la carpeta en la que están archivados sus elementos de VI.

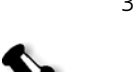

3. Seleccione el archivo deseado y haga clic en el botón **Agregar** 

**Nota:** Utilice MAYÚS o CTRL para seleccionar varios archivos, o CTRL+A para seleccionar todos los archivos.

4. Haga clic en **Recuperar**.

El *Spire* CXP50 color server recupera los elementos de VI archivados y los visualiza en el cuadro de diálogo Elementos de VI almacenados en memoria caché.

# 8 Administración del sistema

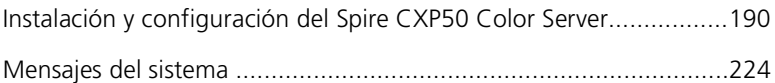

# <span id="page-197-0"></span>Instalación y configuración del Spire CXP50 Color Server

Los parámetros y la configuración básicos de l sistema se definen en la ventana Parámetros del *Spire* CXP50 color server La ventana Parámetros contiene elementos que le permiten gestionar su sistema.

#### **Para abrir la ventana Parámetros:**

¾ En el menú **Herramientas**, seleccione **Parámetros**.

Aparece la ventana Parámetros. Los parámetros se dividen en dos listas: **Administración** y **Preferencias**.

- **• Administración:** Todos los usuarios pueden ver estos parámetros, pero sólo un administrador los puede configurar.
- **• Preferencias:**Todos los usuarios pueden ver estos parámetros, pero únicamente los usuarios de los niveles Administrador y Operador podrán configurarlos.

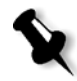

**Nota:** Si inicia la sesión del Spire CXP50 color server como invitado, la ventana Parámetros no está disponible.

#### **Para guardar los cambios en la ventana Configuración:**

¾ En la ventana Configuración, haga clic en **Guardar**.

# Configuración del servidor

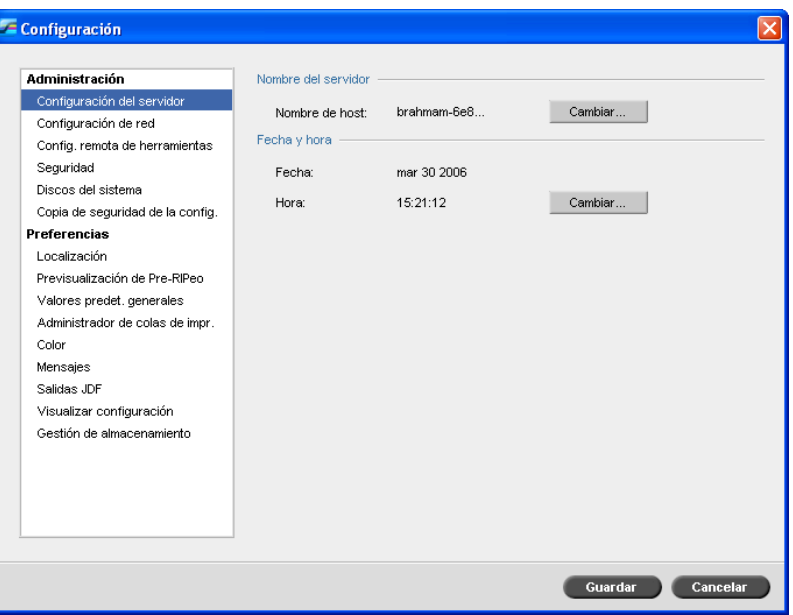

# Cambio de nombre del Servidor

- 1. En la ventana Configuración, seleccione **Configuración del servidor**.
- 2. En el área **Nombre del servidor**, haga clic en **Cambiar**.

Aparece el cuadro de diálogo Propiedades del sistema.

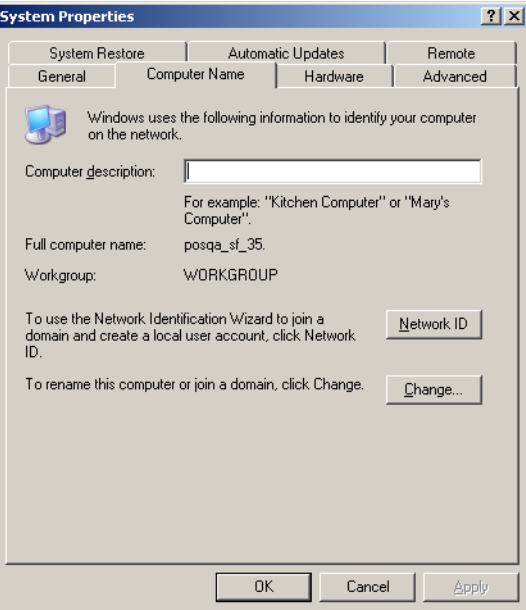

3. En la ficha **Computer name**, haga clic en **Change**.

Aparece el cuadro de diálogo Computer Name Changes.

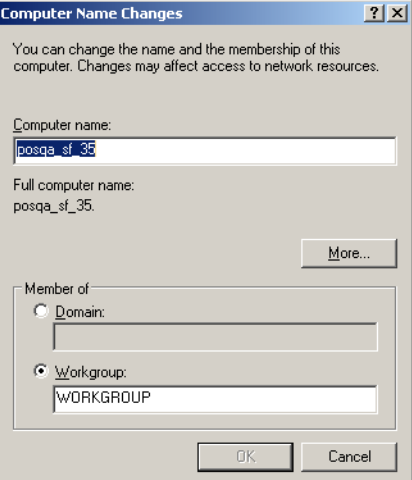

- 4. En el cuadro **Computer name**, escriba un nuevo nombre para el equipo.
- 5. Si desea cambiar **Workgroup** o **Domain** en los que aparece su ordenador, seleccione la opción que desee e introduzca un nombre nuevo en el cuadro correspondiente.

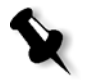

**Nota:** No cambie el grupo de trabajo o el dominio, a no ser que se le indique que lo haga.

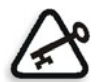

**Importante:** Si desea cambiar el dominio, deberá escribir la contraseña de la cuenta de dominio. Sin la contraseña, el ordenador se bloqueará.

- 6. Haga clic en **OK**.
- 7. Haga clic en **OK** en la ventana Propiedades del sistema.

El sistema le indica que reinicie el equipo para que la nueva configuración tenga efecto.

 8. Haga clic en **No** si desea cambiar otros parámetros del sistema o en **Yes** y reinicie el equipo.

## Cambio de la fecha y la hora

- 1. En la ventana Configuración, seleccione **Configuración del servidor**.
- 2. En el área **Fecha y hora**, haga clic en **Cambiar**.

Aparece el cuadro de diálogo Date and Time Properties.

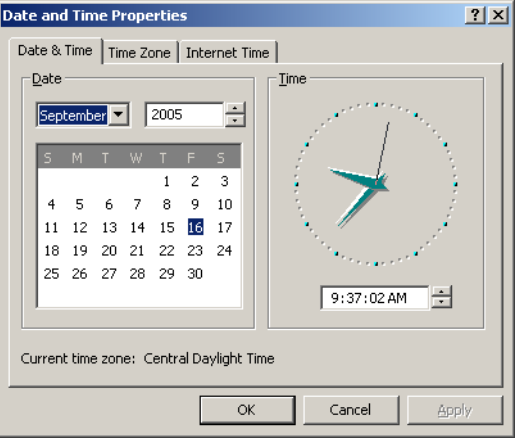

- 3. En la ficha **Date & Time**, seleccione la configuración del horario local.
- 4. Seleccione la ficha **Date & Time** y defina la zona horaria correcta.

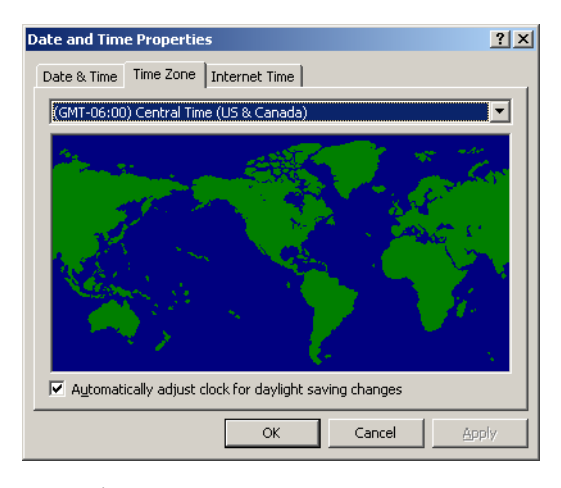

5. Haga clic en **OK**.

# Configuración de red

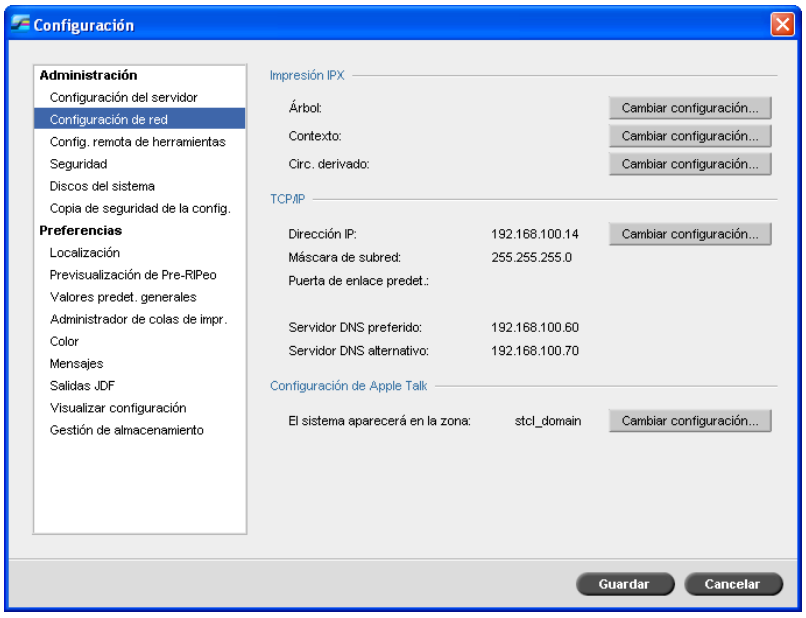

### Impresión IPX

La **Impresión IPX** permite al *Spire* CXP50 color server actuar como servidor de trabajos para la cola de *Novell*. Un servidor de trabajos verifica cada cola asignada en un intervalo específico, tratando los trabajos de forma que el primero en entrar, es el primero en salir. Luego de procesar el trabajo, se elimina su fichero asociado del directorio de la cola.

#### **Para definir el parámetro IPX del Spire CXP50 color server:**

- 1. En la ventana Configuración, seleccione **Configuración de red**.
- 2. En el área **Impresión IPX**, haga clic en **Cambiar configuración** junto al parámetro **Tree**.

Aparece el cuadro de diálogo Local Area Connection Properties, y a continuación el cuadro de diálogo de NWLink IPX/SPX Properties.

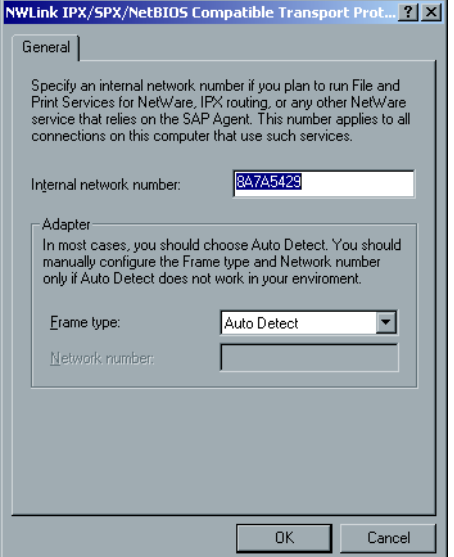

- 3. Para cambiar el tipo de marco, seleccione el tipo de marco de la lista **Tipo de marco** y haga clic en **Aceptar**.
- 4. Haga clic en **OK** en la ventana Propiedades de Conexión de Área Local.

Se le sugerirá reiniciar el ordenador.

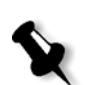

5. Haga clic en **No** si debe realizar más cambios, o en **Sí** para reiniciar.

**Nota:** El uso de este procedimiento requiere que el administrador de la red realice configuraciones adicionales.

# TCP/IP, configuración

*Spire* CXP50 color server viene predefinido con una dirección IP predeterminada. La opción TCP/IP le permite cambiar dicha dirección IP y otros parámetros de TCP/IP.

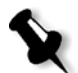

**Nota:** Antes de cambiar la configuración de red, consulte a su administrador del sistema.

#### **Para cambiar la configuración TCP/IP de la red:**

- 1. En la ventana Configuración, seleccione **Configuración de red**.
- 2. En el área **TCP/IP**, haga clic en **Cambiar configuración** junto al parámetro **IP Address**.

Aparece el cuadro de diálogo Local Area Connection Properties, y a continuación el cuadro de diálogo Internet Protocol (TCP/IP).

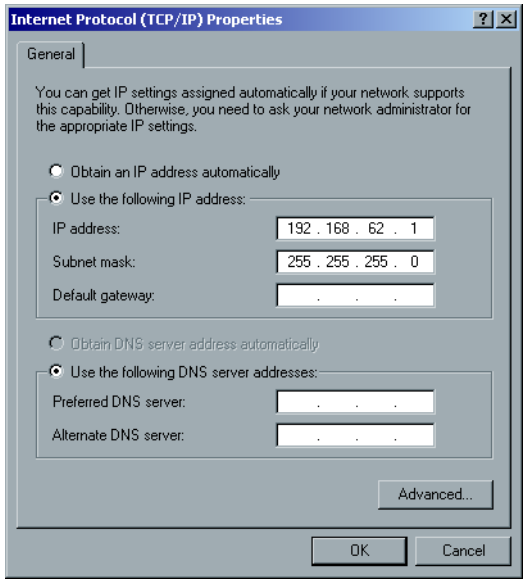

- 3. Para cambiar la Dirección IP, realice una de las acciones siguientes:
	- **•** Seleccione **Obtener una dirección IP automáticamente**.
	- **•** Seleccione **Utilizar la siguiente dirección IP** y escriba la dirección deseada, por ejemplo, **dirección IP: 192.168.62.1** y **Máscara de subred: 255.255.255.0** e introduzca la puerta de enlace predeterminada.
- 4. Haga clic en **Aceptar.**
- 5. Haga clic en **OK** en la ventana Local Area Connection Properties.

Se le sugerirá reiniciar el ordenador.

6. Haga clic en **No** si debe realizar más cambios, o en **Sí** para reiniciar.

## AppleTalk, configuración

El utilitario **Configuración de AppleTalk** le permite cambiar la zona de *AppleTalk* en la que está ubicado su *Spire* CXP50 color server.

#### **Para cambiar los parámetros de red de AppleTalk:**

- 1. En la ventana Configuración, seleccione **Configuración de red**.
- 2. En el área **Configuración de Apple Talk**, haga clic en **Cambiar configuración** cerca del parámetro **El sistema aparecerá en la zona**.

Aparece el cuadro de diálogo Local Area Connection Properties y, a continuación, el cuadro de diálogo AppleTalk Protocol Properties.

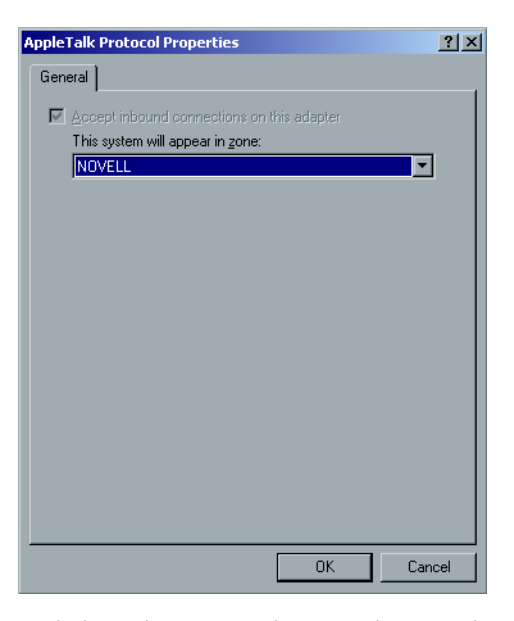

- 3. En la lista de zonas, seleccione la zona de *AppleTalk* que desee para su equipo y, a continuación, haga clic en **Aceptar**.
- 4. En la ventana de Área local, haga clic en **Aceptar**.

# Configuración remota de herramientas

El paramétro **Configuración remota de herramientas** incluye la configuración para la herramienta **Admin. remota** y permite la conexión de clientes al *Spire* CXP50 color server a través de la red, utilizando el *Spire* Web Center.

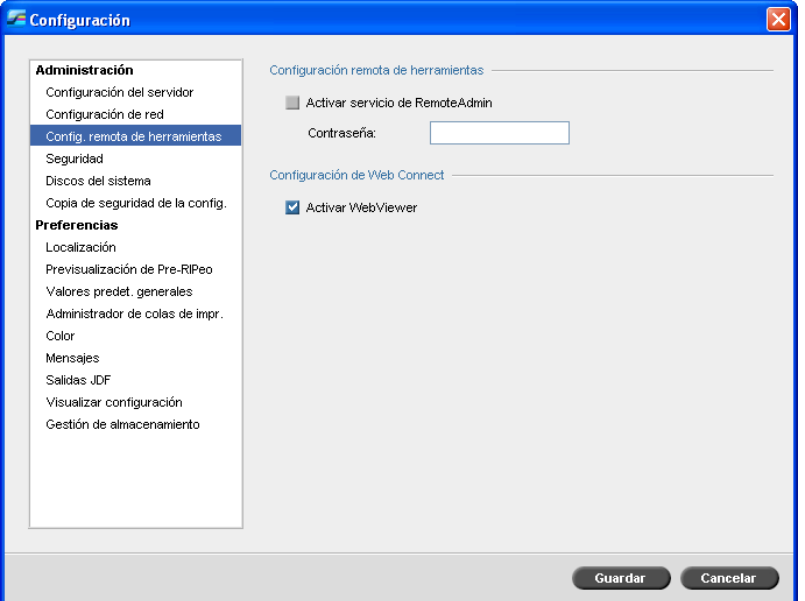

## Administración remota

La utilidad **Admin. remota** permite al administrador del sistema conectar, visualizar, operar y ejecutar actividades de administración en el *Spire*  CXP50 color server desde una estación de trabajo cliente. Mientras se lleva a cabo esta conexión y operación remota, no se afecta la operación normal del *Spire* CXP50 color server. De hecho, lo único que indica al operador de *Spire* que se produce esta conexión es el icono del **servidor** en el panel de estado del espacio de trabajo.

El gráfico siguiente muestra los iconos del **servidor** y la **impresora** tal y como aparecen cuando la sesión remota está activa (únicamente en el caso del administrador).

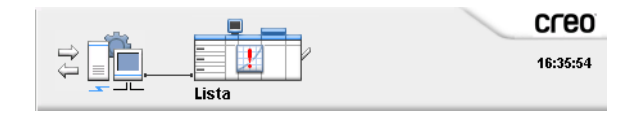

Para que la conexión remota sea segura, el administrador del sistema debe asignar una contraseña.

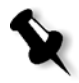

**Nota:** Esta herramienta está diseñada para el uso exclusivo del administrador del sistema. Clientes que desean conectarse al *Spire* CXP50 color server desde sus estaciones de trabajo pueden hacerlo utilizando el **Spire Web Center**, que permite visualizar y monitorear los trabajos en las colas del *Spire* CXP50 color server.

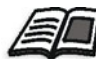

Para mayor información acerca de la visualización y el monitoreo de sus trabajos desde una estación de trabajo cliente, vea ["Spire Web Center" en la página 81.](#page-88-0)

El proceso de configuración de la administración remota incluye las siguientes fases:

- 1. En el *Spire* CXP50 color server, se activa el servicio de administración remota y se asigna una contraseña.
- 2. En la estación del Administrador del sistema, el software de cliente es transferido e iniciado.

#### **Para activar el servicio de administración remota y establecer una contraseña:**

- 1. En la ventana Configuración, seleccione **Config. remota de herramientas**.
- 2. Del área **Config. remota de herramientas**, seleccione **Activar el servicio de RemoteAdmin**.
- 3. En el cuadro **Contraseña**, escriba una contraseña.

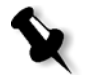

**Nota:** Esta contraseña se utilizará posteriormente para conectarse al software de Administración remota desde la estación de trabajo del administrador del sistema.

4. Haga clic en **Guardar**.

#### **Para descargar e iniciar el software Remote Admin Client:**

 1. Desde la estación de trabajo del administrador del sistema, conecte con el *Spire* CXP50 color server. En la carpeta **Utilidades**, en **Utilidades PC**, haga doble clic en **SpireRemoteAdmin.exe**.

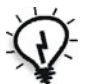

**Sugerencia:** Se puede también descargar el software desde el Spire Web Center.

Una vez terminada la instalación, aparece la ventana Login.

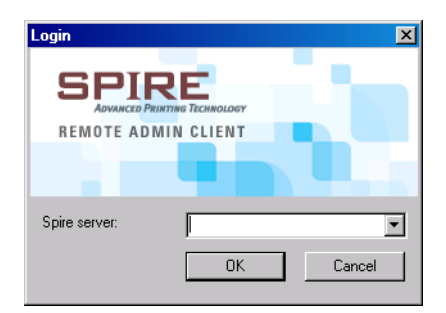

- 2. De la lista **Spire Server**, seleccione el *Spire* CXP50 color server que desee.
- 3. Haga clic en **Aceptar**.

Aparece la siguiente ventana de Login.

- 4. En el cuadro **Contraseña de sesión**, escriba la contraseña que creó anteriormente en la ventana Configuración remota de herramientas.
- 5. Haga clic en **Aceptar**.

El espacio de trabajo del *Spire* CXP50 color server se muestra en su pantalla.

# Configuración de Web Connect

La **Configuración de Web Connect** permite a clientes conectarse al *Spire*  CXP50 color server a través de la red utilizando el *Spire* Web Center. Esta opción está deshabilitada de manera predeterminada.

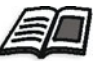

Para mayor información acerca de la visualización y el monitoreo de sus trabajos desde una estación de trabajo cliente, vea ["Spire Web Center" en la página 81.](#page-88-0)

### **Para activar conexiones de web:**

- 1. En la ventana Configuración, seleccione **Config. remota de herramientas**.
- 2. Del área **Configuración de WebConnect**, seleccione **Activar Web Viewer**.

# Seguridad

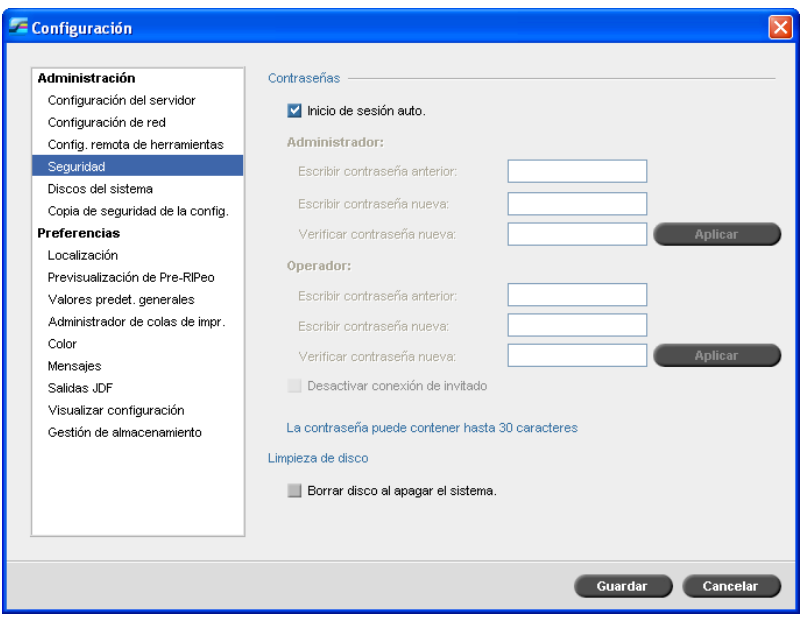

## Contraseñas de Usuario

El administrador del sistema asigna a cada usuario un nivel de acceso, del modo siguiente:

- **• Operador (valor predeterminado):** Permite al usuario operar el*Spire*  CXP50 color server y configurar el área **Preferencias**, en la ventana Configuración.
- **• Administrador:** Permite al usuario acceder a todas las funciones y parámetros en el *Spire* CXP50 color server
- **• Invitado:** Permite al usuario importar un trabajo a través de una impresora virtual existente y ver el espacio de trabajo.

#### **Para definir parámetros de Contraseñas:**

- 1. En la ventana Configuración, seleccione **Seguridad**.
- 2. Seleccione **Inicio de sesión automático** para permitir a usuarios iniciar sesiones automáticamente.
- 3. Seleccione **Desactivar conexión de invitado** para evitar que usuarios invitador accedan al *Spire* CXP50 color server.

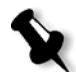

**Nota:** Esta opción no se encuentra disponible si ha seleccionado la opción **Inicio de sesión auto**.

#### **Para cambiar contraseñas del Administrador/Operador:**

- 1. En la ventana Configuración, seleccione **Seguridad**.
- 2. En el área **Administrador/Operador**, introduzca la contraseña antigua.
- 3. Ingrese la contraseña nueva.
- 4. En el cuadro **Verificar contraseña nueva**, escriba otra vez la nueva contraseña.
- 5. Haga clic en **Aplicar** y **Guardar** en la ventana Parámetros.

La contraseña se cambia y se cierra la ventana Parámetros.

## Borrado del disco

Generalmente, cuando se elimina un fichero, se quita la entrada del fichero en el diccionario pero quedan datos en el disco. El utilitario de **Borrado del disco** le permite borrar primero archivos previamente eliminados. El utilitario borra el contenido de sus ficheros eliminados, digitalizando todos los sectores vacíos del disco y reemplazándolos con ceros. Ningún sector vacío permanece intacto. Esta función permite trabajar en un entorno más seguro. Si se produce un apago del sistema, la operación de limpieza del disco puede comenzar inmediatamente.

#### **Para utilizar la opción Borrado de disco Spire:**

1. En la ventana Configuración, seleccione **Seguridad**.

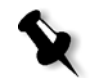

**Nota:** Asegúrese de que la casilla de verificación **Inicio de sesión auto** no está seleccionada.

- 2. Para activar la propiedad de borrado de disco, seleccione **Borrar el disco al apagar el sistema**.
- 3. Salga del software del servidor de color *Spire*.

La operación de borrado de disco elimina permanentemente los archivos.

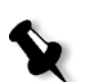

#### **Notas:**

- **•** La operación de borrado de disco no funciona correctamente cuando la aplicación Norton Utilities está instalada. Antes de activar el utilitario **Borrar el disco**, asegúrese que *Norton* Utilities no está instalado en el *Spire* CXP50 color server.
- **•** En casos raros, el proceso de eliminación de ficheros de la ventana Almacenamiento no se completa, por ejemplo, el sistema se apaga antes de completarse el proceso de borrado. En esos casos, partes de los ficheros eliminados aun se encuentran en la carpeta **D\:Output**. Por lo tanto, se recomienda que antes de comenzar la operación de borrado de disco, se verifique la carpeta **D\:Output** para asegurarse que todos los ficheros relevantes fueron eliminados.
- **•** La utilidad **Disk Wipe** afecta al disco del usuario y al disco de la impresora.
- **•** No utilice la utilidad **Disk Wipe** mientras funciona otra aplicación.
- **•** El idioma admitido es inglés.

# Discos del Sistema

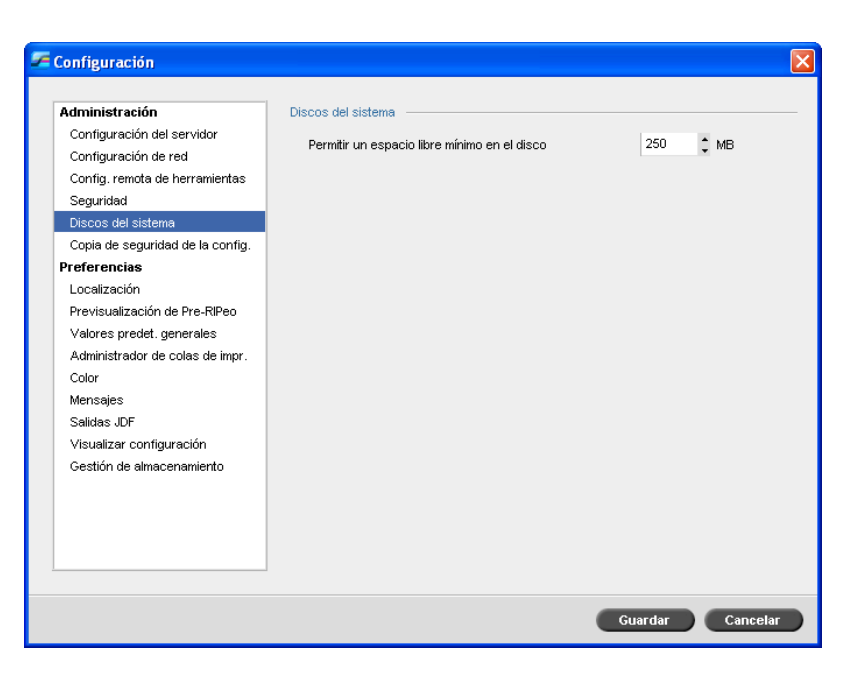

Cuando los discos de impresora o usuario llegan a un umbral predefinido de espacio mínimo disponible (el valor predeterminado es 250 MB), se suspende el RIPeo y aparece un mensaje de advertencia del sistema. El RIP se reanuda automáticamente sólo cuando se dispone de espacio en el disco.

#### **Para definir el umbral de disco del sistema:**

- 1. En la ventana Configuración, seleccione **Discos del sistema**.
- 2. En el área **Discos del sistema**, defina el espacio libre mínimo de disco deseado para el procesamiento por RIP.

# Copia de seguridad de la configuración

El elemento **Copia de seguridad de la config.** permite hacer una copia de seguridad de su configuración del *Spire* CXP50 color server en un disco duro local, una unidad de red o un medio externo, como por ejemplo una unidad zip, conectada al *Spire* CXP50 color server.

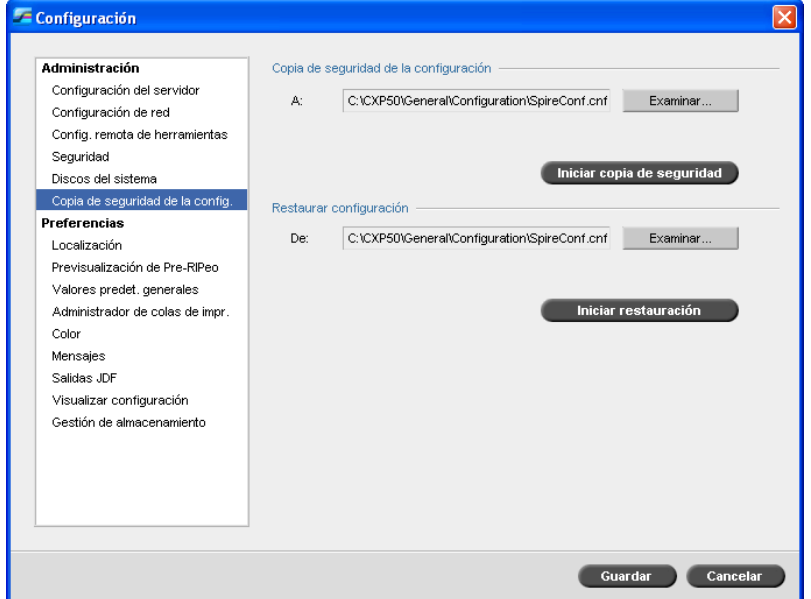

## Copia de seguridad de la configuración

**Para hacer una copia de seguridad de la configuración de su Spire CXP50 color server:**

- 1. En la ventana Configuración, seleccione **Copia de seguridad de la configuración**.
- 2. En el área de **Copia de seguridad de la configuración**, haga clic en **Examinar**.

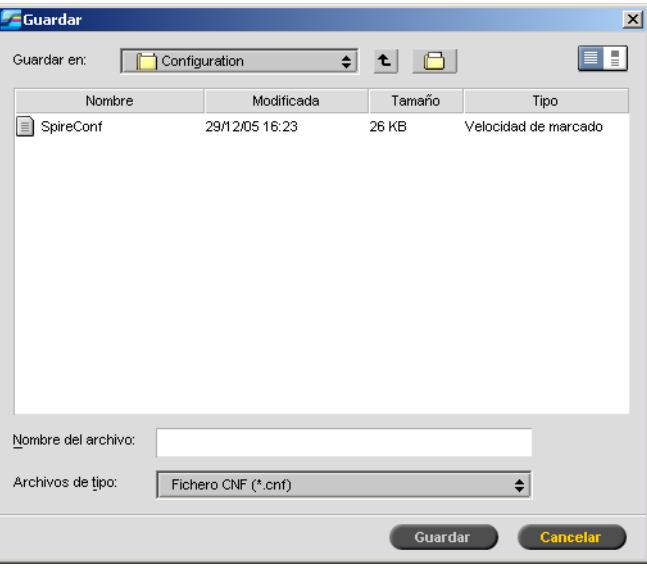

#### Aparece la ventana Guardar.

 3. Diríjase a la ruta de directorio deseada para la copia de seguridad y escriba un nombre de archivo.

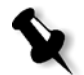

**Nota:** Se puede hacer también la copia de seguridad en un medio externo.

- 4. Haga clic en **Guardar**.
- 5. En la ventana Parámetros, seleccione **Iniciar copia de seguridad**.

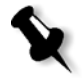

**Nota:** La última ruta se guarda y se visualiza en el cuadro de ruta. Si la copia de seguridad se realizó en un medio externo, la ruta que se visualiza será la predeterminada: **C:/CXP50/General/Configuración**.

## Restauración de la configuración

#### **Para restaurar la configuración en su Spire CXP50 color server:**

- 1. En la ventana Configuración, seleccione **Copia de seguridad de la configuración**.
- 2. En el área **Restaurar configuración**, haga clic en **Examinar** y diríjase a una ruta de directorio diferente en la cual restaurar la configuración.

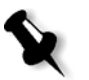

#### **Notas:**

- **•** El nombre de configuración de los archivos será siempre: "SpireConf.Cab" (archivo contenedor.)
- **•** también puede restaurar la configuración desde un medio externo
- 3. Haga clic en **Iniciar restauración**.

Aparece la ventana Restaurar configuración

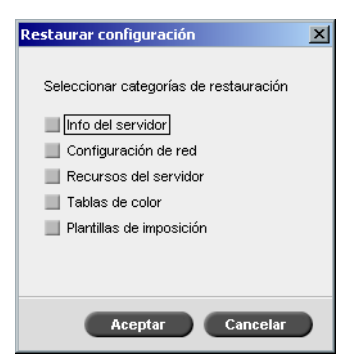

4. Seleccione las categorías que desea eliminar, y haga clic en **Aceptar**.

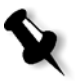

**Nota:** Cuando se restaura la configuración, todas las tablas/parámetros personalizados se agregan al sistema (por ejemplo, plantillas de imposición importadas definidas por el usuario, impresoras virtuales nuevas, fuentes descargadas, etc.)

Aparece el siguiente mensaje:

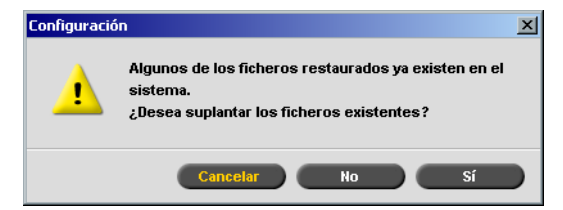
- 5. Realice una de las siguientes acciones:
	- **•** Haga clic en **Sí** si desea que los archivos restaurados reemplacen a los archivos existentes.
	- **•** Haga clic en **No** si no desea que los archivos restaurados reemplacen los archivos existentes.

#### **Notas:**

- **•** La fecha de restauración de la configuración se actualiza en la ventana Copia de seguridad de la configuración.
- **•** Reinicie el Spire CXP50 color server para que los cambios surtan efecto.

# Localización

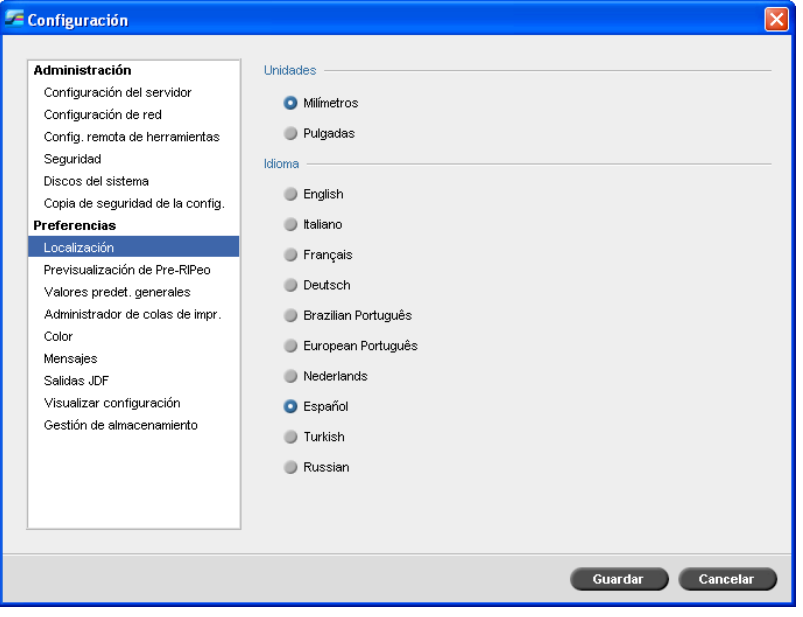

### Configuración de las medidas de localización

- 1. En la ventana Configuración, seleccione **Localización**.
- 2. En el área **Localización**, seleccione **Milímetros** o **Pulgadas**, en función de lo que precise.

### Configuración del idioma

- 1. En la ventana Configuración, seleccione **Localización**.
- 2. En el área **Idioma**, seleccione el idioma deseado.

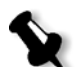

Nota: Si se cambia el idioma, debe reiniciar el software de *Spire* CXP50 color server.

Cuando se configura la interfaz del *Spire* CXP50 color server para Localización en ruso, deben realizarse varios pasos de manera manual para definir el ruso como idioma predeterminado.

- 1. Cierre el *Spire* CXP50 color server y apague la Prensa digital *Xerox*  DocuColor 5000.
- 2. En el escritorio, vaya a **Inicio** > **Configuración** > **Panel de control**.
- 3. Haga doble clic en **Opciones regionales y de idioma** y seleccione la ficha **Avanzada**.

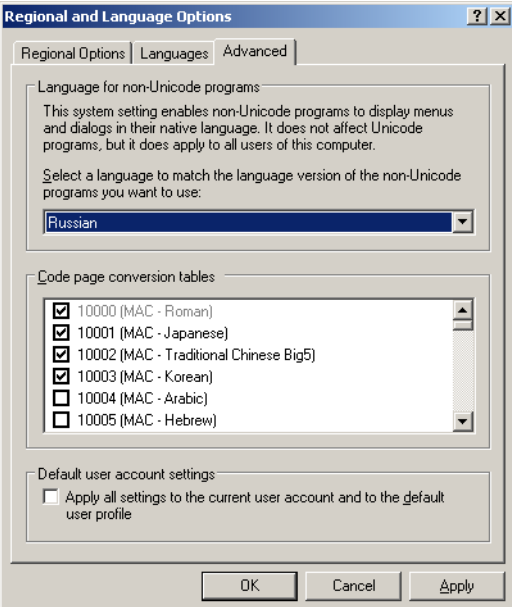

- 4. En el área **Idioma para programas no-Unicode**, seleccione de la lista **Ruso**.
- 5. En el área **Configuración de cuenta de usuario predeterminada**, seleccione la casilla de verificación **Aplicar todas las configuraciones a la cuenta de usuario actual y al perfil de usuario predeterminado**.
- 6. Para confirmar la configuración del nuevo idioma, haga clic en **Aceptar** en la ventana emergente.
- 7. Haga clic en **Aceptar** para cerrar la ventana de Opciones regionales y de idioma.
- 8. Si aparece la ventana siguiente, haga clic en **Si** para confirmar la utilización de los recursos requeridos del disco duro local.

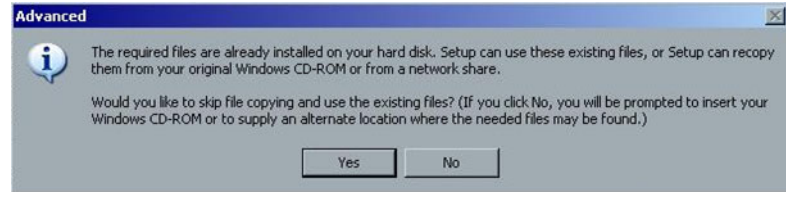

- 9. Reinicie *Spire* CXP50 color server.
- 10. Espere hasta que aparezca el espacio de trabajo del *Spire* CXP50 color server, y a continuación encienda la Prensa digital *Xerox* DocuColor 5000.

# Previsualización de Pre-RIPeo

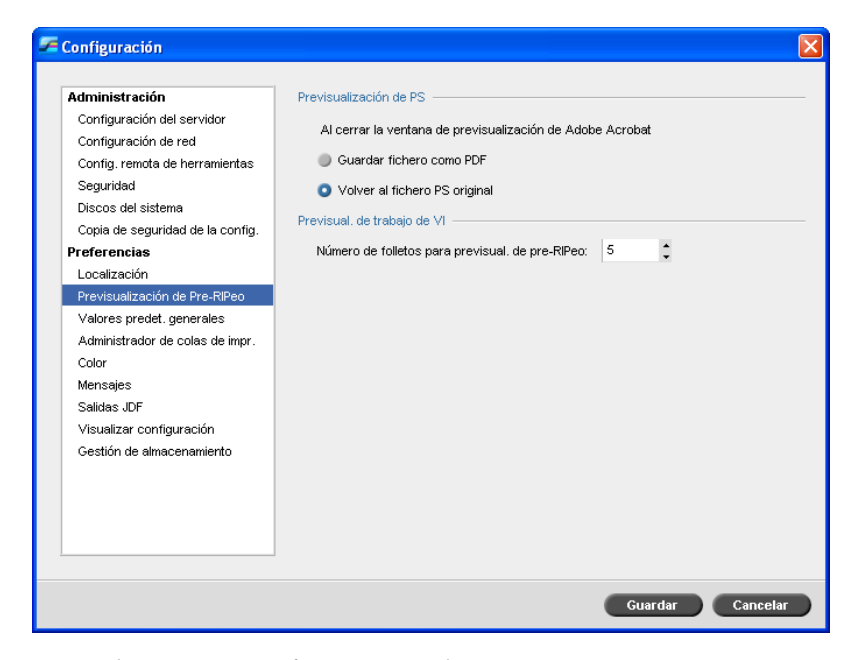

- 1. En la ventana Configuración, seleccione **Previsualización de Pre-RIPeo**.
- 2. En el área **Previsualización de PS**, seleccione una de las siguientes opciones:
	- **• Guardar fichero como PDF** guarda el archivo en PDF.
	- **• Volver al fichero PS original** vuelve al archivo PS original.
- 3. En el área de **Previsual. de trabajo de VI**, seleccione el número deseado de folletos para la previsualización de pre-RIPeo.

Valores predeterminados Generales

#### $=$  Configuración Administración Tamaño de imagen predeterminado Configuración del servidor Tamaño:  $AA$  $\div$ Configuración de red OPI Config. remota de herramientas Seguridad Activar soporte de OPI Spire Discos del sistema Soporta servidor Helio Copia de seguridad de la config. Desactivar soporte de OPI Spire **Preferencias** Ruta de archivo predeterminada Localización Previsualización de Pre-RIPeo Ruta de archivo: Examinar... Valores predet, generales Función del papel personalizado Administrador de colas de impr Función del papel personalizado Color Desplazam, de OCT entre trabajos Mensajes Desplazam, de OCT entre trabajos Salidas JDF Visualizar configuración Reconocim, título trabajo Gestión de almacenamiento I I tilizar nombre interno PostScript O Usar nombre archivos (usar si se imprime por LPR) Elem.VI globales en caché Elem.VI globales siempre en caché Guardar Cancelar

- 1. En la ventana Configuración, seleccione **Valores predet. generales**.
- 2. En el área **Tamaño de imagen predeterminado**, seleccione el **Tamaño**.
- 3. En el área **OPI**, seleccione la configuración **OPI** deseada.

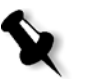

**Nota:** Esta opción sólo está diponible para el Spire CXP50 color server con el Kit profesional. Para mayor información acerca de la configuración del OPI, vea ["OPI" en la página 93](#page-100-0).

4. En el área **Ruta de archivo predeterminada**, defina la ruta de archivo.

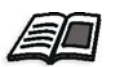

Para mayor información acerca de la ruta de archivo predeterminada, consulte ["Archivado y recuperación de trabajos" en la página 43](#page-50-0).

 5. En el área **Función de papel personalizado**, seleccione la casilla de verificación para habilitar los perfiles personalizados de juegos de papel.

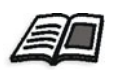

Si desea más información, consulte ["Gestión de juegos de papel" en la](#page-70-0)  [página 63.](#page-70-0)

- 6. En el área **Desplazamiento OCT entre trabajos**, la casilla de verificación **Desplazamiento OCT entre trabajos** está seleccionada de manera predeterminada, lo que significa que siempre habrá desplazamiento entre trabajos. Desactive la casilla de verificación si no desea esta opción.
- 7. En el área **Reconocim. título trabajo**, seleccione una de las siguientes opciones:
	- **• Utilizar nombre interno PostScript**: seleccione esta opción para utilizar el nombre interno del archivo, tal y como figura dentro del archivo *PostScript*, asignado por el controlador de impresión.
	- **• Usar nombre archivos (usar si se imprime por LPR)**: seleccione esta opción para utilizar el nombre del fichero asignado al trabajo. La selección de esta opción permite que el trabajo aparezca en el *Spire* CXP50 color server con el último nombre asignado por el usuario.
- 8. En el área **Elem. globales siempre en caché**, seleccione la casilla de verificación de Elementos de VI globales almacenados en memoria caché para formato VPS. Cuando se selecciona, los Elementos de VI quedan almacenados en memoria caché para usos adicionales (esta opción sólo se encuentra disponible para el *Spire* CXP50 color server con el Kit Profesional).

#### $\epsilon$  Configuración .<br>Administración Directrices de agrupación de trabaj Configuración del servidor Activar agrupación de trabajos Configuración de red Desactivar agrupación de trabajos Config. remota de herramientas Seguridad Directrices de trabajos retenidos Discos del sistema Pasar por alto los trabajos retenidos Copia de seguridad de la config. **Preferencias** No pasar por alto los trabajos retenidos Localización Previsualización de Pre-RIPeo Valores predet, generales Administrador de colas de impr Color Mensajes Salidas JDF Visualizar configuración Gestión de almacenamiento Guardar Cancelar

# Administrador de colas de impresión

# Agrupación de trabajos

La utilidad Agrupación de trabajos le permite imprimir varios trabajos con idéntica configuración en un mismo lote, uno tras otro sin interrupción, y ahorrar por tanto tiempo de producción.

#### **Para establecer la opción de agrupación de trabajos deseada:**

- 1. En la ventana Configuración, seleccione **Administrador de colas de impr.**.
- 2. En el área **Directrices de Agrupación de Trabajos**, seleccione una de las opciones siguientes:
	- **• Activar Agrupación de trabajos** para imprimir trabajos con los mismos parámetros de página de manera continua, sin interrupción del ciclo.
	- **• Desactivar Agrupación de trabajos** para deshabilitar la impresión continua de trabajos con la misma orientación de página, e interrumpir el ciclo.

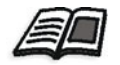

Para mayor información acerca de agrupación de trabajos, vea ["Agrupación](#page-41-0)  [de trabajos" en la página 34.](#page-41-0)

#### **Para establecer la opción de trabajos retenidos deseada:**

- ¾ En el área de **Directrices de trabajos retenidos**, seleccione una de las opciones siguientes:
	- **Pasar por alto trabajos retenidos**, para ignorar trabajos detenidos en la cola **En impresión**.
	- **No pasar por alto trabajos retenidos** para detener la impresión de la cola cuando a un trabajo se le asigna el estado de detenido.

# Color

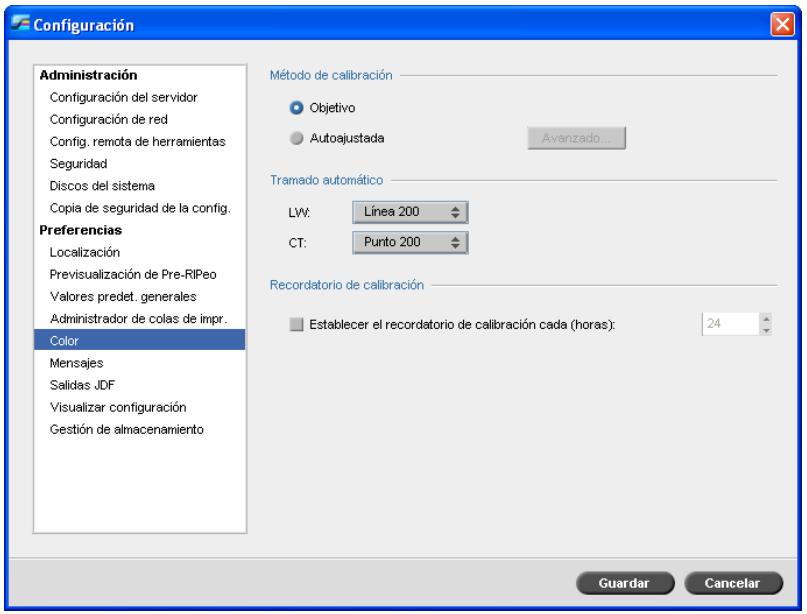

### Calibración

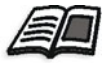

Para mayor información acerca del establecimiento del método de calibración, vea ["Establecimiento del método de calibración del color" en la página 133.](#page-140-0)

# Tramado automático

El *Spire* CXP50 color server es compatible con tramado de punto y tramado estocástico. Cuando imprime un trabajo desde el *Spire* CXP50 color server, puede seleccionar el método de tramado deseado, o bien **Automático** en el parámetro **Color** de la ventana Parámetros. Como valor predeterminado, **Automático** aplica dos tipos de tramado:

- **• Elementos de texto / dibujo de línea LW (Line Work):** El sistema utiliza trama de tipo Línea 200.
- **• CT (Tono continuo):** El sistema utiliza trama de tipo Punto 200.

#### **Para cambiar los valores del método de tramado automático:**

- 1. En la ventana Configuración, seleccione **Color**.
- 2. En el área **Tramado automático**, seleccione los parámetros de tramado automático deseados para LW de la lista **LW**.
- 3. Seleccione los parámetros de tramado automático deseados para CT de la lista **CT**.

Se le sugiere que reinicie el programa para que la nueva configuración surta efecto.

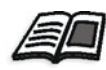

Si desea más información, consulte ["Tramado" en la página 254.](#page-261-0)

# Tablas de conversión de color

El utilitario **Tablas de conversión de color** le permite seleccionar el conjunto de tablas de conversión de color que se utilizan para sus trabajos.

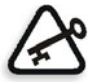

**Importante:** La cola **Proceso** se debe interrumpir mientras se cambia el conjunto de tablas de color.

#### **Para seleccionar las tablas de conversión de color:**

- 1. En la ventana Configuración, seleccione **Color**.
- 2. En el área de **Tablas de conversión de color**, seleccione la tabla de conversión que debe usarse.

Como valor predeterminado están seleccionadas las tablas de conversión de la versión actual. Para aplicar las tablas de color de la versión anterior, seleccione **Tablas de color de versión anterior**. Aparece el siguiente mensaje:

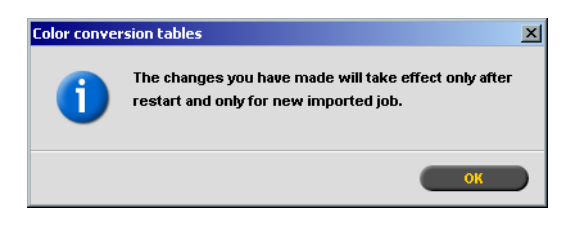

3. Haga clic en **Aceptar**.

# Recordatorio de calibración

Defina el **Recordatorio de calibración** para que le recuerde cuándo debe efectuar una calibración.

- 1. En la ventana Configuración, seleccione **Color**.
- 2. En el área **Recordatorio de calibración**, seleccione el cuadro de verificación **Establecer el recordatorio de calibración cada (Horas)** y seleccione la cantidad de horas de la lista.

El indicador **Recordatorio de calibración El** aparece cuando llega el momento de calibrar.

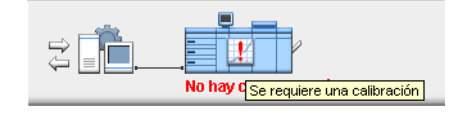

# <span id="page-226-1"></span>Mensajes

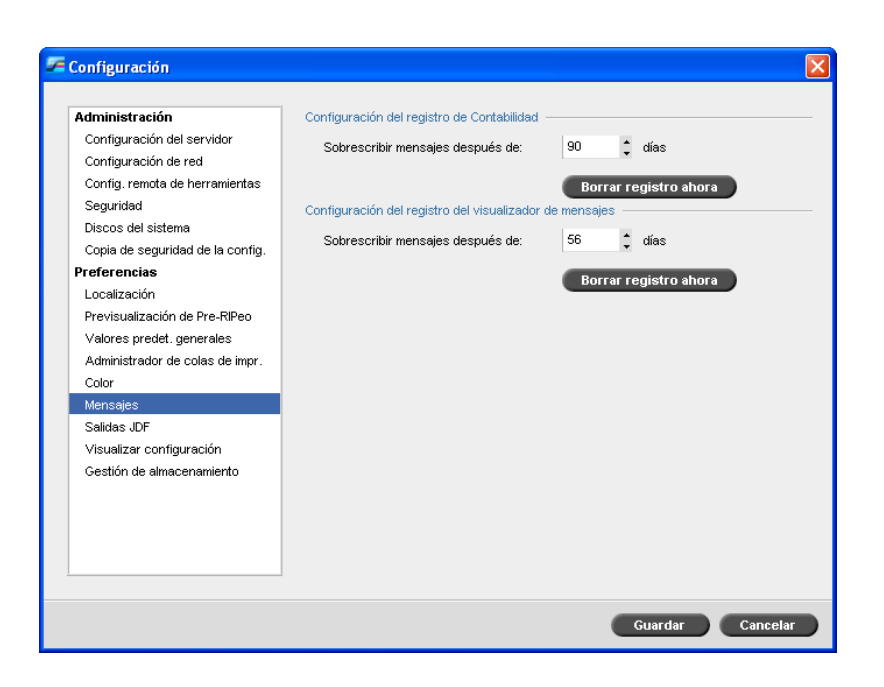

# <span id="page-226-0"></span>Mensajes de alerta

La utilidad **Mensajes de alerta** le permite seleccionar si la ventana Alerta del trabajo se abrirá automáticamente o no cuando ocurra un error.

### **Para establecer los parámetros de la ventana de Alerta del trabajo:**

- 1. En la ventana Configuración, seleccione **Mensajes**.
- 2. En el área **Mensajes de alerta**, seleccione **Abrir la ventana Alertas automáticamente al detectarse un nuevo error** (predeterminado).

Si desea que la ventana Alerta del trabajo se abra únicamente si está seleccionada, seleccione **Abrir la ventana Alertas a selección del usuario**.

# Configuración del registro de Contabilidad

Como valor predeterminado, todos los trabajos procesados durante los últimos 90 días aparecen en la ventana Contabilidad del *Spire* CXP50 color server. Este utilitario le permite introducir distintos valores para especificar cuánto tiempo permanece la información antes de ser sobrescrita.

#### **Para configurar el registro contable:**

- 1. En la ventana Configuración, seleccione **Mensajes**.
- 2. En el área **Configuración del registro de Contabilidad**, seleccione el valor deseado **Sobrescribir mensajes después de**.
- 3. Para quitar toda la información existente de las ventanas, cuando sea necesario, haga clic en **Borrar registro ahora**.

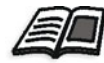

**Nota:** Para mayor información acerca de la ventana Contabilidad, vea ["Contabilidad de trabajos" en la página 230.](#page-237-0)

### Configuración del registro de Visualizador de mensajes

Como valor predeterminado, todos los trabajos procesados durante los últimos 90 días aparecen en la ventana Visualizador de mensajes del *Spire*  CXP50 color server. Este utilitario le permite introducir distintos valores para especificar cuánto tiempo permanece la información antes de ser sobrescrita.

#### **Para configurar el registro Visualizador de mensajes:**

- 1. En la ventana Configuración, seleccione **Mensajes**.
- 2. En el área **Configuración del registro de Visualizador de mensajes**, seleccione el valor deseado de **Sobrescribir mensajes después de**.
- 3. Para quitar toda la información existente de las ventanas, cuando sea necesario, haga clic en **Borrar registro ahora**.

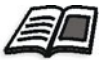

**Nota:** Para mayor información acerca del Visualizador de mensajes, vea ["Contabilidad de trabajos" en la página 230.](#page-237-0)

# Salidas JDF

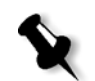

**Nota:** Esta opción sólo está diponible para el Spire CXP50 color server con el Kit profesional.

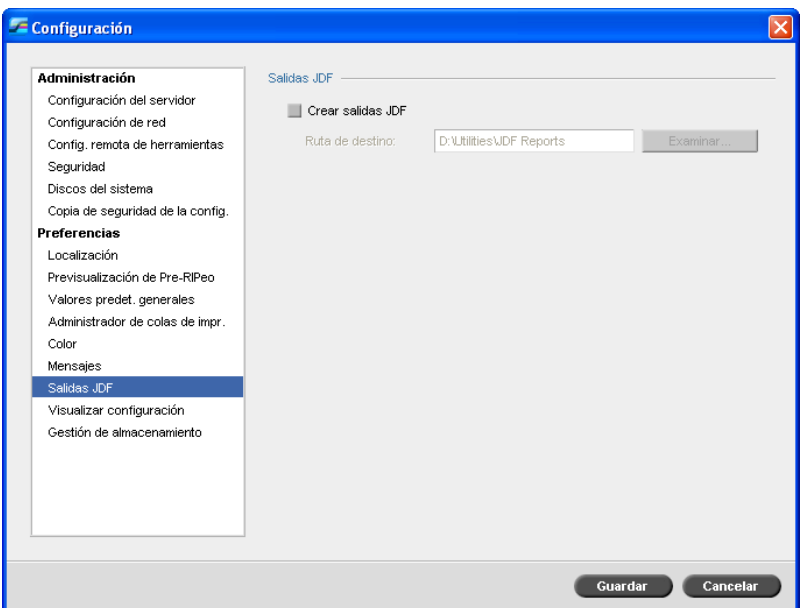

El *Spire* CXP50 color server recibe la nota de trabajo JDF vía las carpetas "hot folders", devuelve la salida JDF con información de contabilización del trabajo y envía las señales JMF (Formato de definición de trabajo) con el estado del trabajo.

Si el trabajo JDF tiene una ruta de destino especificada en el trabajo, la salida JDF se crea siempre. Para los trabajos JDF que no tengan una ruta de destino especificada, la salida JDF se crea únicamente si esta opción está seleccionada en la ventana Configuración.

- 1. En la ventana Configuración, seleccione **Salidas JDF**.
- 2. Seleccione **Crear Salidas JDF** para crear una salida JDF.
- 3. En la casilla **Ruta de destino**, indique la ruta de salida, o haga clic en **Examinar** para localizar la ruta de directorio deseada para la salida JDF.

# Visualizar configuración

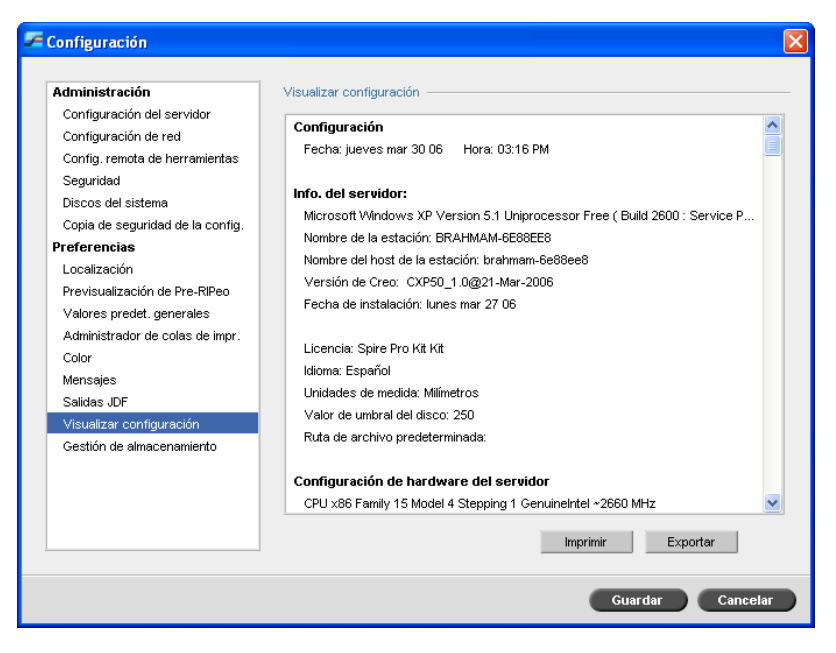

El utilitario **Visualizar configuración** le permite visualizar la configuración de su *Spire* CXP50 color server e imprimirla en cualquier impresora de la red conectada a su *Spire* CXP50 color server. Además se puede guardar la configuración en la red o exportarla a un medio externo como un archivo de texto.

- 1. En la ventana Configuración, seleccione **Visualizar configuración**.
- 2. Haga clic en **Imprimir** para imprimir la configuración.

Aparece la ventana Imprimir.

- 3. De la lista **Impresora** seleccione una de las impresora definidas y haga clic en **Aceptar**.
- 4. Si desea guardar la configuración, haga clic en **Exportar**.

Aparece la ventana Guardar.

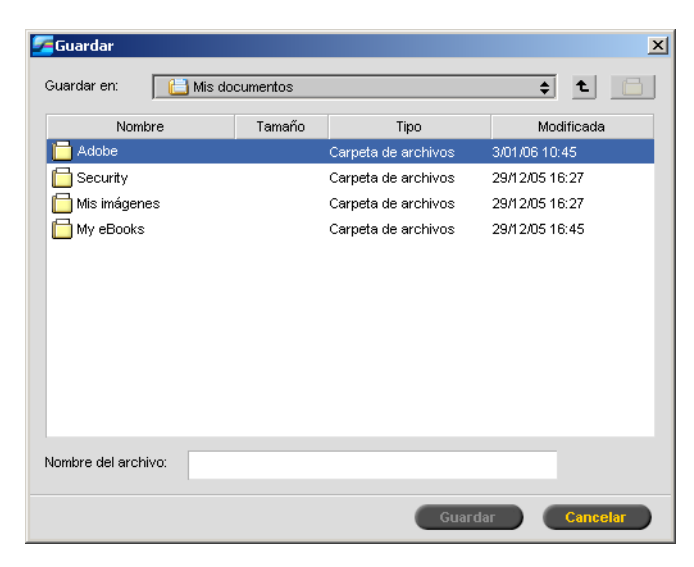

5. Localice la carpeta deseada y haga clic en **Guardar**.

# Gestión de almacenamiento

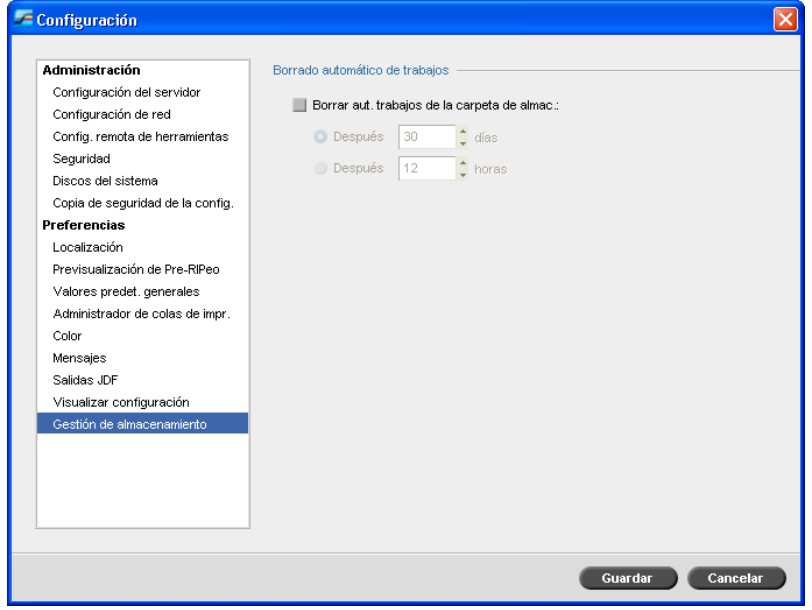

Utilice el parámetro **Gestión de almacenamiento** para establecer directivas de eliminación para la carpeta Almacenamiento.

- 1. Seleccione la casilla de verificación **Borrar aut. trabajos de la carpeta de almac.**.
- 2. Seleccione la opción deseada de horas o días, e introduzca el número de horas y días que han de transcurrir para proceder con la eliminación de trabajos de la carpeta Almacenamiento.

# Mensajes del sistema

Durante la gestión de trabajos por parte de *Spire* CXP50 color server, se emiten varios mensajes. Se pueden visualizar los mensajes de cada trabajo en la ventana de Historial del trabajo, de la sesión entera en la ventana Visualizador de mensajes, o solamente los mensajes de error en la ventana Alerta del trabajo.

# La ventana Alerta del trabajo

Como valor predeterminado, la ventana Alerta del trabajo se abre en el espacio de trabajo del *Spire* CXP50 color server. Siempre que el sistema emite un mensaje de error, este mensaje aparece en la ventana Alerta del trabajo. La ventana de Alerta del trabajo lista todos los mensajes de error a medida que aparecen en el flujo de trabajo.

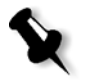

**Nota:** Se puede especificar si se desea que la ventana Alerta del trabajo aparezca automáticamente con cada nuevo error, o sólo cuando el usuario la seleccione. Para establecer la opción preferida, vea ["Mensajes de alerta" en la página 219.](#page-226-0)

¾ En el menú **Ver**, seleccione **Alerta del trabajo**.

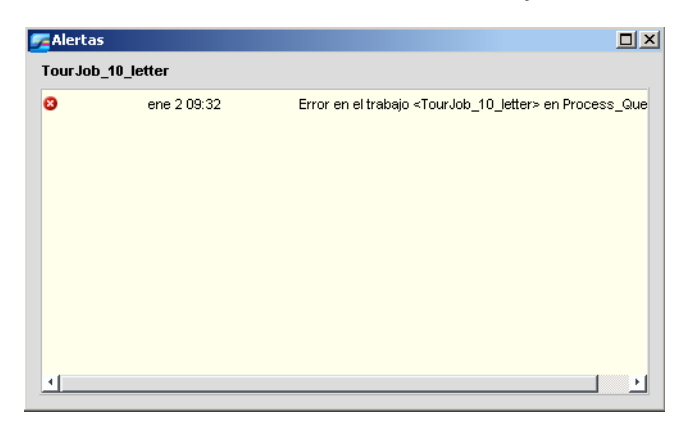

# Mensaje de umbral de discos del sistema

Cuando los discos de impresora o usuario llegan a un umbral predefinido de espacio mínimo disponible (el valor predeterminado es 250 MB), se suspende el RIPeo y aparece un mensaje de advertencia del sistema. El RIP se reanuda automáticamente sólo cuando se dispone de espacio en el disco. Si fuera necesario, se puede aumentar el umbral del Disco del sistema.

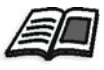

Para obtener más información acerca de la configuración del umbral del disco del sistema, véase ["Discos del Sistema" en la página 205.](#page-212-0)

# <span id="page-233-0"></span>Historial del trabajo

#### **Para visualizar el historial del trabajo:**

- ¾ Realice una de las siguientes acciones:
	- Haga clic con el botón derecho en un trabajo de la ventana Colas o Almacenamiento, y a continuación seleccione en el menú **Historial del trabajo**.
	- Seleccione un trabajo y en el menú **Trabajo**, seleccione **Historial del trabajo**.

Aparece la ventana Historial del trabajo, listando todos los mensajes generados durante el flujo de trabajo del trabajo seleccionado. La ventana Historial del trabajo indica el título del trabajo y el nombre del remitente (el nombre de usuario del sistema que dio origen al trabajo).

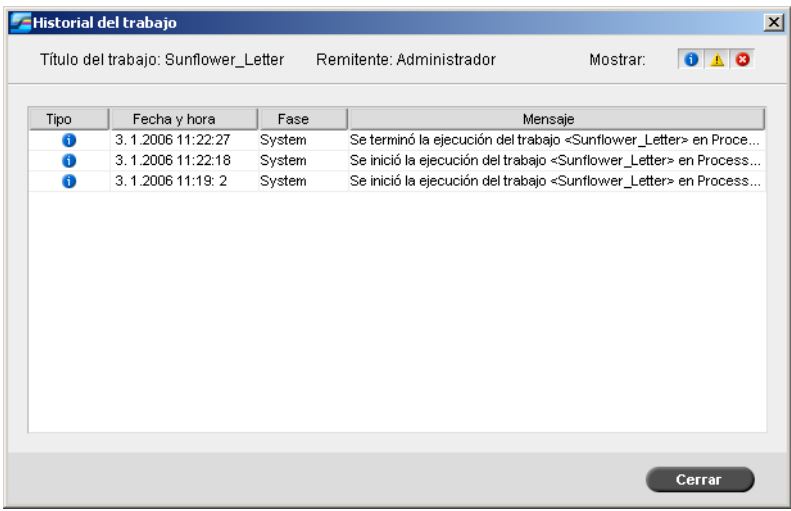

### Información de los mensajes

De forma predeterminada, todos los mensajes ofrecen la siguiente información:

- **•** Un icono que indica el tipo de mensaje (Error, Advertencia o Información)
- **•** La fecha y hora en que se emitió el mensaje (el reloj fechador)
- **•** La fase en el flujo de trabajo (por ejemplo, Impresión o Procesamiento)
- **•** El texto del mensaje

Es posible filtrar los mensajes por tipo y ordenar la lista de acuerdo con alguno de los encabezados de columna.

# El Visualizador de mensajes

#### **Para abrir el Visualizador de mensajes:**

¾ En cualquier fase de trabajo, seleccione **Visualizador de mensajes** del menú **Herramientas**.

Aparece la ventana Visualizador de mensajes, listando todos los mensajes generados durante el flujo de trabajo.

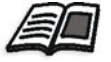

Para mayor información sobre la visualización de mensajes relacionados con un trabajo específico, vea ["Historial del trabajo" en la página 226.](#page-233-0)

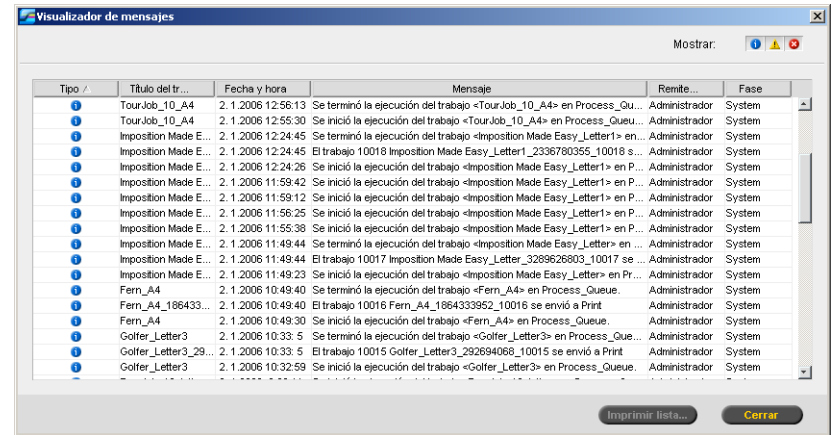

De forma predeterminada, se muestra una lista de todos los trabajos procesados durante los últimos 3 meses (90 días).

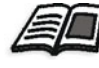

Se puede cambiar el valor predeterminado en la ventana Administración bajo **Mensajes**. Para mayor información acerca del cambio del parámetro predeterminado, vea ["Mensajes" en la página 219](#page-226-1).

# Administración de mensajes

Es posible filtrar los mensajes por tipo y ordenar la lista de acuerdo según alguno de los encabezados de columna. Además, se puede imprimir la lista de mensajes.

Si fuera necesario, se puede cambiar el orden y tamaño de las columnas, filtrar la lista o clasificarla de acuerdo con alguno de los encabezados de columna.

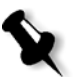

#### **Notas:**

- **•** Esta sección es pertinente para las ventanas Visualizador de mensajes e Historial del trabajo (pero no para la ventana Alerta del trabajo).
- **•** estos parámetros se mantienen después de haber cerrado una ventana.

#### **Filtrado de mensajes por tipo**

A cada mensaje en las ventanas Visualizador de mensajes e Historial del trabajo se asigna un icono para señalar el tipo del mensaje:

- Información 8
- Warning ٨
- × Error

Se puede filtrar la lista para visualizar sólo mensajes de ciertos tipos.

¾ Haga clic en el icono de cualquier tipo de mensaje; por ejemplo, **Error**, para que ese tipo de mensajes no aparezca en la lista.

Mostrar:  $0$   $\triangle$   $0$ 

Como valor predeterminado, todos los tipos de mensajes se listan en el Visualizador de mensajes.

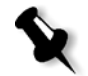

**Nota:** Si el tipo de mensaje no está seleccionado, los mensajes de ese tipo no aparecen en la lista.

La lista se actualiza en consecuencia.

#### **Impresión de la lista de mensajes**

Se puede imprimir la información tal como aparece en la ventana del Visualizador de mensajes (tal como esté filtrada y ordenada en ese momento).

#### **Para imprimir la lista de mensajes:**

- 1. Filtre y ordene la lista según sea necesario (la información se imprime según el filtrado y orden actuales).
- 2. Haga clic en **Imprimir lista**.

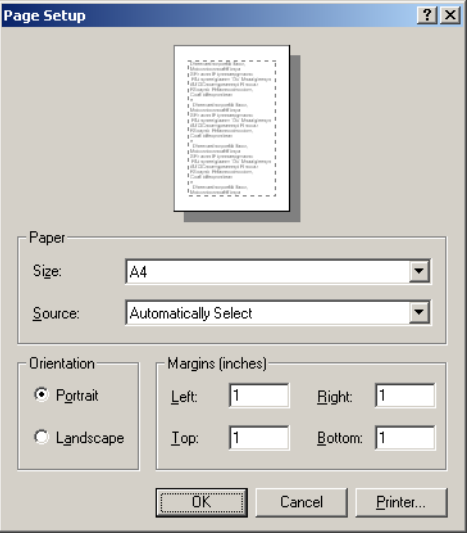

Se muestra la ventana Configuración de página.

 3. Defina la opciones de impresión como desee y luego haga clic en **Aceptar**.

# <span id="page-237-0"></span>Contabilidad de trabajos

La característica de Contabilidad proporciona información sobre todos los trabajos que se imprimieron correctamente mediante el *Spire* CXP50 color server. El informe está en forma de archivo delimitado por tabuladores. Puede filtrar, ordenar e imprimir los trabajos del informe, así como exportar el informe a un software de hoja de cálculo; por ejemplo, *Microsoft Excel*, donde sea posible manipular los datos.

# Visualización de la información contable

¾ En cualquier fase de trabajo, seleccione **Contabilidad** del menú **Herramientas**.

Aparece la ventana Visualizador de contabilidad, listando información relacionada con todos los trabajos que se imprimieron correctamente a través del *Spire* CXP50 color server.

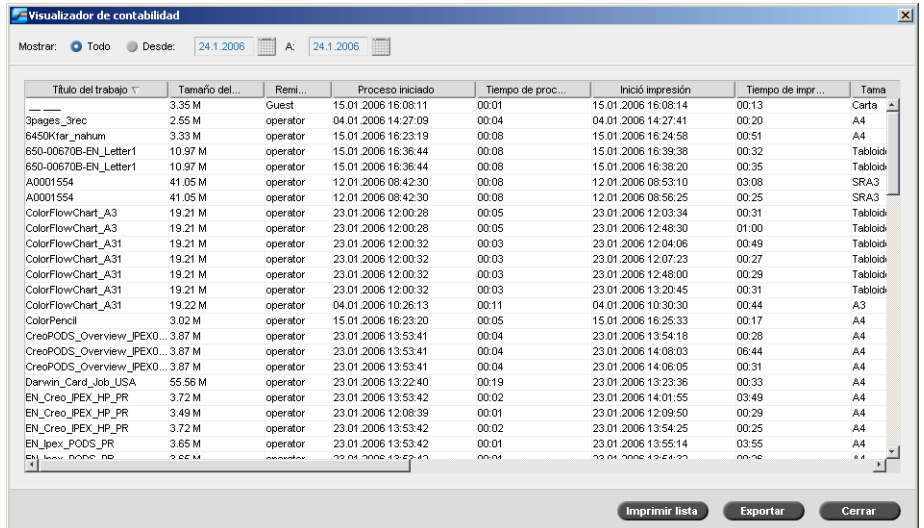

Cada fila del informe de Contabilidad contiene información relacionada con un trabajo específico.

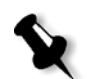

### **Notas:**

- **•** Para ver columnas adicionales, utilice la barra de desplazamiento horizontal.
- **•** Como valor predeterminado, se listan todos los trabajos procesados durante los últimos 3 meses. En el menú **Herramientas**, seleccione **Parámetros**. En la ventana Configuración, en **Preferencias** > **Mensajes**, se puede especificar cuánto tiempo permanecerá la información antes de ser sobrescrita. Además, se puede quitar toda la información de la ventana cada vez que se desee.

Las columnas ofrecen la siguiente información.

Tabla 15: Descripción de las columnas en el Visualizador de contabilidad

| Nombre de la<br>columna             | Indica                                                                                       |
|-------------------------------------|----------------------------------------------------------------------------------------------|
| <b>Título del</b><br><b>Trabajo</b> | El nombre original del archivo relacionado con este<br>trabajo (es decir, sin la extensión). |
| Remitente                           | nombre del usuario del sistema donde se originó el<br>trabajo.                               |
| <b>Enviado</b>                      | La fecha y hora en que este trabajo se envió por<br>primera vez al Spire CXP50 color server. |
| Inició impresión                    | La fecha y hora de inicio de la impresión del<br>trabajo.                                    |
| Tiempo de<br>Procesamiento          | El tiempo total de procesamiento del trabajo.                                                |
| Tiempo de<br>Impresión              | El tiempo total de impresión del trabajo.                                                    |
| Tamaño del<br><b>Trabajo</b>        | El tamaño del trabajo en MB.                                                                 |
| Tamaño del<br>Papel                 | Tamaño del material establecido para el trabajo,<br>por ejemplo Carta, A3, A4.               |
| Peso del papel                      | El peso del papel en gs/m.                                                                   |
| <b>Revestido</b>                    | El estado de estucado del stock de papel (Estucado<br>o No estucado).                        |
| Juegos                              | El número efectivo de copias impresas.                                                       |
| Páginas B/N del<br>trabajo          | El número de páginas en blanco y negro del archivo<br>PDL original.                          |
| <b>Separadores</b>                  | Número de inserciones en trabajos con<br>'excepciones'.                                      |
| Páginas color del<br>trabajo        | El número de páginas en color del fichero PDL<br>original.                                   |

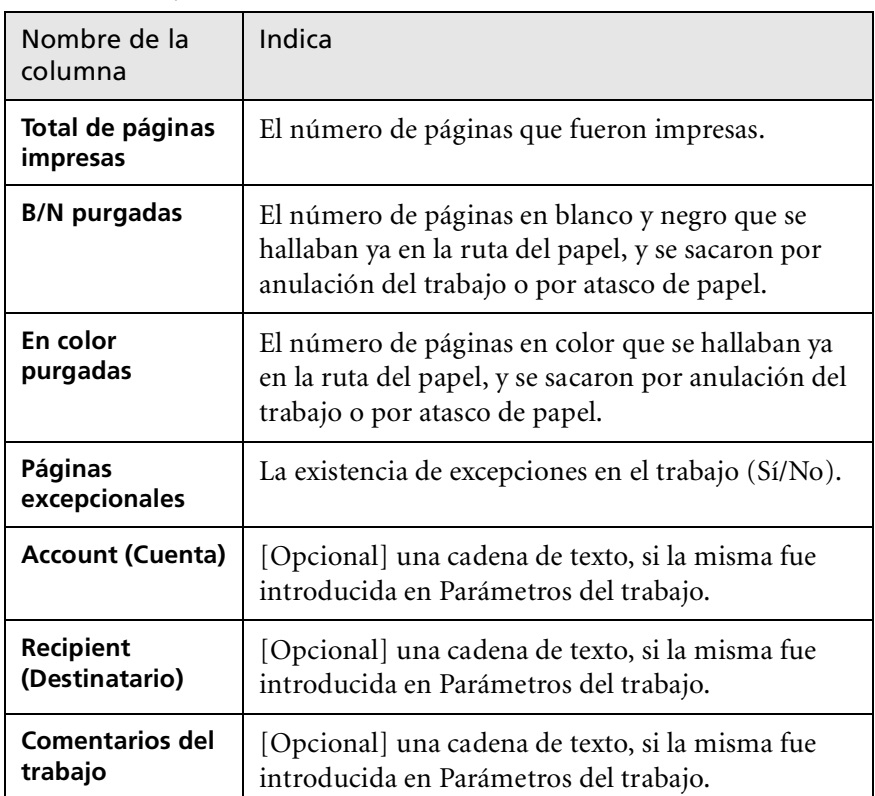

Tabla 15: Descripción de las columnas en el Visualizador de contabilidad

# Configuración del Visualizacor de contabilidad/mensajes

Como valor predeterminado, todos los trabajos procesados durante los últimos 90 días aparecen en la ventana Contabilidad del *Spire* CXP50 color server. Asimismo, todos los trabajos procesados durante los últimos 56 días aparecen en la ventana Visualizador de mensajes del *Spire* CXP50 color server. Se puede especificar cuánto tiempo permanece la información antes de ser sobrescrita.

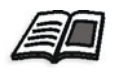

Para cambiar la configuración del registro Contabilidad/Visualizador de mensajes, vea ["Mensajes" en la página 219.](#page-226-1)

# Impresión y exportación del registro de contabilidad

Se puede guardar la información contable en un archivo ASCII delimitado por tabulaciones.

#### **Para exportar la información contable:**

- 1. Filtre la información como desee.
- 2. Haga clic en **Export**.

Aparece la ventana Exportar contabilidad.

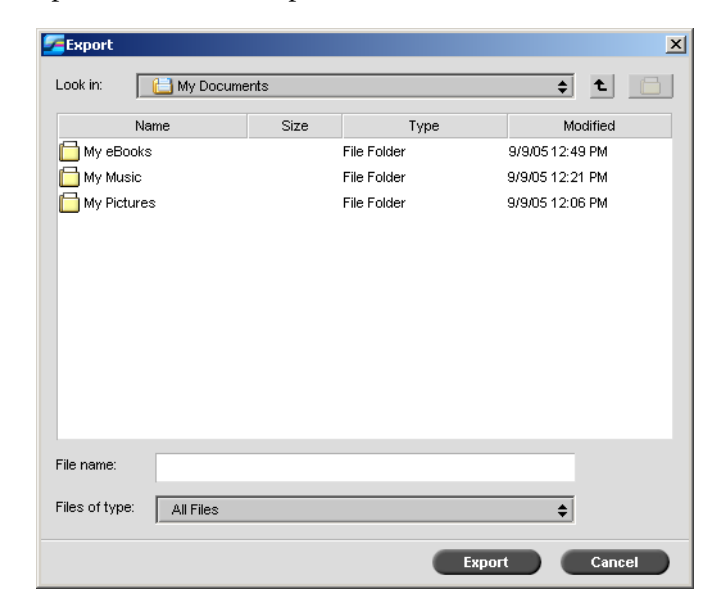

- 3. Busque la carpeta donde desea guardar el informe.
- 4. Haga clic en **Guardar**.

El registro se guarda en el lugar especificado como fichero de texto delimitado por tabulaciones.

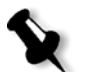

#### **Notas:**

- **•** El registro incluye todas las columnas (incluso aquéllas que se ocultaron), listadas en el orden y clasificación originales.
- **•** Para imprimir filas específicas, selecciónelas y luego haga clic en **Exportar**. El registro exportado incluirá sólo estas filas.
- **•** Los datos exportados no se eliminan del informe contable en el Spire CXP50 color server (es decir, se seguirán visualizando en la ventana de Contabilidad del trabajo).

 5. Si lo desea, puede abrir el archivo \*.txt con un editor de textos o software de hoja de cálculo; por ejemplo, *Microsoft Excel*, y manipular los datos.

Se puede imprimir la información contable (filtrada y ordenada) en cualquier impresora conectada.

#### **Para imprimir el registro contable:**

1. Filtre y ordene el informe como desee.

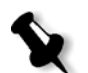

**Nota:** Para imprimir unas filas determinadas, seleccione las filas que desee. El informe impreso incluirá sólo estas filas.

#### 2. Haga clic en **Imprimir lista**.

Aparece la ventana Configuración de página.

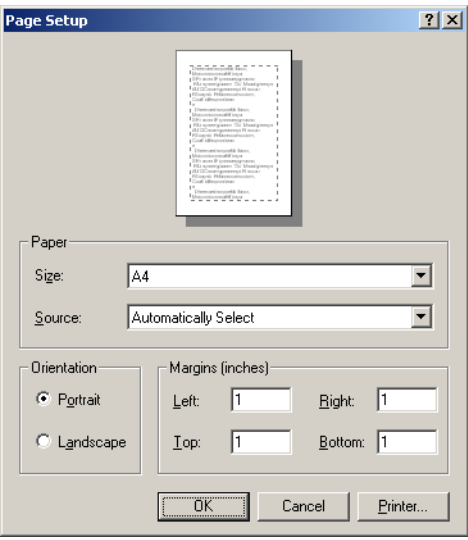

3. Defina las opciones de impresión como desee y haga clic en **Aceptar.**

Los datos se imprimen de acuerdo con el filtrado y ordenamiento efectuados.

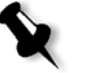

#### **Notas:**

- **•** Para introducir en la página el máximo número columnas posible, imprima usando la orientación Horizontal (si su impresora lo permite).
- **•** El informe incluye todas las columnas (incluso las ocultas), listadas en el orden original.

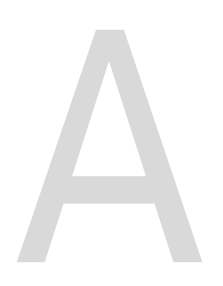

# Configuración de parámetros

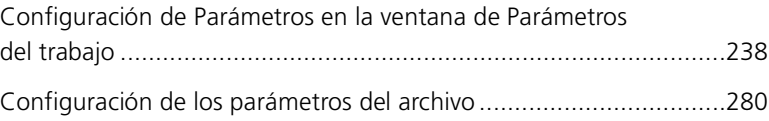

# <span id="page-245-0"></span>Configuración de Parámetros en la ventana de Parámetros del trabajo

Esta sección describe cada área de la ventana de Parámetros del trabajo y describe cómo establecer los parámetros del trabajo.

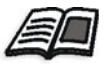

Para mayor información acerca de la apertura de la ventana Parámetros del trabajo, véase ["La ventana Parámetros del trabajo" en la página 24](#page-31-0).

# La ficha Parámetros de impresión

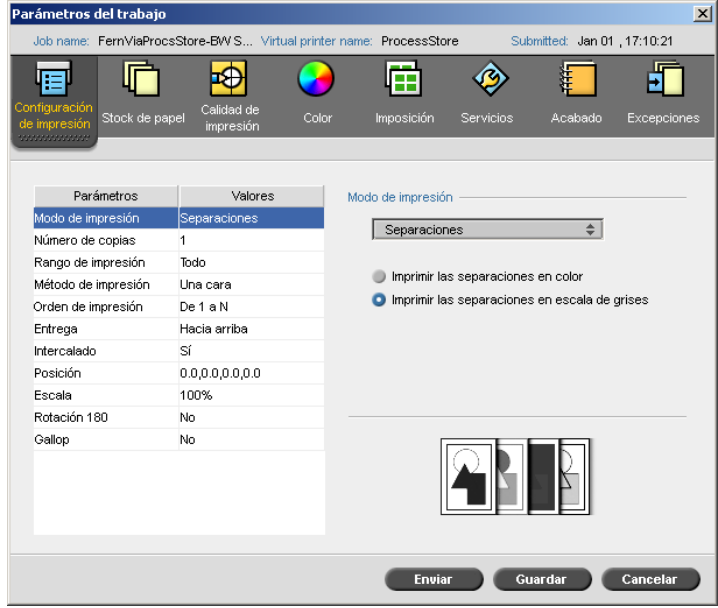

### Modo de impresión

- ¾ En el área **Modo de impresión**, seleccione el modo de impresión deseado:
- **• Compuesto** (parámetro predeterminado): imprime el trabajo sin separaciones. Cada página del trabajo se imprime una vez.
- **• Separaciones**: imprime el trabajo con separaciones de color o escala de grises. Si selecciona color, cada página del trabajo se imprime de forma separada en cuatro colores: C, M, Y, y K. Si selecciona la escala de grises, cada página del trabajo se imprime de forma separada cuatro veces con diferentes tonos de la escala de grises (K).

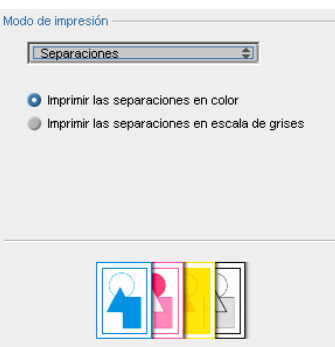

**• Progresivo** (está opción sólo está disponible para el *Spire* CXP50 color server con el Kit Profesional): imprime cada página del trabajo cuatro veces en separaciones de color progresivas:

La hoja 1 se imprime sólo en C.

La hoja 2 se imprime en C y M.

La hoja 3 se imprime en C, M, e Y.

La hoja 4 se imprime en C, M, Y, y K.

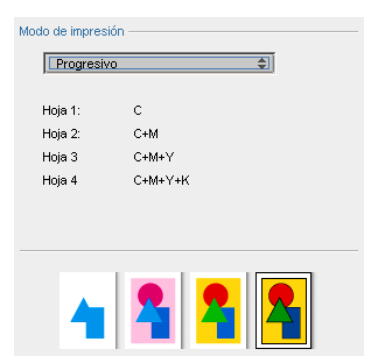

**• Personalizado** (esta opción está disponible sólo para el *Spire* CXP50 color server con el Kit Profesional): le permite seleccionar las separaciones que desea imprimir para cada hoja y página del trabajo.

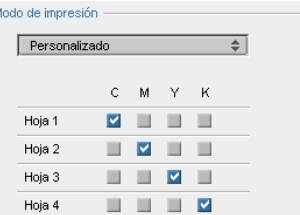

# Número de copias

¾ Escriba el número de copias que desea imprimir.

### Intervalo de impresión

¾ Seleccione el intervalo de impresión deseado.

Para seleccionar páginas/folletos o intervalos de páginas específicos, seleccione **Páginas/Folletos** y especifique las páginas o los folletos que deben imprimirse como a continuación:

- Escriba uno o varios números separados por comas y sin espacios. Por ejemplo, 1, 3, 5.
- Escriba un intervalo de páginas o de folletos con un guión entre el número inicial y el número final en el intervalo. Por ejemplo—1-5.

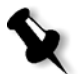

**Nota:** Para trabajos impuestos, en vez de escribir las páginas que se desean, se deben escribir las hojas impuestas que se desean.

### Método de impresión

- ¾ Seleccione una de las siguientes opciones:
	- **Símplex** para impresión de una sola cara
	- **Dúplex a pie** para copias impresas estilo calendario (se usa generalmente en trabajos de formato horizontal)
	- **Dúplex cabecera a cabecera** para impresión de copias impresas estilo libro (se usa generalmente en trabajos de formato vertical)

### Orden de impresión

¾ Establezca el orden de impresión **De 1 a N** (de adelante hacia atrás) o **De N a 1** (de atrás hacia adelante).

#### Entrega

¾ Seleccione **Cara arriba** o **Cara abajo** como la opción de entrega.

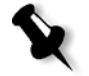

**Nota:** Para alzar un documento e imprimir el juego en el orden correcto, seleccione **Cara abajo** y **Desde N a 1**, o **Cara arriba** y **Desde 1 a N**.

### Alzado

- ¾ Seleccione la opción de **Alzado**:
	- **Sí** imprime una copia completa del trabajo antes de imprimir la primera página de la copia siguiente
	- **No** imprime todas las copias de cada página antes de pasar a la página siguiente

### Posición de la imagen

Esta opción permite ajustar la posición de la imagen en la página impresa de la hoja (símplex o dúplex). Se emplea la terminología siguiente:

- **• Posterior** es el borde de la hoja cercano a la parte posterior de la impresora, donde se detiene la impresión
- **• Anterior** es el borde de la hoja en el que comienza la impresión

Los bordes anterior y posterior de la página se determinan inmediatamente después de que la página se imprima y antes de realizar ningún cambio en la orientación de la página.

- ¾ Seleccione una de las opciones siguientes:
	- Para imprimir un trabajo en el centro de la página, haga clic en **Centro**
	- Para establecer los desplazamientos de página, haga clic en las flechas direccionales o escriba los valores **Posterior** y **Anterior**
- ¾ Para aplicar valores de desplazamiento de página tanto a páginas pares como impares, seleccione la casilla de verificación **Igual en ambos lados**.

**Sugerencia:** utilice esta opción para alejar datos de páginas dúplex del lomo.

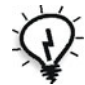

Escala de la imagen

- ¾ Ejecute uno de los siguientes pasos:
	- Para imprimir la imagen en tamaño original, seleccione **100%** (predeterminado).
	- Para que la imagen se ajuste al tamaño de papel seleccionado, seleccione **Ajustar al papel**.
	- Para personalizar el tamaño de la imagen, seleccione **Personalizar** y escriba el porcentaje en que desea incrementar o reducir proporcionalmente el tamaño de imagen.

### Girar180º

¾ Para que su trabajo gire 180°, seleccione **Sí**.

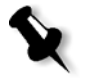

**Nota:** Si se selecciona también **Módulo de acabado** > **Bandeja en CSS**, la posición de grapado se modifica. Por ejemplo, en vez de engrapar en el ángulo superior izquierdo, se puede engrapar en el ángulo inferior derecho.

### Gallop

La función Gallop permite comenzar la impresión de un número definido de páginas antes de que se haya RIPeado todo el trabajo.

¾ Para habilitar esta opción, seleccione **Sí** e introduzca el número de páginas a RIPear antes del comienzo de la impresión.

# La ficha Stock de papel

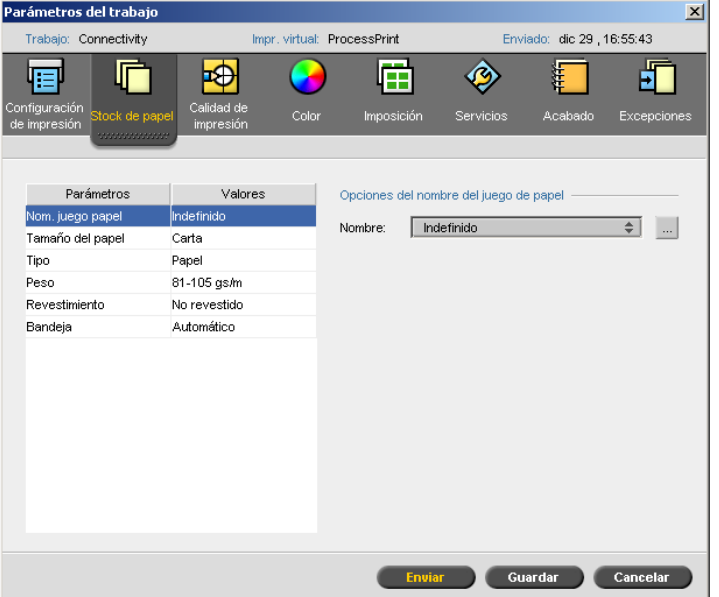

### Nombre del juego de papel

¾ Seleccione el juego de papel deseado de la lista **Nombre**. Si es necesario, se puede agregar un juego de papel.

Los valores del juego de papel seleccionado (**Tamaño del papel**, **Tipo**, **Peso** y **Estucado**) aparecen en los parámetros correspondientes en la ficha **Stock de papel**.

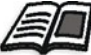

Para mayor información acerca de la gestión de juegos de papel, véase ["Gestión](#page-70-0)  [de juegos de papel" en la página 63.](#page-70-0)

### Tamaño del papel

- ¾ En la lista **Tamaño**, seleccione el tamaño del stock deseado Si selecciona **Personalizar**, realice las acciones siguientes:
	- a. Escriba los valores de **Altura** y **Anchura** deseados.
	- b. Seleccione la **Dirección de alimentación** deseada:
		- **• LEF** (Alimentación horizontal)
		- **• SEF** (Alimentación vertical)

#### Tipo

- 1. Seleccione una de las siguientes opciones:
	- **Papel**
	- **Transparencia**
- 2. Si desea insertar una página en blanco entre transparencias, seleccione la casilla de verificación **Agregar hojas intercaladas** y personalice la intercalación realizando una de las acciones siguientes:
	- **•** Seleccione el juego de papel deseado de la lista.
	- **•** Seleccione **Igual que el trabajo** para utilizar el tamaño de papel predeterminado.
	- **Haga clic en el botón examinar**  $\mathbf{w}$  y agregue un nuevo juego de papel.

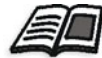

Para mayor información acerca de la adición de un juego de papel, vea ["Gestión de juegos de papel" en la página 63](#page-70-0).
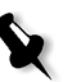

### **Notas:**

- **•** Hojas intercaladas y/o páginas en blanco (intercaladas) en un trabajo de transparencia se cuentan por el número de hojas, no por el número de páginas, (páginas tramadas) reportadas en la página Admin.
- **•** Si se asigna imposición al trabajo, la hoja intercalada es del tamaño de la hoja de imposición y se inserta entre cada hoja.
- 3. En la lista **Bandejas**, seleccione la bandeja deseada, y coloque el stock específico en esta bandeja. Si selecciona **Auto**, se utilizará cualquier bandeja con el stock de papel específico.

### Peso

¾ De la lista **Peso**, seleccione el peso del stock de papel deseado.

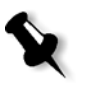

**Nota:** Para la Prensa digital Xerox DocuColor 5000, los intervalos de peso del papel son: 60-80 grms, 81-105 grms (predeterminado), 106-135 grms, 136-186 grms, 187-220 grms y 221-300 grms.

## Revestido

¾ Seleccione **Estucado** para imprimir en papel estucado.

## Bandeja

¾ En la lista **Bandejas**, seleccione la bandeja deseada, y coloque el stock específico en esta bandeja. Si selecciona **Auto**, se utilizará cualquier bandeja con el stock de papel específico.

### **Notas:**

- **•** La opción de bandeja **Auto** utiliza el papel en la bandeja seleccionada sólo si cumple con todos los demás parámetros de stock de papel. Si el stock de papel en la bandeja asignada no coincide con algún parámetro del Stock del trabajo, el trabajo queda detenido.
- **•** Si ha seleccionado la **Función de papel personalizado** de la ventana Parámetros (consulte ["Valores predeterminados Generales" en la](#page-220-0)  [página 213\)](#page-220-0), seleccione el perfil personalizado de la lista de **Perfiles personalizados**.

# La ficha Calidad de impresión

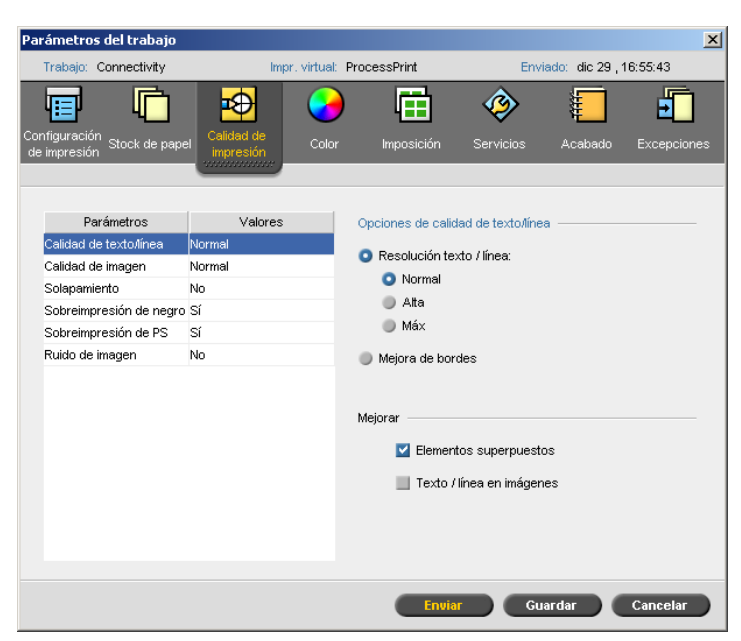

## Calidad de texto/línea

El parámetro **Calidad texto/línea** mejora la calidad del texto. Los elementos de calidad de texto/línea y texto/dibujo de línea se procesan por separado para obtener un procesamiento óptimo de todos los elementos de una página. Esta opción mejora la calidad de texto de líneas diagonales, bordes y mezclas; hace que las mezclas aparezcan uniformes sin bandas; y muestra líneas diagonales nítidas sin (o con mínimos) perfiles dentados (bordes desiguales), que son resultado de la resolución limitada del motor de impresión.

- 1. En el área **Opciones de calidad texto/línea**, realice una de las acciones siguientes:
	- **•** Seleccione **Resolución de texto/línea**, y seleccione una de las opciones siguientes:
		- **• Normal** (predeterminado) para obtener un texto de calidad normal.
		- **• Alta** suaviza los elementos LW y procesa los contornos a 1200 ppp.

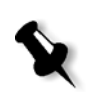

**• Máx.** suaviza los elementos LW y procesa los contornos a 2400 ppp.

**Nota:** No es posible combinar trabajos con diferente procesado de fuente gris.

- **•** Seleccione **Mejora de bordes** para mejorar bordes (LW solamente)
- 2. En el área **Mejorar**, seleccione los elementos que desea mejorar:
	- **• Elementos superpuestos** mejora la calidad de los elementos vectoriales y de imagen superpuestos

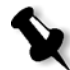

**Nota:** Si se selecciona **Elementos superpuestos**, la mejora correspondiente se selecciona automáticamente en el parámetro **Calidad de imagen**.

**• Texto/línea en imágenes** mejora la resolución del texto y dibujo de línea en las imágenes

## Calidad de imagen

El parámetro **Calidad de imagen** se refiere a la capacidad de mantener el mismo detalle y uniformidad con diferentes grados de ampliación. Esta opción es especialmente útil cuando el archivo *PostScript* incluye imágenes de distinta calidad; por ejemplo, imágenes digitalizadas a distinta resolución, giradas o descargadas de Internet.

- 1. En el área **Opciones de calidad de imagen**, seleccione una de las opciones siguientes:
	- **Alta** para proporcionar una calidad de imagen superior. Este parámetro utiliza el algoritmo de escala uniforme de propiedad exclusiva de *Creo*, que mejora la calidad de imágenes que contienen varias resoluciones (como por ejemplo imágenes que se han tomado de Internet).

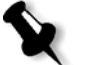

**Nota:** Si se selecciona la opción **Alta**, se reduce la velocidad de procesamiento.

 **Normal** (predeterminado) para proporcionar una calidad de imagen normal (para los trabajos que no requieran una calidad de imagen mejorada).

 2. En el área de **Mejora** seleccione la casilla de verificación **Elementos superpuestos** para mejorar la calidad de los elementos vectoriales y de imagen superpuestos.

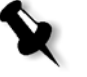

**Nota:** Si se selecciona **Elementos superpuestos**, la mejora correspondiente se selecciona automáticamente en el parámetro **Calidad de texto/línea**.

## Solapamiento

El Solapamiento es una solución que resuelve el registro erróneo entre separaciones cromáticas tanto en offset como en impresión digital. El registro erróneo ocurre independientemente de la precisión del dispositivo de impresión, y resulta en líneas blancas alrededor de los objetos que estén sobre un fondo (en un procedimiento de superposición) y también entre colores adyacentes. El solapamiento extrae el elemento o el fondo y crea una superposición entre ellos.

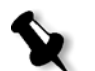

**Nota:** No utilice esta opción con trabajos de VI.

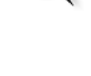

1. Para establecer filetes de puntura, seleccione **Sí**.

#### **Notas:**

- **•** Al seleccionar **Sí**, se activan las opciones **Grosor del filete** y **Proteger texto pequeño**. Estas opciones no se pueden seleccionar a través del PPD.
- **•** La selección de **No** no afecta al solapamiento incorporado por el software de autoedición (por ejemplo, *PhotoShop* no se ve afectado). El software de solapamiento Full Auto Frame de Creo (FAF) no deberá usarse con "solapamiento basado en software". En un archivo PostScript que ya contenga solapamiento del software de origen, no será necesario utilizar el solapamiento del Spire CXP50 color server.
- 2. En el cuadro **Grosor del filete**, seleccione el grosor predeterminado (0,08 mm/0,003 pulgadas) o escriba el valor deseado. Cuanto más grueso es el filete, menor es la posibilidad de que aparezcan áreas blancas entre imágenes.
- 3. Realice una de las siguientes acciones:
	- **•** Seleccione la casilla de verificación **Proteger texto pequeño** para evitar el solapamiento de un texto de 12 puntos o menor.
	- **•** Deseleccione la casilla de verificación **Proteger texto pequeño** para solapar todos los elementos de texto.

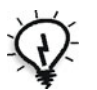

**Sugerencia:** Aplique la opción **Proteger texto pequeño** a imágenes pequeñas o complejas para asegurar que su calidad no se reduce.

### Sobreimpresión de negro

¾ Seleccione **Sí** para asegurarse de que el texto negro se imprime nítidamente dentro de una zona de tinta o de imagen.

El texto aparece en un negro más intenso y profundo con los valores de los colores subyacentes CMY equivalentes a los del fondo impreso.

### Sobreimpresión de PS

¾ Seleccione **Sí** para utilizar la información de sobreimpresión que existe en el archivo de entrada.

Este parámetro determina además si se respetan los parámetros de sobreimpresión de la aplicación DTP en el RIPeo.

### Ruido de imagen

El parámetro **Ruido de imagen**, permite uniformizar y mezclar viñetas de imágenes de tono continuo (CT).

¾ Seleccione **Sí** para establecer el nivel de ruido de la imagen y desplace el deslizador para modificar el nivel de ruido que desee.

## La ficha Color

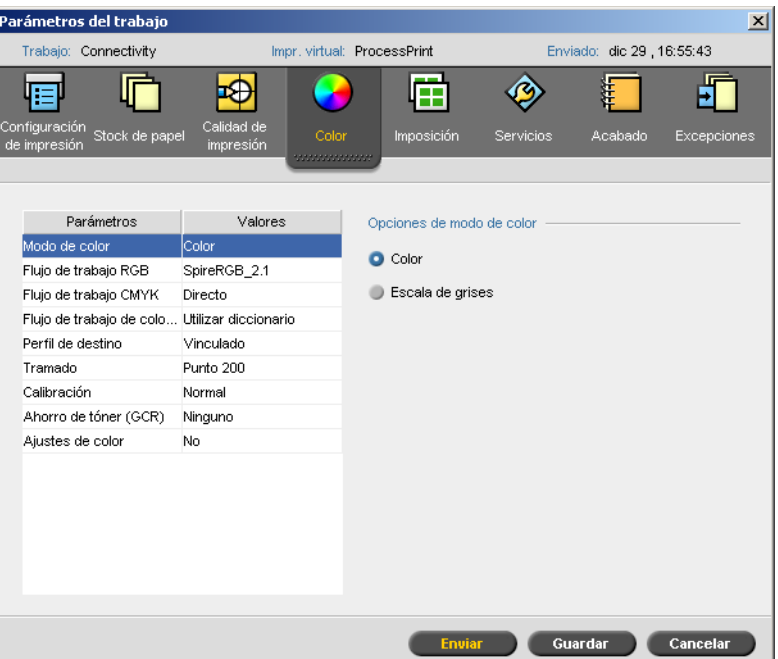

## Modo de color

- ¾ Seleccione una de las siguientes opciones:
	- **Color** para imprimir el trabajo en color utilizando CMYK
	- **Escala de grises** para imprimir el trabajo en blanco y negro, utilizando sólo tóner negro (K)

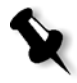

**Nota:** Si el trabajo contiene imágenes en escala de grises que se crearon con software RGB, como Microsoft PowerPoint, debe especificarlo como monocromo. Esta selección garantiza que las imágenes en escala de grises se consideren como en blanco y negro en vez de en colores tanto en el medidor de facturación del Spire CXP50 color server como en el medidor de facturación de la Prensa digital Xerox DocuColor 5000.

## Flujo de trabajo RGB

El parámetro **Flujo de trabajo RGB** permite seleccionar un perfil RGB y aplicarlo a los elementos RGB en su trabajo. Se puede utilizar perfiles predefinidos, o para lograr mejores resultados, importar su propio perfil personalizado a través del Administrador de perfiles.

- 1. En la lista **Flujo de trabajo RGB**, seleccione el perfil RGB de origen deseado:
	- **•** Para utilizar el conjunto de espacios cromáticos (CSA) incorporado o el CSA de origen, seleccione **Utilizar CSA de origen**.
	- **•** Para utilizar CSA de *Spire* o *Adobe*, seleccione un CSA de la lista. La opción predeterminada es **SpireRGB\_2.1**.
	- **•** Para utilizar el perfil RGB personalizado, seleccione el nombre del perfil de la lista.
- 2. En la lista **Procesamiento de color**, seleccione la opción deseada.

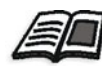

Para obtener más información sobre procesamiento del color, consulte ["Procesamiento de color" en la página 295.](#page-302-0)

 3. Para imprimir texto y gráficos en gris RGB sólo con tóner negro, seleccione la casilla de verificación **Imprimir grises utilizando tóner negro**.

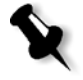

**Nota:** La casilla de verificación **Imprimir grises utilizando tóner negro** no sólo afecta a los valores R=G=B, sino que también puede producir valores ligeramente distintos  $(R + / -4 = G + / -4 = B + / -4)$  para producir gris.

 4. Seleccione **Aplicar emulación CMYK** para convertir los elementos RGB según el método de emulación de CMYK que haya seleccionado en la lista **Perfil de CMYK** y parámetro de **Flujo de trabajo CMYK**. Los elementos RGB obtienen el mismo aspecto que los elementos CMYK, creando una apariencia consistente.

## Flujo de trabajo CMYK

La opción **Flujo de trabajo CMYK** se utiliza para emular estándares diversos utilizados en impresión litográfica. Dichas normas representan combinaciones específicas de papel y tinta, así como sistemas de prueba populares. Esta opción también sirve para emular otras impresoras digitales o dispositivos de impresión, como prensas offset. Un ejemplo de Flujo de trabajo CMYK sería imprimir una muestra de prueba del trabajo para una encuesta antes de pasar a una prensa offset para imprimir millones de formularios de encuesta. En tal caso, es mejor emular la prensa offset antes de que el trabajo se envíe finalmente a impresión offset.

**Nota:** Los colores RGB no son afectados por el flujo de trabajo CMYK.

El parámetro **Flujo de trabajo CMYK** se utiliza también para especificar el procesamiento de color deseado para elementos CMYK.

### **Para seleccionar las opciones de flujo de trabajo CMYK:**

1. En la lista **Perfil de CMYK**, seleccione el perfil de CMYK deseado.

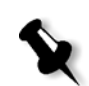

**Nota:** El sistema emula la opción seleccionada durante el proceso de RIPeo. La emulación GCR y CMYK no afecta al trabajo procesado.

2. En la lista **Procesamiento de color**, seleccione la opción deseada.

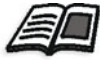

Para mayor información acerca de la selección del procesamiento de color correcto, vea ["Procesamiento de color" en la página 295.](#page-302-0)

 3. Para emular el tinte original del papel, seleccione la casilla de verificación **Emular tinte original del papel**.

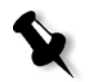

### **Notas:**

- **•** La casilla de verificación **Emular el tinte del papel original** está disponible sólo si se selecciona **Device Link** como perfil de CMYK.
- **•** Cuando se selecciona la casilla de verificación **Emular tinte original del papel**, el Spire CXP50 color server aplica el método de procesamiento colorimétrico absoluto.
- **•** Cuando seleccione la casilla de verificación **Emular el tinte del papel original**, la casilla de verificación **Flujo de trabajo RGB > Aplicar emulación CMYK** se selecciona de forma predeterminada.
- **•** si el trabajo es Símplex, sólo el lado frontal se imprime mediante la emulación del tinte.

 4. Seleccione la casilla de verificación **Conservar colores puros** para conservar cian, magenta, amarillo, y negro puros durante la conversión.

### Flujo de trabajo de colores planos

De forma predeterminada, el *Spire* CXP50 color server busca en el diccionario de colores planos el valor correcto de cada color plano reconocido.

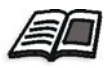

Para obtener más información acerca de los colores planos, consulte ["Editor de](#page-166-0)  [colores planos" en la página 159.](#page-166-0)

- ¾ Seleccione la opción relevante:
	- **Utilizar el diccionario de colores planos Spire**: para utilizar los colores planos en el diccionario
	- **Proteger colores RGB**: para mantener los colores RGB definidos
	- **Proteger colores grises**: para mantener los grises definidos
	- **Proteger colores CMYK**: para mantener los colores CMYK definidos

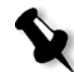

**Nota:** Si protege RGB, la escala de grises o los colores CMYK, se protegen todos los colores que se encuentren en el trabajo con esa combinación específica. Por ejemplo, una combinación de colores específica utilizada en un logotipo puede alinearse con un color utilizado en una imagen del trabajo. El cambio de colores planos afecta al color de la imagen así como a la del logotipo, por lo tanto, en algunas ocasiones, se pueden obtener resultados no deseados.

## Perfil de destino

¾ Seleccione el perfil deseado, o seleccione **Vinculado** para utilizar el perfil de destino que se asignó a un color de papel en el Administrador de perfiles.

Existe un perfil predefinido del *Spire* CXP50 color server, perfil **SpireDC5000.**

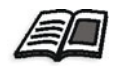

Para mayor información acerca de la gestión de perfiles de destino, véase ["Administrador de perfiles" en la página 153](#page-160-0).

## Tramado

El tramado convierte imágenes Tono continuo (CT) y Line-Work (LW) en información (puntos de tonalidades medias) que se pueden imprimir. El ojo humano *uniforma* esta información, que parece visualmente consistente con la imagen original. Por lo tanto, cuantas más líneas por pulgada tenga la imagen, más natural es su aspecto.

El tramado se obtiene imprimiendo puntos de muchas formas o líneas en un patrón espaciado uniformemente. La distancia entre las líneas o los puntos de la trama es fija y determina la calidad de la imagen.

Utilizando el tramado, las impresoras pueden trabajar con cantidades uniformes de tóner y aun así producir una amplia gama de colores. Cuanto más oscuro sea el color, el punto será mayor, o la línea más gruesa. De esta manera, las tramas dan la apariencia de diferentes cantidades de tóner impresas en un área determinada.

### **Para seleccionar un método de tramado:**

¾ En la lista **Tramado**, seleccione la opción deseada. Para imágenes CT, utilice una opción de punto; para imágenes LW, utilice una opción de línea.

Si se selecciona **Automático**, **Punto 200** se utilizará en las imágenes CT, y **Línea 200** se empleará en las imágenes LW.

## Calibration (Calibración)

La calibración cromática tiene por objeto lograr un nivel de calidad de color consistente. La calibración corrige los colores de la impresora mediante la medición de un diagrama de densidad de colores.

La herramienta Calibración del *Spire* CXP50 color server permite crear y editar tablas de calibración a través de un proceso automático o bien editando una tabla de calibración existente. Las opciones de calibración disponibles son **Normal**, **Saturada** y **Ninguna**.

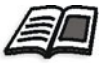

Para mayor información acerca de las tablas de calibración, véase ["Creación de](#page-145-0)  [una Tabla de calibración" en la página 138](#page-145-0) y ["Edición de tablas de calibración"](#page-151-0)  [en la página 144.](#page-151-0)

El parámetro **Calibración** permite seleccionar la tabla de calibración deseada para el trabajo.

### **Para seleccionar una tabla de calibración para un trabajo:**

¾ En la lista **Calibración**, seleccione una tabla de calibración. La tabla de calibración predeterminada es **Normal**.

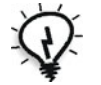

**Sugerencia:** Para un rendimiento de impresión óptimo, utilice la configuración de calibración **Normal** con **Ahorro de tóner (GCR)** establecido en Medio.

## Ahorro de tóner (GCR)

La sustitución del componente gris (GCR) evita las consecuencias de una acumulación excesiva de tóner, como el escamado y el agrietamiento, y el efecto rizado que puede ocurrir al imprimir transparencias.

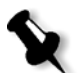

**Nota:** No se produce ningún cambio en la calidad del color de la imagen impresa, aunque el componente gris de cada color sea reemplazado por negro.

¾ Para establecer el ahorro de tóner, seleccione una de las opciones siguientes:

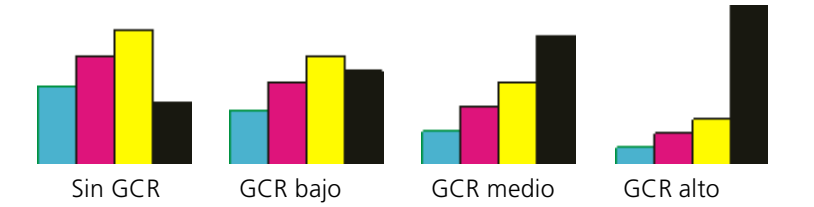

- **Ninguna:** no se realiza ningún GCR en el fichero, y la impresora aplica el máximo entintado de tóner.
- **Bajo**, **Medio** o **Alto**: la cantidad seleccionada de tóner CMY sustituye al tóner negro.

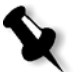

**Nota:** Seleccione **Alto** para un entintado de tóner mínimo y ahorrar tóner. **Alto** evita también el efecto rizado.

## Ajustes de color

### **Gradation**

La lista **Gradación** contiene tablas de gradación que se crearon mediante la herramienta gradación del *Spire* CXP50 color server. Cada tabla de gradación contiene parámetros específicos de luminosidad, contraste y equilibrio de color.

Cuando se selecciona una tabla predefinida de gradación, el trabajo se ajusta de acuerdo a los parámetros de la tabla específica.

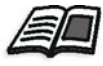

Para mayor información acerca de la creación de tablas de gradación, vea ["La](#page-173-0)  [herramienta Gradación" en la página 166.](#page-173-0)

¾ En la lista **Gradación**, seleccione una de las tablas de gradación definidas.

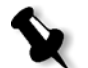

**Nota:** El parámetro predeterminado es **Ninguno**. No se aplica al trabajo ninguna tabla de gradación.

### **Luminosidad**

Utilice esta opción para hacer ajustes de última hora al trabajo de impresión después de la impresión de prueba.

¾ Para seleccionar el nivel de luminosidad de un trabajo, mueva el control deslizante de **Luminosidad** al nivel de luminosidad deseado (el margen va de **Claro**, que aplica -15%, a **Oscuro**, que aplica +15%).

### **Contraste**

Ajuste la opción **Contraste** para controlar la diferencia entre tonos claros y oscuros de su imagen.

¾ Para seleccionar el nivel de contraste del trabajo, mueva el control deslizante de **Contraste** al nivel de contraste deseado (el margen va desde **Menos**, que aplica -10%, hasta **Más**, que aplica +10%).

# La ficha Imposición

La ficha **Imposición** permite establecer las opciones de trabajo relativas al posicionamiento, plegado, recorte y encuadernación de páginas.

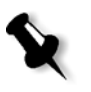

**Nota:** Si se utiliza una impresora virtual de páginas excepcionales dinámicas para imprimir un trabajo, la ficha **Imposición** no está disponible. Si desea más información, consulte ["Páginas excepcionales dinámicas" en la página 103.](#page-110-0)

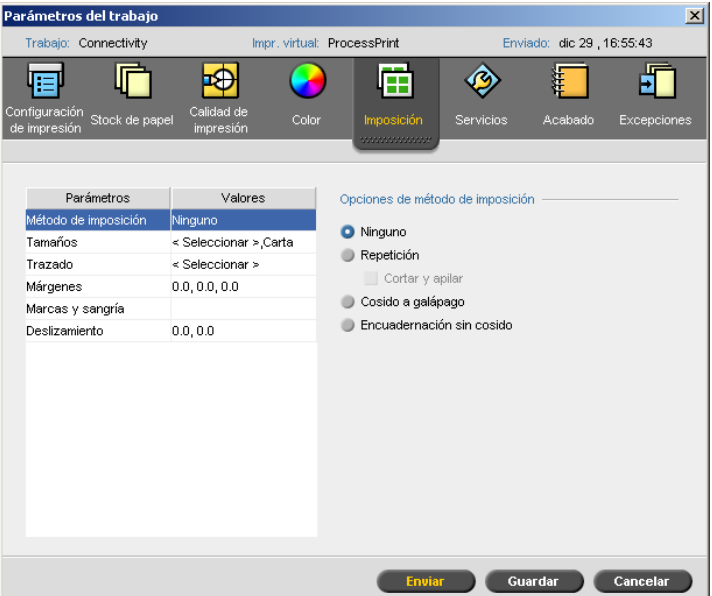

## Método de imposición

El parámetro **Método de imposición** especifica cómo será el acabado de las hojas impresas.

- ¾ Seleccione una de las siguientes opciones:
	- **Ninguna** para ninguna imposición (ésta es la opción predeterminada) Los parámetros de imposición no están disponibles y en el visor de miniaturas no aparece imagen alguna.
	- **Paso y repetición** imprime múltiples copias de la misma imagen en una hoja, de manera que la hoja se utiliza a la máxima capacidad. Este método se utiliza principalmente para imprimir tarjetas comerciales.

### **Notas:**

- **•** Cuando se utiliza la plantilla de **Paso y repetición** para trabajos de VI, el trabajo se imprime en el modo de clasificación "Z". Este modo permite que los trabajos de VI con imposición se ordenen para el acabado de **Cortar y apilar**.
- **•** Se pueden utilizar plantillas de **Step & Repeat** específicas para imprimir varias imágenes diferentes en una sola hoja.

Si se selecciona **Step & Repeat**, estará disponible la opción siguiente:

**• Cortar y apilar** permite que los trabajos de **Paso y repetición** se impriman, corten, apilen y encuadernen de la manera más eficiente, mientras se mantiene el orden original. Las páginas, folletos, o libros de un trabajo se ordenan en forma de Z. Es decir, cada pila de páginas se ordena en orden consecutivo. Cuando las pilas están una sobre la otra, todo el trabajo ya está ordenado en forma ascendente o descendente.

**Nota:** Si se selecciona **Cortar y apilar**, no se podrán hacer cambios o introducir una excepción válida en la ficha **Excepciones**.

 La **Encuadernación a caballete** imprime páginas preparadas para la aplicación de una técnica de acabado de libros en que las páginas se unen mediante costura o grapado en el pliegue del lomo, como por ejemplo en catálogos.

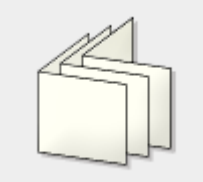

 **Encuadernación perfecta** imprime páginas preparadas para la aplicación de una técnica de acabado de libros en que las páginas se unen mediante el recorte del pliegue del lomo, raspando los bordes de las páginas y pegándolas, como por ejemplo en libros de tapa dura.

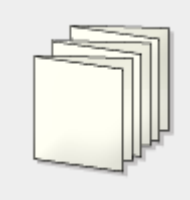

### Tamaños

 1. En la lista **Para el tamaño de la hoja utilizar**, seleccione el juego de papel deseado. Si se necesita agregar un juego de papel nuevo, haga clic

en el botón **examinar** .

**Juego de papel** define los atributos del stock de papel (tamaño, tipo, peso y estucado del papel) en el que se imprimirá el trabajo impuesto. El *Spire* CXP50 color server le permite definir todos los parámetros de stock de papel de un trabajo impuesto en la ficha **Imposición** sin necesidad de pasar a la ficha **Stock de papel** y definir en ella los parámetros del stock de papel.

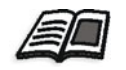

Para mayor información acerca de la adición de juegos de papel, vea ["Gestión de juegos de papel" en la página 63](#page-70-0).

 2. En la lista **Tamaño de corte**, seleccione el tamaño de corte deseado. **Tamaño de corte** es el tamaño del documento terminado, cortado. Se puede ajustar el tamaño de la página ajustando el tamaño de corte.

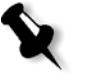

**Nota:** Si se establece un tamaño de corte menor que el tamaño de la página establecido en el software de autoedición, se cortará parte de los datos. Si se establece un tamaño de corte más grande, se obtiene un borde mayor en la página impresa.

Si selecciona **Personalizar**, defina un tamaño de corte personalizado y escriba la altura deseada en el cuadro **Alt,** y la anchura deseada en el cuadro **Anch**.

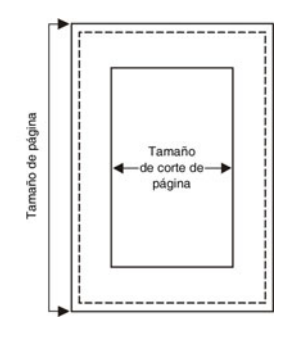

- 3. Seleccione la **Orientación** (**Vertical** u **Horizontal**) para el tamaño de corte. Si se especifica una orientación del documento incorrecta, se puede seleccionar una plantilla incorrecta, y en consecuencia puede que se recorte el trabajo.
- 4. Seleccione el tamaño **Ajustar a hoja** para ajustar la página al tamaño de hoja.

## Plantilla

- 1. En las opciones **Categoría**, seleccione una de las opciones siguientes:
	- **• Predefinida** para seleccionar una plantilla de imposición predefinida del *Spire* CXP50 color server.
	- **• Definida por el usuario** para elegir una plantilla de imposición definida por el usuario del *Spire* CXP50 color server.

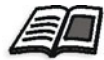

Para mayor información acerca de plantillas definidas por el usuario, vea ["Plantillas de imposición" en la página 90](#page-97-0).

- 2. Las filas y las columnas indican cómo se situarán las páginas en la hoja. Establezca el **Diseño** de la manera siguiente:
	- a. En la lista **Columnas**, seleccione el número de páginas que se situarán horizontalmente. Se puede seleccionar el número de columnas en la lista desplegable. El área de vista previa de plantillas muestra sus configuraciones.
	- b. En la lista **Filas**, seleccione el número de páginas que se situarán verticalmente. Se puede seleccionar el número de filas en la lista desplegable. El área de vista previa de plantillas muestra sus configuraciones.

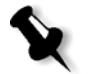

- **Nota:** Si se selecciona la opción **Def. usuario**, **Diseño** no está disponible.
- 3. Seleccione el **Método de impresión** de la lista.
- 4. Seleccione la casilla de verificación **Norte sur** si la plantilla elegida es paso y repetición 2x1 o 1x2. Las páginas se situarán a 180 grados una de la otra, en el mismo lado de la hoja impuesta.

### **Previsualización del diseño de la plantilla**

Al elegir una plantilla, se debe tener en cuenta otros parámetros del trabajo, por ejemplo, **Tamaño de corte**, **Sangría**, **Margen**, **Medianil** y **Tamaño del papel**. En el área **Opciones de Plantilla**, se puede previsualizar el diseño de la plantilla del trabajo y revisar los parámetros de imposición. Por ejemplo, flechas verdes indican que el diseño de la plantilla está girado, y flechas azules y negras indican la dirección de las páginas en la hoja. La secuencia de páginas es indicada por los números de página.

Si hay conflicto entre los parámetros, al previsualizar el diseño de la plantilla se ve dónde es el conflicto:

- **•** Las esquinas rojas indican que el tamaño de corte es mayor que el tamaño de la hoja.
- **•** Esquineros amarillos indican que los parámetros de margen no son adecuados, por ejemplo, si el tamaño del margen no es adecuado.
- **•** Líneas punteada indican parámetros de tamaño de corte en conflicto y de la plantilla, (por ejemplo, corte A3 para plantilla de Repetición 2x2 Dúplex).

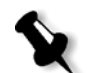

**Nota:** Se puede previsualizar el trabajo impuesto en la ventana Editor de trabajos, ficha **Hojas impuestas**, vea ["Visualización y edición de los](#page-47-0)  [Parámetros del trabajo" en la página 40.](#page-47-0)

## Márgenes

¾ Introduzca el tamaño de márgenes deseado para ajustar los espacios entre los bordes externos de las páginas y los bordes de la hoja en la que se imprimen.

La configuración de márgenes debe ajustarse al equipo y a los requisitos de acabado. Verifique los parámetros de encuadernación con el encuadernador al planificar la hoja.

## Marcas y sangría

El parámetro **Marcas y sangría** permite marcar dónde se debe hacer el corte y el pliegue.

Al establecer las opciones de sangría, se extiende parte o toda la imagen impresa más allá del límite de corte. Las opciones de sangría garantizan que un parámetro de corte impreciso no deje un espacio blanco no deseado en el borde de la página. Las opciones de sangría producen límites bruscos de página con colores que se extienden hasta el borde mismo de la página.

### **Para seleccionar las opciones de marcas y sangría:**

- 1. En el área **Marcas**, seleccione una de las siguientes opciones:
	- a. Si desea imprimir en la hoja las líneas que indican dónde se debe recortar, seleccione la casilla de verificación **Marcas de recorte**.
		- **•** Para imprimir las marcas de recorte en ambos lados de la página, seleccione la casilla de verificación **Ambos lados de la hoja**.
	- b. Para imprimir las líneas que indican donde se debe plegar la hoja, seleccione la casilla de verificación **Marcas de plegado**.

### **Notas:**

- **•** Las marcas de recorte se colocan de acuerdo con la opción **Tamaño de corte**. Se requiere un mínimo de 6 mm para marcas de recorte y 10 mm para marcas de plegado.
- **•** Si su trabajo incluye marcas de recorte ya incorporadas en el software de autoedición, no es necesario agregar aquí marcas de recorte. Si lo hace, se pueden imprimir los dos conjuntos de marcas de recorte.
- **•** Si desea utilizar marcas de recorte incorporadas en el software de autoedición, compruebe que en el archivo PostScript existe suficiente espacio en los bordes de la página para que ésta se imprima con marcas de recorte.
- 2. En el área **Sangría**, seleccione una de las siguientes opciones:
	- a. **Sangría máxima** para extender la sangría a las líneas de plegue de la hoja.
	- b. **Tamaño de sangría personalizado** escriba el tamaño de sangría deseado en milímetros.

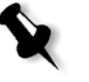

- **Notas:**
- **•** No se puede extender el tamaño de la sangría más allá de las líneas de pliegue de la hoja. La sangría no afecta a la posición del recorte.
- **•** La sangría debe estar definida en su software de autoedición, para que el Spire CXP50 color server pueda aplicar las opciones de sangría.

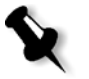

## Deslizamientop

**Sugerencia:** Se recomienda utilizar un borde alrededor de todos los documentos cuando se utiliza deslizamiento.

El parámetro **Deslizamiento** utiliza la siguiente terminología:

**• Deslizamiento adentro** especifica la amplitud del desplazamiento hacia el lomo, aplicada a las dos páginas centrales y a sus reversos (es decir, las páginas que requieren el mayor valor de compensación). Un desplazamientos constantemente descendente se aplica automáticamente a partir del cuarteto de páginas central hacia las cuatro páginas externas del trabajo (es decir, cada cuarteto de páginas se desplaza menos que el cuarteto anterior).

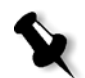

**Nota:** Las dos páginas exteriores y sus dorsos no se desplazan (se utiliza el valor 0.0).

**•** La opción **Deslizamiento afuera** se utiliza cuando se ve que las imágenes de la página se acercan demasiado al lomo. Este problema se puede resolver seleccionando un valor para **Deslizamiento afuera**. Esto desplazará todas las páginas de un trabajo más hacia los márgenes externos (alejándose del lomo) en la amplitud determinada. Este desplazamiento tiene lugar antes de aplicarse el valor de la opción **Deslizamiento adentro**.

### **Para establecer las opciones de deslizamiento:**

- 1. En el área **Deslizamiento adentro**, seleccione **Auto** para establecer automáticamente el desplazamiento basado en el peso del stock de papel, o escriba el valor deseado para el **Deslizamiento adentro**.
- 2. En el área **Deslizamiento afuera**, escriba el valor deseado.

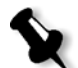

**Nota:** Las unidades de medida (mm o pulgadas) se establecen en la ventana Parámetros, vea ["Localización" en la página 209.](#page-216-0)

## La ficha Servicios

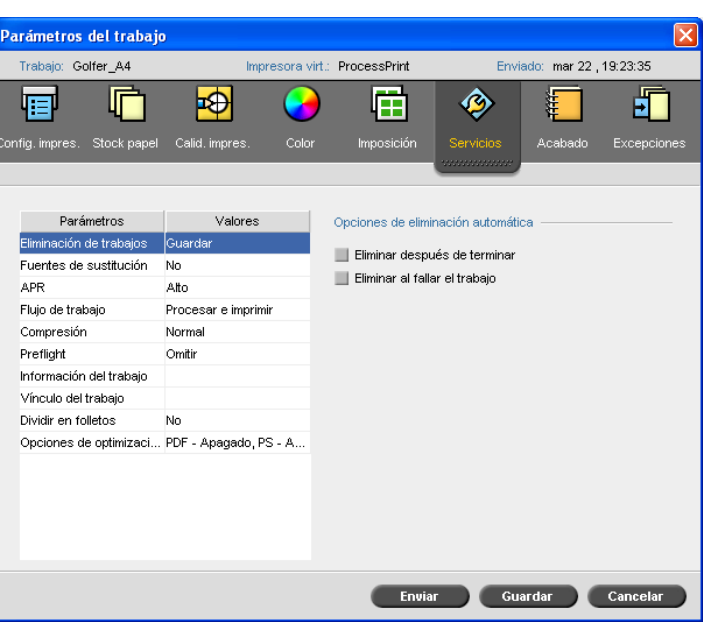

## Eliminación de trabajos

Seleccione este parámetro para borrar cada página "on the fly" una vez que ha sido impresa correctamente. De este modo, el *Spire* CXP50 color server mantiene suficiente espacio libre en el disco durante el tiraje de impresión. los elementos reutilizables no se eliminan.

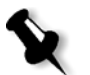

### **Notas:**

- **•** Esta opción mantiene suficiente espacio libre en el disco por la duración del tiraje de impresión, y afecta al subtrabajo solamente.
- **•** Se elimina también el fichero Variable Print Specification (VPS).

#### **Para establecer directivas de eliminación:**

- 1. Suspenda la **Cola de proceso** e importe su trabajo.
- 2. Haga doble clic en el trabajo para abrir la ventana Parámetros del trabajo.
- 3. En la ficha **Servicios**, en el área **Opciones de eliminación automática**, seleccione una de las opciones siguientes:
	- **•** Para eliminar páginas o trabajos una vez finalizada la impresión, seleccione **Eliminar después de finalizar**.
	- **•** Para eliminar trabajos fallidos durante el procesamiento o la impresión, seleccione **Eliminar trabajos fallidos**.
- 4. Haga clic en **Guardar**.
- 5. Seleccione el botón de **reanudación** para reanudar la **Cola de proceso** e iniciar el procesamiento de su trabajo.

## Envío de fuentes

- ¾ Seleccione una de las siguientes opciones:
	- **S** Sí para sustituir una fuente ausente con una fuente predeterminada que se establece en la ventana Configuración.
	- **No** para detener el procesado de un trabajo si falta la fuente deseada.

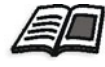

Para mayor información acerca de la gestión de fuentes, véase ["Fuentes" en](#page-113-0)  [la página 106](#page-113-0).

### APR

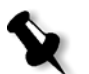

Nota: Esta opción se encuentra disponible sólo para el Spire CXP50 color server con el Kit Profesional.

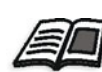

Para mayor información sobre APR, consulte ["Creo APR" en la página 93.](#page-100-0)

- 1. En el área **Opciones APR**, seleccione una de las opciones siguientes:
	- **• Imprimir con alta resolución** para reemplazar imágenes de baja resolución en su trabajo con imágenes de alta resolución que se encuentran en una ruta APR especificada.
	- **• Imprimir con baja resolución** para imprimir el trabajo con las imágenes de baja resolución existentes, por ejemplo, con el propósito de realizar pruebas de impresión.
- 2. En el área **Utilizar máscara APR de**, seleccione una de las siguientes opciones:
	- **• Imagen PostScript** para utilizar los datos de enmascarado incluidos en el archivo de imagen de baja resolución.
	- **• Alta resolución** para utilizar los datos de enmascarado incluidos en el archivo de imagen de alta resolución.
	- **• Ambas** sirven para usar los datos de enmascarado comunes, tanto para los ficheros de imagen de alta resolución como para los de baja resolución, por ejemplo, si las imágenes definidas por los dos conjuntos de datos de enmascarado coinciden en parte, el área de coincidencia será RIPeada.

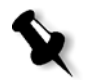

**Nota:** Si los datos de enmascarado en el archivo de imagen de baja resolución definen una parte de una imagen totalmente diferente que la de los datos de enmascarado en el archivo de alta resolución, no se utilizarán datos de enmascarado.

### **Configuración de una ruta de alta resolución**

Hay dos rutas predeterminadas en las cuales el *Spire* CXP50 color server busca imágenes de alta resolución:

- **• Búsqueda en la carpeta de entrada:** El *Spire* CXP50 color server busca primero imágenes de alta resolución en la misma carpeta en que está el fichero PDL.
- **• D:\Shared\High Res:** si desea guardar sus archivos de alta resolución en esta carpeta, copie los archivos a **D:\Shared\High Res**.

Se puede agregar también una nueva ruta de alta resolución, y después editar o eliminar la ruta.

Las rutas que no sean rutas predeterminadas se definen según cada trabajo o se establecen en la impresora virtual. Se puede especificar rutas en unidades de disco duro local, unidades de CD-ROM y en la unidad de disco flexible, conectadas al *Spire* CXP50 color server. O bien, se puede especificar rutas en clientes remotos o servidores de ficheros.

### **Para agregar una ruta de alta resolución:**

1. Debajo del cuadro **Ruta APR**, haga clic en **Agregar**.

Aparece el cuadro de diálogo Ruta de alta resolución.

2. Haga clic en el botón **Agregar**  $\pm$ .

Aparece el cuadro de diálogo Abrir.

3. Busque sus imágenes de alta resolución, y haga clic en **Seleccionar**.

La nueva ruta se visualiza en el cuadro de diálogo Ruta de alta resolución.

 4. Para aumentar o disminuir el nivel de una ruta APR, utilice los botones de flecha.

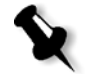

**Nota:** El orden en que se listan las rutas APR es el orden en que el Spire CXP50 color server busca las imágenes de alta resolución.

### **Para modificar una ruta de alta resolución:**

- 1. En el cuadro de diálogo Ruta de alta resolución, seleccione la ruta que desea modificar.
- 2. Haga clic en el botón **Editar** .

Aparece el cuadro de diálogo Abrir.

3. Busque sus imágenes de alta resolución, y haga clic en **Seleccionar**.

La nueva ruta se visualiza en el cuadro de diálogo Ruta de alta resolución.

### **Para eliminar una ruta de alta resolución:**

- 1. En el cuadro de diálogo Ruta de alta resolución, seleccione la ruta que desea eliminar.
- 2. Haga clic en el botón **Remove** (Eliminar) ...

Se elimina la ruta seleccionada.

## Flujo de trabajo

Este parámetro permite especificar un flujo de trabajo para un trabajo importado al *Spire* CXP50 color server desde la red o desde las carpetas del *Spire* CXP50 color server.

- ¾ Seleccione la opción de flujo del trabajo deseada:
	- **Procesar e imprimir** para establecer que el *Spire* CXP50 color server RIPee, imprima y almacene los archivos PDL en la ventana **Almacenamiento** (a no ser que el parámetro **Eliminación de trabajos** se haya establecido como **Eliminar después de terminar**).
	- **Procesar y almacenar** para RIPear y mover los archivos PDL a la ventana **Almacenamiento** como trabajos RTP.
	- **Transferir y almacenar** coloca los archivos PDL directamente en la ventana Almacenamiento sin procesarlos.

**Nota:** Esta opción puede definirse solamente a través de los parámetros PPD en la impresora virtual.

## Compresión

La impresión de algunos trabajos puede fallar debido a que contengan imágenes que no puedan comprimirse. El incremento de la compresión puede resolver este problema.

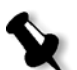

**Nota:** La elección de una compresión superior puede resultar en una calidad inferior.

- ¾ Seleccione una de las siguientes opciones:
	- **Normal** para compresión normal
	- **Alta** para compresión superior

## Preflight

**Nota:** Este parámetro está únicamente disponible si se dispone del Spire CXP50 color server con el Kit Profesional.

¾ Seleccione **Ejecutar Verificación Preflight** para revisar el estado de los componentes clave del trabajo antes de enviarlo a imprimir.

Para mayor información sobre el parámetro **Preflight**, véase ["Verificación Preflight" en la página 116.](#page-123-0)

## Lín. de info. del trab

**Nota:** Este parámetro está disponible únicamente si tiene el Spire CXP50 color server con el Kit Profesional.

- ¾ Seleccione las opciones de línea de información del trabajo que desea imprimir en los márgenes del trabajo:
	- **Barra de color**: imprime una barra de color apreciable que permite saber el estado y fidelidad de la impresora y calibración, así como realizar pruebas de color si resulta necesario
	- **Nombre del trabajo**: imprime el nombre del trabajo
	- **Número y lado de la hoja (anverso/reverso)**: imprime el número y la información de los lados anverso y reveso de la hoja
	- **Fecha y hora**: imprime la fecha y la hora a la que se imprime el trabajo
	- **Comentario**: introduzca comentarios sobre el trabajo (más de 30 caracteres)

## Info. del trabajo

Este parámetro facilita la siguiente información:

- **• Título del trabajo**: el nombre original del archivo relacionado con este trabajo
- **• Remitente**: el nombre del usuario del sistema donde se originó este trabajo
- **• Cuenta**: número de cuenta de un cliente o grupo específico
- **• Destinatario**: el nombre del cliente
- **• Comentarios del trabajo**: cualquier instrucción especial que desee incluir con el trabajo

## Vínculo del trabajo

Este parámetro muestra la URL relevante para los elementos vinculados de los trabajos JDF.

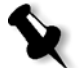

**Nota:** Los trabajos JDF sólo se admiten en el Spire CXP50 color server con el Kit Profesional.

¾ Haga clic en el vínculo para abrir el objeto vinculado.

## Dividir en folletos

El parámetro **Dividir en folletos** permite dividir un archivo *PostScript*, PDF o un trabajo de VI grande que no posee estructura de folletos en folletos.

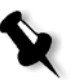

**Nota:** Se puede obtener resultados no previstos cuando se utiliza esta opción para trabajos de VI que ya poseen una estructura de folletos.

- 1. En las **Opciones de Dividir en folletos**, seleccione **Sí**.
- 2. En el cuadro **Número de páginas por folleto**, escriba el número que desee.

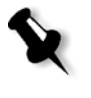

**Nota:** Si el número especificado de páginas por folleto no es suficiente para producir folletos completos y queda un número de páginas, las últimas páginas formarán un folleto que contendrá un número menor de páginas que el especificado.

## Optimización PDF/PS

**Nota:** Esta opción se encuentra disponible sólo para el Spire CXP50 color server con el Kit Profesional.

Utilice esta opción si tiene un trabajo PDF o *PostScript* con elementos repetidos, y desea reducir sustancialmente el tiempo de proceso, aplicando el flujo de trabajo PDF/PS.

¾ Seleccione la opción relevante.

Los elementos repetidos se almacenan en memoria caché una vez, y luego se reutilizan sin repetir el procesamiento.

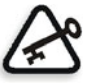

**Importante:** Compruebe que en su configuración de Acrobat Distiller se selecciona **Optimize for Fast Web View** (en Acrobat 4.0 la opción correspondiente es **Optimize PDF**).

# La ficha Acabado

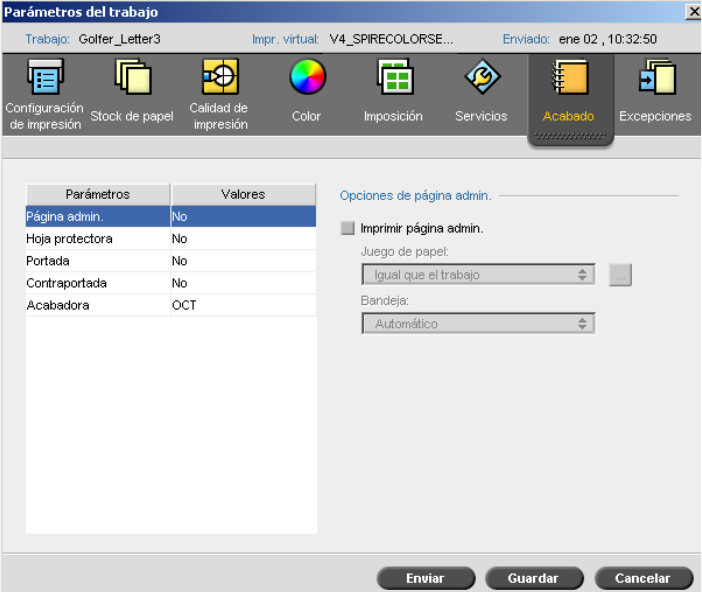

## Página de administración

La página de administración contiene información relacionada con el trabajo, como el título del trabajo, el nombre del remitente, la fecha y hora en la que se remitió el trabajo, información de cuenta, y comentarios.

La Página admin. se imprime en el mismo orden que el trabajo. Para la impresión cara abajo, la página se imprime antes de cada juego y para impresión cara arriba la página se imprime después de cada de cada juego.

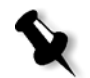

**Nota:** Si se cambian las opciones en el parámetro **Página admin**, se debe re-RIPear el trabajo.

### **Para imprimir una página de administración:**

¾ Seleccione la casilla de verificación **Imprimir página de administración** e indique las especificaciones que desee.

## Hoja protectora

Se puede imprimir hojas intercaladas con su trabajo y seleccionar un juego de papel distinto en el cual imprimir la hoja intercalada. Si es un trabajo alzado, la hojas intercaladas serán impresas entre juegos. Si no es un trabajo alzado, las hojas intercaladas se imprimirán entre grupos.

### **Para establecer las opciones de hojas intercaladas:**

- 1. Seleccione la casilla de verificación **Imprimir hoja intercalada**.
- 2. En la lista **Juego de papel**, seleccione el juego de papel deseado. Si es necesario agregar un juego de papel nuevo, haga clic en el botón para **examinar**.

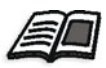

Para mayor información acerca de la adición de juegos de papel, vea ["Gestión de juegos de papel" en la página 63](#page-70-0).

- 3. En la lista de **Bandejas**, seleccione la bandeja deseada:
- 4. En la lista **Frecuencia**, escriba el número de hojas intercaladas que desea imprimir. El número predeterminado es 1; se imprime una hoja intercalada entre cada juego.

## Portada

Como valor predeterminado, el trabajo se imprime sin portada. Se puede elegir imprimir una portada utilizando el mismo juego de papel u otro diferente.

### **Para imprimir una portada:**

- 1. Seleccione la casilla de verificación **Imprimir portada**.
- 2. En la lista **Juego de papel**, seleccione el juego de papel deseado. Si es necesario agregar un juego de papel nuevo, haga clic en el botón para **examinar**.

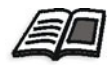

Para mayor información acerca de la adición de juegos de papel, vea ["Gestión de juegos de papel" en la página 63](#page-70-0).

- 3. En la lista de **Bandejas**, seleccione la bandeja deseada:
- 4. En el área **Impresión de cubierta**, seleccione una de las siguientes opciones:
	- **• Ninguna** para imprimir una portada en blanco..

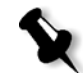

**Nota:** Una página en blanco se insertará automáticamente entre la portada y la primera página del trabajo, de manera que ambas caras de la portada se definan y el trabajo comience en la página impar siguiente.

- **• Imprimir en el lado anterior** para imprimir la primera página del trabajo como portada.
- **• Imprimir en ambos lados** para imprimir las primeras dos páginas del trabajo como portada.

## Contraportada

Como valor predeterminado, el trabajo se imprime sin contraportada. Se puede elegir imprimir una contraportada utilizando el mismo juego de papel u otro diferente.

### **Para imprimir una contraportada:**

- 1. Seleccione la casilla de verificación **Imprimir contraportada**.
- 2. En la lista **Juego de papel**, seleccione el juego de papel deseado. Si es necesario agregar un juego de papel nuevo, haga clic en el botón para **examinar**.

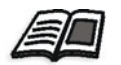

Para mayor información acerca de la adición de juegos de papel, vea ["Gestión de juegos de papel" en la página 63](#page-70-0).

- 3. En la lista de **Bandejas**, seleccione la bandeja deseada:
- 4. En el área **Impresión de cubierta**, seleccione una de las siguientes opciones:
	- **• Ninguna** paraimprimir una contraportada en blanco.

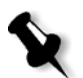

**Nota:** Una página en blanco se inserta automáticamente entre la contraportada y la última página del trabajo de modo que ambos lados de la contraportada están definidos.

- **• Imprimir en el lado posterior** para imprimir la última página del trabajo como contraportada.
- **• Imprimir en ambos lados** para imprimir las últimas dos páginas del trabajo como contraportada.

## Acabadora

El parámetro **Módulo de acabado** permite seleccionar el destino de la salida impresa.

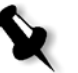

**Nota:** Los métodos de engrapado disponibles para archivos PostScript dependen de la orientación y el tamaño de la página. Los métodos de engrapado para archivos PDF dependen del tamaño de la página.

¾ En el área **Módulo**, seleccione una de las siguientes opciones:

- **OCT** (Offset Catch Tray) (valor predeterminado)
	- **•** La casilla de verificación **Offset** se activa de forma predeterminada. Si no desea utilizar un offset entre conjuntos, deseleccione esta casilla de verificación.

**Nota:** Si el tamaño de la página es mayor que A3 (estándar o personalizado), la casilla de verificación Desplazamiento no está disponible.

- **EHCS** (apiladora mejorada de alta capacidad)
- a. Seleccione el tipo de bandeja relevante (**Bandeja superior** o **Bandeja apiladora**).
- b. Si dispone de una EHCS conectada, seleccione la bandeja deseada de la lista desplegable.
- c. Si selecciona la opción **Bandeja apiladora**, seleccione la casilla de verificación **Desplazamiento** para los siguientes tipos de trabajo:
	- **• Alzado** para desplazar cada copia de la copia siguiente.
	- **• No alzado** para insertar una hoja de desplazamiento cuando se entrega un número de página nuevo (cuando está imprimiendo más de una copia de cada página).
- **CSS** (common stacker stapler)
- a. Seleccione el tipo de bandeja relevante (**Bandeja superior** o **Bandeja apiladora**).
- b. Si selecciona **Bandeja apiladora**, seleccione una de las siguientes opciones:
	- **• Desplazamiento** para utilizar un desplazamiento.
	- **• Engrapadora** para seleccionar el grapado.
- c. Si selecciona **Engrapadora**, seleccione la ubicación deseada de la grapa (**Anterior**, **Posterior**, o **Dual**).
- **DFA** (Arquitectura de acabado de documentos)
- a. Seleccione el **Perfil** deseado de la lista, según el perfil definido en la impresora que esté utilizando.
- b. Seleccione la **Función** deseada, según el perfil definido en la impresora que esté utilizando.

## La ficha Excepciones

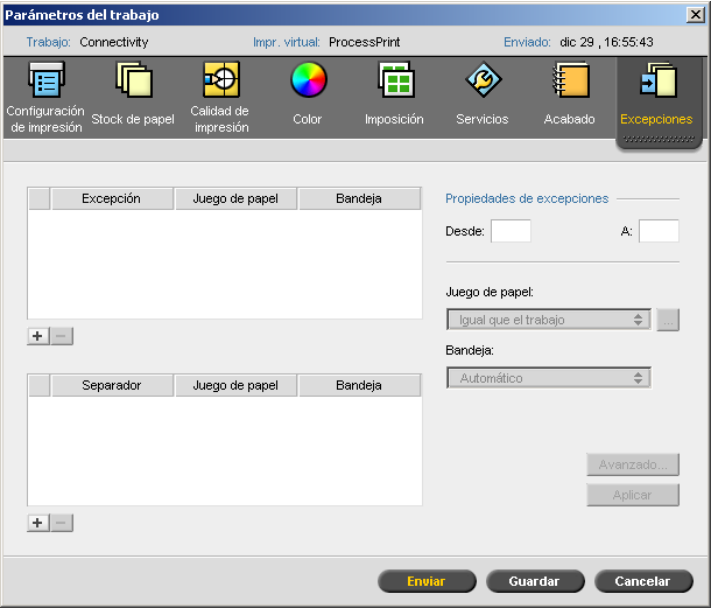

La ficha **Excepciones** le permite agregar y eliminar páginas excepcionales y separadores.

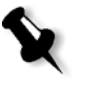

**Nota:** Si dispone del Spire CXP50 color server con el Kit Profesional, utilice la ficha **Excepciones** para asignar juegos de papel a las páginas excepcionales dinámicas.

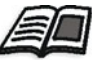

Para mayor información acerca de páginas excepcionales dinámicas, vea ["Páginas excepcionales dinámicas" en la página 103.](#page-110-0)

## Gestión de las excepciones

Se pueden añadir y suprimir excepciones.

### **Para agregar excepciones a un trabajo:**

- 1. En el área **Excepción**, haga clic en el botón **Agregar** +.
- 2. En los cuadros **Desde** y **Hasta**, escriba el intervalo de páginas deseado para la excepción.
- 3. En la lista **Juego de papel**, seleccione el juego de papel deseado. Si es necesario agregar un juego de papel nuevo, haga clic en el botón para **examinar**.

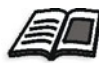

Para obtener información acerca de la adición de un juego de papel, vea ["Gestión de juegos de papel" en la página 63.](#page-70-0)

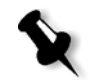

**Nota:** Las propiedades predeterminadas del stock de papel son aquellas especificadas para el trabajo.

4. En la lista de **Bandejas**, seleccione la bandeja deseada.

- 5. Para establecer las opciones de Posición de la imagen:
	- a. Haga clic en **Avanzado**.
	- b. Cancele la selección de la casilla de verificación **Igual que el trabajo**.
	- c. Para desplazar una imagen, seleccione uno de los siguientes pasos:
		- **•** Haga clic en las flechas para desplazar la imagen en ambos lados.
		- **•** Escriba valores en los cuadros **Rear** y **Lead**.
	- d. Para devolver los valores a 0.0, haga clic en **Centrar**.
	- e. Haga clic en **Guardar**.
- 6. Haga clic en **Aplicar**.

La excepción se agrega en el área **Excepciones**.

### **Para eliminar una excepción:**

- 1. En el área **Excepción**, seleccione la excepción deseada y haga clic en el  $\overline{\text{bot}}$ ón **Fliminar**  $\boxed{-}$
- 2. En el mensaje de confirmación, haga clic en **Sí**.

### Gestión de separadores

### **Para agregar un separador:**

- 1. En el área **Insertar**, haga clic en el botón **Agregar** | + |
- 2. En el cuadro **Después de página**, escriba el número que precede al separador.
- 3. En el cuadro **Cantidad**, escriba el número de separadores que desea.
- 4. En la lista **Juego de papel**, seleccione el juego de papel deseado. Si es necesario agregar un juego de papel nuevo, haga clic en el botón para **examinar**.

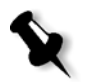

**Nota:** Las propiedades predeterminadas del stock de papel son aquellas especificadas para el trabajo.

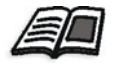

Para obtener información acerca de la adición de un juego de papel, vea ["Gestión de juegos de papel" en la página 63.](#page-70-0)

- 5. En la lista **Bandeja**, seleccione la bandeja deseada.
- 6. Haga clic en **Aplicar**.

El separador se agrega en el área **Separador**.

### **Para quitar un separador:**

- 1. En el área **Insertar**, seleccione el separador deseado y haga clic en el  $\frac{1}{2}$  botón **Eliminar**  $\boxed{-}$ .
- 2. En el mensaje de confirmación, haga clic en **Sí**.

# Configuración de los parámetros del archivo

Se pueden configurar parámetros del trabajo desde una estación de trabajo cliente utilizando el archivo PPD del *Spire* CXP50 color server o se puede definir una impresora virtual con parámetros predefinidos del archivo PPD.

Para imprimir un archivo desde *Windows*, se debe primero establecer una impresora de red del *Spire* CXP50 color server con el archivo PPD apropiado. El archivo PPD contiene todos los parámetros y definiciones de stock de papel para la impresora y le permite imprimir su archivo correctamente.

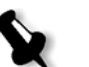

### **Notas:**

- **•** En el fichero PPD, la opción **Valor predeterminado de la impresora** se selecciona para todos los parámetros del fichero PPD. La opción **Valor predeterminado de la impresora** corresponde a la configuración de la prensa virtual actualmente seleccionada.
- **•** Los parámetros de impresión definidos en el archivo del trabajo reemplazan a los parámetros de la impresora virtual.
La tabla siguiente lista los parámetros de archivo PPD disponibles.

Tabla 16: Parámetros de PPD

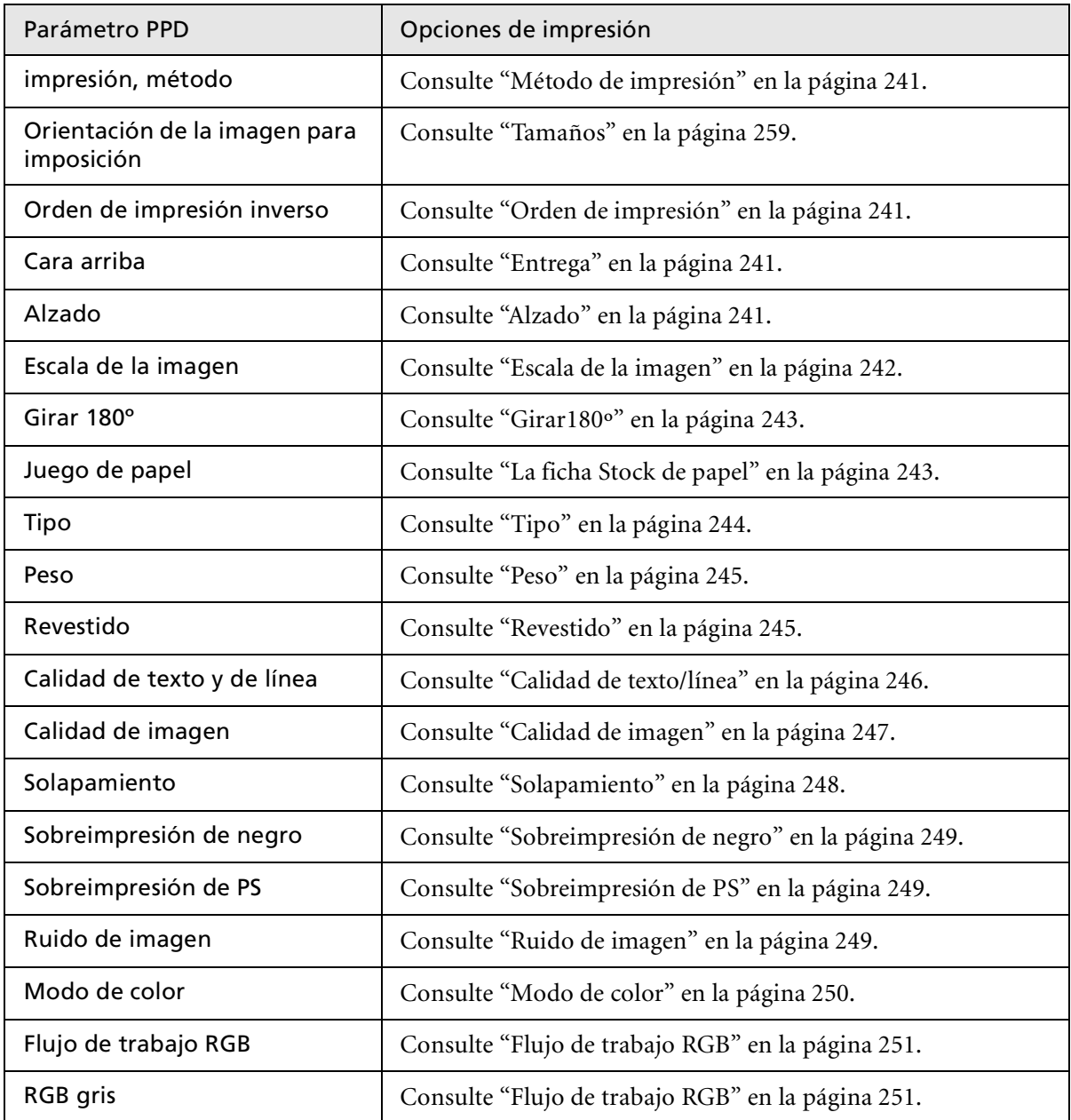

Tabla 16: Parámetros de PPD

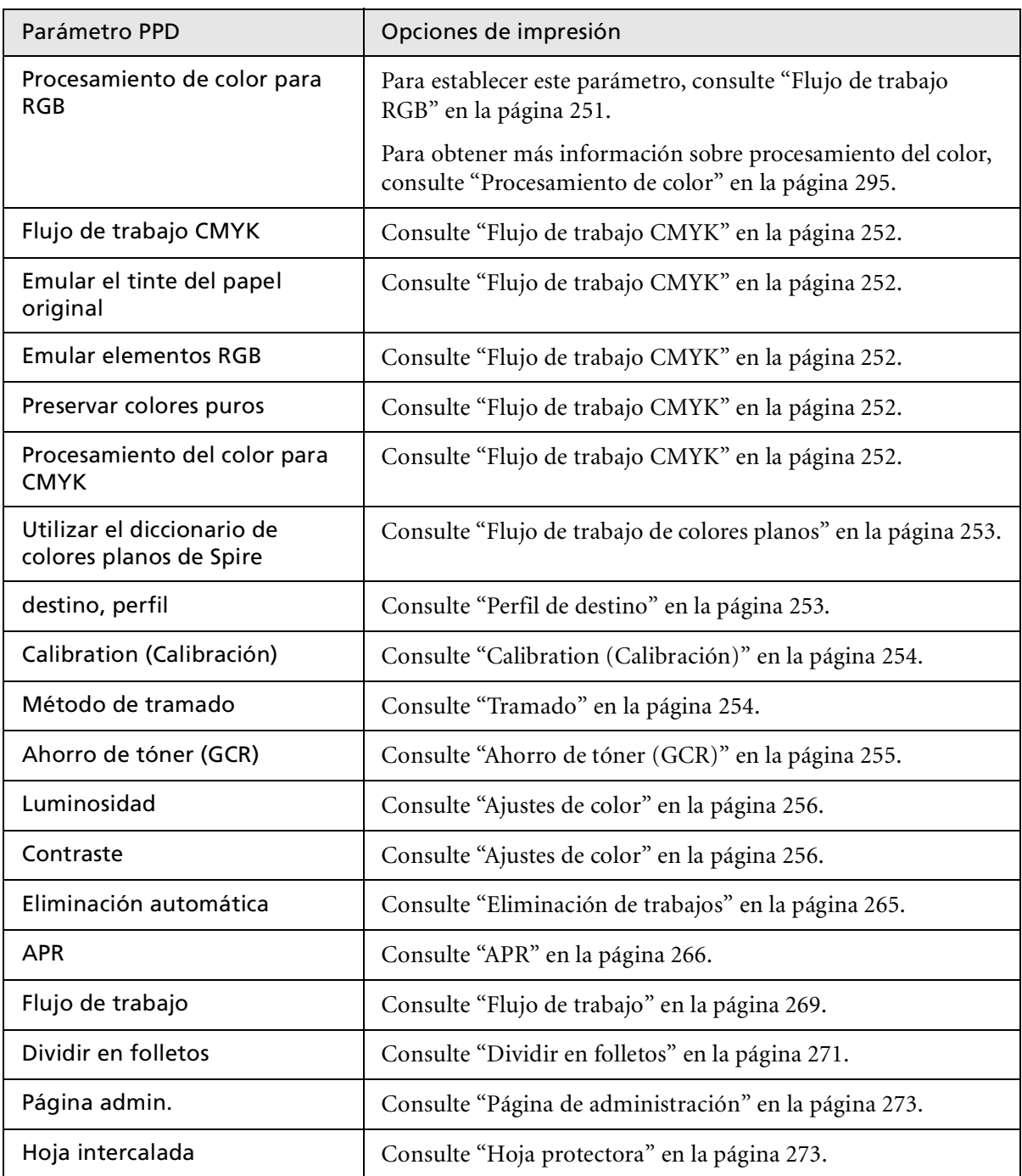

Tabla 16: Parámetros de PPD

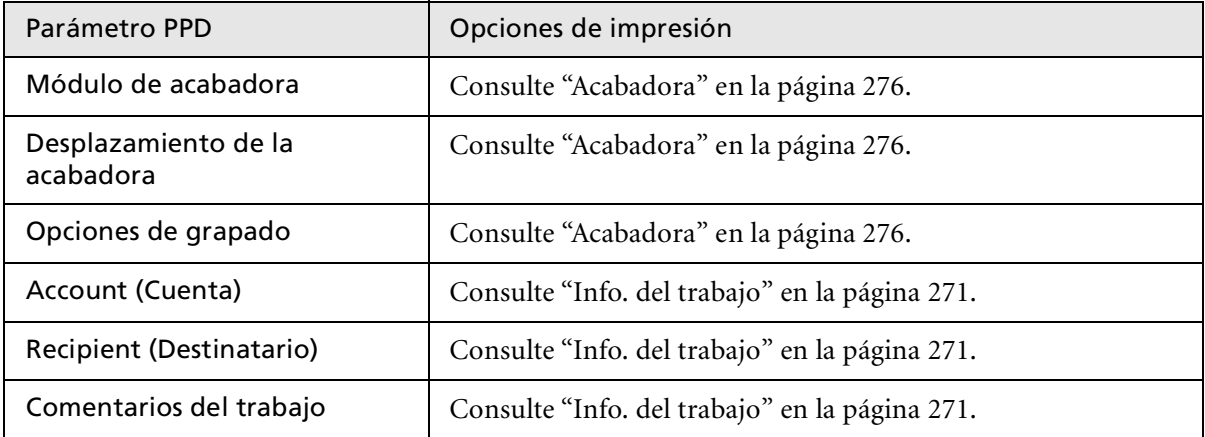

# Glosario

<span id="page-292-1"></span><span id="page-292-0"></span>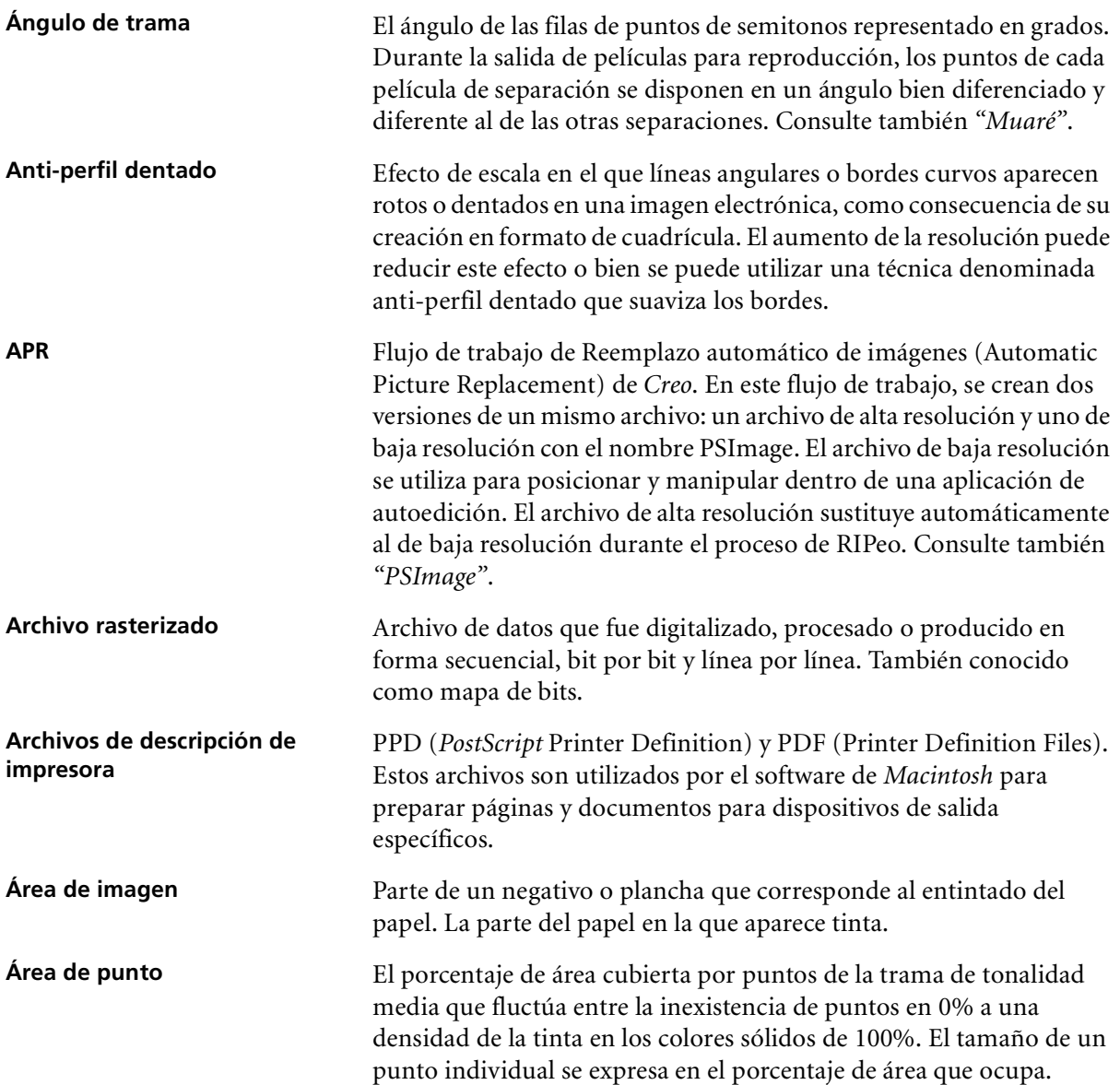

<span id="page-293-2"></span><span id="page-293-1"></span><span id="page-293-0"></span>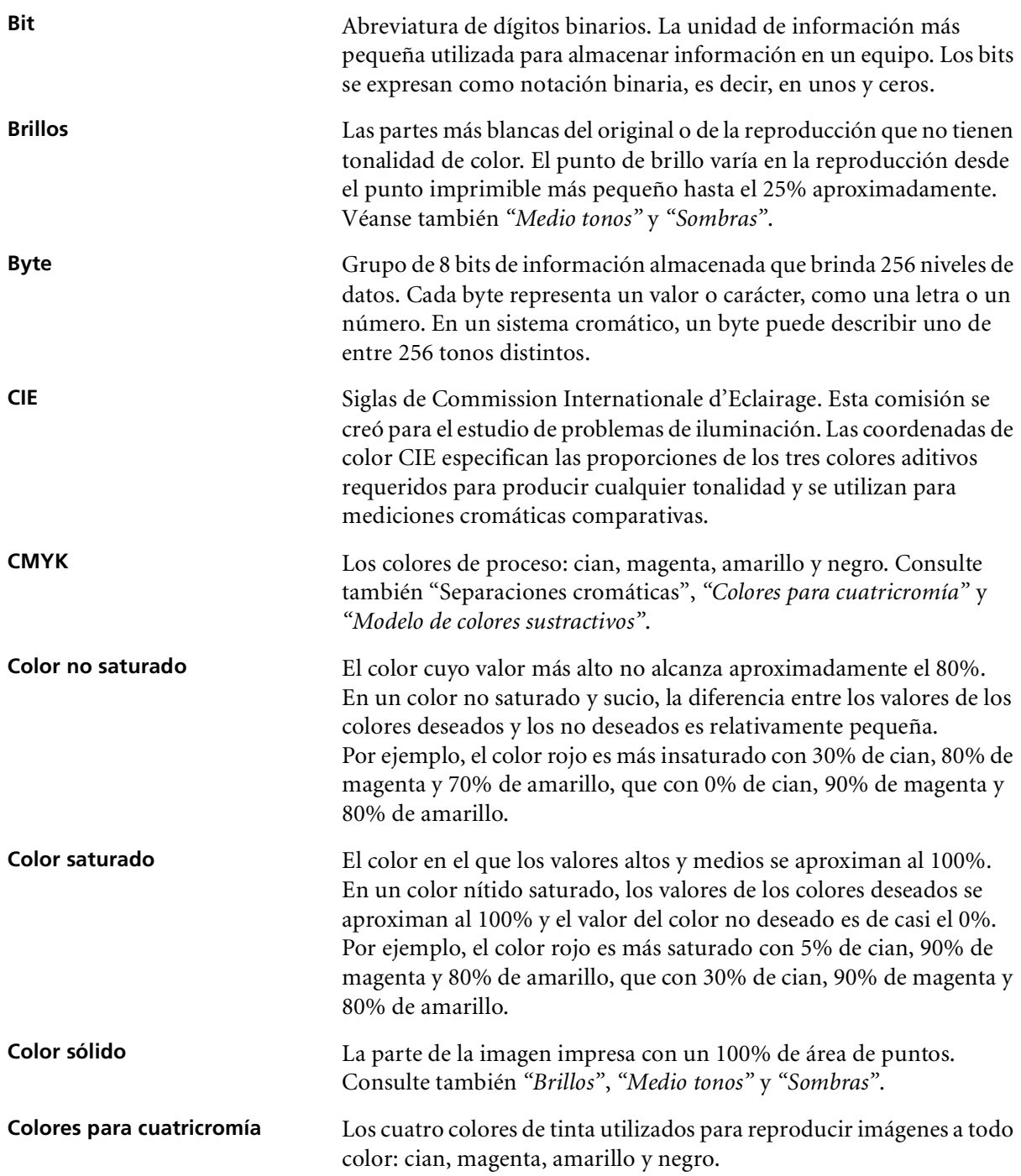

<span id="page-294-7"></span><span id="page-294-6"></span><span id="page-294-5"></span><span id="page-294-4"></span><span id="page-294-3"></span><span id="page-294-2"></span><span id="page-294-1"></span><span id="page-294-0"></span>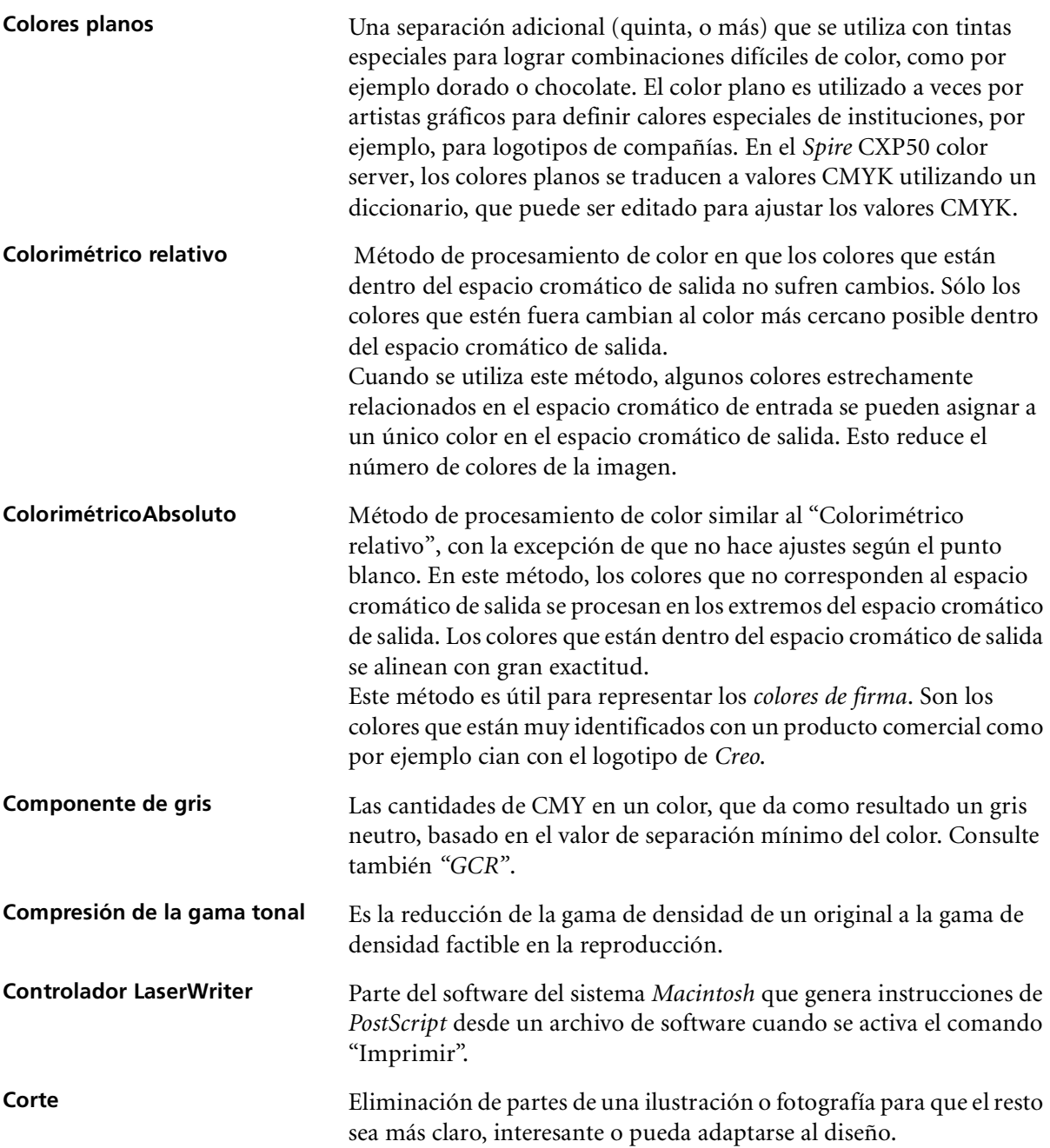

<span id="page-295-2"></span><span id="page-295-1"></span><span id="page-295-0"></span>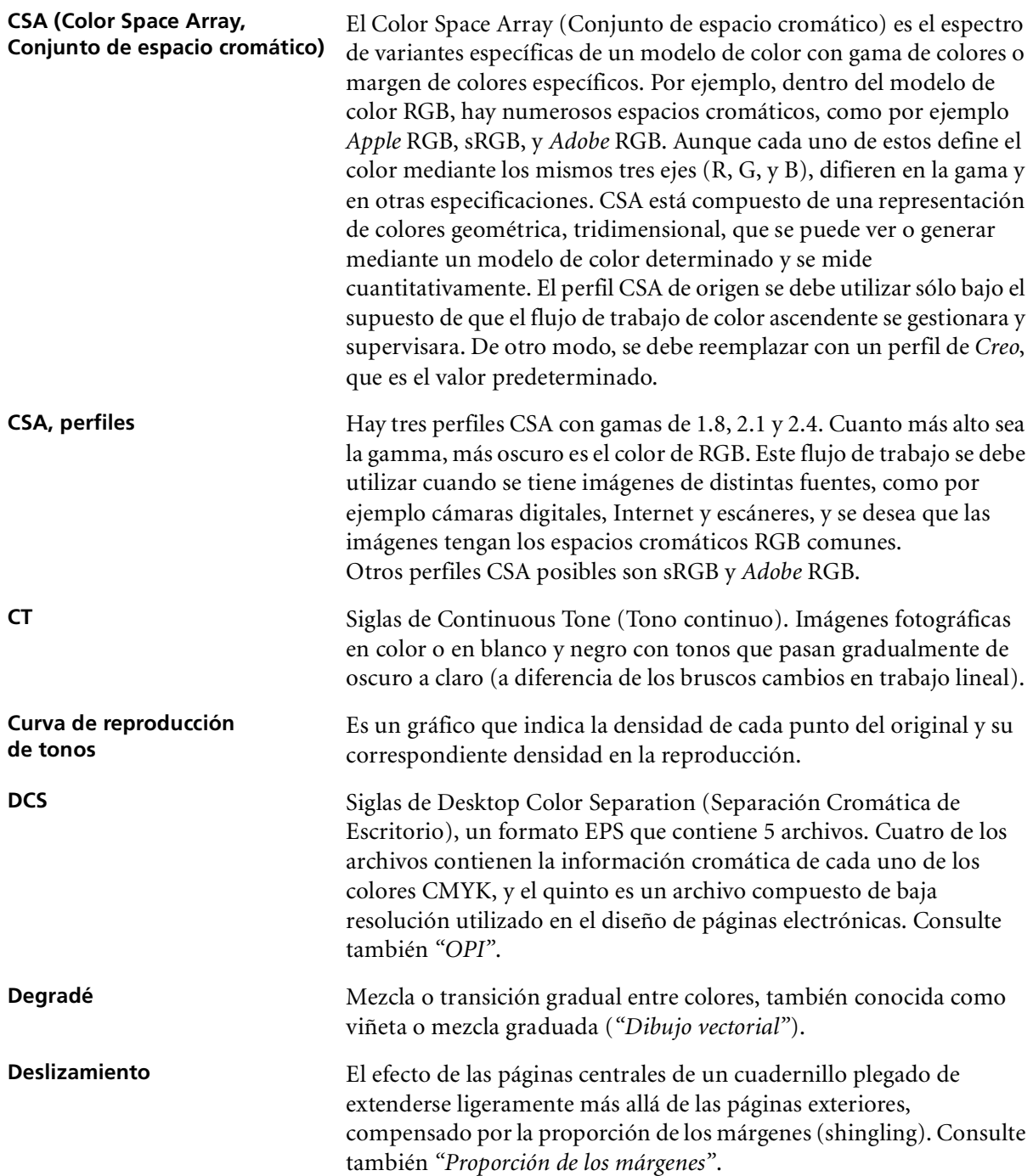

<span id="page-296-2"></span><span id="page-296-1"></span><span id="page-296-0"></span>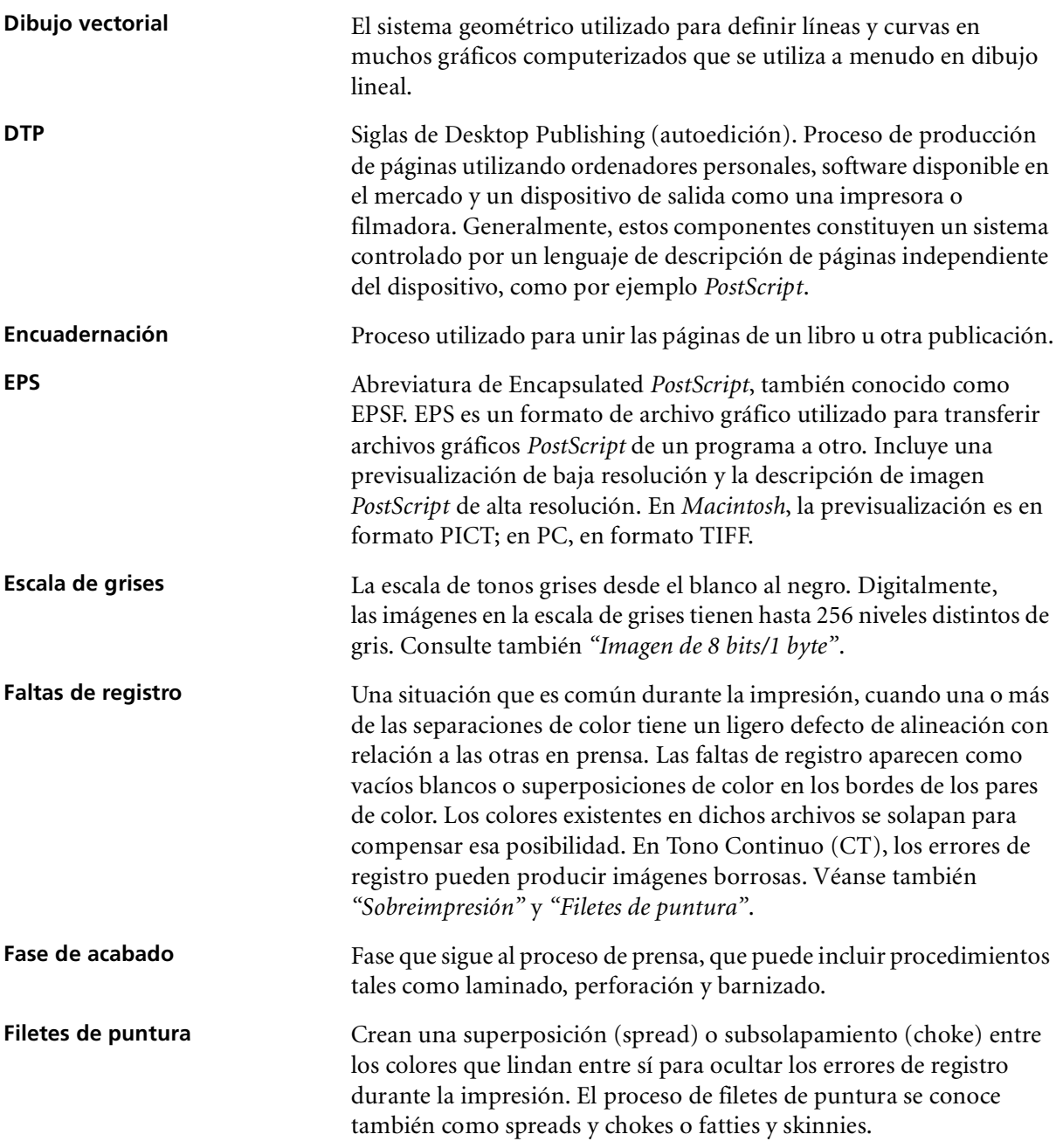

<span id="page-297-0"></span>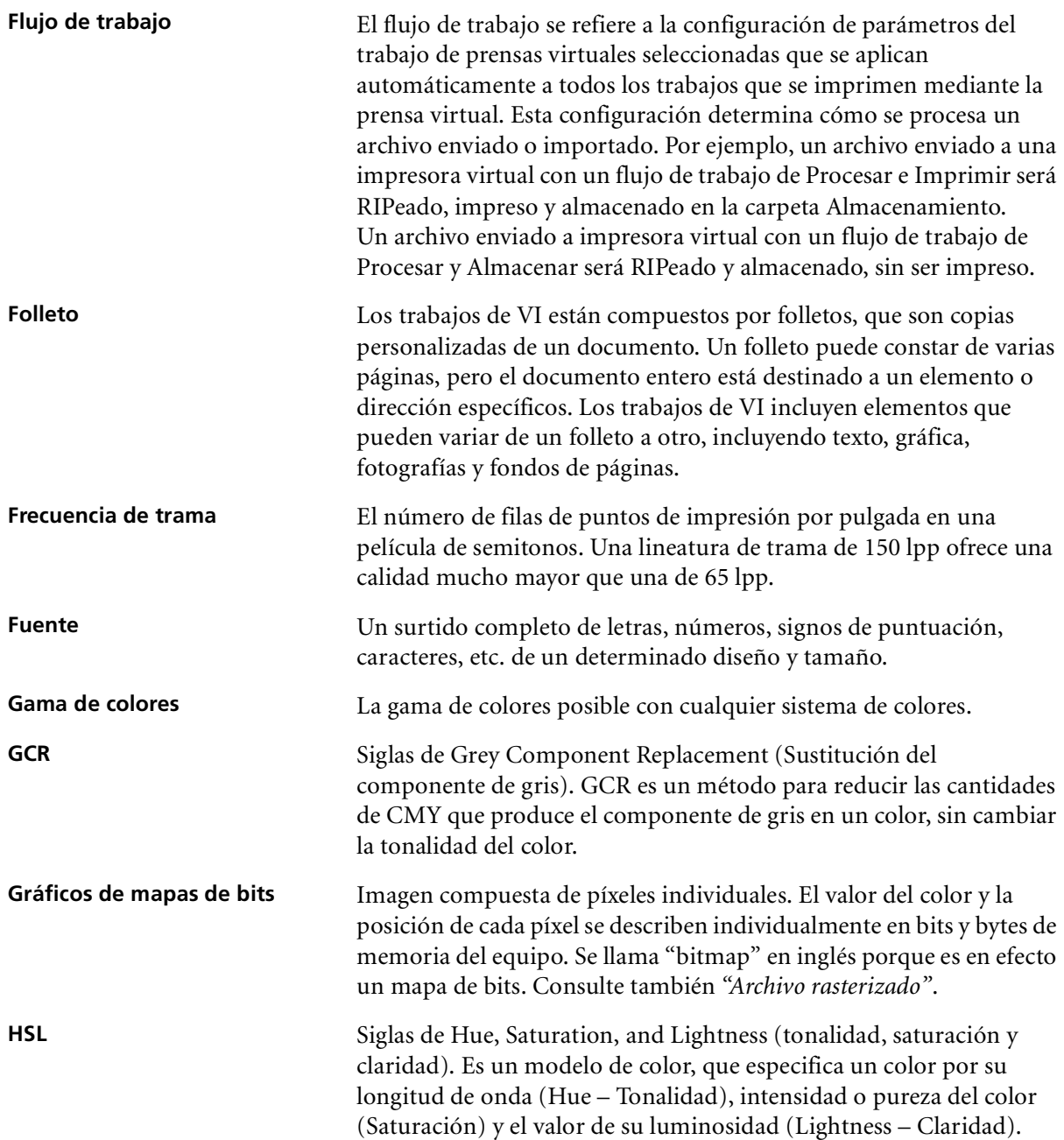

<span id="page-298-0"></span>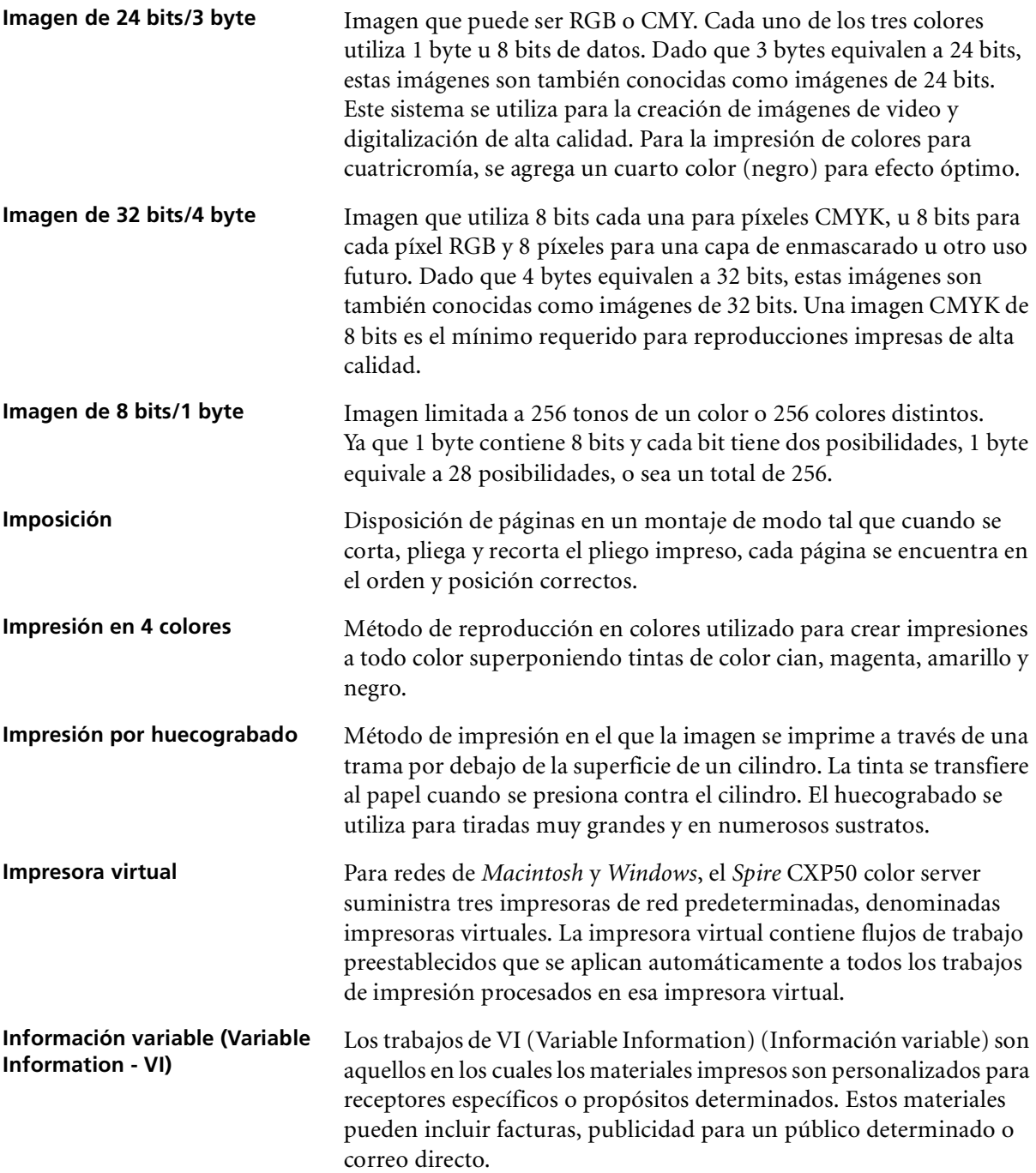

<span id="page-299-1"></span><span id="page-299-0"></span>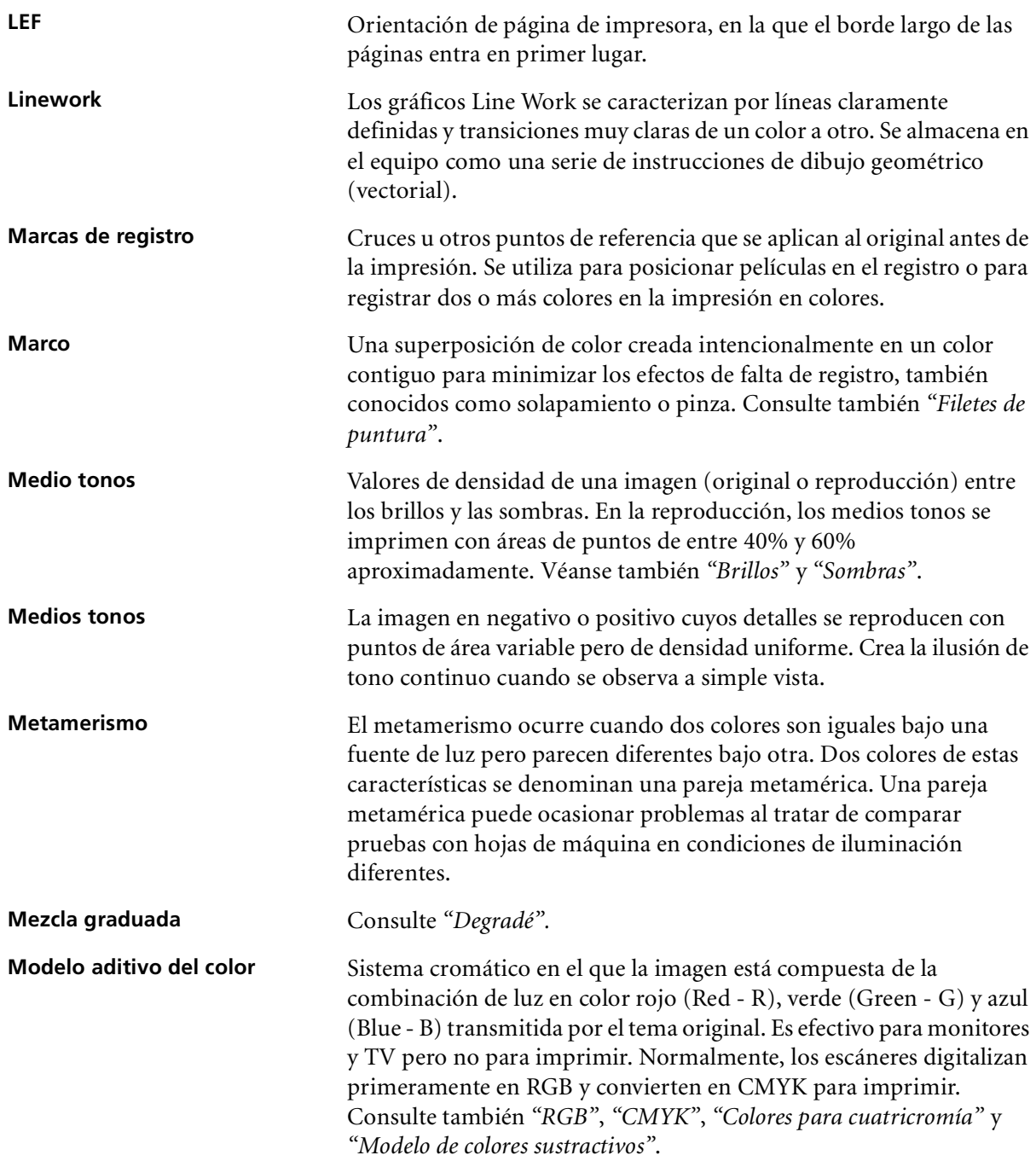

<span id="page-300-2"></span><span id="page-300-1"></span><span id="page-300-0"></span>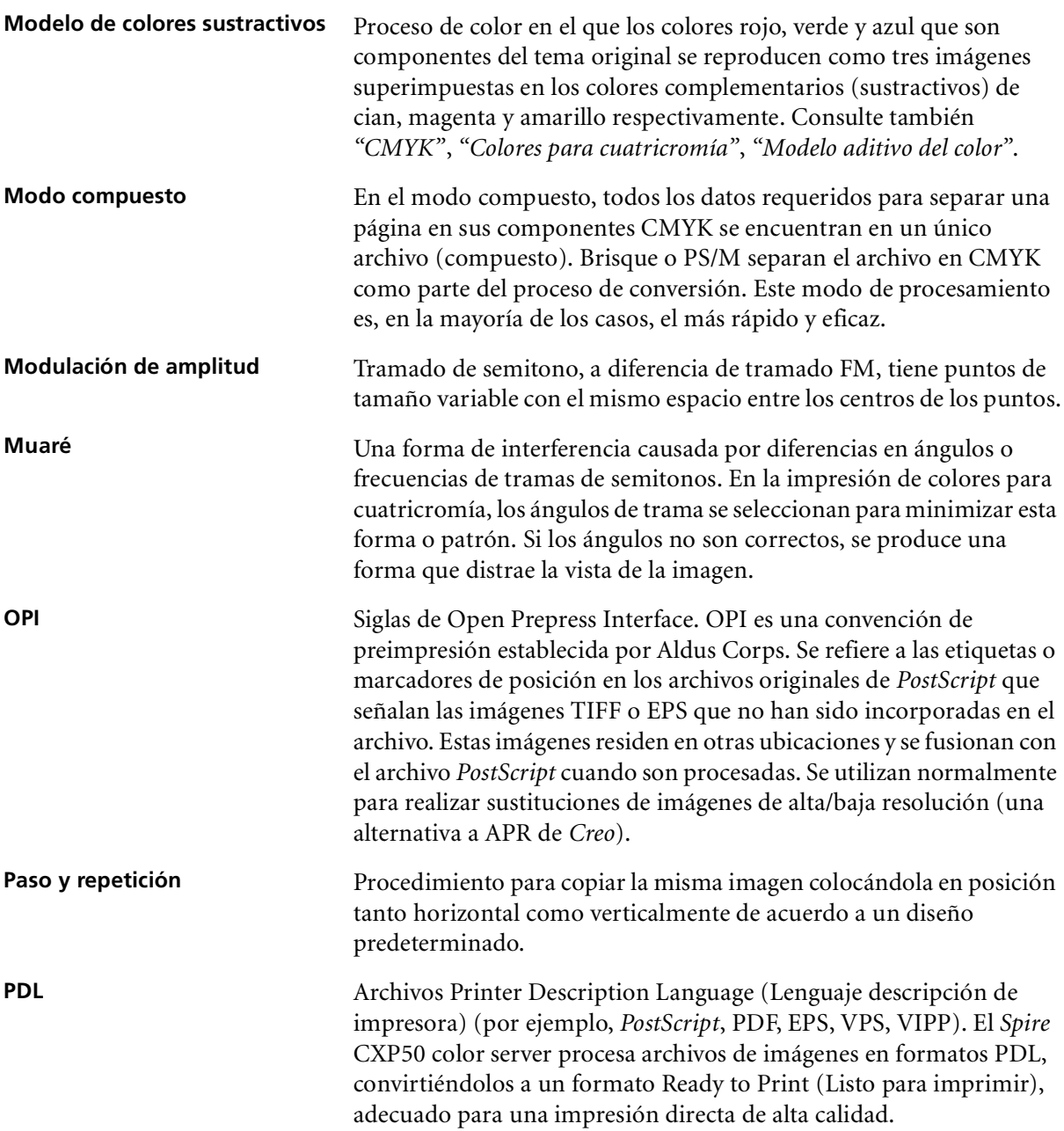

<span id="page-301-2"></span><span id="page-301-1"></span><span id="page-301-0"></span>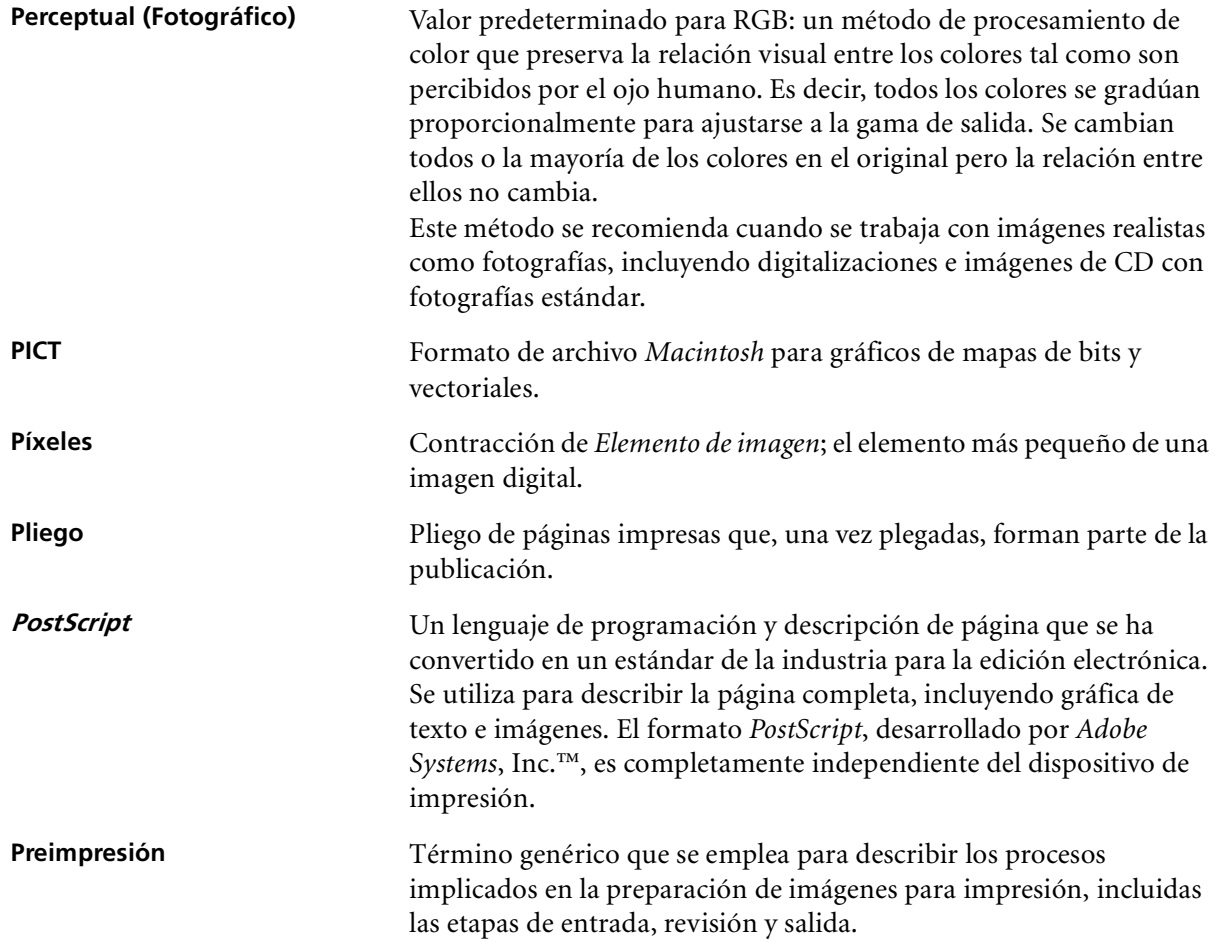

<span id="page-302-3"></span><span id="page-302-2"></span><span id="page-302-1"></span><span id="page-302-0"></span>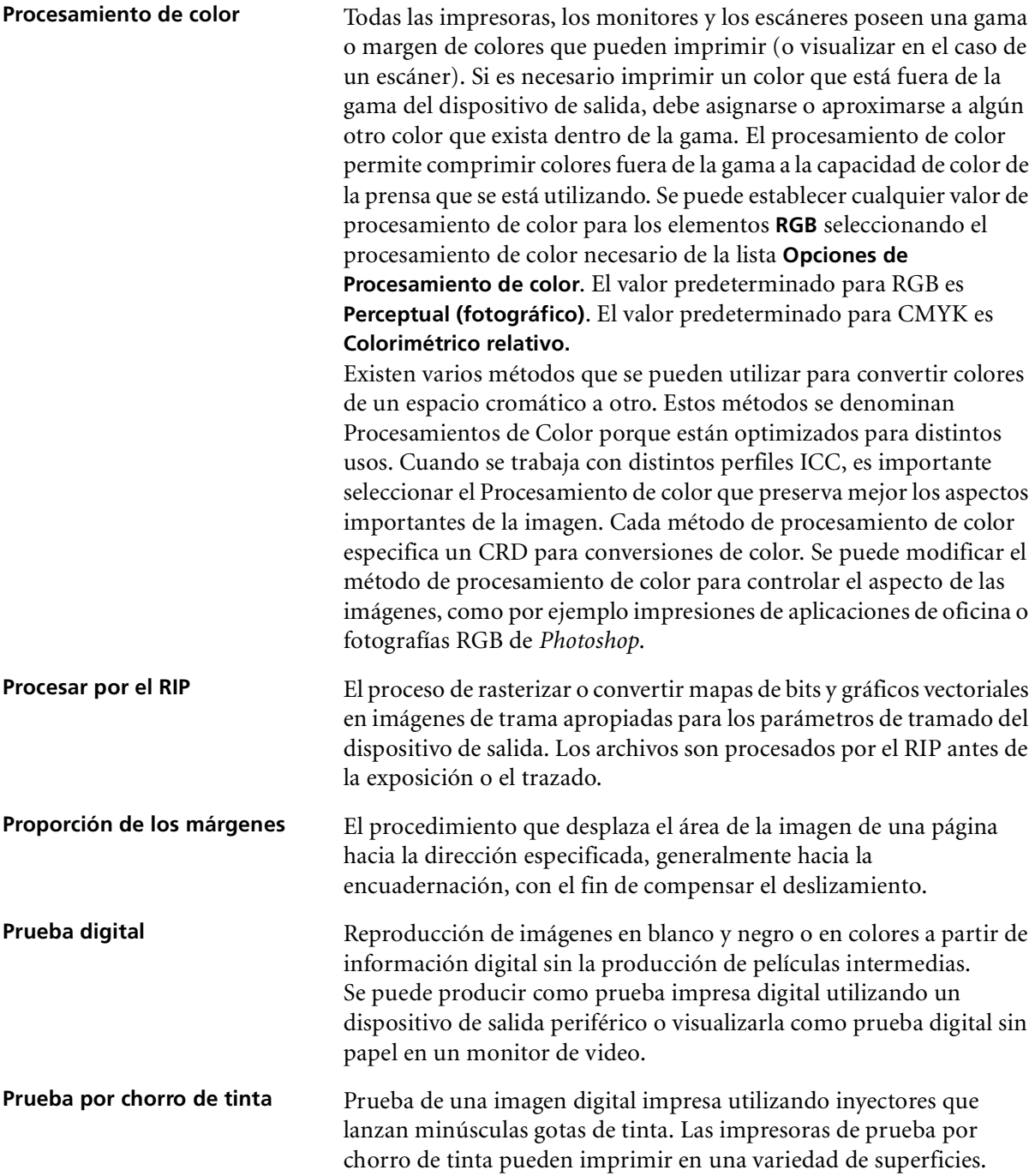

<span id="page-303-0"></span>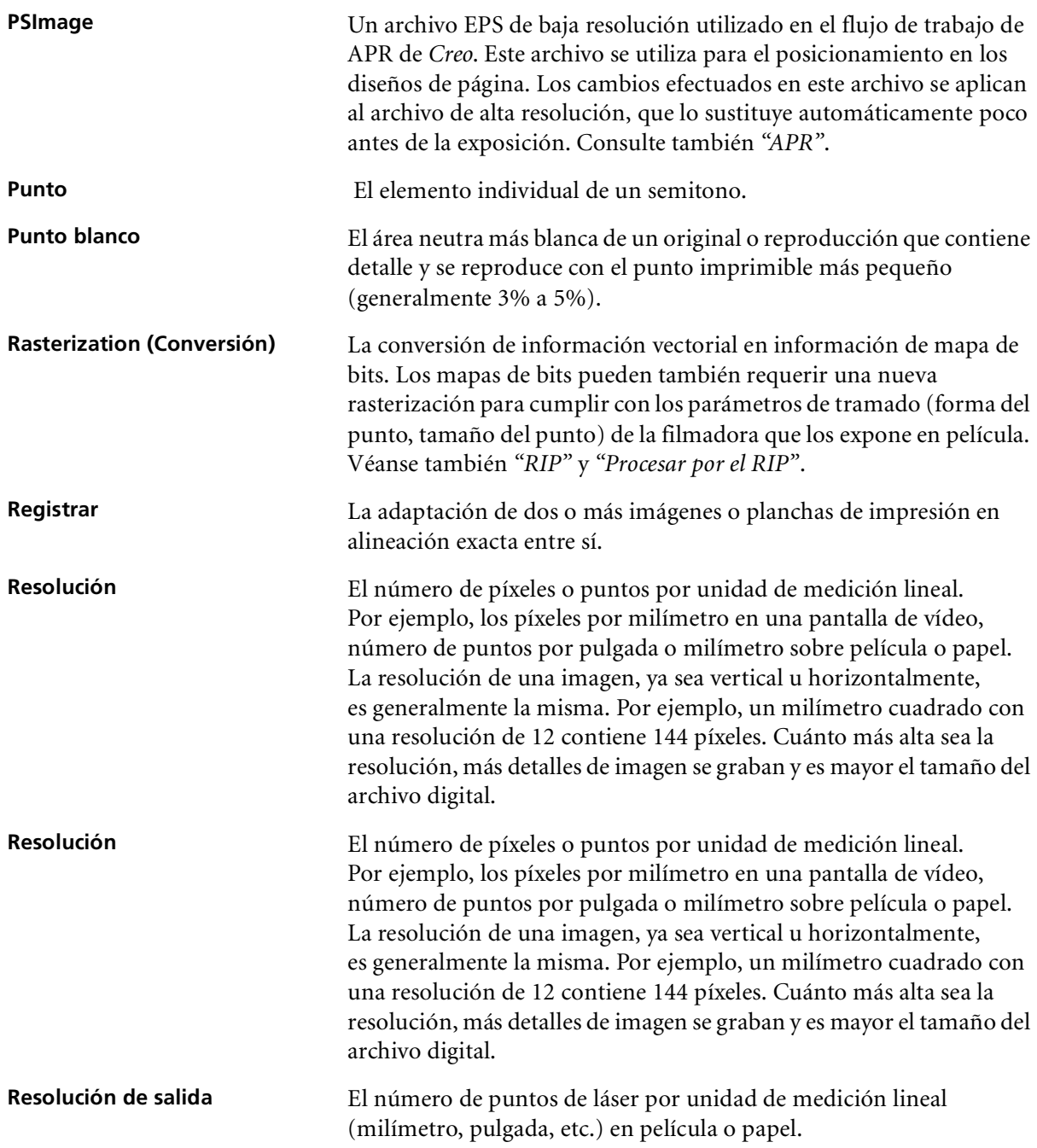

Glosario 297

<span id="page-304-4"></span><span id="page-304-3"></span><span id="page-304-2"></span><span id="page-304-1"></span><span id="page-304-0"></span>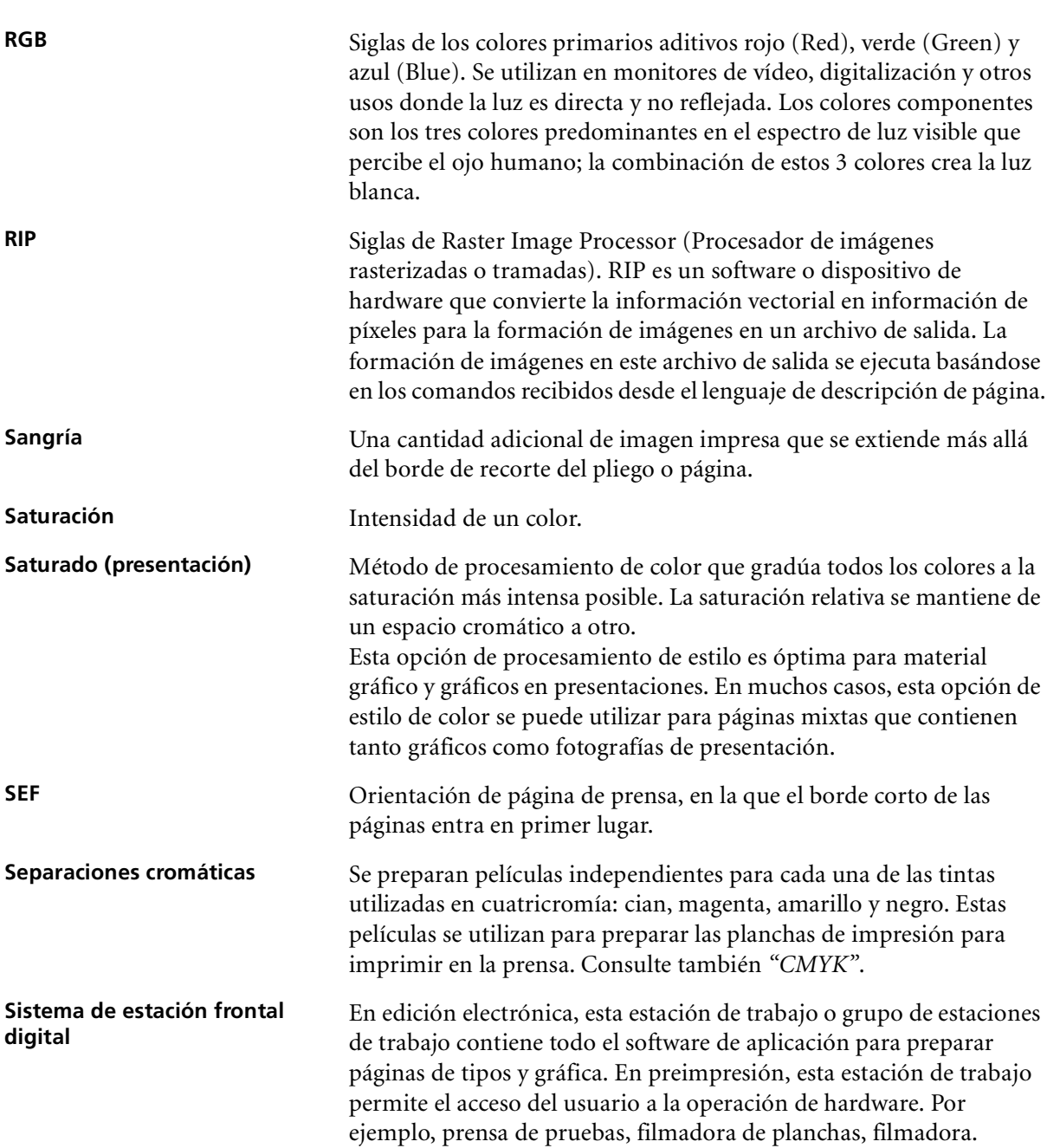

<span id="page-305-1"></span><span id="page-305-0"></span>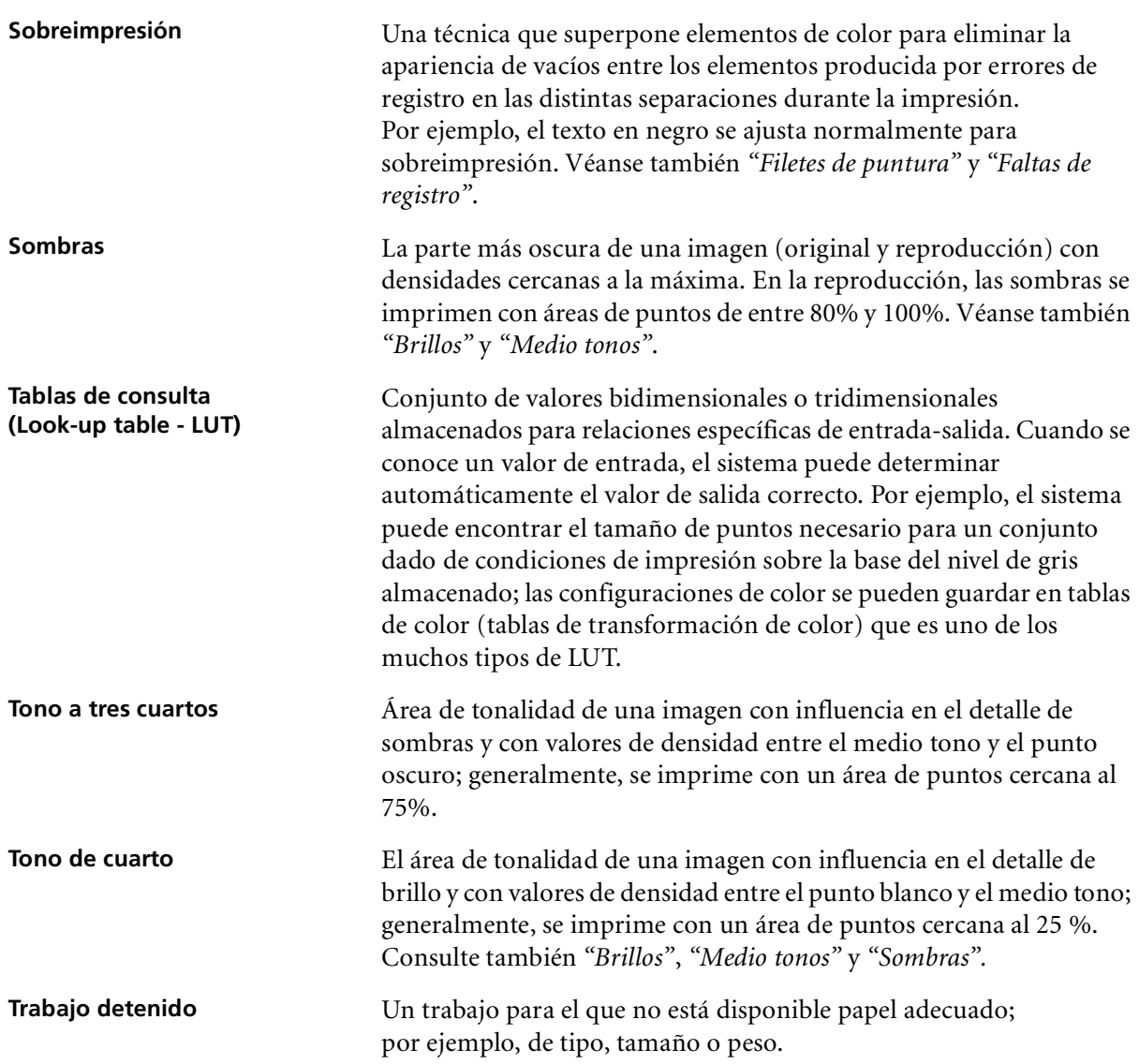

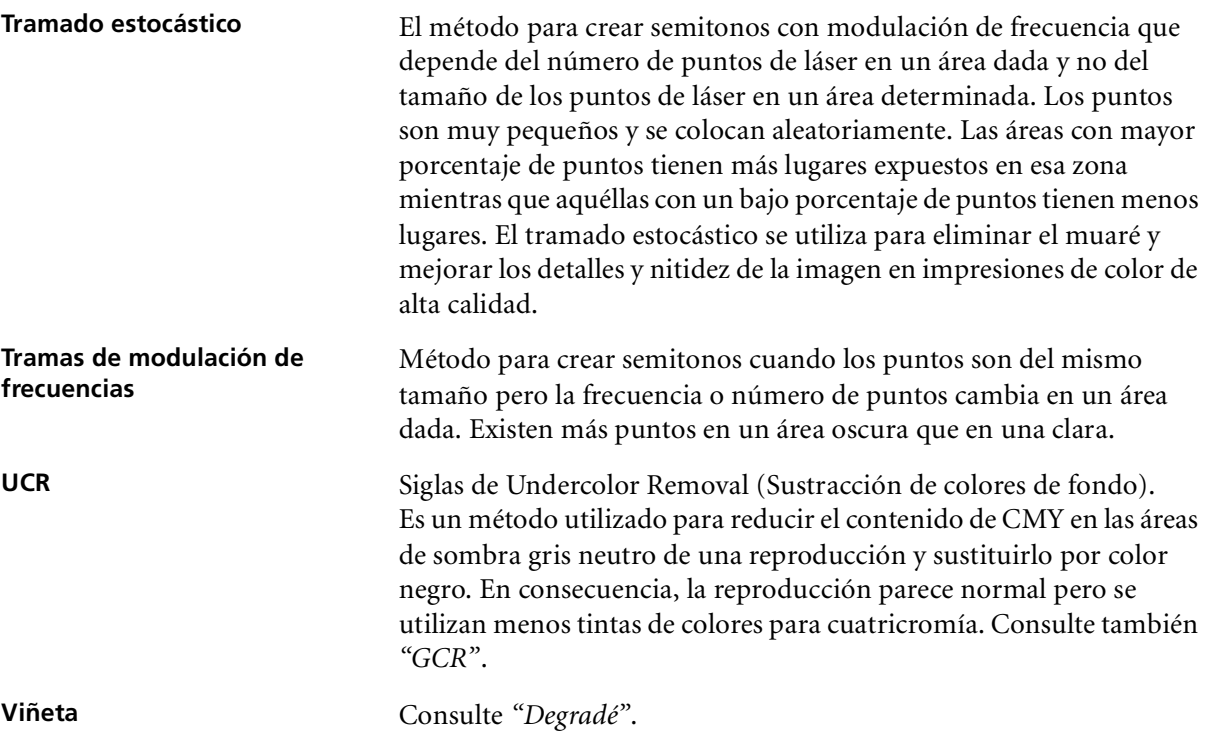

# Índice

# **A**

[Administrador de colas de impresión,](#page-222-0)  215 [Administrador de perfiles, 153](#page-160-0) Adobe [Acrobat, 71](#page-78-0) [Photoshop, 95](#page-102-0) Agregar [hojas intercaladas, 244](#page-251-1) [impresora virtual nueva, 60](#page-67-0) [marcas de plegado, 263](#page-270-0) [marcas de recorte, 263](#page-270-1) [Ahorro de tóner, 255](#page-262-1) [Ajustar al papel, 242](#page-249-1) Alta resolución [Automatic Picture Replacement](#page-100-0)  (Cambio automático de imágenes), 93 [eliminación de una ruta, 268](#page-275-0) [establecer un ruta, 267](#page-274-0) [flujo de trabajo, 92](#page-99-0) [modificación de una ruta, 268](#page-275-1) [Open Prepress Interface \(Interfaz](#page-100-1)  de preimpresión abierta), 93 [Alzado, 241](#page-248-4) Apagado del [Spire Color Server, 28](#page-35-0) [AppleTalk, configuración, 197](#page-204-0) [APR.](#page-102-1) *Vea* Automatic Picture Replacement (Cambio automático de imágenes) Archivado [de un trabajo, 44](#page-51-0) [Elementos de VI, 187](#page-194-0) Archivo PPD [configurar parámetros del trabajo,](#page-245-0)   [238,](#page-245-0) [280](#page-287-0) [copiar para Mac OS X, 73](#page-80-0) [Archivos Graphic Art Port, 111](#page-118-0) [compatibilidad, 112](#page-119-0) [estructura, 112](#page-119-1) [importar, 111](#page-118-1) Automatic Picture Replacement (Cambio automático de imágenes) [acerca de, 93](#page-100-2)

[configuración de las opciones de](#page-273-1)  APR, 266 [formatos de archivo, 95](#page-102-2) [imprimir con, 96](#page-103-0) [preparación para imprimir, 95](#page-102-3) Automático [de trabajos, 266](#page-273-2) [Ayuda en línea, 27](#page-34-0) [Ayuda, menú, 26](#page-33-0)

# **B**

[Bandeja, 245](#page-252-2) [Barra de herramientas, 10](#page-17-0) [Botón suspender, 37](#page-44-0) [Botones de navegación, 49](#page-56-0)

# **C**

[Calibración autoajustada, 134](#page-141-0) [Calibración objetivo, 133](#page-140-0) [Calibration \(Calibración\), 126,](#page-133-0) [254](#page-261-2) [asistente, 138](#page-145-0) [calibración autoajustada, 134](#page-141-1) [calibración completa, 132](#page-139-0) [calibración objetivo, 133](#page-140-1) [calibración rápida, 132](#page-139-1) [copias de seguridad de tablas, 148](#page-155-0) [creación de una tabla, 138](#page-145-1) [cuándo calibrar, 126](#page-133-1) [del trabajo, 136](#page-143-0) [Densitómetro X-Rite DTP34](#page-138-0)  QuickCal, 131 [editar tablas, 144](#page-151-0) [frecuencia, 131](#page-138-1) [gráfico, 145](#page-152-0) [guardar tablas, 146](#page-153-0) [método, 134](#page-141-2) [métodos, 133](#page-140-2) [organización de tablas, 146](#page-153-1) [pautas, 127](#page-134-0) [seleccionar una tabla, 254](#page-261-3) [separaciones, 145](#page-152-1) [tablas de valores, 146](#page-153-2) [Calidad, 246](#page-253-1) [Cambio de domain, 193](#page-200-0)

[Cambio de la fecha, 193](#page-200-1) [Cambio de la hora, 193](#page-200-2) [Cara abajo, 241](#page-248-5) [Cara arriba, 241](#page-248-6) [Carga por teleproceso, 84](#page-91-0) [Carpeta Utilities, 84](#page-91-1) [Centro de recursos, 23](#page-30-0) CMYK [edición de valores, 159](#page-166-0) [flujo de trabajo, 252](#page-259-1) Colas [administrar, 13](#page-20-0) [cambiar orden, 36](#page-43-0) [del trabajo, 13](#page-20-1) [reanudar, 37](#page-44-1) [suspender, 37](#page-44-2) Color [ajustes, 256](#page-263-1) [asignación, 157](#page-164-0) [Color, 152](#page-159-0) [configuración, 216](#page-223-0) [correcciones de último momento,](#page-159-1)  152 [flujo, 152](#page-159-2) [formatos, 152](#page-159-3) [herramientas, 153](#page-160-1) [tablas de conversión, 217](#page-224-0) [Color Server, encendido, 8](#page-15-0) [Color Space Array.](#page-295-1) *Vea* CSA (Color Space Array) [Colores de firma, 287](#page-294-1) [Colores Pantone, 159](#page-166-1) Colores planos [crear un nuevo, 161](#page-168-0) [eliminación, 161](#page-168-1) Colorimétrico [Absoluto, 287](#page-294-2) [Relativo, 287](#page-294-3) [Colorimétrico absoluto, 287](#page-294-4) [Colorimétrico relativo, 287](#page-294-5) [Combinación de trabajos, 56](#page-63-0) [Componentes clave de trabajos, 118](#page-125-0) [Componentes de hardware, 4](#page-11-0) [Componentes de software:, 4](#page-11-1) [Conexión remota, 199](#page-206-0) Conexiones de web

[permitir, 202](#page-209-0) Configuración [administración, 190](#page-197-0) [administrador de colas de](#page-222-1)  impresión, 215 [color, 216](#page-223-1) [configuración de copia de](#page-213-0)  seguridad, 206 [configuración de red, 194](#page-201-0) [copia de seguridad, 206](#page-213-1) [Fecha y hora, 193](#page-200-3) [herramientas remotas,](#page-206-1)  configuración, 199 [localización, 209](#page-216-0) [messages \(mensajes\), 219](#page-226-0) [nombre del servidor, 191](#page-198-0) [preferencias, 190](#page-197-1) [previsualización del proceso de](#page-219-0)  pre-RIP, 212 [restaurar, 208](#page-215-0) [salidas JDF, 221](#page-228-0) [seguridad, 202](#page-209-1) [servidor, configuración, 191](#page-198-1) [sistema, discos, 205](#page-212-0) [valores predeterminados](#page-220-0)  generales, 213 [visualización, 222](#page-229-0) [Configuración de red, 194](#page-201-1) [Configuración de Web Connect, 202](#page-209-2) [Contraportada, 275](#page-282-0) [Contraseñas, 203](#page-210-0) [cambiar, 203](#page-210-1) [Contraseñas de usuario, 203](#page-210-2) [Contraste, 173,](#page-180-0) [256](#page-263-2) [centro, 173](#page-180-1) [control deslizante, 172](#page-179-0) [Controlador de impresora, 70](#page-77-0) Copia de seguridad [de tablas de calibración, 148](#page-155-1) [Cortar y apilar, 258](#page-265-0) Creación [colores planos, 161](#page-168-2) Creo Synapse InSite [exportación, 122](#page-129-0) [CSA \(Color Space Array, Conjunto de](#page-295-2)  espacio cromático), 288 [CT \(Continuous Tone - Tono](#page-166-2)  [continuo\), 159,](#page-166-2) [217,](#page-224-1) [254](#page-261-4)

#### **D**

[Datos de densidad del color, 149](#page-156-0) [Delante, 242](#page-249-2) Densitómetro X-Rite DTP34 QuickCal [calibración, 131](#page-138-2) [calibración completa, 132](#page-139-2) [calibración rápida, 132](#page-139-3) [conexión, 130](#page-137-0) [configuración, 130](#page-137-1) [Deslizamiento, 264](#page-271-0) [Deslizamiento adentro, 264](#page-271-1) [Deslizamiento afuera, 264](#page-271-2) [Destilar un archivo PS, 98](#page-105-0) [Destino, perfil, 253](#page-260-2) Device Link [administración de perfiles, 154](#page-161-0) [Directrices de trabajos retenidos, 216](#page-223-2) Disco [definición en estaciones de trabajo](#page-79-0)  clientes Macintosh, 72 [definición en estaciones de trabajo](#page-76-0)  clientes Windows, 69 [Dividir en folletos, 271](#page-278-2) Dúplex [cabecera a pie, 241](#page-248-7) [cabecera con cabecera, 241](#page-248-8)

#### **E**

Edición [colores pantone, 159](#page-166-3) [de impresoras virtuales, 62](#page-69-0) [de tablas de calibración, 144](#page-151-1) [separaciones, 169](#page-176-0) [Valores CMYK, 159](#page-166-4) [Editor de colores planos, 159](#page-166-5) [Efecto de ondulaciones, 255](#page-262-2) [Elementos de administración, 190](#page-197-2) [Elementos de VI almacenados en](#page-192-0)  memoria caché, 185 [Elementos en línea, 179](#page-186-0) [Elementos repetidos, 272](#page-279-0) [Elementos reutilizables, 179](#page-186-1) Eliminación de [colores planos, 161](#page-168-3) [de impresoras virtuales, 63](#page-70-0) [Elementos de VI, 186](#page-193-0)

[páginas de un trabajo, 55](#page-62-0) [Eliminación de trabajos, 184,](#page-191-0) [265](#page-272-1) Emular [CMYK, 251](#page-258-1) [el tinte del papel original, 252](#page-259-2) Encendido del [Spire Color Server, 8](#page-15-1) [Encuadernación perfecta, 259](#page-266-1) [Engrapado al lomo, 259](#page-266-2) [Enlaces, 84](#page-91-2) [Entrega, 241](#page-248-9) Enviar [de un trabajo RTP, 34](#page-41-0) [retenidos, 42](#page-49-0) [Enviar a cola de impresión y](#page-66-0)  [almacenar, 59,](#page-66-0) [269](#page-276-1) [EPS, 5](#page-12-0) Equipo [copiar el fichero PPD, 70](#page-77-1) [definición de una impresora en](#page-76-1)  una estación de trabajo cliente, 69 [impresión desde, 71](#page-78-1) [imprimir mediante una Hot](#page-93-0)  folder, 86 [operación desde estaciones de](#page-76-2)  trabajo clientes, 69 [Escala de grises, 250](#page-257-1) [Escala de la imagen, 242](#page-249-3) Espacio de trabajo [alertas, 10](#page-17-1) [almacenamiento, 10](#page-17-2) [apertura, 24](#page-31-0) [barra de herramientas, 10](#page-17-3) [barra de menús, 9](#page-16-0) [colas, 10](#page-17-4) [descripción, 9](#page-16-1) [miniatura, 10](#page-17-5) [panel de estado, 9](#page-16-2) [personalización, 11](#page-18-0) [Esquineros amarillos, 262](#page-269-0) [Esquineros rojos, 262](#page-269-1) Estaciones de trabajo clientes [Equipo, 69](#page-76-3) estaciones de trabajo clientes [Macintosh, 72](#page-79-1) Estado [de trabajos importados, 32](#page-39-0) [Estado Anulados, 19](#page-26-0)

#### Índice 303

[Estado Completado, 19](#page-26-1) [Estado Fallados, 19](#page-26-2) [Estado Retenido, 19](#page-26-3) Excepciones [páginas excepcionales dinámicas,](#page-110-0)  103 Exportación [como InSite, 122](#page-129-1) [como PDF2Go, 101](#page-108-0) [registro de contabilidad, 234](#page-241-0)

### **F**

[FAF, 248](#page-255-1) [Fast Web View, 99](#page-106-0) [Ficha Acabado, 272](#page-279-1) [Ficha Acabadora, 13](#page-20-2) [Ficha Alerts, 83](#page-90-0) [Ficha Calidad de impresión, 246](#page-253-2) [Ficha Configuración de impresión,](#page-245-1)  238 [Ficha Consumables \(Consumibles\),](#page-20-3)  13 [Ficha Excepciones, 102,](#page-109-0) [277](#page-284-0) [eliminación de excepciones, 279](#page-286-0) [gestión de las excepciones, 278](#page-285-0) [gestión de separadores, 279](#page-286-1) [Ficha Folletos, 51](#page-58-0) [Ficha Impresoras virtuales, 12](#page-19-0) [Ficha Miniaturas, 52](#page-59-0) [Ficha Printer, 83](#page-90-1) [Ficha Queues, 83](#page-90-2) [Ficha Red, 12](#page-19-1) [Ficha Stock de papel, 13,](#page-20-4) [243](#page-250-2) [Ficha Storage, 83](#page-90-3) [Ficha Tóner, 13](#page-20-5) [Ficha Uso del disco, 12](#page-19-2) Filtrado [mensajes, 229](#page-236-0) [Flujo de trabajo, 5](#page-12-1) [Flujo de trabajo de colores planos, 253](#page-260-3) [Fontdownloader, 106](#page-113-0) [Formatos de archivo, 5](#page-12-2) [Fuentes;, 106](#page-113-1) [administrar, 106](#page-113-2) [carga por teleproceso, 107](#page-114-0) [Hot Folder del Fontdownloader](#page-117-0)  para Windows, 110 [sustitución, 266](#page-273-3)

[Función de papel personalizado, 213](#page-220-1)

#### **G**

[Gallop, 243](#page-250-3) [GAP \(Graphic Art Port\), 5,](#page-12-3) [85](#page-92-0) GAP (Graphic Art Port). *Vea también*  [archivos Graphic Art Port, 111](#page-118-2) [GCR \(Gray Component Replacement](#page-262-3)  - Sustitución del componente de gris), 255 [Gestión de almacenamiento, 223](#page-230-0) [Girar 180º, 243](#page-250-4) [Gradación, 256](#page-263-3) [contraste, 172](#page-179-1) [cuadro de diálogo, 167](#page-174-0) [gráfico, 169](#page-176-1) [herramienta, 166](#page-173-0) [luminosidad, 172](#page-179-2) [organización de tablas, 174](#page-181-0) [separaciones, 168](#page-175-0) [tabla, 256](#page-263-4) [Gráfico de densidad, 149](#page-156-1) Grupo de trabajo [cambiar, 193](#page-200-4)

# **H**

Help [ayuda en pantalla, 27](#page-34-1) [Herramientas remotas, configuración,](#page-206-2)  199 Historial [anular ejecución, 37](#page-44-3) [archivar, 44](#page-51-1) [combinación de trabajos, 56](#page-63-1) [de trabajos, 34,](#page-41-1) [215,](#page-222-2) [230](#page-237-0) [del trabajo, 226](#page-233-0) [detenido, 13](#page-20-6) [duplicar, 42](#page-49-1) [edición de parámetros, 40](#page-47-0) [ejecución inmediata, 40](#page-47-1) [eliminación, 41](#page-48-0) [eliminación de páginas, 55](#page-62-1) [información, 271](#page-278-3) [Información variable \(Variable](#page-183-0)  Information - VI), 176 [Job Ticket, 46](#page-53-0) [mover a almacenamiento, 38](#page-45-0) [mover páginas, 55](#page-62-2)

[presentación, 42](#page-49-2) [Previsualizador y editor, 49](#page-56-1) [recuperar, 45](#page-52-0) [reimpresión, 34](#page-41-2) [trabajo en ejecución, 14](#page-21-0) [trabajo en espera, 14](#page-21-1) [Hoja intercalada, 244,](#page-251-2) [273](#page-280-2) [Hojas impuestas, 53](#page-60-0) [visualización, 54](#page-61-0) [Horizontal, 241,](#page-248-10) [260](#page-267-0) Hot folders [Equipo, 86](#page-93-1) [formatos de archivo, 85](#page-92-1) [Formatos GAP, 85](#page-92-2) [Mac OS X, 87](#page-94-0) [utilización, 84](#page-91-3) [utilización desde estaciones de](#page-93-2)  trabajo clientes, 86 [HTH, 241](#page-248-11)

### **I**

ICC, perfiles [eliminación, 158](#page-165-0) [Icono de la impresora, 12](#page-19-3) [Icono del servidor, 12](#page-19-4) Image (Imagen) [la imagen, 247](#page-254-1) [ruido, 249](#page-256-3) [Imagen, posición, 242](#page-249-4) [Imágenes realistas, 294](#page-301-0) Importar [GAP, archivos, 111](#page-118-3) [perfiles ICC de destino, 156](#page-163-0) [perfiles ICC de origen, 154](#page-161-1) [plantillas de imposición definidas](#page-97-0)  por el usuario, 90 [retenidos, 30](#page-37-0) Imposición [Color, 90,](#page-97-1) [257](#page-264-0) [configuración, 53](#page-60-1) [flujo de trabajo, 90](#page-97-2) [método, 258](#page-265-1) Impresión [copias impresas estilo libro, 241](#page-248-12) [mediante Hot folder \(Mac OS X\),](#page-94-1)  87 [mediante Hot folder \(Windows\),](#page-93-3)  [86](#page-93-3)

[registro de contabilidad, 234](#page-241-1) [retenidos, 33](#page-40-0) [Impresión IPX, 195](#page-202-0) [Impresión, cola, 13,](#page-20-7) [33](#page-40-1) [estado, indicadores, 15](#page-22-0) [Impresión, método, 241](#page-248-13) Impresora de red [configuración para Mac OS X, 76](#page-83-0) [Impresora virtual, 59](#page-66-1) [agregar, 60](#page-67-1) [edición, 62](#page-69-1) [Enviar a cola de impresión y](#page-66-2)  almacenar, 59 [existente, 63](#page-70-1) [Procesar y almacenar, 59](#page-66-3) [ProcessPrint, 59](#page-66-4) Indicadores de estado [Ventana Queues \(Colas\), 15](#page-22-1) [Info del trabajo Spire, 271](#page-278-4) [Información de estado, 18](#page-25-0) Información variable (Variable Information - VI) [archivo de elementos de VI, 187](#page-194-1) [elementos en línea, 179](#page-186-2) [eliminación de elementos de VI,](#page-193-1)  186 [flujo de trabajo, 176](#page-183-1) [folletos, 178](#page-185-0) [formatos de documentos, 177](#page-184-0) [Gallop, 183](#page-190-0) [gestión de elementos de VI, 185](#page-192-1) [Imposición de trabajos de VI, 184](#page-191-1) [impresión de trabajos de VI, 182](#page-189-0) [recuperación de elementos de VI,](#page-195-0)  188 [retenidos, 176](#page-183-2) [subtrabajo, 178](#page-185-1) [Informe de colores planos, 120](#page-127-0) [Informe de fuentes, 121](#page-128-0) Informe de Preflight [acerca de, 118](#page-125-1) [vista, 119](#page-126-0) [Internet Explorer, 81](#page-88-0) [Intervalo de impresión, 240](#page-247-0)

### **J**

[Jobs tramados de Brisque, 113](#page-120-0) Juegos de papel

[agregar, 63](#page-70-2) [eliminación, 65](#page-72-0) [lista nombre, 244](#page-251-3) [modificación, 65](#page-72-1)

# **L**

[LEF, 244](#page-251-4) [Lenguaje personalizado de marcas de](#page-12-4)  [impresión \(PPML\), 5,](#page-12-4) [177,](#page-184-1) [181](#page-188-0) [Limpieza de disco, 204](#page-211-0) [Line Work.](#page-224-2) *Consulte* LW [Línea punteada, 262](#page-269-2) [Localización, 210](#page-217-0) [Localización en ruso, 210](#page-217-1) [Luminosidad, 168,](#page-175-1) [256](#page-263-5) [control deslizante, 172](#page-179-3) [LW \(Line Work\), 5,](#page-12-5) [159,](#page-166-6) [217,](#page-224-3) [254](#page-261-5)

#### **M**

[Macintosh, 5](#page-12-6) [copiar archivo PPD, 73](#page-80-0) definición de una impresora en [estaciones de trabajo clientes, 72](#page-79-2) [impresión desde, 79](#page-86-0) [mediante una Hot folder, 87](#page-94-2) [operación desde estaciones de](#page-79-3)  trabajo clientes, 72 [utilización de Fontdownloader,](#page-114-1)  107 [Marcas de plegado, 263](#page-270-2) [Marcas de recorte, 263](#page-270-3) [Marcas y sangría, 262](#page-269-3) [Márgenes, 262](#page-269-4) [Mensajes de alerta, 219](#page-226-1) [Messages \(Mensajes\), 219](#page-226-2) [umbral de discos del sistema, 225](#page-232-0) [Método de tramado, 217,](#page-224-4) [254](#page-261-6) [Modo de color, 250](#page-257-2) [Módulo de, 276](#page-283-1) [acabadora, 276](#page-283-2) [desplazamiento, 277](#page-284-1) [Monitor de impresora, 13](#page-20-8) [Monitor del DFE, 12](#page-19-5) [Monitoreo de trabajos, 82](#page-89-0) Mover [páginas dentro de un trabajo, 55](#page-62-3)

trabajos en espera a [almacenamiento, 38](#page-45-1)

# **N**

[Nombre del juego de papel, 244](#page-251-5) Nombre del servidor [cambiar, 191](#page-198-0) [Número de copias, 240](#page-247-1)

# **O**

[Opciones de engrapado, 277](#page-284-2) [Open Prepress Interface \(Interfaz de](#page-100-3)  preimpresión abierta), 93 [formatos de archivo, 95](#page-102-4) [imprimir con, 96](#page-103-1) [preparación para imprimir, 95](#page-102-5) [OPI](#page-102-6) *Vea* Open Prepress Interface (Interfaz de preimpresión abierta) [Optimización de PDF/PS, 272](#page-279-2) [Optimize for Fast Web View, 99](#page-106-1) [Orden de impresión, 241](#page-248-14) [Orden de impresión inverso, 241](#page-248-15) [Orientación, 260](#page-267-1) [Orientación de la imagen para](#page-267-2)  imposición, 260

# **P**

[Página admin., 273](#page-280-3) Páginas excepcionales [configuración para trabajos](#page-110-1)  impuestos, 103 [dinámicas, 103](#page-110-2) [Ficha Excepciones, 277](#page-284-3) [flujos de trabajo, 102,](#page-109-1) [279](#page-286-2) [separadores, 102](#page-109-2) [Páginas excepcionales dinámicas, 103](#page-110-3) [sugerencias y limitaciones, 105](#page-112-0) [visualización del informe de](#page-129-2)  verificación Preflight, 122 [Panel de estado, 9](#page-16-3) [Panel de la barra de menús, 9](#page-16-4) [Parámetros del idioma, 210](#page-217-2) [Pasar por alto trabajos retenidos, 216](#page-223-3) [Paso y repetición, 258](#page-265-2) [PC, 5](#page-12-7) [PDF, 5](#page-12-8) [flujo de trabajo, 98](#page-105-1)

#### Índice 305

PDF2Go [exportar, 100](#page-107-0) [PDL, 68](#page-75-0) [PDL, archivo, 59](#page-66-5) [Perceptual \(fotográfico\), 294](#page-301-1) Perfiles ICC de destino [importar, 156](#page-163-1) Perfiles ICC de origen [importar, 154](#page-161-2) [Peso, 245](#page-252-3) [Plantillas de imposición, 90](#page-97-3) [cambio de nombre, 91](#page-98-0) [definidas por el usuario, 90](#page-97-4) [eliminación, 91](#page-98-1) Plantillas de imposición definidas por el usuario [cambio de nombre, 91](#page-98-2) [eliminación, 91](#page-98-3) [importar, 90](#page-97-5) [Portada, 274](#page-281-0) [Posterior, 242](#page-249-5) [PostScript, 177](#page-184-2) [PPML.](#page-12-9) *Consulte* Lenguaje personalizado de marcas de impresión (PPML) [preferencias, 190](#page-197-3) Pre-RIPeo [Previsualizar, 212](#page-219-1) [Preservar colores puros, 253](#page-260-4) [Previsualización de PS, 212](#page-219-2) [Previsualización de trabajo de VI, 212](#page-219-3) Previsualizar [botones, 50,](#page-57-0) [171](#page-178-0) [trabajo, 50](#page-57-1) Print [Calidad de impresión, 97](#page-104-0) [grises utilizando sólo tóner negro,](#page-258-2)  251 [Procesando, 33](#page-40-2) [Procesar y almacenar, 59,](#page-66-6) [269](#page-276-2) [Procesos, cola, 13,](#page-20-9) [33](#page-40-3) [estado, indicadores, 15](#page-22-2) [ProcessPrint, 59,](#page-66-7) [269](#page-276-3) [Proteger CMYK, 165,](#page-172-0) [253](#page-260-5) [Proteger gris, 165,](#page-172-1) [253](#page-260-6) [Proteger RGB, 162,](#page-169-0) [253](#page-260-7) PS (PostScript) [archivos, 182](#page-189-1) [destilación de archivos, 98](#page-105-2)

[Image Exporter, 95](#page-102-7) [sobreimpresión, 249](#page-256-4)

#### **Q**

[QuarkXPress, 160](#page-167-0)

### **R**

Recuperación [de un trabajo, 45](#page-52-1) [Elementos de VI, 188](#page-195-1) Registro de contabilidad [configuración, 220](#page-227-0) [impresión y exportación, 234](#page-241-2) Registro del visualizador de mensajes [configuración, 220](#page-227-1) [Registro erróneo, 248](#page-255-2) [Remote Admin \(Administración](#page-206-3)  remota), 199 [Remote Admin Client \(Cliente de](#page-208-0)  administración remota), 201 [Rendering intent \(Procesamiento de](#page-302-3)  color), 295 [colorimétrico absoluto, 287](#page-294-6) [colorimétrico relativo, 287](#page-294-7) [para CMYK, 252](#page-259-3) [para RGB, 251](#page-258-3) [perceptual \(fotográfico\), 294](#page-301-2) [saturado \(presentación\), 297](#page-304-3) [Reordenamiento de columnas, 229](#page-236-0) [Restaurar la configuración, 208](#page-215-1) [Resume \(Reanudar\), botón, 37](#page-44-4) [Revestido, 245](#page-252-4) RGB [flujo de trabajo, 251](#page-258-4) [RGB gris, 251](#page-258-5) [RIP, 3](#page-10-0) [RTP, 3](#page-10-1) [edición de trabajos RTP, 54](#page-61-1) [retenidos, 166](#page-173-1) Ruta de archivo predeterminada [configuración, 213](#page-220-2)

## **S**

[Salidas JDF, 221](#page-228-1) [Sangría, 262](#page-269-5) [Saturado \(presentación\), 297](#page-304-4) [SEF, 244](#page-251-6)

[Seguridad, 202](#page-209-3) [Separación, 168](#page-175-2) [calibrado, 145](#page-152-2) [vista, 145](#page-152-3) [Separadores, 102](#page-109-3) [Servidor, configuración, 191](#page-198-1) [Símplex, 241](#page-248-16) [Sistema, discos, 205](#page-212-1) [Sobreimpresión de negro, 249](#page-256-5) [Software de DTP, 263](#page-270-4) [Solapamiento, 248](#page-255-3) [Spire Web Center, 81,](#page-88-1) [202](#page-209-4) [Carga por teleproceso, 84](#page-91-4) [conexión desde cliente, 81](#page-88-2) [Enlaces, 84](#page-91-2) [WebViewer, 82](#page-89-1) [Sugerencias, 105](#page-112-0) [Suplantar parámetros PPD, 61](#page-68-0) [Synapse, 122](#page-129-3)

#### **T**

[Tabla de gradación predeterminada:,](#page-173-2)  166 [Tamaño de corte, 260](#page-267-3) [parámetros en conflicto, 262](#page-269-6) Tamaño de papel predeterminado [configuración, 213](#page-220-3) [Tamaño del Papel, 244](#page-251-7) [Tamaños, 259](#page-266-3) [TCP/IP, configuración, 196](#page-203-0) [Técnica de acabado de libros, 259](#page-266-4) [Tinte del papel, 252](#page-259-4) [Tipo, 244](#page-251-8) [Tipo de papel, 244](#page-251-9) [Trabajo detenido, 13,](#page-20-10) [245](#page-252-5) [Trabajo urgente, 40](#page-47-2) Trabajos VIPP [impresión, 181](#page-188-1) [Tramado automático, 217](#page-224-5) [Transparencia, 244](#page-251-10) [Trazado, 260](#page-267-4)

#### **U**

[Umbral de disco, 205](#page-212-2) [UNIX, 5](#page-12-10) [Usuario administrador, 203](#page-210-3) [Usuario invitado, 203](#page-210-4) [Usuario operador, 203](#page-210-5)

Utilización [información de sobreimpresión,](#page-256-6)  249 [Utilizar el diccionario de colores](#page-260-8)  planos Spire, 253

#### **V**

[Valor predeterminado de la](#page-78-2)  [impresora, 71,](#page-78-2) [280](#page-287-1) [Valores predeterminados generales,](#page-220-4)  213 [Variable data Intelligent Postscript](#page-12-11)  [Printware \(VIPP\), 5,](#page-12-11) [177,](#page-184-3) [179](#page-186-3) [Variable Print Specification \(VPS,](#page-12-12)  Especificación de impresión [variable\), 5,](#page-12-12) [177](#page-184-4) [Ventana Almacenamiento, 10,](#page-17-6) [18,](#page-25-1) [38,](#page-45-2)   [42](#page-49-3) [estado, indicadores, 19](#page-26-4) [Ventana de Alerta del trabajo, 10,](#page-17-7) [224](#page-231-0) [Ventana Miniatura, 10](#page-17-8) [Ventana Parámetros, 22,](#page-29-0) [190](#page-197-4) [Administración, 190](#page-197-5) [Ventana Parámetros del trabajo, 24,](#page-31-1)  [238](#page-245-2) [Ficha Acabado, 26,](#page-33-1) [272](#page-279-3) [Ficha Calidad de impresión, 25,](#page-32-0)  [246](#page-253-3) [Ficha Color, 25,](#page-32-1) [250](#page-257-3) [Ficha Configuración de](#page-32-2)  [impresión, 25,](#page-32-2) [238](#page-245-3) [Ficha Excepciones, 26](#page-33-2) [Ficha imposición, 25,](#page-32-3) [257](#page-264-1) [Ficha Servicios, 25,](#page-32-4) [265](#page-272-2) [Ficha Stock de papel, 25,](#page-32-5) [243](#page-250-5) [Ventana Queues \(Colas\), 10](#page-17-9) Ver [actualizar, 11](#page-18-1) [Clásica de Spire, 11](#page-18-2) [Clásica plus de Spire, 11](#page-18-3) [Colas, 11](#page-18-4) [Verificación Preflight, 116](#page-123-0) [Vertical, 260](#page-267-5) [retenidos, 241](#page-248-17) [Vínculo de trabajo, 271](#page-278-5) [VIPP.](#page-12-13) *Vea* Variable data Intelligent Postscript Printware (VIPP)

Visualización

[del trabajo impuesto, 54](#page-61-2) Visualizador de contabilidad [configuración, 233](#page-240-0) [visualización del registro, 231](#page-238-0) [Visualizador de mensajes, 227](#page-234-0) [Visualizar configuración, 222](#page-229-1) [VPS.](#page-12-14) *Consulte* Variable Print Specification (VPS, Especificación de impresión variable)

#### **W**

[Web Connect, 202](#page-209-5) [WebViewer, 82,](#page-89-2) [202](#page-209-6) [API, 83](#page-90-4) [Ficha Alerts, 83](#page-90-5) [Ficha Printer, 83](#page-90-6) [Ficha Queues, 83](#page-90-7) Windows XP [definir prensa, 69,](#page-76-4) [70](#page-77-2)